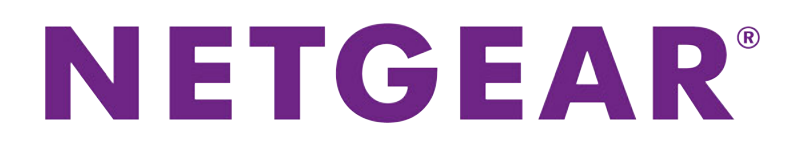

Nighthawk AC1900 Smart WiFi Router User Manual

**Model R6900**

November 2015 202-11569-02

350 E. Plumeria Drive San Jose, CA 95134 USA

### **Support**

Thank you for purchasing this NETGEAR product.You can visit www.netgear.com/support to register your product, get help, access the latest downloads and user manuals, and join our community.We recommend that you use only official NETGEAR support resources.

### **Compliance**

For regulatory compliance information, visit *<http://www.netgear.com/about/regulatory>*.

See the regulatory compliance document before connecting the power supply.

#### **Trademarks**

© NETGEAR, Inc., NETGEAR and the NETGEAR Logo are trademarks of NETGEAR, Inc. Any non-NETGEAR trademarks are used for reference purposes only.

# **Contents**

#### **[Chapter 1 Hardware Overview of the Router](#page-8-0)**

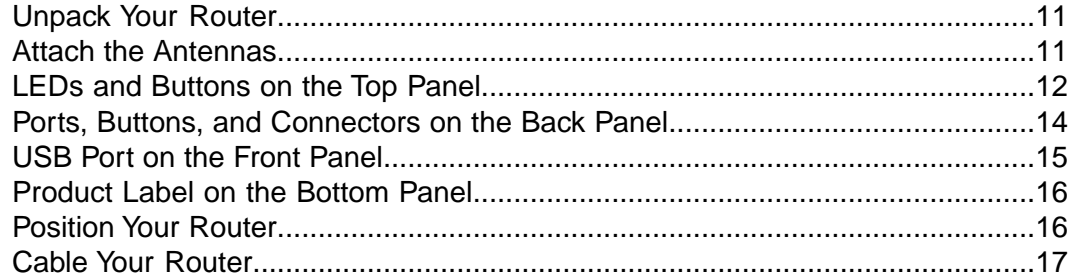

#### **[Chapter 2 Connect to the Network and Access the Router](#page-18-0)**

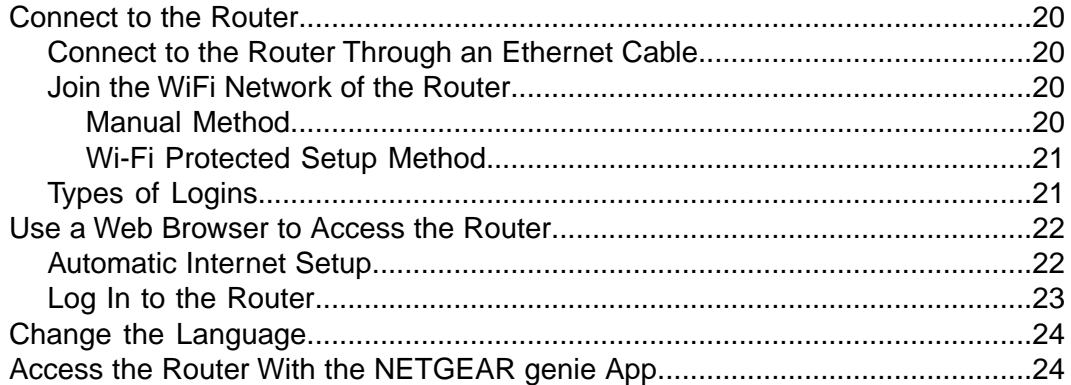

### **[Chapter 3 Specify Your Internet Settings](#page-25-0)**

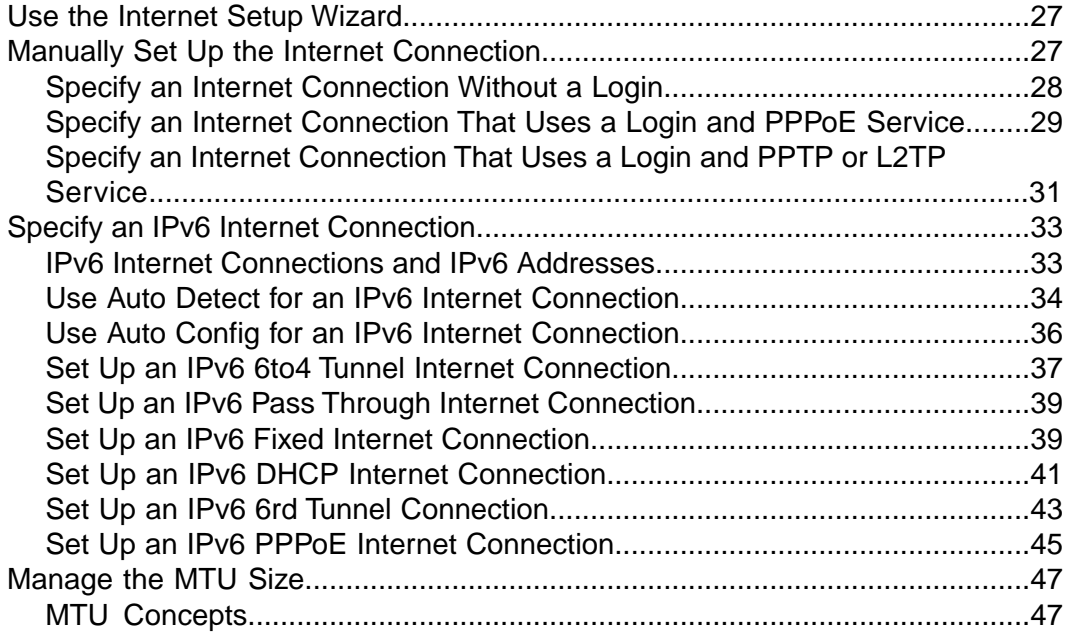

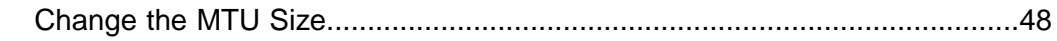

### **[Chapter 4 Optimize Performance](#page-49-0)**

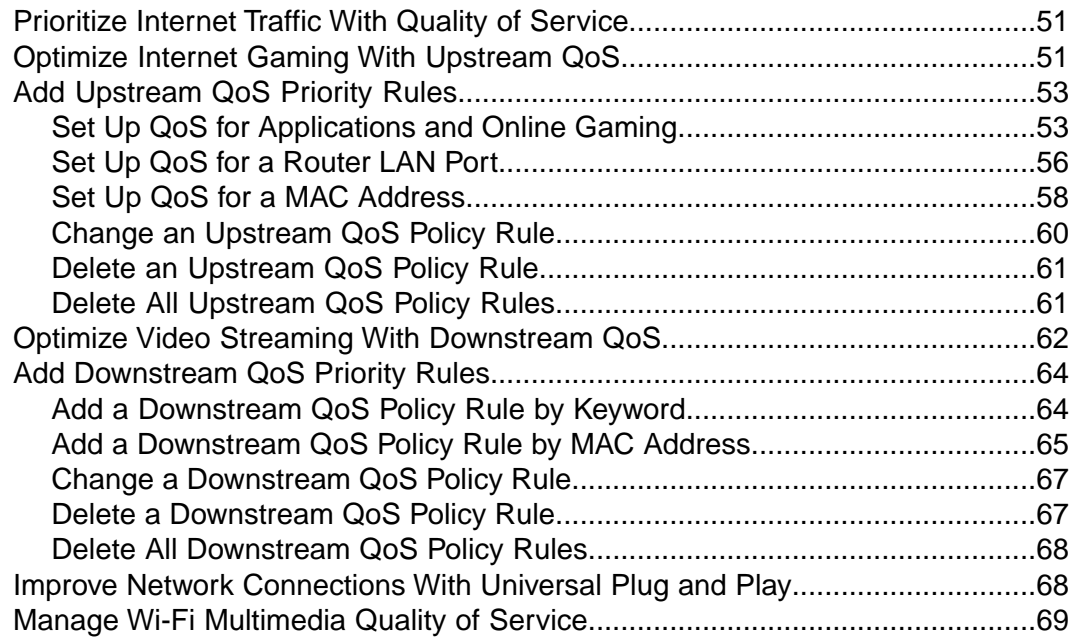

### **[Chapter 5 Control Access to the Internet](#page-70-0)**

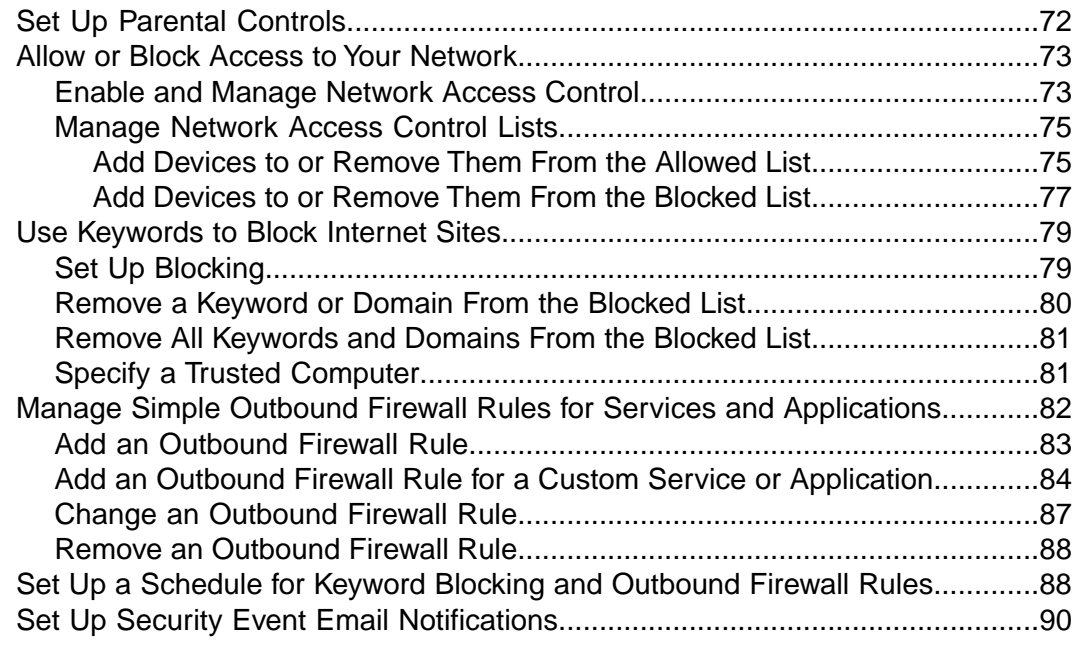

### **[Chapter 6 Share a Storage Device Attached to the Router](#page-92-0)**

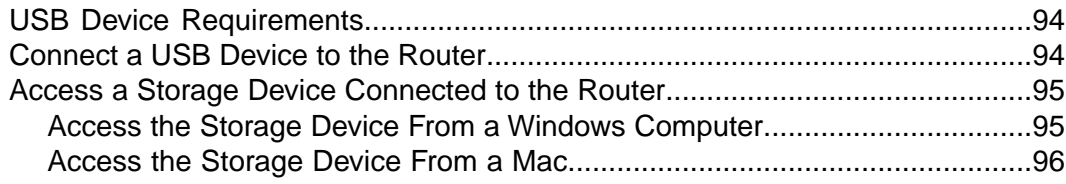

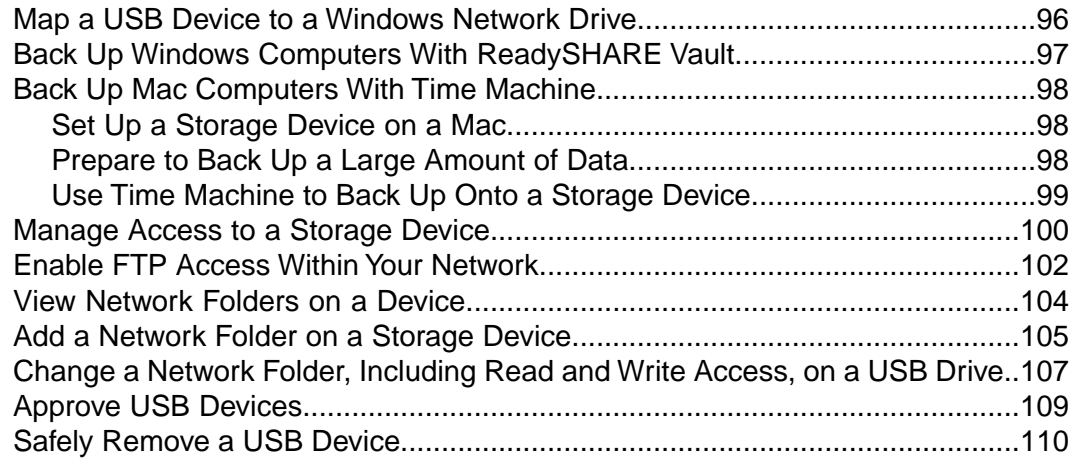

#### **[Chapter 7 Manage Dynamic DNS and Access Storage Devices Through the](#page-112-0) [Internet](#page-112-0)**

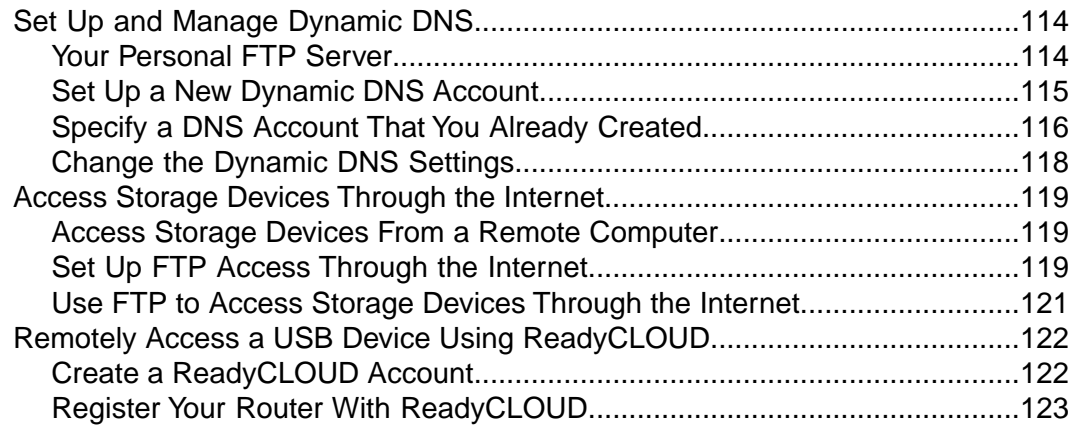

### **[Chapter 8 Use the Router as a Media Server](#page-125-0)**

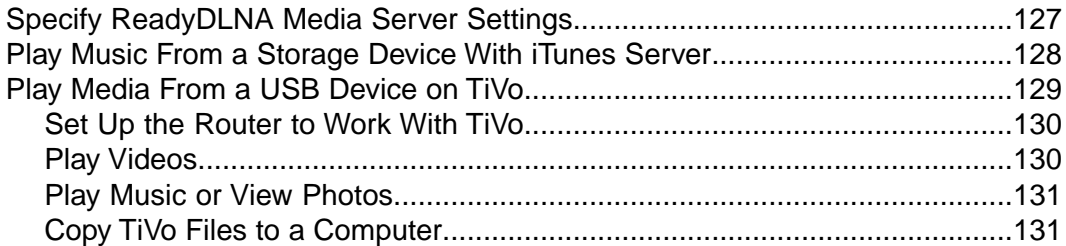

### **[Chapter 9 Share a USB Printer](#page-131-0)**

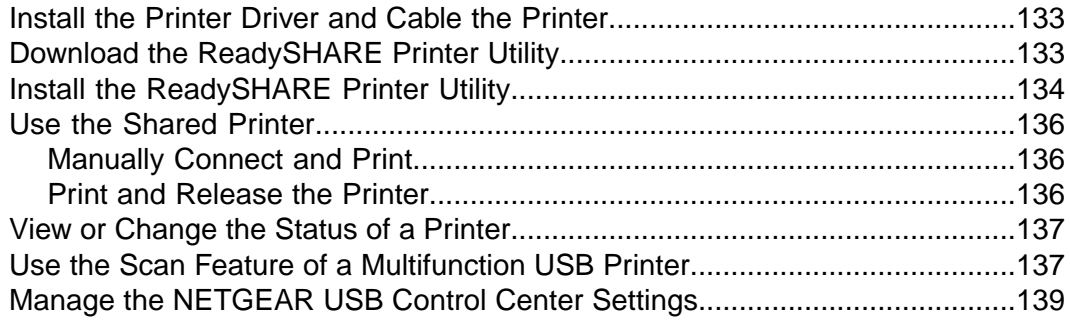

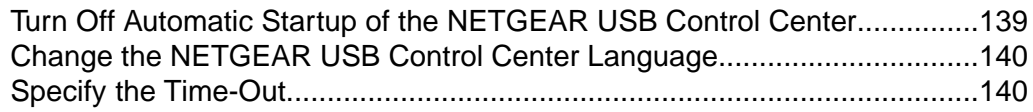

### **[Chapter 10 Manage the WAN and LAN Network Settings](#page-140-0)**

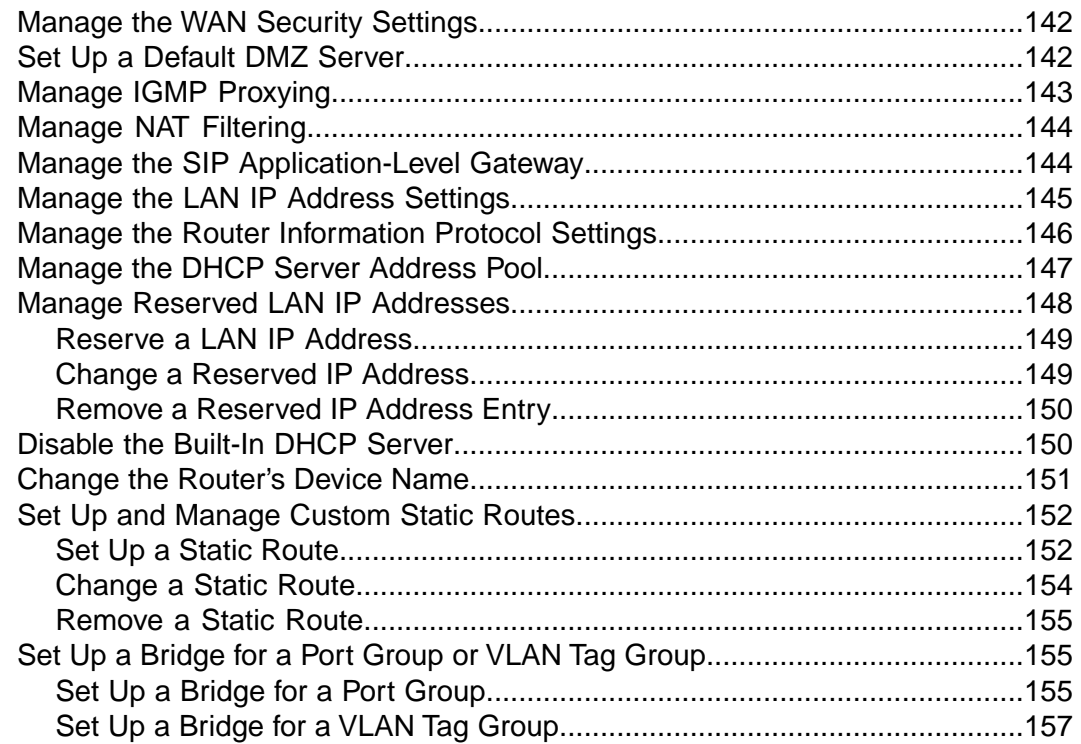

#### **[Chapter 11 Manage the WiFi Network Settings](#page-159-0)**

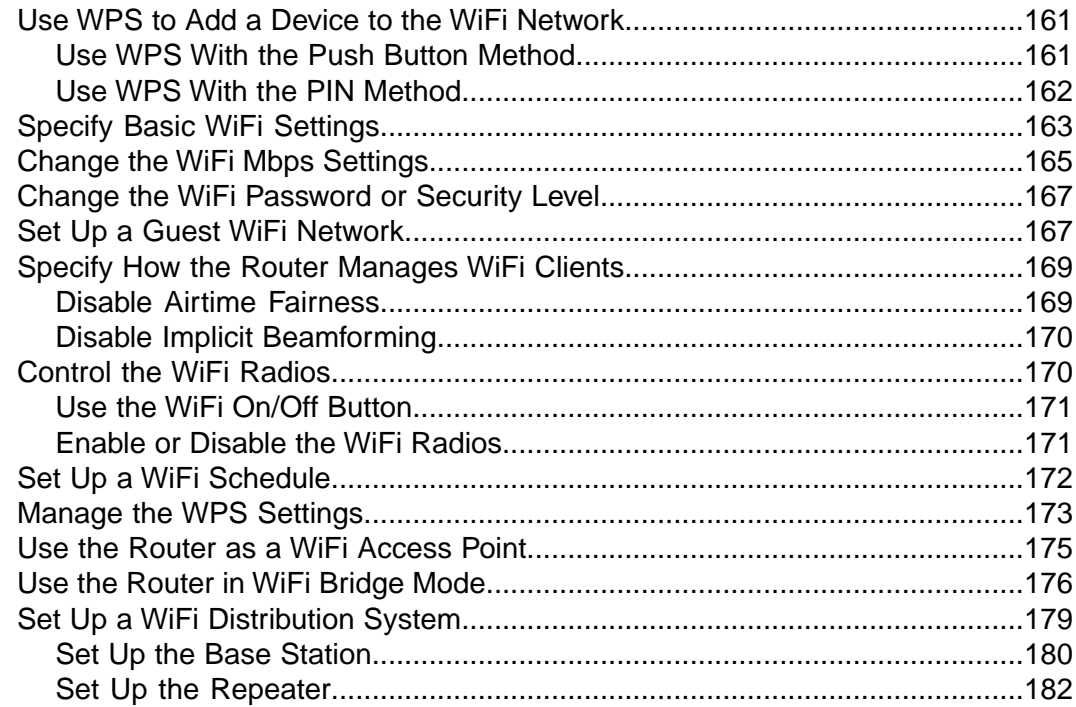

#### **[Chapter 12 Manage the Router and Monitor the Traffic](#page-183-0)**

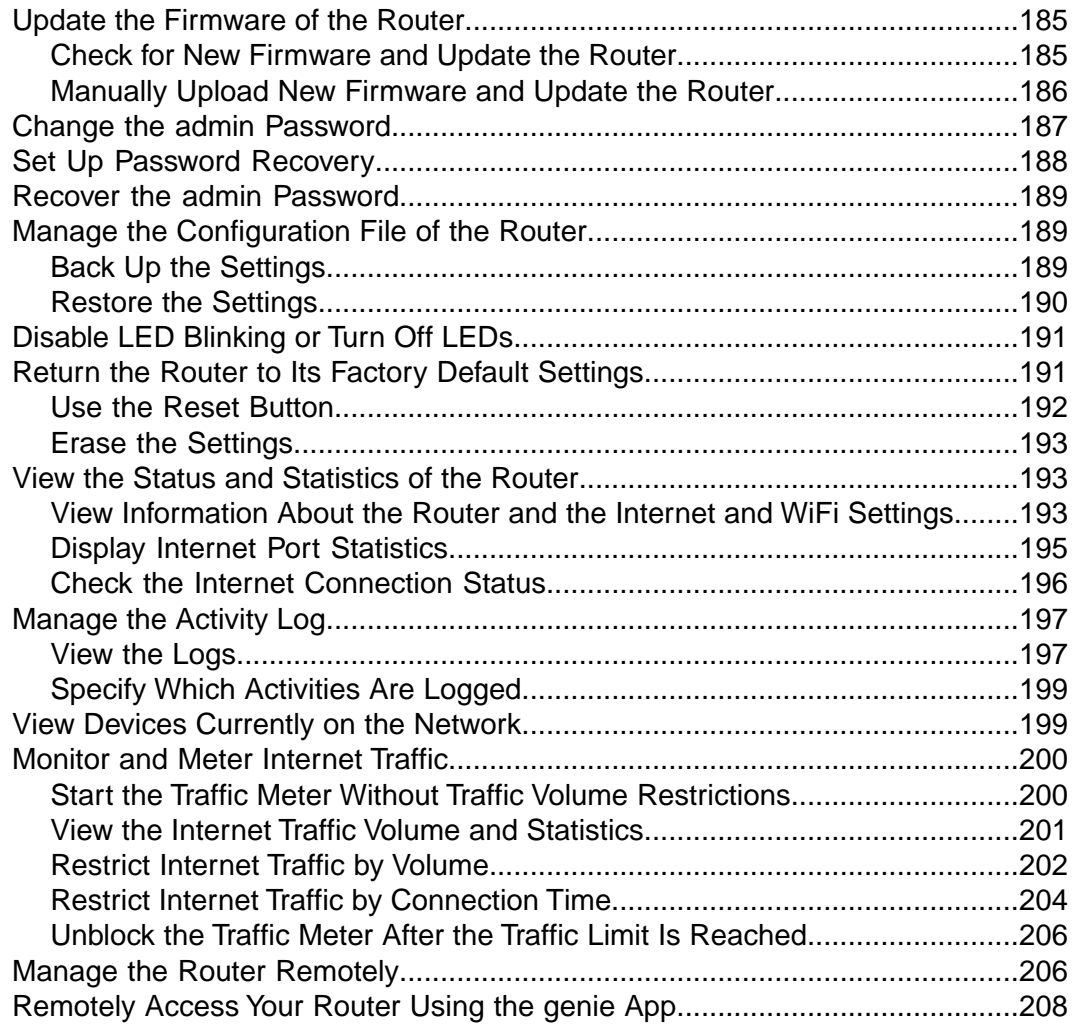

#### **[Chapter 13 Use VPN to Access Your Network](#page-208-0)**

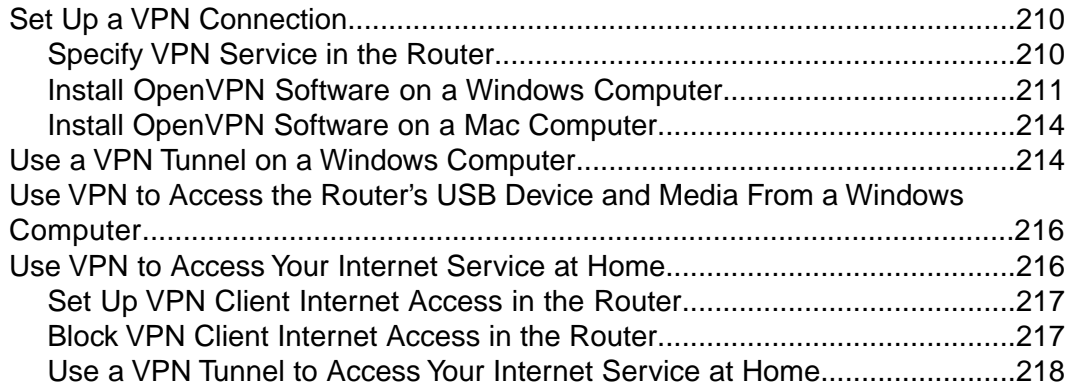

#### **[Chapter 14 Manage Port Forwarding and Port Triggering](#page-218-0)**

[Manage Port Forwarding to a Local Server for Services and Applications........220](#page-219-0) [Forward Incoming Traffic for a Default Service or Application.......................220](#page-219-1)

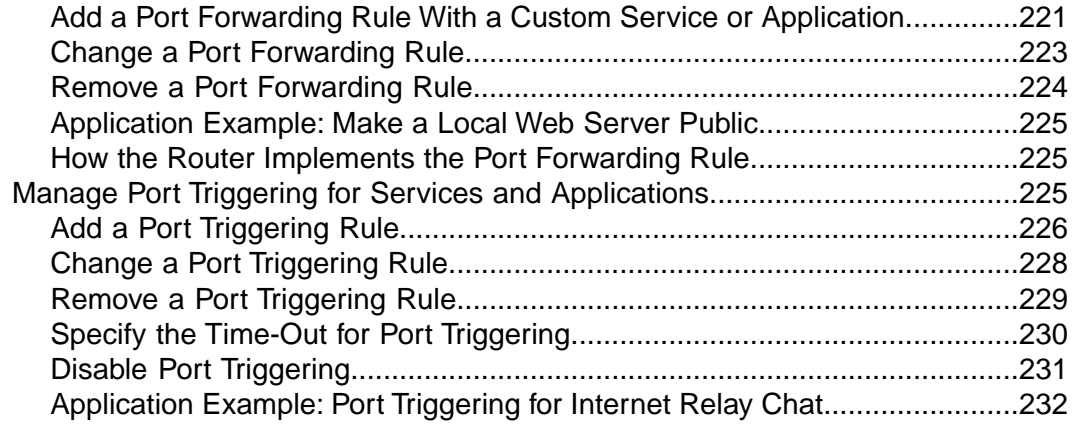

### **[Chapter 15 Troubleshooting](#page-232-0)**

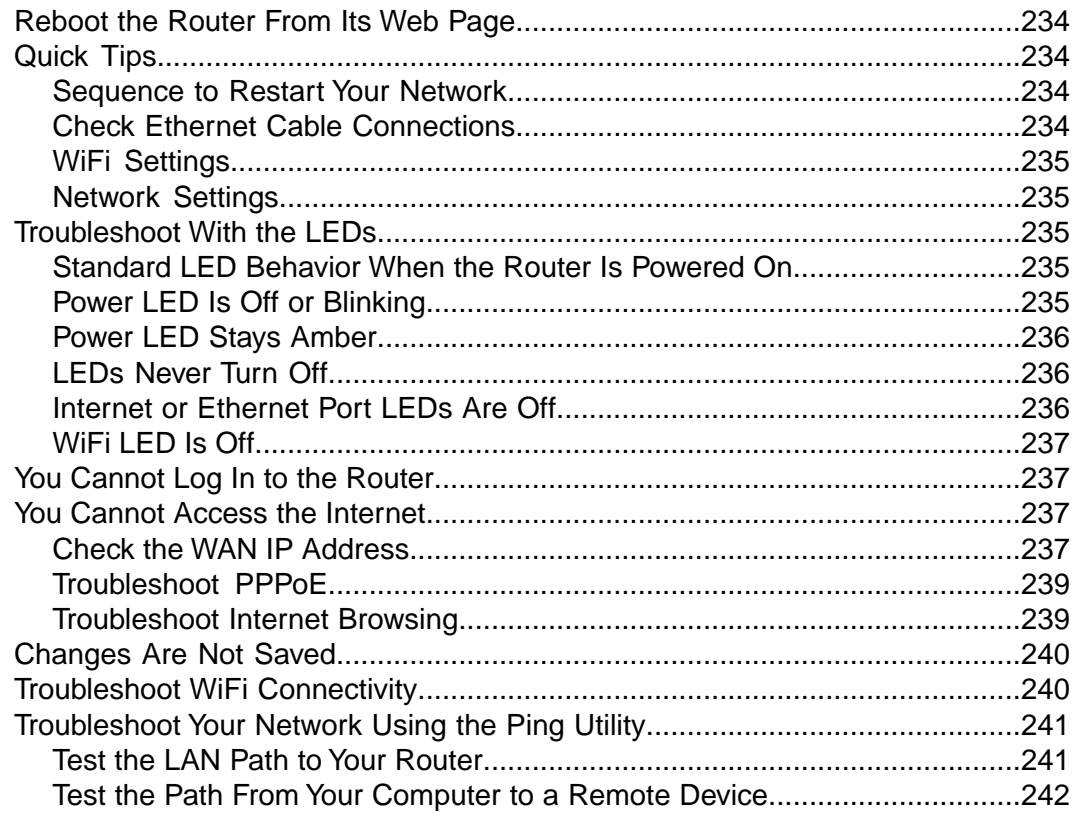

### **[Chapter 16 Supplemental Information](#page-242-0)**

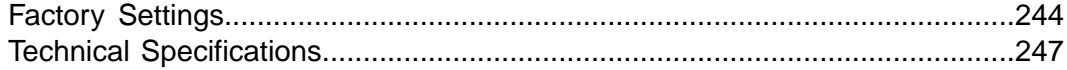

## <span id="page-8-0"></span>**Hardware Overview of the Router**

The NETGEAR®Nighthawk AC1900 Smart WiFi Router *Model* R6900, in this manual referred to as the router, delivers combined WiFi connection speeds of up to AC1900 WiFi (600 Mbps<sup>1</sup> on 2.4 GHz 802.11n and 1300 Mbps<sup>2</sup> on 5 GHz 802.11ac). Both 2.4 GHz and 5 GHz radios can be active simultaneously.

**1**

Nighthawk, powered by a dual-core 1 GHz processor, is ideal for bandwidth-hungry activities such as online gaming and video streaming. High-powered amplifiers with antennas provide WiFi coverage anywhere around your home, inside or out.

For gamers, Nighthawk supports upstream Quality of Service (QoS) optimized for online game play with game consoles like Xbox. For uninterrupted HD streaming media, Nighthawk features downstream QoS to identify and prioritize streaming traffic from websites like Netflix, YouTube, and Hulu Plus.

Nighthawk provides fast central storage, backup, and streaming to every device in your home with the USB 3.0 port (10 times faster than USB 2.0). Sharing content across your network is easy, whether you're accessing stored photos and music or printing over WiFi. Stream your stored media files anywhere on the network to DLNA screens. Share your music to AirPlay-compatible devices from the USB hard drive connected to the router. Use the free NETGEAR ReadySHARE Vault app to back up your Windows computers to a USB hard drive connected to Nighthawk.

The chapter contains the following sections:

- **•** *[Unpack Your Router](#page-10-0)* on page 11
- **•** *[Attach the Antennas](#page-10-1)* on page 11
- **•** *[LEDs and Buttons on the Top Panel](#page-11-0)* on page 12
- **•** *[Ports, Buttons, and Connectors on the Back Panel](#page-13-0)* on page 14
- **•** *[USB Port on the Front Panel](#page-14-0)* on page 15
- **•** *[Product Label on the Bottom Panel](#page-15-0)* on page 16
- **•** *[Position Your Router](#page-15-1)* on page 16
- **•** *[Cable Your Router](#page-16-0)* on page 17

1. Maximum WiFi signal rate derived from IEEE standard 802.11 specifications. Actual data throughput and WiFi coverage will vary. Network conditions and environmental factors, including volume of network traffic, building materials and construction, and network overhead, lower actual data throughput rate and WiFi coverage. NETGEAR makes no express or implied representations or warranties about this product's compatibility with any future standards. 802.11ac 1300 Mbps is approximately 3x faster than 802.11n 450 Mbps.

2. Up to 1300 Mbps WiFi speeds can be achieved when you are connecting to other 802.11ac 1300 Mbps devices.

For more information about the topics that are covered in this manual, visit the support website at *[support.netgear.com](http://support.netgear.com)*.

**Note Firmware updates with new features and bug fixes are made available from time to time at** *[downloadcenter.netgear.com](http://downloadcenter.netgear.com)*.You can check for and download new firmware manually. If the features or behavior of your product does not match what is described in this guide, you might need to update your firmware.

**Note** In this manual, the terms *wireless* and *WiFi* are interchangeable.

### <span id="page-10-0"></span>**Unpack Your Router**

The box contains the following items.

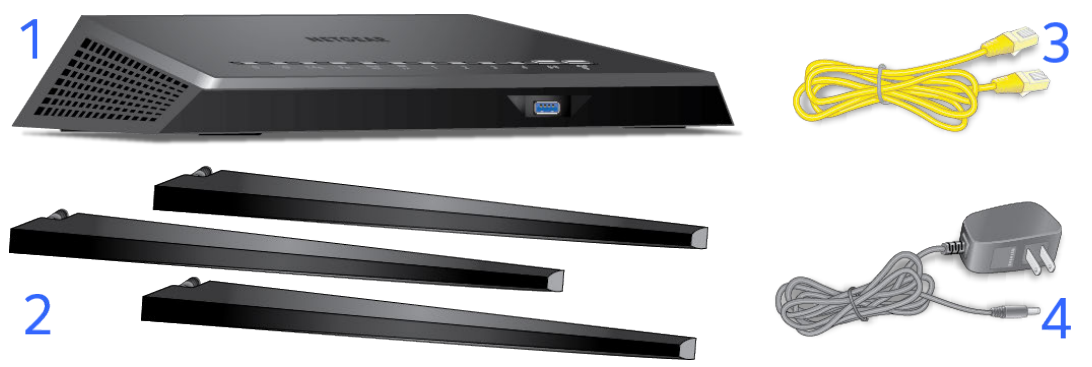

Figure 1. Package contents for the router

#### **Table 1. Legend**

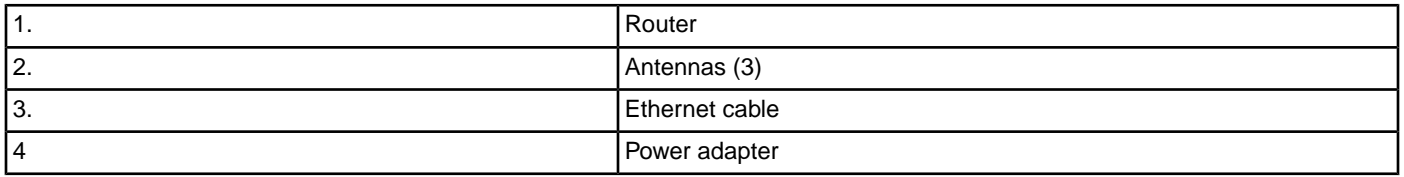

<span id="page-10-1"></span>In some regions, a CD is included in the package.

### **Attach the Antennas**

The router comes with three antennas.

#### **To attach the antennas:**

- **1.** Remove the antenna caps from the antenna posts on the back panel of the router.
- **2.** Align the antennas with the antenna posts.

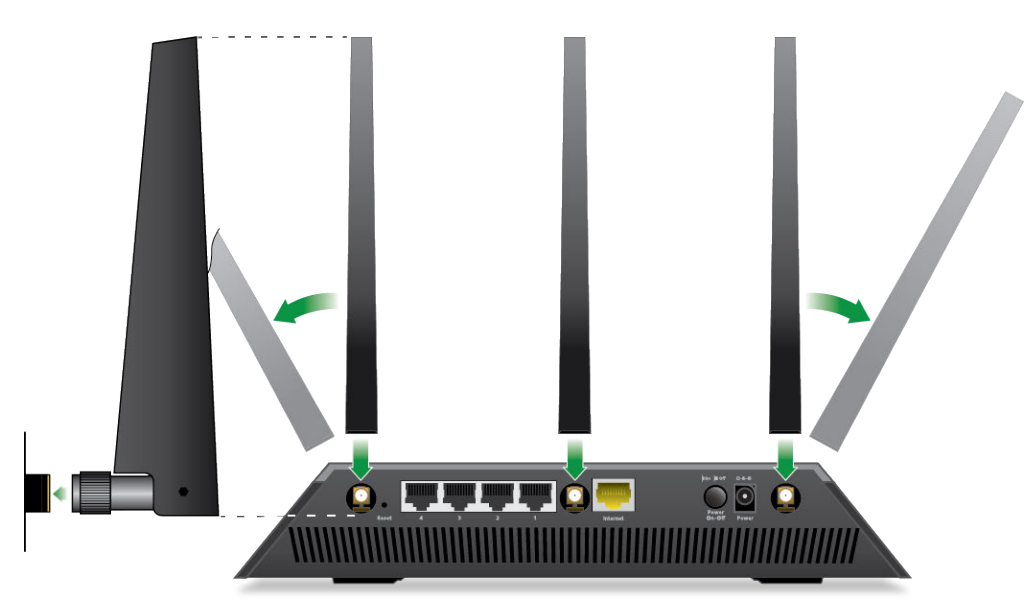

- **3.** Attach the antennas on the threaded antenna posts.
- <span id="page-11-0"></span>**4.** Position the antennas for the best WiFi performance.

We recommend that the center antenna be vertical and that you aim the others outward at 45-degree angles, as shown.

### **LEDs and Buttons on the Top Panel**

The status LEDs and buttons are located on the top of the router.

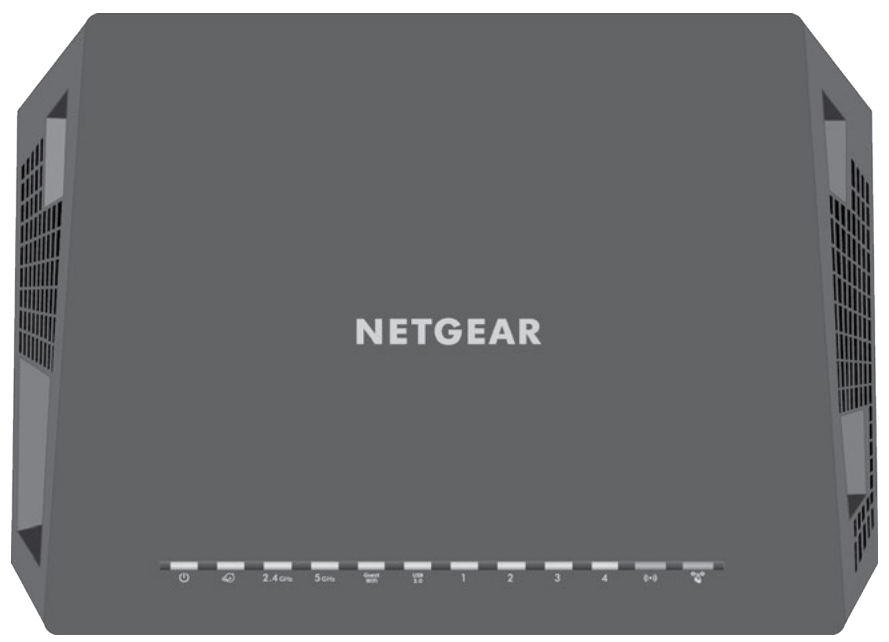

Figure 2. Router LEDs and buttons

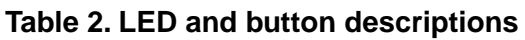

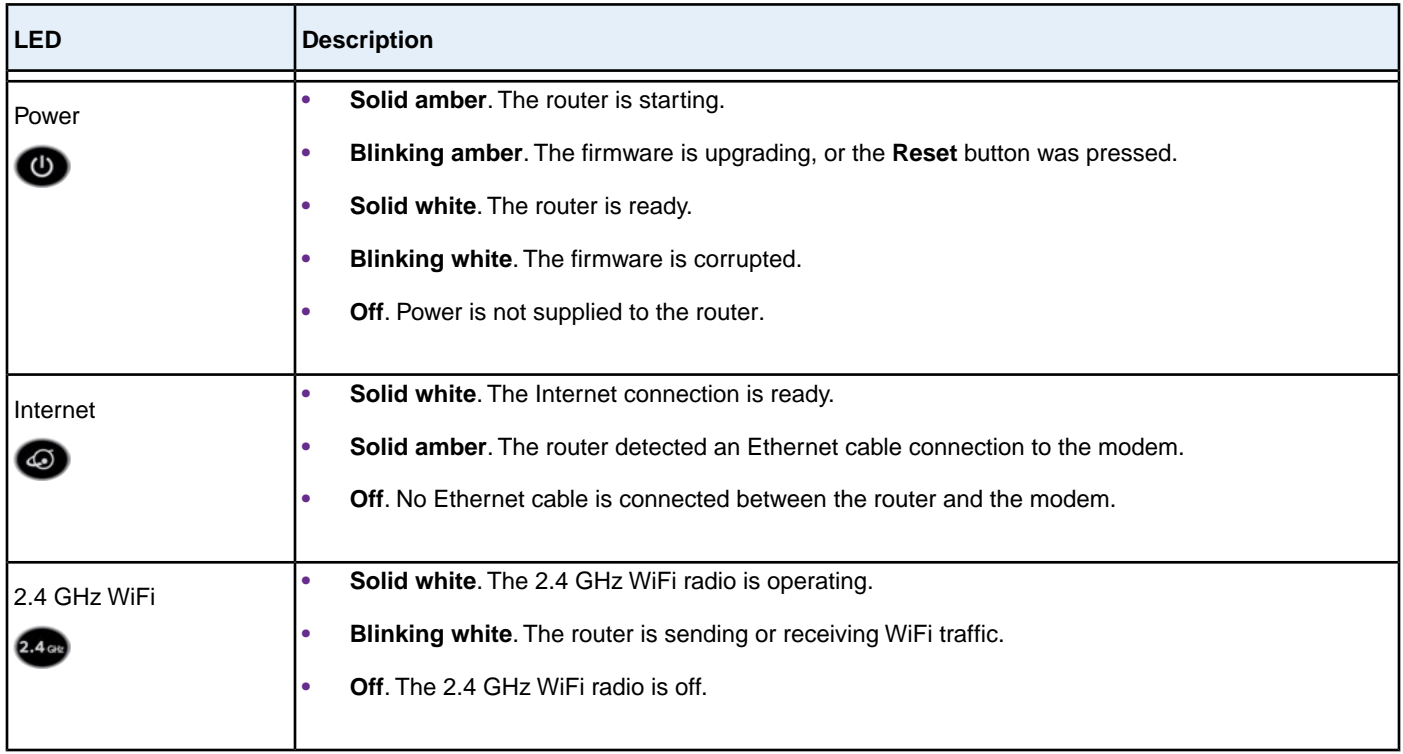

#### **Nighthawk AC1900 Smart WiFi Router Model R6900**

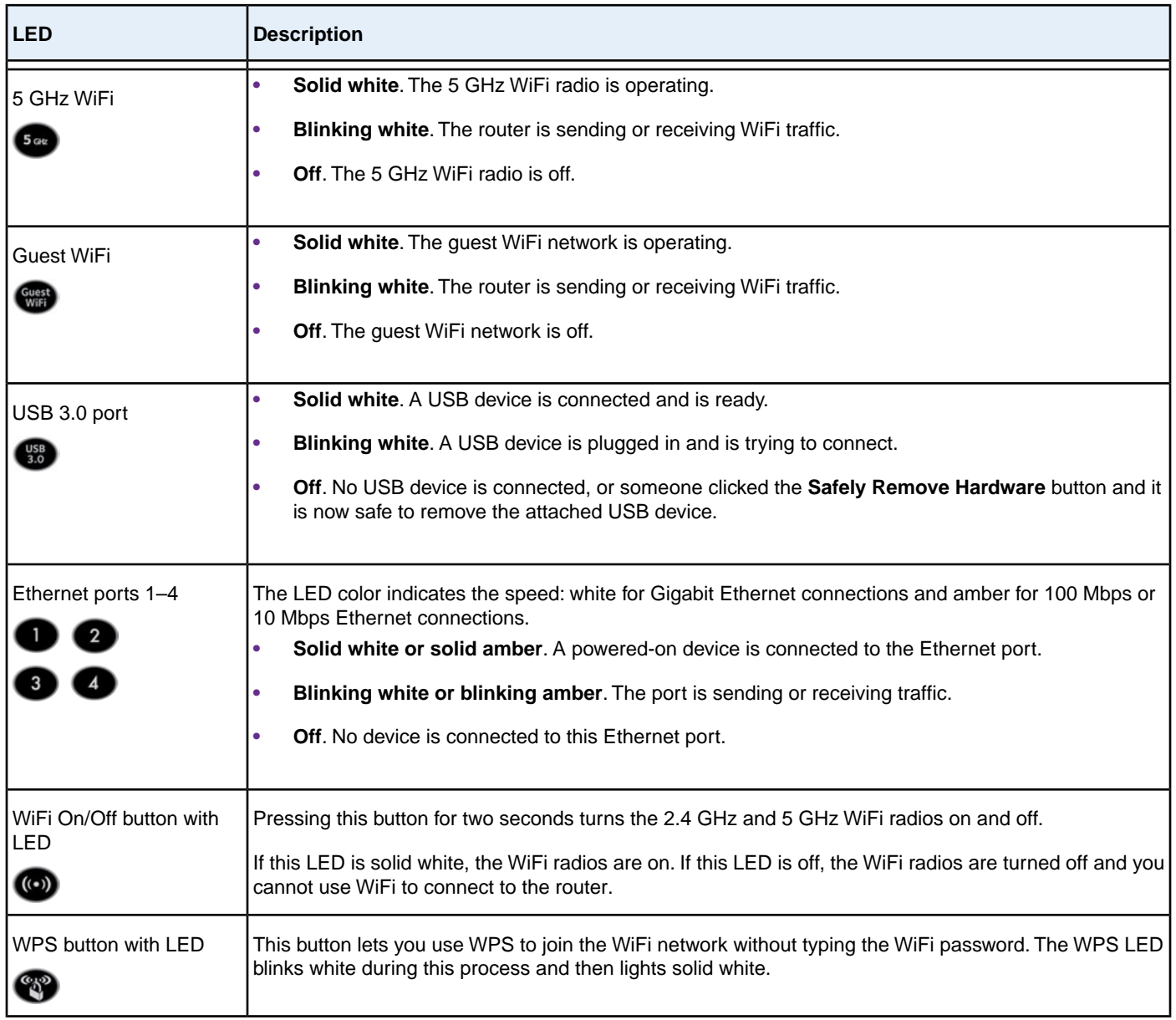

<span id="page-13-0"></span>For information about disabling LED blinking for network communications and turning off all LEDs except the Power LED, see *[Disable LED Blinking or Turn Off LEDs](#page-190-0)* on page 191.

### **Ports, Buttons, and Connectors on the Back Panel**

The back panel of the router provides ports, buttons, antenna connectors, and a DC power connector. For information about attaching the antennas, see *[Attach the Antennas](#page-10-1)* on page 11.

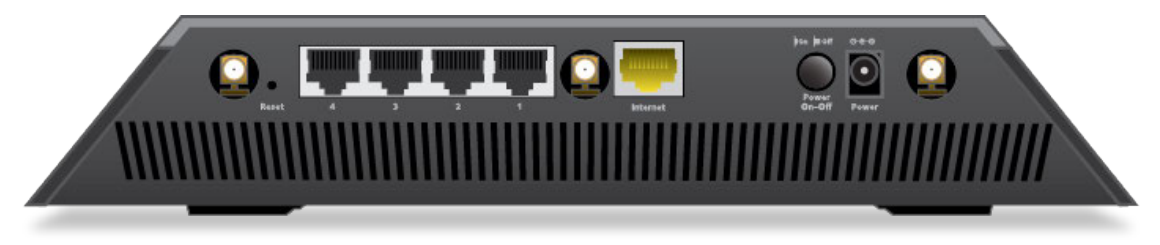

Figure 3. Router back panel

In addition to the three antennas, viewed from left to right, the back panel contains the following components:

- **• Reset button**. For information about using the **Reset** button, see *[Return the Router to Its Factory Default Settings](#page-190-1)* on page 191.
- **• Ethernet LAN ports**. Four Gigabit Ethernet RJ-45 LAN ports to connect the router to LAN devices.
- **• Internet port**. One Gigabit Ethernet RJ-45 WAN port to connect the router to a modem.
- **• Power On/Off button**. Press the **Power On/Off** button to provide power to the router.
- <span id="page-14-0"></span>**• DC power connector**. Connect the power adapter that came in the product package to the DC power connector.

### **USB Port on the Front Panel**

The USB 3.0 port is located on the front of the router.

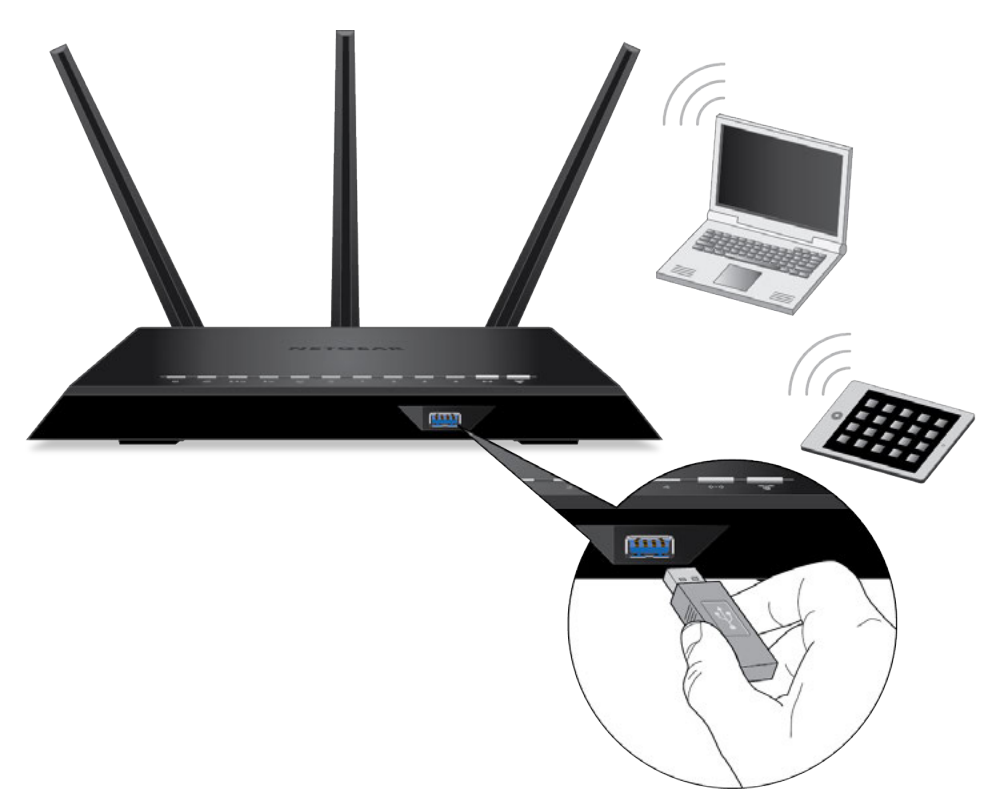

<span id="page-15-0"></span>Figure 4. USB port

### **Product Label on the Bottom Panel**

The product label on the bottom panel of the router lists the login information, WiFi network name (SSID) and password (network key), serial number, and MAC address of the router.

| <b>NETGEAR</b> Nighthawk<br><b>AC1900 Smart WiFi Router</b><br><b>Model: R6900</b>                                                                                                    | Power Internet<br><b>USB</b><br>Guest<br>4 2.4cm 5cm<br>$^{(5)}$<br>WiFi<br>3.0 | WiFi<br><b>WPS</b><br><b>LAN</b><br>$^{\circ}$ ე $^{\circ}$<br>$((\cdot))$<br>2 <sup>3</sup><br>WHITE=1 Gbps<br>$12V = 3.5A$<br>AMBER=10/100 Mbps<br>Made in Vietnam<br><b>BLINK = ACTIVITY</b> |
|----------------------------------------------------------------------------------------------------|---------------------------------------------------------------------------------|----------------------------------------------------------------------------------------------------|
| Designed by NETGEAR in California<br><b>ROUTER LOGIN</b><br>http://www.routerlogin.net<br>user name: admin                                                                                                    | WiFi Network Name (SSID)                                                        | 272-12499-01<br><b>SERIAL</b>                                                                                                    |
| ম্ভি<br>password: password<br>$FC$ FCC ID: PY313200233<br>This device complies with Part 15 of the FCC Rules. Operation is subject to the<br>following two conditions: (1) this device may not cause harmful interference,<br>and (2) this device must accept any interference received, including interference | Network Key (Password)                                                          | <b>MAC</b>                                                                                                    |
| that may cause undesired operation.                                                                                                    |                                                                                 | ReadyShare Access on Windows:Start → Run → \\readyshare                                                                                                    |

<span id="page-15-1"></span>Figure 5. Router product label

### **Position Your Router**

The router lets you access your network anywhere within the operating range of your WiFi network. However, the operating distance or range of your WiFi connection can vary significantly depending on the physical placement of your router. For example, the thickness and number of walls the WiFi signal passes through can limit the range.

#### **Nighthawk AC1900 Smart WiFi Router Model R6900**

Additionally, other WiFi access points in and around your home might affect your router's signal. WiFi access points are routers, repeaters, WiFi range extenders, and any other device that emits a WiFi signal for network access.

Position your router according to the following guidelines:

- **•** Place your router near the center of the area where your computers and other devices operate and within line of sight to your WiFi devices.
- **•** Make sure that the router is within reach of an AC power outlet and near Ethernet cables for wired computers.
- **•** Place the router in an elevated location, minimizing the number walls and ceilings between the router and your other devices.
- **•** Place the router away from electrical devices such as these:
	- **•** Ceiling fans
	- **•** Home security systems
	- **•** Microwaves
	- **•** Computers
	- **•** Base of a cordless phone
	- **•** 2.4 GHz cordless phone
	- **•** 5 GHz cordless phone
- **•** Place the router away from large metal surfaces, large glass surfaces, insulated walls, and items such as these:
	- **•** Solid metal door
	- **•** Aluminum studs
	- **•** Fish tanks
	- **•** Mirrors
	- **•** Brick
	- **•** Concrete

<span id="page-16-0"></span>If you are using adjacent access points, use different radio frequency channels to reduce interference.

### **Cable Your Router**

The following image shows how to cable your router:

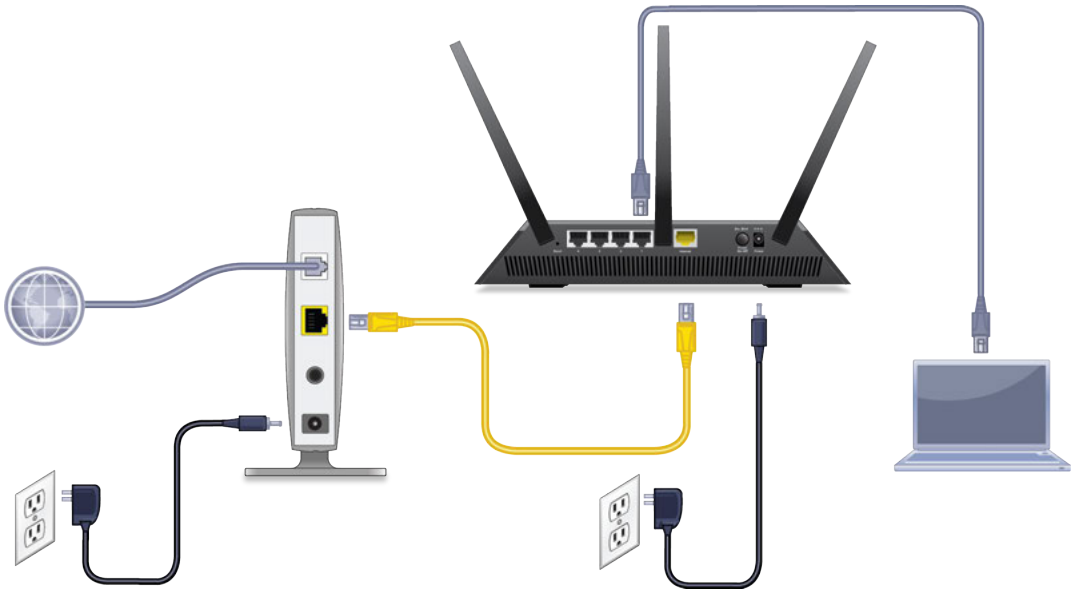

Figure 6. Router cabling

#### **To cable your router:**

- **1.** Unplug your modem's power, leaving the modem connected to the wall jack for your Internet service. If your modem uses a battery backup, remove the battery.
- **2.** Plug in and turn on your modem.

If your modem uses a battery backup, put the battery back in.

- **3.** Connect your modem to the Internet port of your router with the yellow Ethernet cable that came with your router.
- **4.** Connect the power adapter to your router and plug the power adapter into an outlet.
- **5.** Press the **Power On/Off** button on the back panel of the router.

# **2**

# <span id="page-18-0"></span>**Connect to the Network and Access the Router**

You can connect to the router's WiFi networks or use a wired Ethernet connection. This chapter describes the ways you can connect and how to access the router and log in.

The chapter contains the following sections:

- **•** *[Connect to the Router](#page-19-0)* on page 20
- **•** *[Use a Web Browser to Access the Router](#page-21-0)* on page 22
- **•** *[Change the Language](#page-23-0)* on page 24
- **•** *[Access the Router With the NETGEAR genie App](#page-23-1)* on page 24

### <span id="page-19-0"></span>**Connect to the Router**

During and after installation, you can connect to the router's network through a wired or WiFi connection. If you set up your computer to use a static IP address, change the settings of your computer so that it uses Dynamic Host Configuration Protocol (DHCP).

### <span id="page-19-1"></span>**Connect to the Router Through an Ethernet Cable**

You can connect your computer to the router using an Ethernet cable and join the router's local area network (LAN).

#### **To connect your computer to the router with an Ethernet cable:**

- **1.** Make sure that the router is receiving power (its Power LED is lit).
- **2.** Connect an Ethernet cable to an Ethernet port on your computer.
- **3.** Connect the other end of the Ethernet cable to one of the numbered Ethernet ports.

<span id="page-19-2"></span>Your computer connects to the local area network (LAN). A message might display on your computer screen to notify you that an Ethernet cable is connected.

### **Join the WiFi Network of the Router**

<span id="page-19-3"></span>Choose either the manual or the WPS method to add a WiFi device such as a computer, iPhone, iPad, or gaming device to the WiFi network of the router.

### **Manual Method**

On the WiFi device that you want to connect to the router, you can use the software application that manages your WiFi connections.

#### **To connect a device manually to the WiFi network of the router:**

- **1.** Make sure that the router is receiving power (its Power LED is lit).
- **2.** On the WiFi device that you want to connect to your router, open the software application that manages your WiFi connections.

This software scans for all WiFi networks in your area.

**3.** Look for the router's network and select it.

If you did not change the name of the network during the setup process, look for the default WiFi network name (SSID) and select it. The default SSID is on the product label.

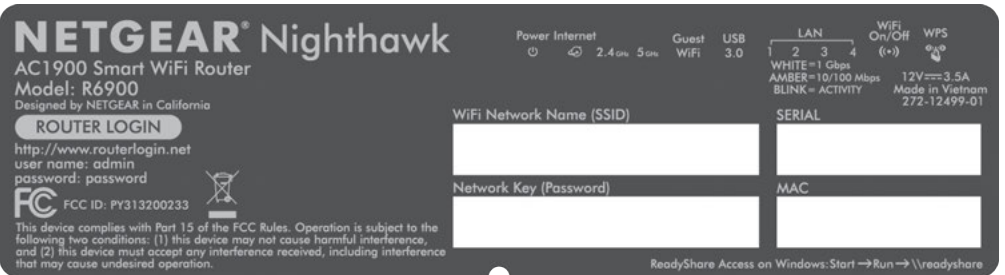

**4.** Enter the router WiFi password.

The default WiFi password (also referred to as the *network key* or *passphrase*) is also on the product label.

<span id="page-20-0"></span>**5.** Click the **Connect** button.

The device connects to the WiFi network of the router.

### **Wi-Fi Protected Setup Method**

Wi-Fi Protected Setup (WPS) is a standard for easily adding computers and other devices to a home network while maintaining security.To use WPS (Push 'N' Connect), make sure that all WiFi devices to be connected to the network are Wi-Fi certified and support WPS. During the connection process, the client gets the security settings from the router so that every device in the network supports the same security settings.

#### **To use WPS to connect a device to the WiFi network of the router:**

- **1.** Make sure that the router is receiving power (its Power LED is lit).
- **2.** Check the WPS instructions for your computer or WiFi device.
- **3.** Press the **WPS** button of the router for three seconds.
- **4.** Within two minutes, press the **WPS** button on your WiFi device, or follow the WPS instructions that came with the device.

<span id="page-20-1"></span>The WPS process automatically sets up the device with the network password and connects the device to the WiFi network of the router.

For more information, see *[Use WPS to Add a Device to the WiFi Network](#page-160-0)* on page 161.

### **Types of Logins**

Separate types of logins serve different purposes. It is important that you understand the difference so that you know which login to use when.

Several types of logins are associated with the router:

- **• ISP login**. The login that your ISP gave you logs you in to your Internet service.Your service provider gave you this login information in a letter or some other way. If you cannot find this login information, contact your service provider.
- **• WiFi network key or password**.Your router is preset with a unique WiFi network name (SSID) and password for WiFi access. This information is on the router label.
- **• Router login**. This logs you in to the router interface from a web browser as admin.

### <span id="page-21-0"></span>**Use a Web Browser to Access the Router**

<span id="page-21-1"></span>When you connect to the network (either with WiFi or with an Ethernet cable), you can use a web browser to access the router to view or change its settings. When you access the router, the software automactically checks to see if your router can connect to your Internet service.

### **Automatic Internet Setup**

You can set up your router automatically, or you can use a web browser to access the router and set up your router manually. Before you start the setup process, get your ISP information and make sure that the computers and devices in the network are using the settings described here.

When your Internet service starts, your Internet service provider (ISP) typically gives you all the information needed to connect to the Internet. For DSL service, you might need the following information to set up your router:

- **•** The ISP configuration information for your DSL account
- **•** ISP login name and password
- **•** Fixed or static IP address setting (special deployment by ISP; this setting is rare)

If you cannot locate this information, ask your ISP to provide it. When your Internet connection is working, you no longer need to launch the ISP login program on your computer to access the Internet. When you start an Internet application, your router automatically logs you in.

NETGEAR genie runs on any device with a web browser. Installation and basic setup takes about 15 minutes to complete.

#### **To automatically set up your router:**

- **1.** Turn the router on by pressing the **On/Off** button.
- **2.** Make sure that your computer or WiFi device is connected to the router with an Ethernet cable (wired) or over WiFi with the preset security settings listed on the label.

Note If you want to change the router's WiFi settings, use a wired connection to avoid being disconnected when the new WiFi settings take effect.

**3.** Launch a web browser.

#### **Nighthawk AC1900 Smart WiFi Router Model R6900**

The page that displays depends on whether you accessed the router before:

**•** The first time you set up the Internet connection for your router, the browser goes to **http://www.routerlogin.net** and the Configuring the Internet Connection page displays.

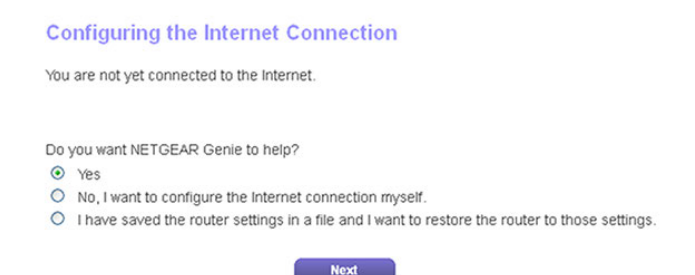

- **•** If you already set up the Internet connection, enter **http://www.routerlogin.net** in the address field for your browser to start the installation process.
- **4.** Follow the onscreen instructions.

The router connects to the Internet.

- **5.** If the browser does not display the NETGEAR genie page, do the following:
	- **•** Make sure that the computer is connected to one of the four LAN Ethernet ports or over WiFi to the router.
	- **•** Make sure that the router is receiving power and that its Power LED is lit white.
	- **•** Close and reopen the browser or clear the browser cache.
	- **•** Browse to **http://www.routerlogin.net**.
	- **•** If the computer is set to a static or fixed IP address (this setting is uncommon), change it to obtain an IP address automatically from the router.
- **6.** If the router does not connect to the Internet, do the following:
	- **a.** Review your settings. Make sure that you selected the correct options and typed everything correctly.
	- **b.** Contact your ISP to verify that you are using the correct configuration information.
	- **c.** Read *[You Cannot Access the Internet](#page-236-2)* on page 237. If problems persist, register your NETGEAR product and contact NETGEAR technical support.

<span id="page-22-0"></span>When the router connects to the Internet, you are prompted to download and install the free NETGEAR Desktop genie app and the free ReadySHARE Vault app.

### **Log In to the Router**

When you first connect to your router and launch a web browser, the browser automatically displays the router's web page. If you want to view or change settings for the router later, you can use a browser to log in to the router's web page.

#### **To log in to the router:**

- **1.** Launch a web browser from a computer or WiFi device that is connected to the network.
- **2.** Enter **http://www.routerlogin.net**.

**Note** You can also enter **http://www.routerlogin.com** or **http://192.168.1.1**. The procedures in this manual use **http://www.routerlogin.net**.

A login window opens.

**3.** Enter the router user name and password.

The user name is **admin**. The default password is **password**. The user name and password are case-sensitive.

The BASIC Home page displays.

### <span id="page-23-0"></span>**Change the Language**

By default, the language is set as Auto.You can change the language.

#### **To change the language:**

- **1.** Launch a web browser from a computer or WiFi device that is connected to the network.
- **2.** Enter **http://www.routerlogin.net**.

A login window opens.

**3.** Enter the router user name and password.

The user name is **admin**. The default password is **password**. The user name and password are case-sensitive.

The BASIC Home page displays.

- **4.** In the upper right corner, select a language from the menu.
- <span id="page-23-1"></span>**5.** When prompted, click the **OK** button to confirm this change.

The page refreshes with the language that you selected.

### **Access the Router With the NETGEAR genie App**

The genie app  $\bullet$  is the easy dashboard for managing, monitoring, and repairing your home network from a smartphone, tablet, or computer. The genie app can help you with the following:

- **•** Automatically repair common WiFi network problems.
- **•** Easily manage router features such as Live Parental Controls, guest access, Internet traffic meter, speed test, and more.
- **•** Share and stream music or videos.

#### **To use the genie app to access the router:**

- **1.** Visit the NETGEAR genie web page at *[netgear.com/genie](http://www.NETGEAR.com/genie)*.
- **2.** Click the appropriate **Download** button.
- **3.** Follow the onscreen instructions to install the app on your smartphone, tablet, or computer.
- **4.** Launch the genie app.

The genie app dashboard displays.

The following figure shows the genie app dashboard for a Windows computer.

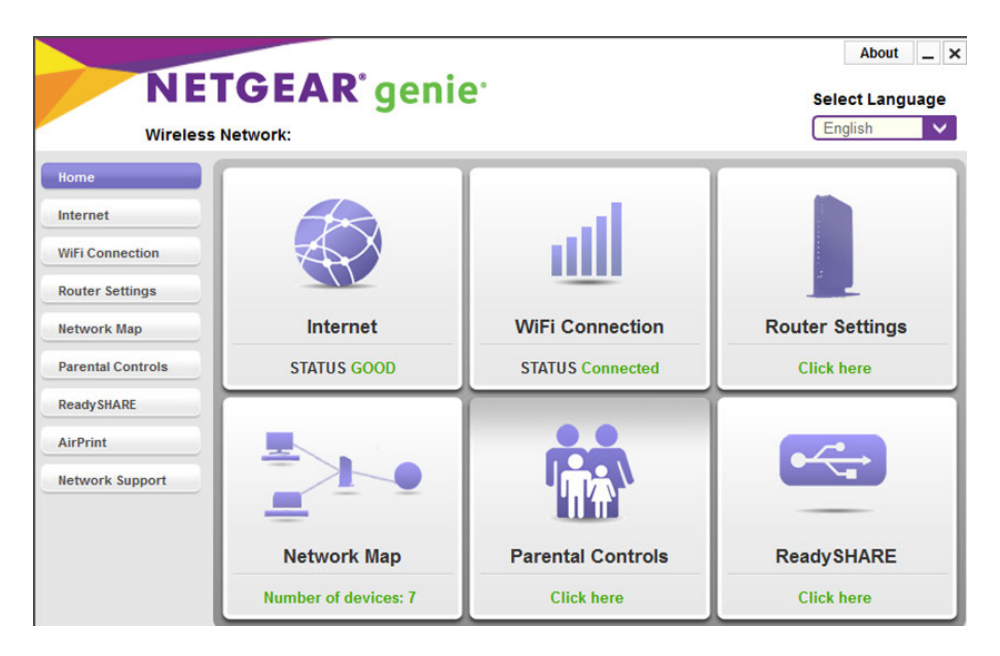

# <span id="page-25-0"></span>**Specify Your Internet Settings**

Usually, the quickest way to set up the router to use your Internet connection is to allow NETGEAR genie to detect the Internet connection when you first access the router with a web browser.You can also customize or specify your Internet settings.

This chapter contains the following sections:

- **•** *[Use the Internet Setup Wizard](#page-26-0)* on page 27
- **•** *[Manually Set Up the Internet Connection](#page-26-1)* on page 27
- **•** *[Specify an IPv6 Internet Connection](#page-32-0)* on page 33
- **•** *[Manage the MTU Size](#page-46-0)* on page 47

### <span id="page-26-0"></span>**Use the Internet Setup Wizard**

You can use the Setup Wizard to detect your Internet settings and automatically set up your router. The Setup Wizard is not the same as the genie pages that display the first time you connect to your router to set it up.

#### **To use the Setup Wizard:**

- **1.** Launch a web browser from a computer or WiFi device that is connected to the network.
- **2.** Enter **http://www.routerlogin.net**.

A login window opens.

**3.** Enter the router user name and password.

The user name is **admin**. The default password is **password**. The user name and password are case-sensitive.

The BASIC Home page displays.

**4.** Select **ADVANCED > Setup Wizard**.

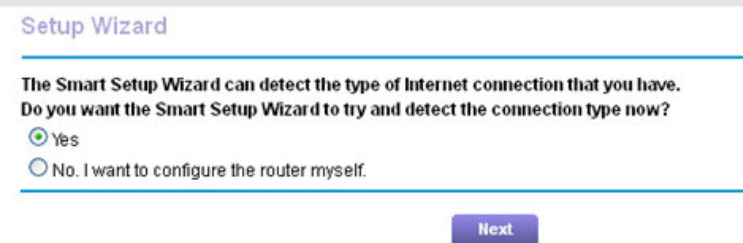

**5.** Select the **Yes** radio button.

If you select the **No** radio button, you are taken to the Internet Setup page (see *[Manually Set Up the Internet](#page-26-1) [Connection](#page-26-1)* on page 27).

**6.** Click the **Next** button.

The Setup Wizard searches your Internet connection for servers and protocols to determine your Internet configuration.

<span id="page-26-1"></span>When the router connects to the Internet, you are prompted to download and install the free NETGEAR Desktop genie app and the free ReadySHARE Vault app.

### **Manually Set Up the Internet Connection**

You can view or change the router's Internet connection settings.

### <span id="page-27-0"></span>**Specify an Internet Connection Without a Login**

#### **To specify the Internet connection settings:**

- **1.** Launch a web browser from a computer or WiFi device that is connected to the network.
- **2.** Enter **http://www.routerlogin.net**.

A login window opens.

**3.** Enter the router user name and password.

The user name is **admin**. The default password is **password**. The user name and password are case-sensitive.

The BASIC Home page displays.

**4.** Select **Internet**.

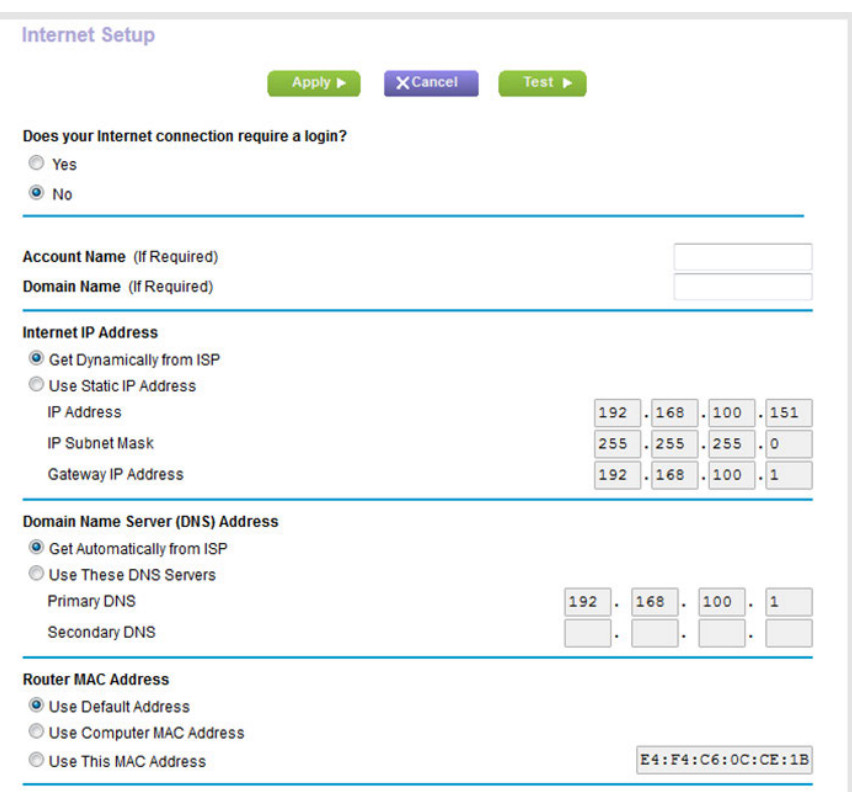

Your router might display information that is different from this example.

- **5.** For the Does your Internet connection require a login? setting, leave the **No** radio button selected.
- **6.** If your Internet connection requires an account name or host name, type it in the **Account Name (If Required)** field.
- **7.** If your Internet connection requires a domain name, type it in the **Domain Name (If Required)** field.

For the other sections on this page, the default settings usually work, but you can change them.

- **8.** Select an Internet IP Address radio button:
	- **Get Dynamically from ISP**. Your ISP uses DHCP to assign your IP address. Your ISP automatically assigns these addresses.
	- **• Use Static IP Address**. Enter the IP address, IP subnet mask, and the gateway IP address that your ISP assigned. The gateway is the ISP router to which your router connects.
- **9.** Select a Domain Name Server (DNS) Address radio button:
	- **• Get Automatically from ISP**.Your ISP uses DHCP to assign your DNS servers.Your ISP automatically assigns this address.
	- **• Use These DNS Servers**. If you know that your ISP requires specific servers, select this option. Enter the IP address of your ISP's primary DNS server. If a secondary DNS server address is available, enter it also.
- **10.** Select a Router MAC Address radio button:
	- **• Use Default Address**. Use the default MAC address.
	- **• Use Computer MAC Address**. The router captures and uses the MAC address of the computer that you are now using.You must use the one computer that the ISP allows.
	- **• Use This MAC Address**. Enter the MAC address that you want to use.
- **11.** Click the **Apply** button.

Your settings are saved.

<span id="page-28-0"></span>**12.** Click the **Test** button to test your Internet connection.

If the NETGEAR website does not display within one minute, see *[You Cannot Access the Internet](#page-236-2)* on page 237.

### **Specify an Internet Connection That Uses a Login and PPPoE Service**

#### **To view or change the basic Internet setup:**

- **1.** Launch a web browser from a computer or WiFi device that is connected to the network.
- **2.** Enter **http://www.routerlogin.net**.

A login window opens.

**3.** Enter the router user name and password.

The user name is **admin**. The default password is **password**. The user name and password are case-sensitive.

The BASIC Home page displays.

#### **4.** Select **Internet**.

The Internet Setup page displays.

**5.** For the Does your Internet connection require a login? setting, select the **Yes** radio button.

The page adjusts.

**6.** From the **Internet Service Provider** menu, select **PPPoE** as the encapsulation method.

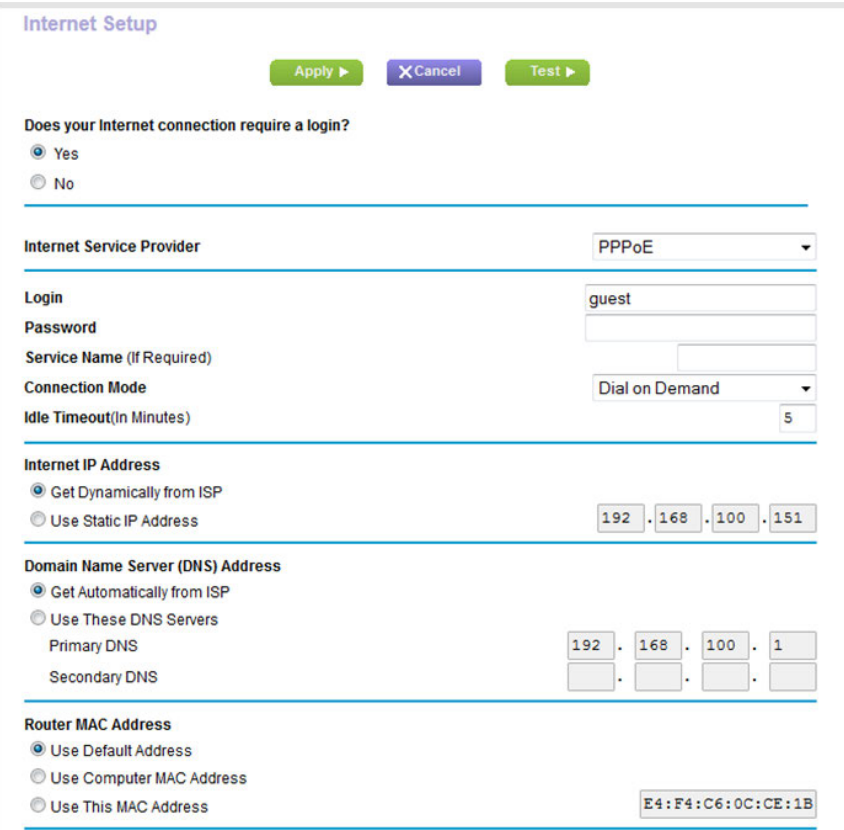

**7.** In the **Login** field, enter the login name that your ISP gave you.

This login name is often an email address.

- **8.** In the **Password** field, type the password that you use to log in to your Internet service.
- **9.** If your ISP requires a service name, type it in the **Service Name (if Required)** field.
- **10.** From the **Connection Mode** menu, select **Always On**, **Dial on Demand**, or **Manually Connect**.
- **11.** To change the number of minutes until the Internet login times out, in the **Idle Timeout (In minutes)** field, type the number of minutes.

This is how long the router keeps the Internet connection active when no one on the network is using the Internet connection. A value of 0 (zero) means never log out.

- **12.** Select an Internet IP Address radio button:
	- **• Get Dynamically from ISP**.Your ISP uses DHCP to assign your IP address.Your ISP automatically assigns these addresses.

**• Use Static IP Address**. Enter the IP address, IP subnet mask, and the gateway IP address that your ISP assigned. The gateway is the ISP router to which your router connects.

**13.** Select a Domain Name Server (DNS) Address radio button:

- **• Get Automatically from ISP**.Your ISP uses DHCP to assign your DNS servers.Your ISP automatically assigns this address.
- **• Use These DNS Servers**. If you know that your ISP requires specific servers, select this option. Enter the IP address of your ISP's primary DNS server. If a secondary DNS server address is available, enter it also.
- **14.** Select a Router MAC Address radio button:
	- **• Use Default Address**. Use the default MAC address.
	- **• Use Computer MAC Address**. The router captures and uses the MAC address of the computer that you are now using.You must use the one computer that the ISP allows.
	- **• Use This MAC Address**. Enter the MAC address that you want to use.
- **15.** Click the **Apply** button.

Your settings are saved.

<span id="page-30-0"></span>**16.** Click the **Test** button to test your Internet connection.

If the NETGEAR website does not display within one minute, see *[You Cannot Access the Internet](#page-236-2)* on page 237.

### **Specify an Internet Connection That Uses a Login and PPTP or L2TP Service**

#### **To view or change the basic Internet setup:**

- **1.** Launch a web browser from a computer or WiFi device that is connected to the network.
- **2.** Enter **http://www.routerlogin.net**.

A login window opens.

**3.** Enter the router user name and password.

The user name is **admin**. The default password is **password**. The user name and password are case-sensitive.

The BASIC Home page displays.

**4.** Select **Internet**.

The Internet Setup page displays.

**5.** For the Does your Internet connection require a login? setting, select the **Yes** radio button.

The page adjusts.

**6.** From the **Internet Service Provider** menu, select **PPTP** or **L2TP** as the encapsulation method.

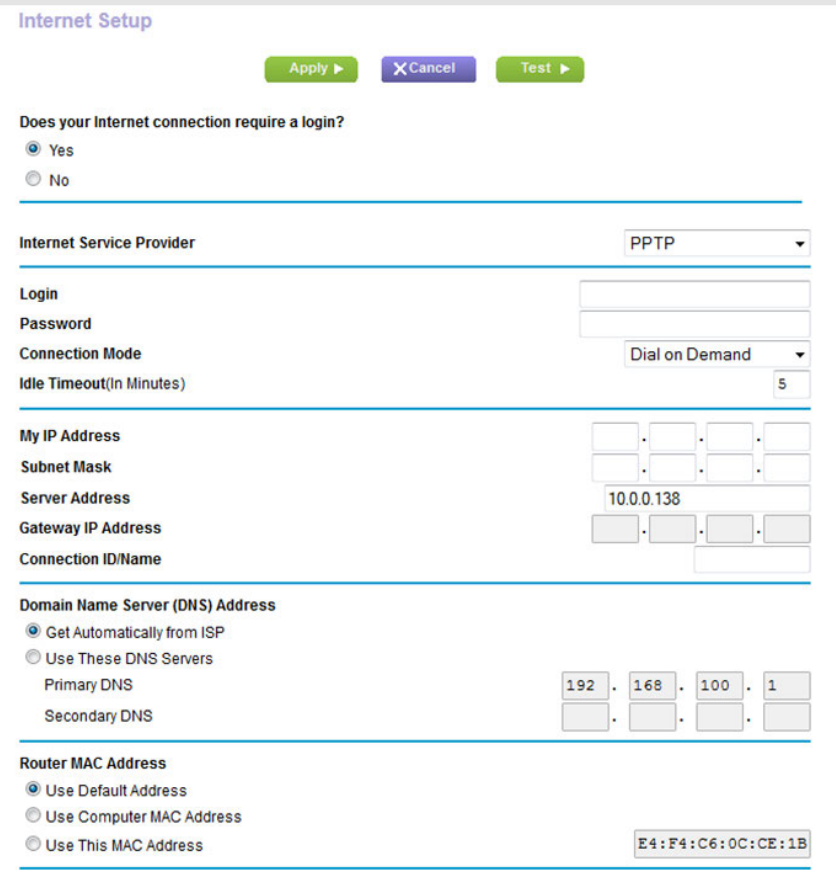

**7.** In the **Login** field, enter the login name that your ISP gave you.

This login name is often an email address.

- **8.** In the **Password** field, type the password that you use to log in to your Internet service.
- **9.** From the **Connection Mode** menu, select **Always On**, **Dial on Demand**, or **Manually Connect**.
- **10.** To change the number of minutes until the Internet login times out, in the **Idle Timeout (In minutes)** field, type the number of minutes.

This is how long the router keeps the Internet connection active when no one on the network is using the Internet connection. A value of 0 (zero) means never log out.

**11.** If your ISP gave you fixed IP addresses and a connection ID or name, type them in the **My IP Address**, **Subnet Mask**, **Server Address**, **Gateway IP Address**, and **Connection ID/Name** fields.

If your ISP did not give you IP addresses, a connection ID, or name, leave these fields blank. The connection ID or name applies to a PPTP service only.

**12.** Select a Domain Name Server (DNS) Address radio button:

- **• Get Automatically from ISP**.Your ISP uses DHCP to assign your DNS servers.Your ISP automatically assigns this address.
- **• Use These DNS Servers**. If you know that your ISP requires specific servers, select this option. Enter the IP address of your ISP's primary DNS server. If a secondary DNS server address is available, enter it also.
- **13.** Select a Router MAC Address radio button:
	- **• Use Default Address**. Use the default MAC address.
	- **• Use Computer MAC Address**. The router captures and uses the MAC address of the computer that you are now using.You must use the one computer that the ISP allows.
	- **• Use This MAC Address**. Enter the MAC address that you want to use.
- **14.** Click the **Apply** button.

Your settings are saved.

**15.** Click the **Test** button to test your Internet connection.

If the NETGEAR website does not display within one minute, see *[You Cannot Access the Internet](#page-236-2)* on page 237.

### <span id="page-32-1"></span><span id="page-32-0"></span>**Specify an IPv6 Internet Connection**

The router supports many different types of IPv6 Internet connections for which you can specify the settings manually.

### **IPv6 Internet Connections and IPv6 Addresses**

The router can support an IPv6 Internet connection through the following connection types:

- **• Auto Detect**. For more information, see *[Use Auto Detect for an IPv6 Internet Connection](#page-33-0)* on page 34.
- **• Auto Config**. For more information, see *[Use Auto Config for an IPv6 Internet Connection](#page-35-0)* on page 36.
- **• 6to4 tunnel**. For more information, see *[Set Up an IPv6 6to4 Tunnel Internet Connection](#page-36-0)* on page 37.
- **• Pass-through**. For more information, see *[Set Up an IPv6 Pass Through Internet Connection](#page-38-0)* on page 39.
- **• Fixed**. For more information, see *[Set Up an IPv6 Fixed Internet Connection](#page-38-1)* on page 39.
- **• DHCP**. For more information, see *[Set Up an IPv6 DHCP Internet Connection](#page-40-0)* on page 41.
- **• 6rd**. For more information, see *[Set Up an IPv6 6rd Tunnel Connection](#page-42-0)* on page 43.
- **• PPPoE**. For more information, see *[Set Up an IPv6 PPPoE Internet Connection](#page-44-0)* on page 45.

Which connection type you must use depends on your IPv6 ISP. Follow the directions that your IPv6 ISP gave you.

- **•** If your ISP did not provide details, use the 6to4 tunnel connection type (see *[Set Up an IPv6 6to4 Tunnel Internet](#page-36-0) [Connection](#page-36-0)* on page 37).
- **•** If you are not sure what type of IPv6 connection the router uses, use the Auto Detect connection type, which lets the router detect the IPv6 type that is in use (see *[Use Auto Detect for an IPv6 Internet Connection](#page-33-0)* on page 34).
- **•** If your Internet connection does not use pass-through, a fixed IP address, DHCP, 6rd, or PPPoE but is IPv6, use the Auto Config connection type, which lets the router autoconfigure its IPv6 connection (see *[Use Auto](#page-35-0) [Config for an IPv6 Internet Connection](#page-35-0)* on page 36).

When you enable IPv6 and select any connection type other than IPv6 pass-through, the router starts the stateful packet inspection (SPI) firewall function on the WAN interface. The router creates connection records and checks every inbound IPv6 packet. If the inbound packet is not destined to the router itself and the router does not expect to receive such a packet, or the packet is not in the connection record, the router blocks this packet. This function works in two modes: In secured mode, the router inspects both TCP and UDP packets. In open mode, the router inspects UDP packets only.

IPv6 addresses are denoted by eight groups of hexadecimal quartets that are separated by colons.You can reduce any four-digit group of zeros within an IPv6 address to a single zero or omit it. The following errors invalidate an IPv6 address:

- **•** More than eight groups of hexadecimal quartets
- **•** More than four hexadecimal characters in a quartet
- <span id="page-33-0"></span>**•** More than two colons in a row

### **Use Auto Detect for an IPv6 Internet Connection**

#### **To set up an IPv6 Internet connection through auto detection:**

- **1.** Launch a web browser from a computer or WiFi device that is connected to the network.
- **2.** Enter **http://www.routerlogin.net**.

A login window opens.

**3.** Enter the router user name and password.

The user name is **admin**. The default password is **password**. The user name and password are case-sensitive.

The BASIC Home page displays.

**4.** Select **ADVANCED > Advanced Setup > IPv6**.

The Basic Settings page displays.

**5.** From the **Internet Connection Type** menu, select **Auto Detect**.

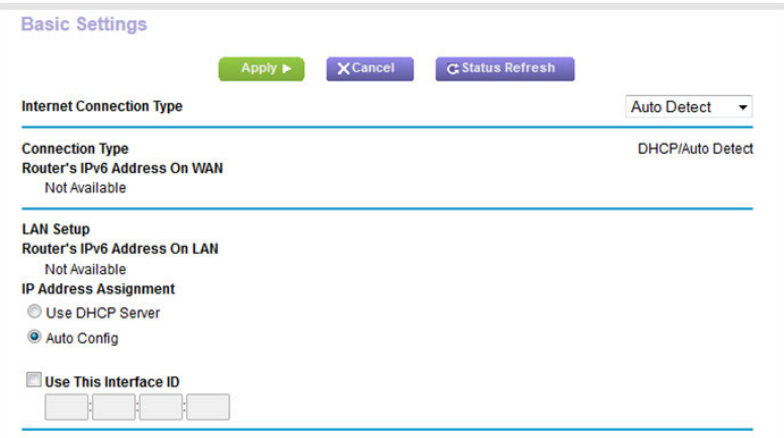

The router automatically detects the information in the following fields:

- **Connection Type**. This field indicates the connection type that is detected.
- **• Router's IPv6 Address on WAN**. This field shows the IPv6 address that is acquired for the router's WAN (or Internet) interface. The number after the slash (/) is the length of the prefix, which is also indicated by the underline (\_) under the IPv6 address. If no address is acquired, the field displays Not Available.
- **• Router's IPv6 Address on LAN**. This field shows the IPv6 address that is acquired for the router's LAN interface. The number after the slash (/) is the length of the prefix, which is also indicated by the underline (\_) under the IPv6 address. If no address is acquired, the field displays Not Available.
- **6.** Select an IP Address Assignment radio button:
	- **• Use DHCP Server**. This method passes more information to LAN devices but some IPv6 systems might not support the DHCv6 client function.
	- **• Auto Config**. This is the default setting.

This setting specifies how the router assigns IPv6 addresses to the devices on your home network (the LAN).

**7.** (Optional) Select the **Use This Interface ID** check box and specify the interface ID to be used for the IPv6 address of the router's LAN interface.

If you do not specify an ID here, the router generates one automatically from its MAC address.

**8.** Click the **Apply** button.

Your settings are saved.

### <span id="page-35-0"></span>**Use Auto Config for an IPv6 Internet Connection**

#### **To set up an IPv6 Internet connection through auto configuration:**

- **1.** Launch a web browser from a computer or WiFi device that is connected to the network.
- **2.** Enter **http://www.routerlogin.net**.

A login window opens.

**3.** Enter the router user name and password.

The user name is **admin**. The default password is **password**. The user name and password are case-sensitive.

The BASIC Home page displays.

**4.** Select **ADVANCED > Advanced Setup > IPv6**.

The Basic Settings page displays.

**5.** From the **Internet Connection Type** menu, select **Auto Config**.

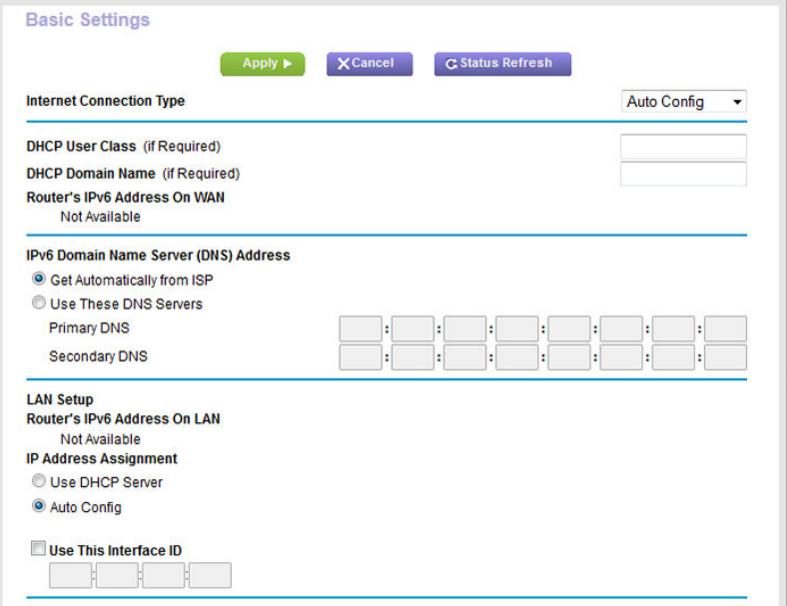

The router automatically detects the information in the following fields:

- **• Router's IPv6 Address on WAN**. This field shows the IPv6 address that is acquired for the router's WAN (or Internet) interface. The number after the slash (/) is the length of the prefix, which is also indicated by the underline () under the IPv6 address. If no address is acquired, the field displays Not Available.
- **• Router's IPv6 Address on LAN**. This field shows the IPv6 address that is acquired for the router's LAN interface. The number after the slash (/) is the length of the prefix, which is also indicated by the underline (\_) under the IPv6 address. If no address is acquired, the field displays Not Available.
**6.** (Optional) In the **DHCP User Class (If Required)** field, enter a host name.

Most people can leave this field blank, but if your ISP gave you a specific host name, enter it here.

**7.** (Optional) In the **DHCP Domain Name (If Required)** field, enter a domain name.

You can type the domain name of your IPv6 ISP. Do not enter the domain name for the IPv4 ISP here. For example, if your ISP's mail server is mail.xxx.yyy.zzz, type xxx.yyy.zzz as the domain name. If your ISP provided a domain name, type it in this field. For example, Earthlink Cable might require a host name of home, and Comcast sometimes supplies a domain name.

- **8.** Select an IPv6 Domain Name Server (DNS) Address radio button:
	- **• Get Automatically from ISP**.Your ISP uses DHCP to assign your DNS servers.Your ISP automatically assigns this address.
	- **• Use These DNS Servers**. If you know that your ISP requires specific servers, select this option. Enter the IP address of your ISP's primary DNS server. If a secondary DNS server address is available, enter it also.
- **9.** Select an IP Address Assignment radio button:
	- **• Use DHCP Server**. This method passes more information to LAN devices but some IPv6 systems might not support the DHCv6 client function.
	- **• Auto Config**. This is the default setting.

This setting specifies how the router assigns IPv6 addresses to the devices on your home network (the LAN).

**10.** (Optional) Select the **Use This Interface ID** check box and specify the interface ID to be used for the IPv6 address of the router's LAN interface.

If you do not specify an ID here, the router generates one automatically from its MAC address.

**11.** Click the **Apply** button.

Your settings are saved.

### **Set Up an IPv6 6to4 Tunnel Internet Connection**

The remote relay router is the device to which your router creates a 6to4 tunnel. Make sure that the IPv4 Internet connection is working before you apply the 6to4 tunnel settings for the IPv6 connection.

#### **To set up an IPv6 Internet connection by using a 6to4 tunnel:**

- **1.** Launch a web browser from a computer or WiFi device that is connected to the network.
- **2.** Enter **http://www.routerlogin.net**.

A login window opens.

**3.** Enter the router user name and password.

The user name is **admin**. The default password is **password**. The user name and password are case-sensitive.

The BASIC Home page displays.

**4.** Select **ADVANCED > Advanced Setup > IPv6**.

The Basic Settings page displays.

**5.** From the **Internet Connection Type** menu, select **6to4 Tunnel**.

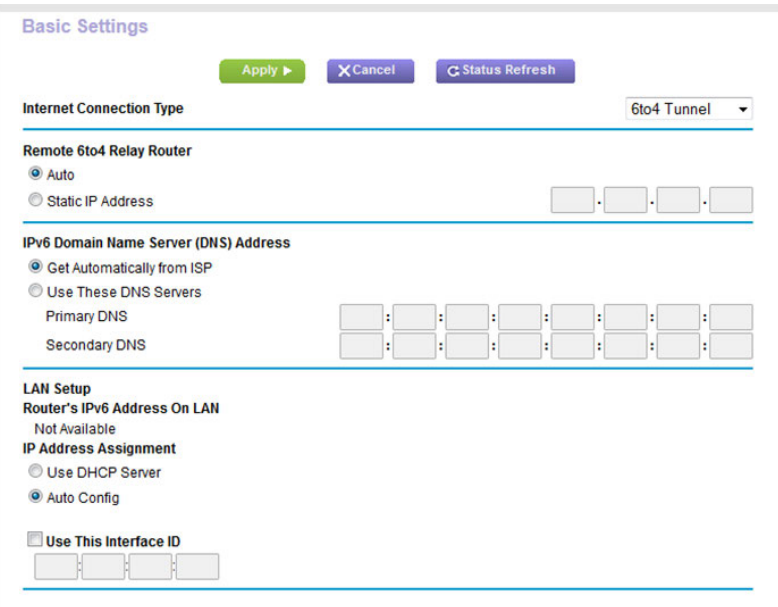

The router automatically detects the information in the Router's IPv6 Address on LAN field. This field shows the IPv6 address that is acquired for the router's LAN interface. The number after the slash (/) is the length of the prefix, which is also indicated by the underline (\_) under the IPv6 address. If no address is acquired, the field displays Not Available.

- **6.** Select a Remote 6to4 Relay Router radio button:
	- **• Auto**.Your router uses any remote relay router that is available on the Internet. This is the default setting.
	- **Static IP Address**. Enter the static IPv4 address of the remote relay router. Your IPv6 ISP usually provides this address.
- **7.** Select an IPv6 Domain Name Server (DNS) Address radio button:
	- Get Automatically from ISP. Your ISP uses DHCP to assign your DNS servers. Your ISP automatically assigns this address.
	- **• Use These DNS Servers**. If you know that your ISP requires specific servers, select this option. Enter the IP address of your ISP's primary DNS server. If a secondary DNS server address is available, enter it also.
- **8.** Select an IP Address Assignment radio button:
	- **• Use DHCP Server**. This method passes more information to LAN devices but some IPv6 systems might not support the DHCv6 client function.
	- **• Auto Config**. This is the default setting.

This setting specifies how the router assigns IPv6 addresses to the devices on your home network (the LAN).

**9.** (Optional) Select the **Use This Interface ID** check box and specify the interface ID to be used for the IPv6 address of the router's LAN interface.

If you do not specify an ID here, the router generates one automatically from its MAC address.

**10.** Click the **Apply** button.

Your settings are saved.

# **Set Up an IPv6 Pass Through Internet Connection**

In pass-through mode, the router works as a Layer 2 Ethernet switch with two ports (LAN and WAN Ethernet ports) for IPv6 packets. The router does not process any IPv6 header packets.

#### **To set up a pass-through IPv6 Internet connection:**

- **1.** Launch a web browser from a computer or WiFi device that is connected to the network.
- **2.** Enter **http://www.routerlogin.net**.

A login window opens.

**3.** Enter the router user name and password.

The user name is **admin**. The default password is **password**. The user name and password are case-sensitive.

The BASIC Home page displays.

**4.** Select **ADVANCED > Advanced Setup > IPv6**.

The Basic Settings page displays.

**5.** From the **Internet Connection Type** menu, select **Pass Through**.

The page adjusts, but no additional fields display.

**6.** Click the **Apply** button.

Your settings are saved.

### **Set Up an IPv6 Fixed Internet Connection**

#### **To set up a fixed IPv6 Internet connection:**

- **1.** Launch a web browser from a computer or WiFi device that is connected to the network.
- **2.** Enter **http://www.routerlogin.net**.

A login window opens.

**3.** Enter the router user name and password.

The user name is **admin**. The default password is **password**. The user name and password are case-sensitive.

The BASIC Home page displays.

**4.** Select **ADVANCED > Advanced Setup > IPv6**.

The Basic Settings page displays.

**5.** From the **Internet Connection Type** menu, select **Fixed**.

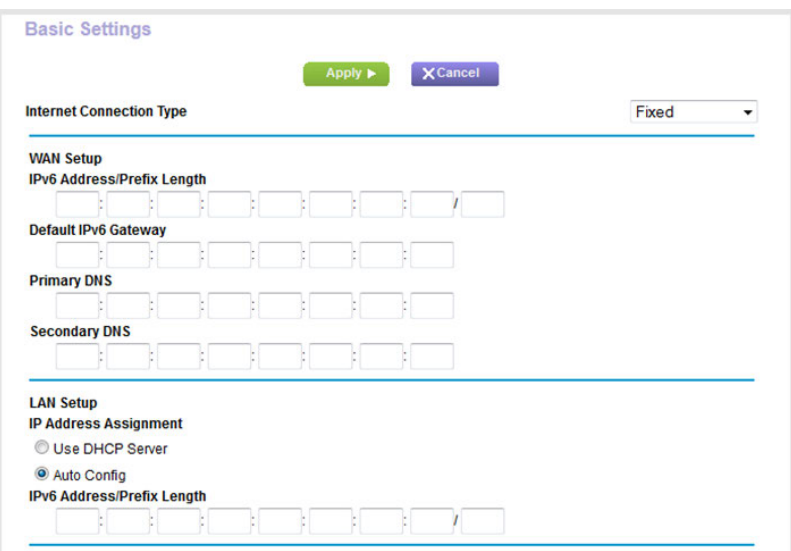

- **6.** Configure the fixed IPv6 addresses for the WAN connection:
	- **• IPv6 Address/Prefix Length**. The IPv6 address and prefix length of the router WAN interface.
	- **• Default IPv6 Gateway**. The IPv6 address of the default IPv6 gateway for the router's WAN interface.
	- **• Primary DNS Server**. The primary DNS server that resolves IPv6 domain name records for the router.
	- **• Secondary DNS Server**.The secondary DNS server that resolves IPv6 domain name records for the router.

**Note** If you do not specify the DNS servers, the router uses the DNS servers that are configured for the IPv4 Internet connection on the Internet Setup page. (See *[Manually Set Up the Internet](#page-26-0) [Connection](#page-26-0)* on page 27.)

- **7.** Select an IP Address Assignment radio button:
	- **• Use DHCP Server**. This method passes more information to LAN devices but some IPv6 systems might not support the DHCv6 client function.

**• Auto Config**. This is the default setting.

This setting specifies how the router assigns IPv6 addresses to the devices on your home network (the LAN).

**8.** In the **IPv6 Address/Prefix Length** fields, specify the static IPv6 address and prefix length of the router's LAN interface.

If you do not specify an ID here, the router generates one automatically from its MAC address.

**9.** Click the **Apply** button.

Your settings are saved.

# **Set Up an IPv6 DHCP Internet Connection**

#### **To set up an IPv6 Internet connection with a DHCP server:**

- **1.** Launch a web browser from a computer or WiFi device that is connected to the network.
- **2.** Enter **http://www.routerlogin.net**.

A login window opens.

**3.** Enter the router user name and password.

The user name is **admin**. The default password is **password**. The user name and password are case-sensitive.

The BASIC Home page displays.

**4.** Select **ADVANCED > Advanced Setup > IPv6**.

The Basic Settings page displays.

**5.** From the **Internet Connection Type** menu, select **DHCP**.

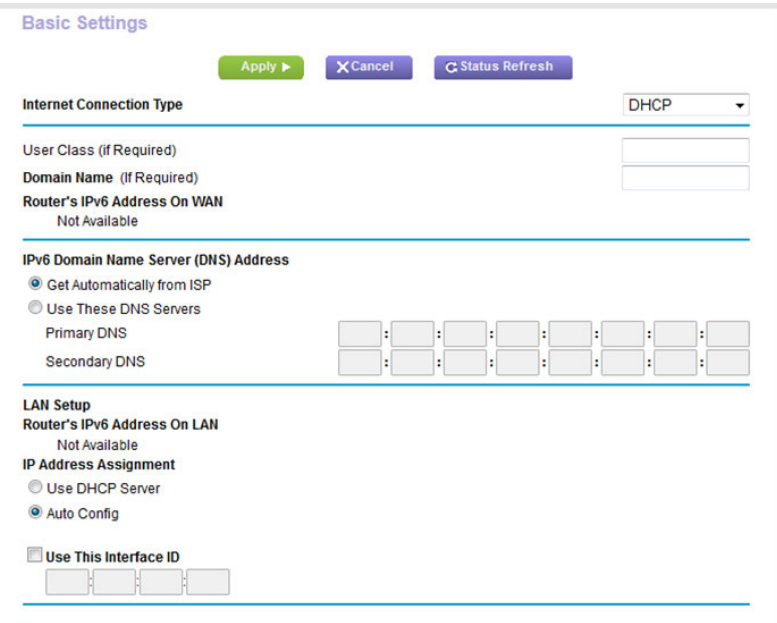

The router automatically detects the information in the following fields:

- **• Router's IPv6 Address on WAN**. This field shows the IPv6 address that is acquired for the router's WAN (or Internet) interface. The number after the slash (/) is the length of the prefix, which is also indicated by the underline (\_) under the IPv6 address. If no address is acquired, the field displays Not Available.
- **• Router's IPv6 Address on LAN**. This field shows the IPv6 address that is acquired for the router's LAN interface. The number after the slash (/) is the length of the prefix, which is also indicated by the underline (\_) under the IPv6 address. If no address is acquired, the field displays Not Available.
- **6.** (Optional) In the **User Class (If Required)** field, enter a host name.

Most people can leave this field blank, but if your ISP gave you a specific host name, enter it here.

**7.** (Optional) In the **Domain Name (If Required)** field, enter a domain name.

You can type the domain name of your IPv6 ISP. Do not enter the domain name for the IPv4 ISP here. For example, if your ISP's mail server is mail.xxx.yyy.zzz, type xxx.yyy.zzz as the domain name. If your ISP provided a domain name, type it in this field. For example, Earthlink Cable might require a host name of home, and Comcast sometimes supplies a domain name.

- **8.** Select an IPv6 Domain Name Server (DNS) Address radio button:
	- **Get Automatically from ISP**. Your ISP uses DHCP to assign your DNS servers. Your ISP automatically assigns this address.
	- **• Use These DNS Servers**. If you know that your ISP requires specific servers, select this option. Enter the IP address of your ISP's primary DNS server. If a secondary DNS server address is available, enter it also.
- **9.** Select an IP Address Assignment radio button:
- **• Use DHCP Server**. This method passes more information to LAN devices but some IPv6 systems might not support the DHCv6 client function.
- **• Auto Config**. This is the default setting.

This setting specifies how the router assigns IPv6 addresses to the devices on your home network (the LAN).

**10.** (Optional) Select the **Use This Interface ID** check box and specify the interface ID to be used for the IPv6 address of the router's LAN interface.

If you do not specify an ID here, the router generates one automatically from its MAC address.

**11.** Click the **Apply** button.

Your settings are saved.

### **Set Up an IPv6 6rd Tunnel Connection**

The 6rd protocol makes it possible to deploy IPv6 to sites using a service provider's IPv4 network. 6rd uses the service provider's own IPv6 address prefix.This limits the operational domain of 6rd to the service provider's network and is under direct control of the service provider. The IPv6 service that is provided is equivalent to native IPv6.

The 6rd mechanism relies on an algorithmic mapping between the IPv6 and IPv4 addresses that are assigned for use within the service provider's network. This mapping allows for automatic determination of IPv4 tunnel endpoints from IPv6 prefixes, enabling stateless operation of 6rd.

#### **To set up an IPv6 6rd tunnel connection:**

- **1.** Launch a web browser from a computer or WiFi device that is connected to the network.
- **2.** Enter **http://www.routerlogin.net**.

A login window opens.

**3.** Enter the router user name and password.

The user name is **admin**. The default password is **password**. The user name and password are case-sensitive.

The BASIC Home page displays.

**4.** Select **ADVANCED > Advanced Setup > IPv6**.

The Basic Settings page displays.

**5.** From the **Internet Connection Type** menu, select **6rd Tunnel**.

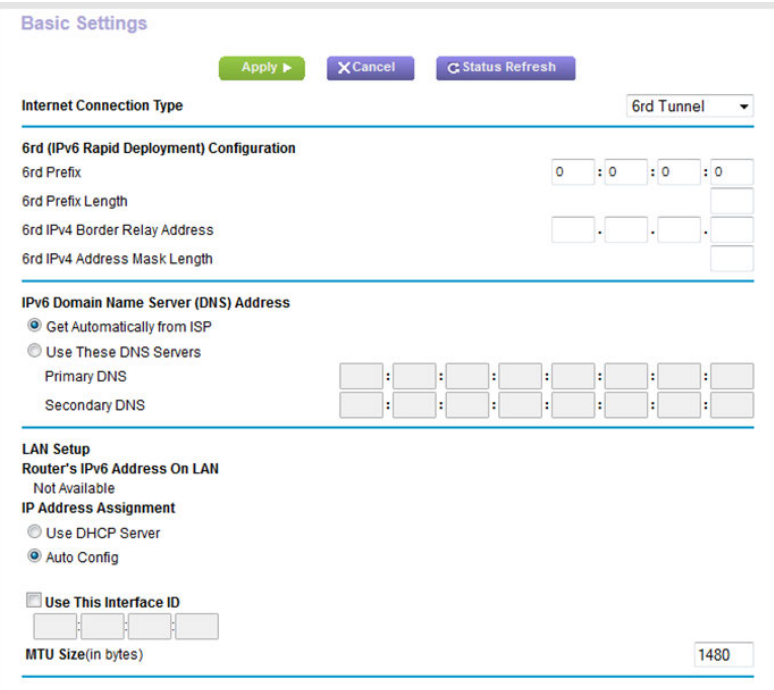

The router automatically detects the information in the **Router's IPv6 Address on LAN** field. This field shows the IPv6 address that is acquired for the router's LAN interface. The number after the slash (/) is the length of the prefix, which is also indicated by the underline (\_) under the IPv6 address. If no address is acquired, the field displays Not Available.

- **6.** In the 6rd Configuration section, configure the 6rd settings:
	- **• 6rd Prefix**. Enter the IPv6 prefix that your ISP gave you.
	- **• 6rd Prefix Length**. Enter the IPv6 prefix length that your ISP gave you.
	- **• 6rd Border Relay Address**. Enter the border router's IPv4 address that your ISP gave you.
	- **• 6rd Address Mask Length**. Enter the IPv4 mask length that your ISP gave you.
- **7.** Select an IPv6 Domain Name Server (DNS) Address radio button:
	- **• Get Automatically from ISP**.Your ISP uses DHCP to assign your DNS servers.Your ISP automatically assigns this address.
	- **• Use These DNS Servers**. If you know that your ISP requires specific servers, select this option. Enter the IP address of your ISP's primary DNS server. If a secondary DNS server address is available, enter it also.
- **8.** Select an IP Address Assignment radio button:
	- **• Use DHCP Server**. This method passes more information to LAN devices but some IPv6 systems might not support the DHCv6 client function.
	- **• Auto Config**. This is the default setting.

This setting specifies how the router assigns IPv6 addresses to the devices on your home network (the LAN).

**9.** (Optional) Select the **Use This Interface ID** check box and specify the interface ID to be used for the IPv6 address of the router's LAN interface.

If you do not specify an ID here, the router generates one automatically from its MAC address.

**10.** Click the **Apply** button.

Your settings are saved.

### **Set Up an IPv6 PPPoE Internet Connection**

#### **To set up a PPPoE IPv6 Internet connection:**

- **1.** Launch a web browser from a computer or WiFi device that is connected to the network.
- **2.** Enter **http://www.routerlogin.net**.

A login window opens.

**3.** Enter the router user name and password.

The user name is **admin**. The default password is **password**. The user name and password are case-sensitive.

The BASIC Home page displays.

**4.** Select **ADVANCED > Advanced Setup > IPv6**.

The Basic Settings page displays.

**5.** From the **Internet Connection Type** menu, select **PPPoE**.

The page adjusts:

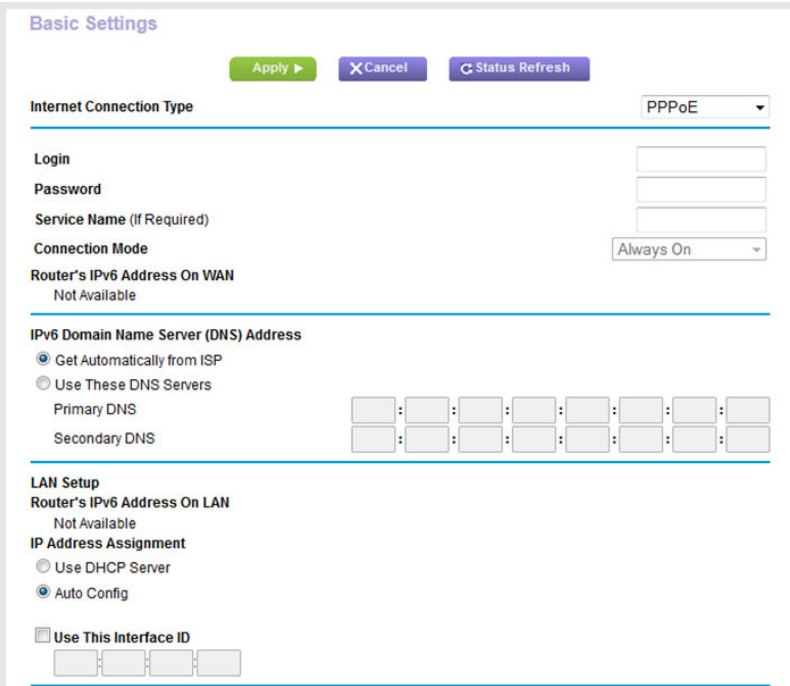

The router automatically detects the information in the following fields:

- **• Router's IPv6 Address on WAN**. This field shows the IPv6 address that is acquired for the router's WAN (or Internet) interface. The number after the slash (/) is the length of the prefix, which is also indicated by the underline (\_) under the IPv6 address. If no address is acquired, the field displays Not Available.
- **• Router's IPv6 Address on LAN**. This field shows the IPv6 address that is acquired for the router's LAN interface. The number after the slash (/) is the length of the prefix, which is also indicated by the underline (\_) under the IPv6 address. If no address is acquired, the field displays Not Available.
- **6.** In the **Login** field, enter the login information for the ISP connection.

This is usually the name that you use in your email address. For example, if your main mail account is JerAB@ISP.com, you would type JerAB in this field. Some ISPs (like Mindspring, Earthlink, and T-DSL) require that you use your full email address when you log in. If your ISP requires your full email address, type it in this field.

- **7.** In the **Password** field, enter the password for the ISP connection.
- **8.** In the **Service Name** field, enter a service name.

If your ISP did not provide a service name, leave this field blank.

The default setting of the **Connection Mode** menu is **Always On** to provide a steady IPv6 **Note** connection. The router never terminates the connection. If the connection is terminated, for example, when the modem is turned off, the router attempts to reestablish the connection immediately after the PPPoE connection becomes available again.

- **9.** Select an IPv6 Domain Name Server (DNS) Address radio button:
	- **• Get Automatically from ISP**.Your ISP uses DHCP to assign your DNS servers.Your ISP automatically assigns this address.
	- **• Use These DNS Servers**. If you know that your ISP requires specific servers, select this option. Enter the IP address of your ISP's primary DNS server. If a secondary DNS server address is available, enter it also.
- **10.** Select an IP Address Assignment radio button:
	- **• Use DHCP Server**. This method passes more information to LAN devices but some IPv6 systems might not support the DHCv6 client function.
	- **• Auto Config**. This is the default setting.

This setting specifies how the router assigns IPv6 addresses to the devices on your home network (the LAN).

**11.** (Optional) Select the **Use This Interface ID** check box and specify the interface ID to be used for the IPv6 address of the router's LAN interface.

If you do not specify an ID here, the router generates one automatically from its MAC address.

**12.** Click the **Apply** button.

Your settings are saved.

### **Manage the MTU Size**

The maximum transmission unit (MTU) is the largest data packet a network device transmits.

### **MTU Concepts**

When one network device communicates across the Internet with another, the data packets travel through many devices along the way. If a device in the data path uses a lower maximum transmission unit (MTU) setting than the other devices, the data packets must be split or "fragmented" to accommodate the device with the smallest MTU.

The best MTU setting for NETGEAR equipment is often the default value. In some situations, changing the value fixes one problem but causes another.

Leave the MTU unchanged unless one of these situations occurs:

**•** You experience problems connecting to your ISP or other Internet service, and the technical support of either the ISP or NETGEAR recommends changing the MTU setting. These web-based applications might require an MTU change:

- **•** A secure website that does not open or displays only part of a web page
- **•** Yahoo email
- **•** MSN portal
- **•** America Online's DSL service
- **•** You use VPN and experience severe performance problems.
- **•** You used a program to optimize MTU for performance reasons and now you are experiencing connectivity or performance problems.

If you suspect an MTU problem, a common solution is to change the MTU to 1400. If you are willing to experiment, you can gradually reduce the MTU from the maximum value of 1500 until the problem goes away. The following table describes common MTU sizes and applications.

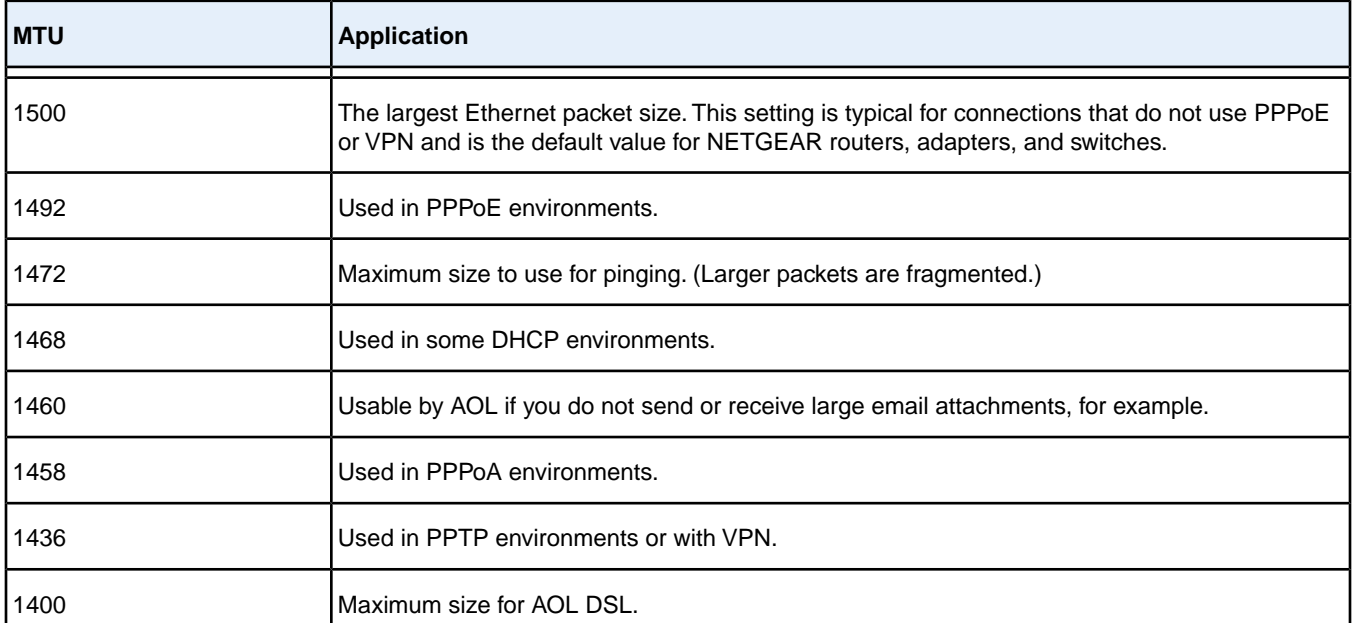

#### **Table 3. Common MTU sizes**

### **Change the MTU Size**

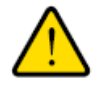

#### **WARNING:**

**An incorrect MTU setting can cause Internet communication problems. For example, you might not be able to access certain websites, frames within websites, secure login pages, or FTP or POP servers. Change the MTU only if you are sure that it is necessary for your ISP connection.**

#### **To change the MTU size:**

- **1.** Launch a web browser from a computer or WiFi device that is connected to the network.
- **2.** Enter **http://www.routerlogin.net**.

A login window opens.

**3.** Enter the router user name and password.

The user name is **admin**. The default password is **password**. The user name and password are case-sensitive.

The BASIC Home page displays.

#### **4.** Select **ADVANCED > Setup > WAN Setup**.

The WAN Setup page displays.

**5.** In the **MTU Size** field, enter a value from 64 to 1500.

The normal MTU (maximum transmit unit) value for most Ethernet networks is 1500 bytes, 1492 bytes for PPPoE connections, or 1436 for PPTP connections.

**6.** Click the **Apply** button.

Your settings are saved.

# **Optimize Performance**

You can set up the router to optimize performance for applications such as multiplayer gaming, peer-to-peer connections, or real-time communications such as instant messaging. By default, the router uses Wi-Fi Multimedia Quality of Service (WMM QoS).

This chapter contains the following sections:

- **•** *[Prioritize Internet Traffic With Quality of Service](#page-50-0)* on page 51
- **•** *[Optimize Internet Gaming With Upstream QoS](#page-50-1)* on page 51
- **•** *[Add Upstream QoS Priority Rules](#page-52-0)* on page 53
- **•** *[Optimize Video Streaming With Downstream QoS](#page-61-0)* on page 62
- **•** *[Add Downstream QoS Priority Rules](#page-63-0)* on page 64
- **•** *[Improve Network Connections With Universal Plug and Play](#page-67-0)* on page 68
- **•** *[Manage Wi-Fi Multimedia Quality of Service](#page-68-0)* on page 69

# <span id="page-50-0"></span>**Prioritize Internet Traffic With Quality of Service**

You can use Quality of Service (QoS) to assign a high priority to gaming and streaming video from the Internet.

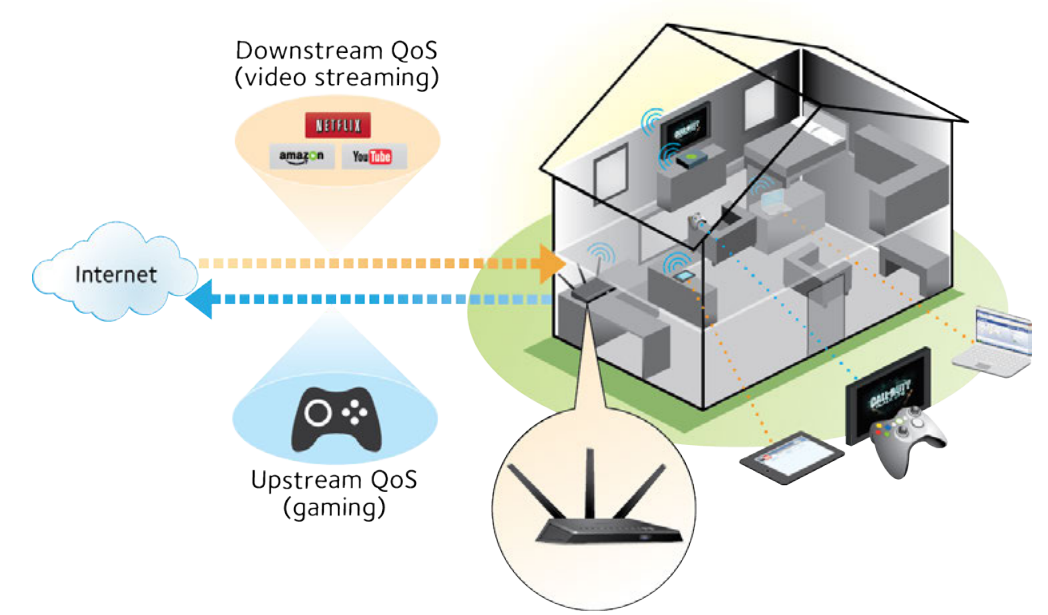

<span id="page-50-1"></span>Figure 7.You can prioritize downstream traffic, upstream traffic, or both

# **Optimize Internet Gaming With Upstream QoS**

Upstream Quality of Service (QoS) assigns a high priority to Internet traffic from your Xbox gaming system.

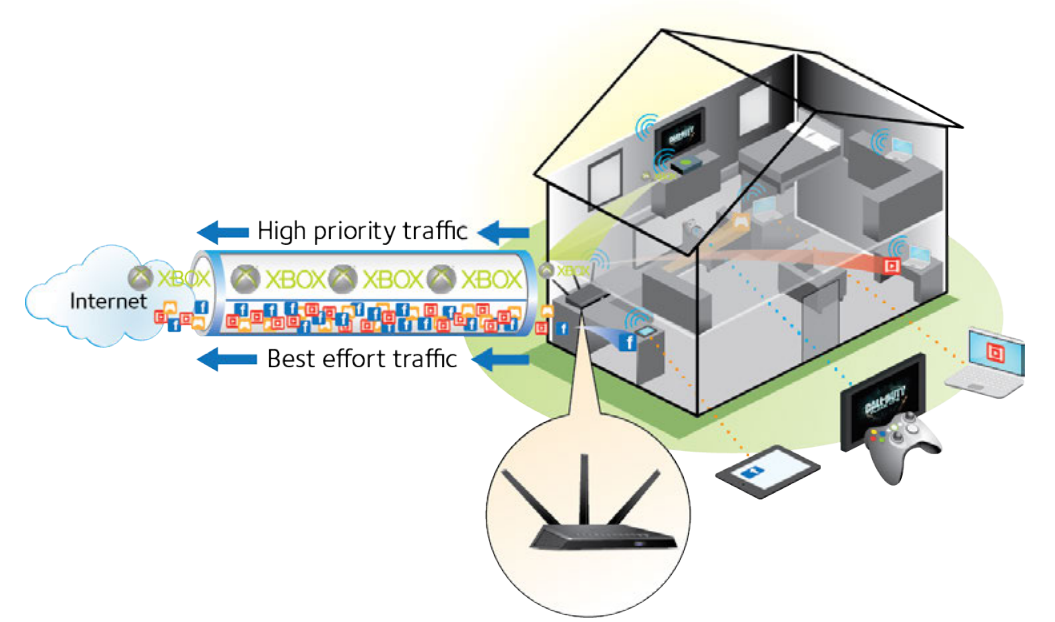

Figure 8. Upstream QoS assigns high priority to gaming traffic from your Xbox

We recommend that only gamers enable the Upstream QoS feature. If you do not game and you turn on this feature, some applications might not perform as well as usual.

#### **To enable upstream QoS:**

- **1.** Launch a web browser from a computer or WiFi device that is connected to the network.
- **2.** Enter **http://www.routerlogin.net**.

A login window opens.

**3.** Enter the router user name and password.

The user name is **admin**. The default password is **password**. The user name and password are case-sensitive.

The BASIC Home page displays.

**4.** Select **ADVANCED > Setup > QoS Setup > Upstream QoS**.

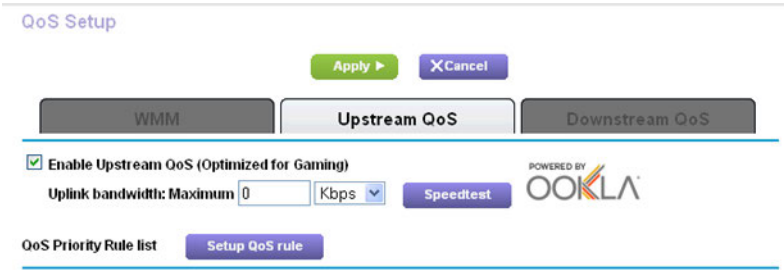

- **5.** Select the **Enable Upstream QoS (Optimized for Gaming)** check box.
- **6.** Specify the maximum uplink bandwidth for your Internet connection:
	- **•** If you know what your uplink bandwidth is, type it in the **Uplink bandwidth Maximum** field and select **Kbps** or **Mbps** from the menu.
	- **•** If you are not sure, click the **Speedtest** button. Speedtest verifies the upstream speed of your Internet connection. The **Uplink bandwidth Maximum** field displays the result of the test.
- <span id="page-52-0"></span>**7.** Click the **Apply** button.

The router assigns a high priority to Internet traffic from your gaming devices to the Internet.

### **Add Upstream QoS Priority Rules**

You can give prioritized Internet access to the following types of traffic:

- **•** Specific applications
- **•** Specific online games
- **•** Individual Ethernet LAN ports of the router
- **•** A specific device by MAC address

To specify prioritization of traffic, create a policy for the type of traffic and add the policy to the router's QoS Priority Rule list. For convenience, the router's QoS Priority Rule list includes many common applications and online games that can benefit from QoS handling.

### **Set Up QoS for Applications and Online Gaming**

You can create an upstream QoS policy rule for an application or online game.

#### **To create an upstream QoS policy rule for an application or online game:**

- **1.** Launch a web browser from a computer or WiFi device that is connected to the network.
- **2.** Enter **http://www.routerlogin.net**.

A login window opens.

**3.** Enter the router user name and password.

The user name is **admin**. The default password is **password**. The user name and password are case-sensitive. The BASIC Home page displays.

**4.** Select **ADVANCED > Setup > QoS Setup > Upstream QoS**.

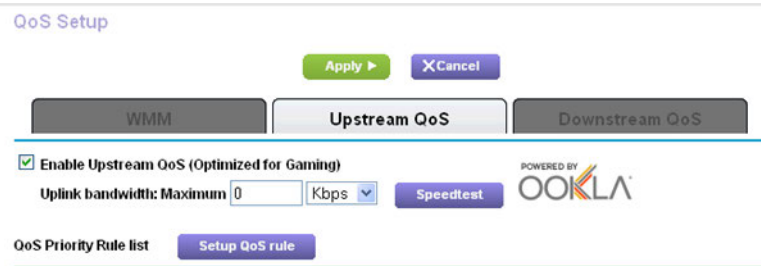

**5.** Click the **Setup QoS rule** button.

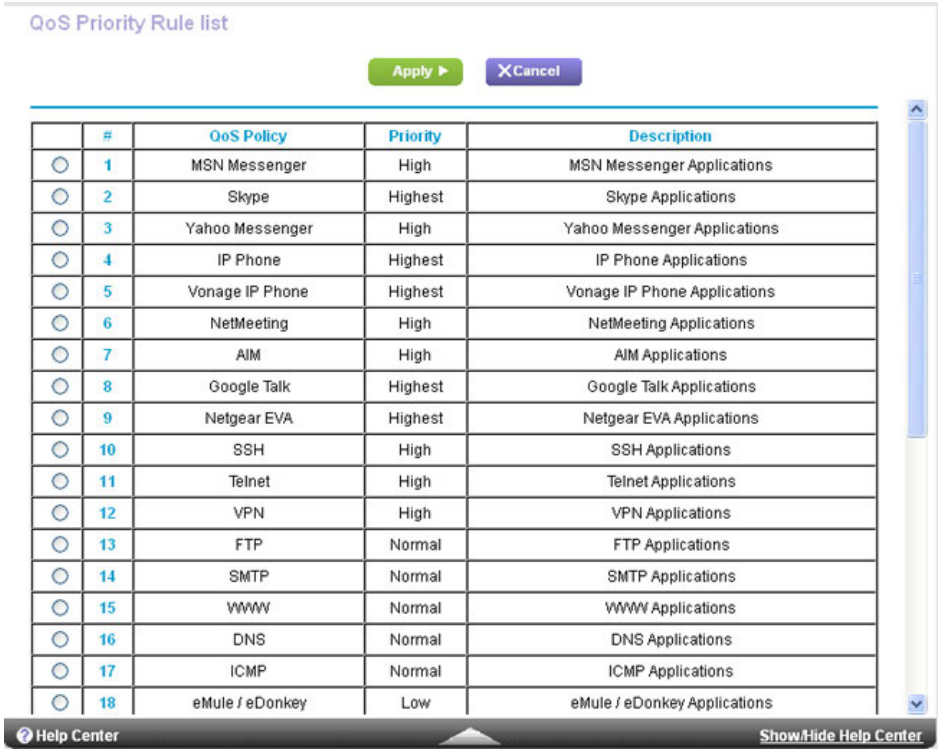

**6.** To add a rule, scroll down to the bottom of the QoS Priority Rule list page and click the **Add Priority Rule** button.

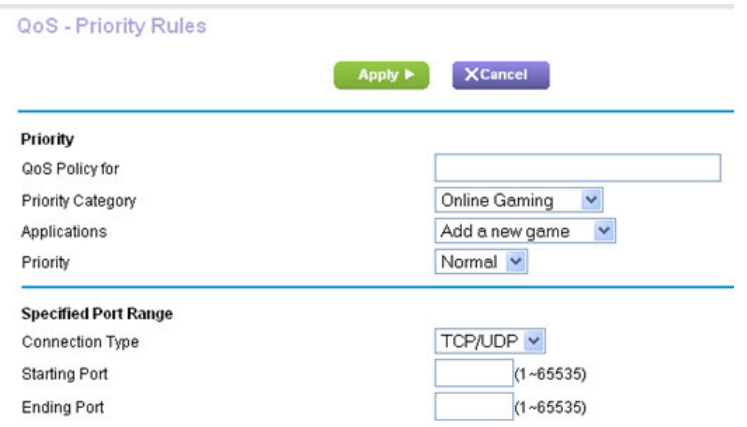

**7.** In the **QoS Policy for** field, type the name of the application or game.

#### **8.** From the **Priority Category** menu, select either **Applications** or **Online Gaming**.

A list of applications or games displays.

- **9.** Scroll and select **Add a New Application** or **Add a New Game**, as applicable.
- **10.** If prompted, from the **Connection Type** menu, select either **TCP**, **UDP**, or **TCP/UDP** (both).
- **11.** Specify the port number or range of port numbers that the application or game uses.
- **12.** From the **Priority** menu, select the priority for upstream traffic for this application or game relative to other traffic.

The options are **Low**, **Normal**, **High**, and **Highest**.

**13.** Click the **Apply** button.

The rule is saved in the QoS Priority Rule list.

### **Set Up QoS for a Router LAN Port**

You can create an upstream QoS policy rule for a device that is connected to a LAN port of the router.

#### **To create an upstream QoS policy rule for a device connected to one of the router's LAN ports:**

- **1.** Launch a web browser from a computer or WiFi device that is connected to the network.
- **2.** Enter **http://www.routerlogin.net**.

A login window opens.

**3.** Enter the router user name and password.

The user name is **admin**. The default password is **password**. The user name and password are case-sensitive. The BASIC Home page displays.

**4.** Select **ADVANCED > Setup > QoS Setup > Upstream QoS**.

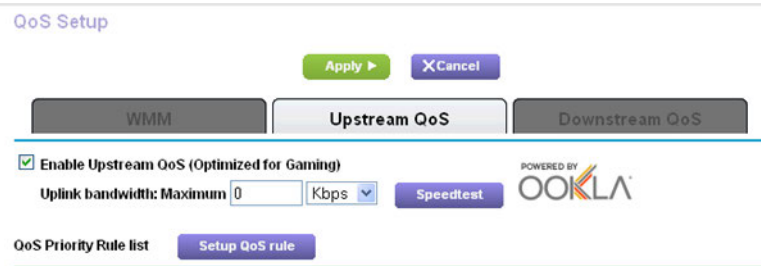

**5.** Click the **Setup QoS rule** button.

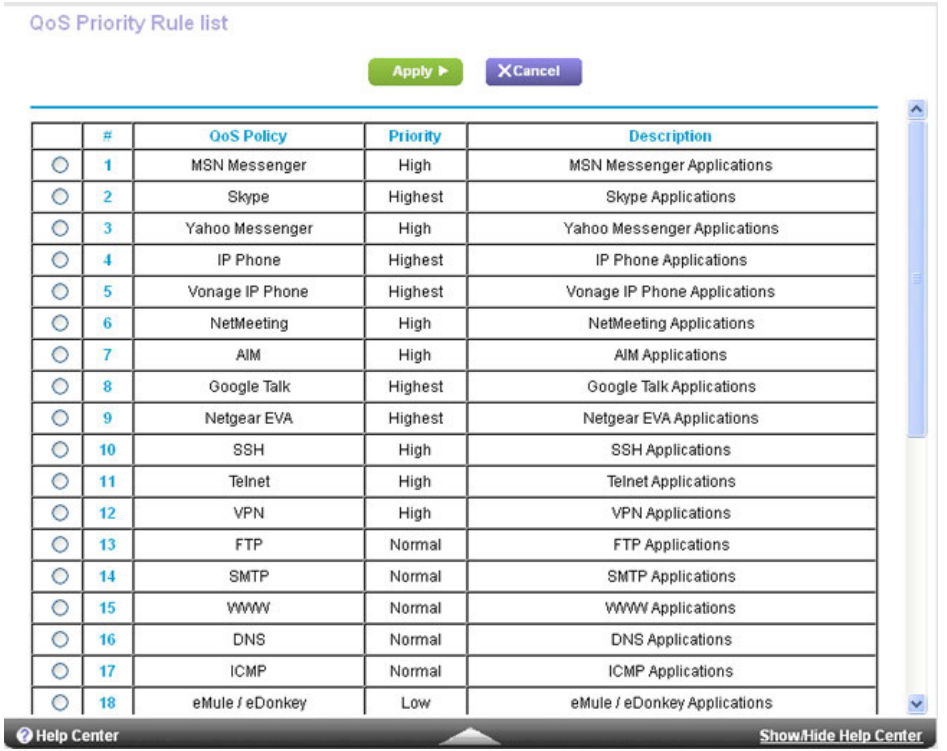

**6.** To add a rule, scroll down to the bottom of the QoS Priority Rule list page and click the **Add Priority Rule** button. The QoS - Priority Rules page displays.

**7.** From the **Priority Category** menu, select **Ethernet LAN Port**.

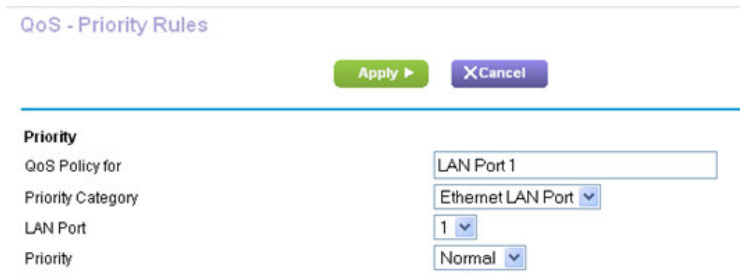

**8.** From the **LAN Port** menu, select the LAN port.

The options are **1**, **2**, **3**, and **4**.

**9.** From the **Priority** menu, select the priority for upstream traffic on this port relative to other traffic.

The options are **Low**, **Normal**, **High**, and **Highest**.

**10.** Click the **Apply** button.

The rule is saved in the QoS Priority Rule list.

# **Set Up QoS for a MAC Address**

You can create an upstream QoS policy rule for traffic from a MAC address of a device on the LAN.

#### **To create an upstream QoS policy rule for traffic from a specific MAC address:**

- **1.** Launch a web browser from a computer or WiFi device that is connected to the network.
- **2.** Enter **http://www.routerlogin.net**.

A login window opens.

**3.** Enter the router user name and password.

The user name is **admin**. The default password is **password**. The user name and password are case-sensitive.

The BASIC Home page displays.

**4.** Select **ADVANCED > Setup > QoS Setup > Upstream QoS**.

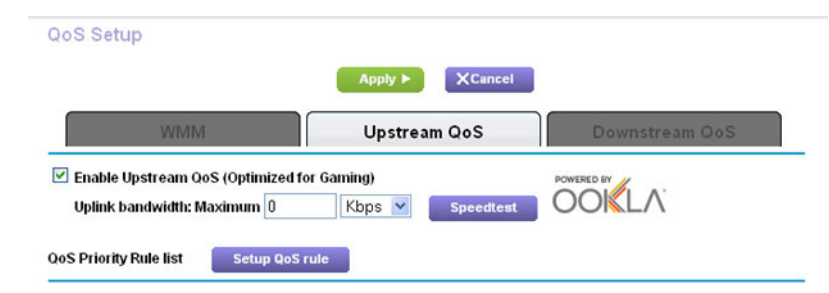

**5.** Click the **Setup QoS rule** button.

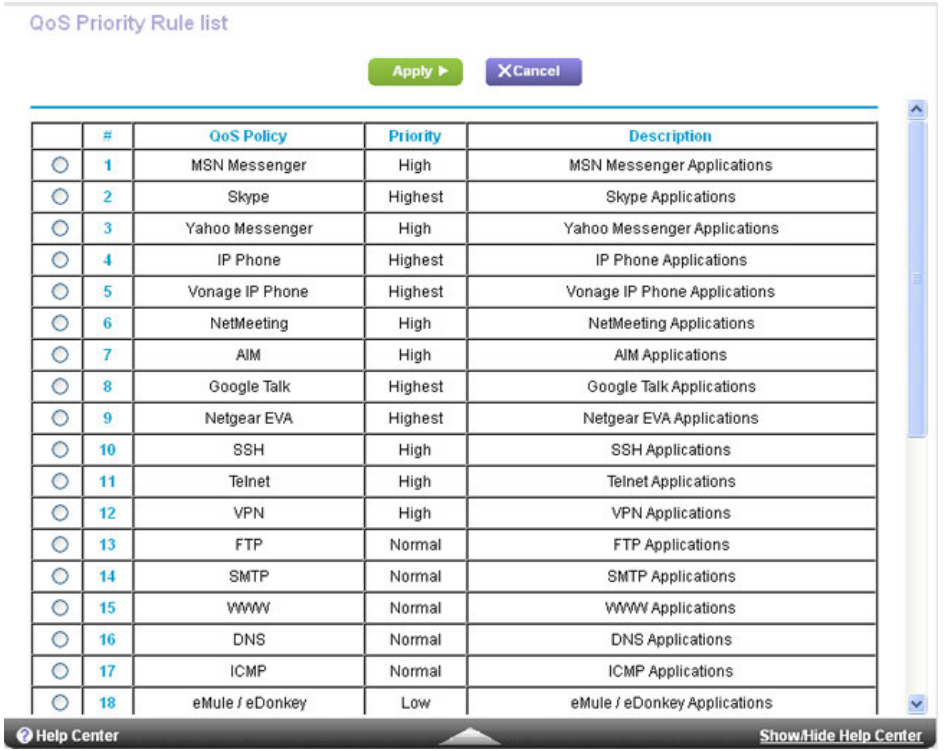

**6.** To add a rule, scroll down to the bottom of the QoS Priority Rule list page and click the **Add Priority Rule** button. The QoS - Priority Rules page displays.

**7.** From the **Priority Category** menu, select **MAC Address**.

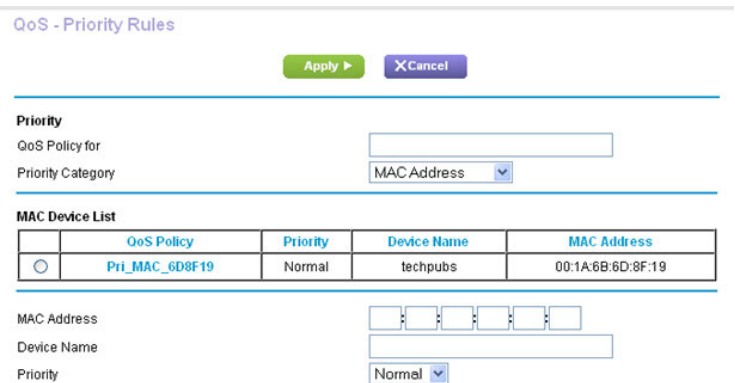

**8.** If the device is in the MAC Device List, select its radio button.

The information from the MAC Device List populates the **QoS Policy for**, **MAC Address**, and **Device Name** fields. If the device is not in the MAC Device List, click the **Refresh** button. If it still does not display, complete these fields manually.

**9.** From the **Priority** menu, select the priority for upstream traffic from this MAC address relative to other traffic.

The options are **Low**, **Normal**, **High**, and **Highest**.

**10.** Click the **Apply** button.

The rule is saved in the QoS Priority Rule list.

### **Change an Upstream QoS Policy Rule**

You can change an existing uptream QoS policy rule.

#### **To change an upstream QoS policy rule:**

- **1.** Launch a web browser from a computer or WiFi device that is connected to the network.
- **2.** Enter **http://www.routerlogin.net**.

A login window opens.

**3.** Enter the router user name and password.

The user name is **admin**. The default password is **password**. The user name and password are case-sensitive.

The BASIC Home page displays.

**4.** Select **ADVANCED > Setup > QoS Setup > Upstream QoS**.

The QoS Setup page displays.

**5.** Click the **Setup QoS rule** button.

#### **Nighthawk AC1900 Smart WiFi Router Model R6900**

The QoS Priority Rule list page displays.

- **6.** Select the radio button for the QoS policy rule.
- **7.** Scroll down and click the **Edit** button.

The QoS - Priority Rules page displays.

- **8.** Change the policy settings.
- **9.** Click the **Apply** button.

Your settings are saved.

### **Delete an Upstream QoS Policy Rule**

You can delete an upstream QoS policy rule that you no longer need.

#### **To delete an upstream QoS policy rule:**

- **1.** Launch a web browser from a computer or WiFi device that is connected to the network.
- **2.** Enter **http://www.routerlogin.net**.

A login window opens.

**3.** Enter the router user name and password.

The user name is **admin**. The default password is **password**. The user name and password are case-sensitive. The BASIC Home page displays.

**4.** Select **ADVANCED > Setup > QoS Setup > Upstream QoS**.

The QoS Setup page displays.

**5.** Click the **Setup QoS rule** button.

The QoS Priority Rule list page displays.

- **6.** Select the radio button for the QoS policy rule.
- **7.** Scroll down and click the **Delete** button.

The rule is removed from the QoS Priority Rule list.

### **Delete All Upstream QoS Policy Rules**

You can permanently remove all custom and default upstream QoS policy rules.

The only way to restore the default upstream QoS policy rules after you deleted them is by returning the router to factory default settings.

#### **To delete all upstream QoS policy rules:**

- **1.** Launch a web browser from a computer or WiFi device that is connected to the network.
- **2.** Enter **http://www.routerlogin.net**.

A login window opens.

**3.** Enter the router user name and password.

The user name is **admin**. The default password is **password**. The user name and password are case-sensitive. The BASIC Home page displays.

**4.** Select **ADVANCED > Setup > QoS Setup > Upstream QoS**.

The QoS Setup page displays.

**5.** Click the **Setup QoS rule** button.

The QoS Priority Rule list page displays.

<span id="page-61-0"></span>**6.** Scroll down and click the **Delete All** button.

All rules are removed from the QoS Priority Rule list.

### **Optimize Video Streaming With Downstream QoS**

Downstream Quality of Service (QoS) assigns a high priority to Internet video streaming from websites like YouTube and Netflix.

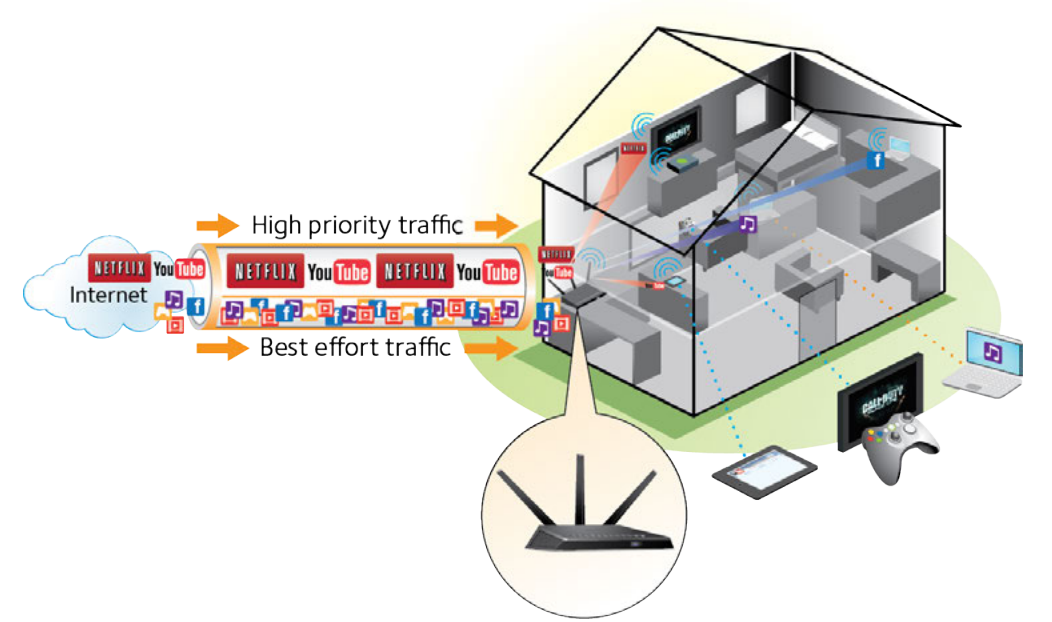

Figure 9. Downstream QoS assigns a high priority to video streaming from the Internet

We recommend that you enable downstream QoS only if you watch streaming Internet video. When downstream QoS assigns a high priority to streaming video, it also assigns a lower priority to the rest of your Internet traffic. That means that other tasks such as downloading content from the Internet take longer.

#### **To enable downstream QoS:**

- **1.** Launch a web browser from a computer or WiFi device that is connected to the network.
- **2.** Enter **http://www.routerlogin.net**.

A login window opens.

**3.** Enter the router user name and password.

The user name is **admin**. The default password is **password**. The user name and password are case-sensitive.

The BASIC Home page displays.

**4.** Select **ADVANCED > Setup > QoS Setup > Downstream QoS**.

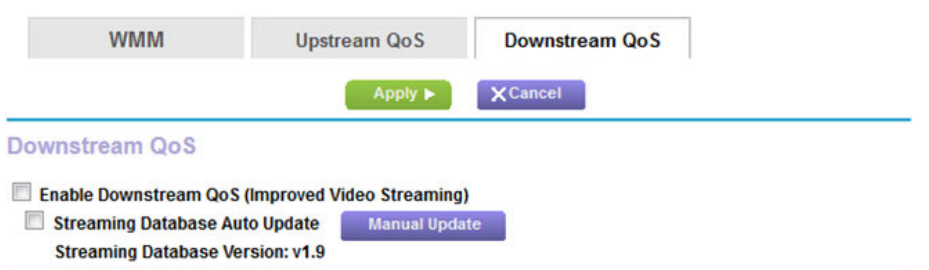

- **5.** Select the **Enable Downstream QoS (Improved Video Streaming)** check box.
- **6.** (Optional) Select the **Streaming Database Auto Update** check box.

The router automatically checks for updates for the streaming database and downloads and installs them.

**Note** You can also manually update the streaming database by clicking the **Manual Update** button and following the instructions onscreen.

<span id="page-63-0"></span>**7.** Click the **Apply** button.

The page adjusts and displays the default QoS downstream priority rules for video streaming services to which the router now assigns a high priority.

### **Add Downstream QoS Priority Rules**

The streaming database contains downstream QoS priority rules for common video streaming services.You cannot change or delete these default services. However, you can add custom downstream QoS priority rules for video streaming traffic based on the following components:

- **•** A specific keyword
- **•** A specific device by MAC address

To specify prioritization of streaming traffic, create a policy for a keyword or MAC address and add the policy to the router's QoS rule table.

### **Add a Downstream QoS Policy Rule by Keyword**

After you enable downstream QoS (see *[Optimize Video Streaming With Downstream QoS](#page-61-0)* on page 62), you can add a custom downstream QoS priority rule for video streaming traffic based on a specific keyword.

#### **To add a downstream QoS priority rule by keyword:**

- **1.** Launch a web browser from a computer or WiFi device that is connected to the network.
- **2.** Enter **http://www.routerlogin.net**.

A login window opens.

**3.** Enter the router user name and password.

The user name is **admin**. The default password is **password**. The user name and password are case-sensitive. The BASIC Home page displays.

**4.** Select **ADVANCED > Setup > QoS Setup > Downstream QoS**.

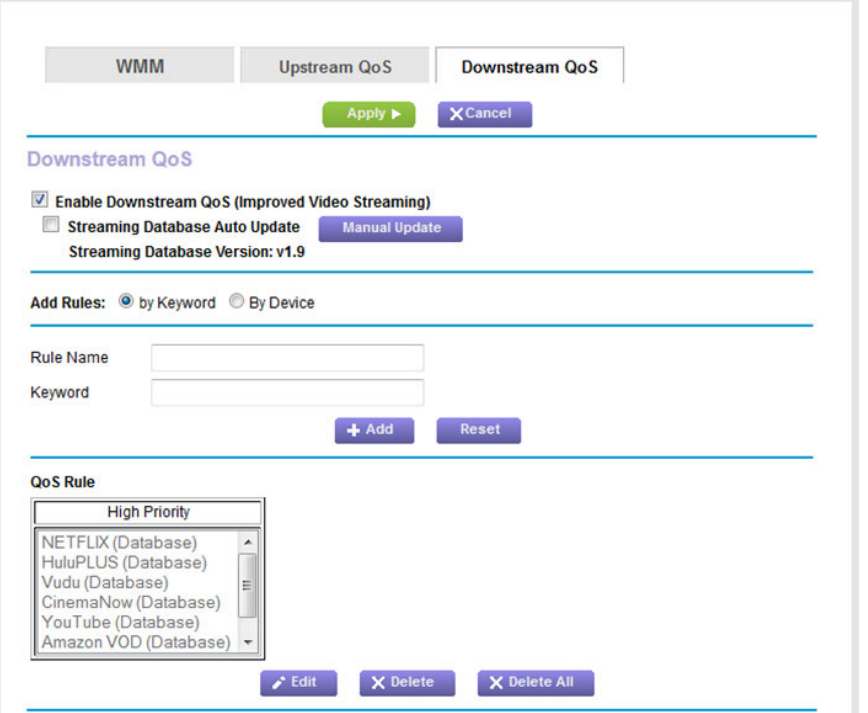

- **5.** In the Add Rules section, leave the **by Keyword** radio button selected.
- **6.** In the **Rule Name** field, type the name of the rule.
- **7.** In the **Keyword** field, type a keyword.
- **8.** Click the **Add** button.

The rule is added to the QoS Rule table. If video streaming traffic from the server on the Internet matches the keyword, the router assigns a high priority to the traffic.

### **Add a Downstream QoS Policy Rule by MAC Address**

After you enable downstream QoS (see *[Optimize Video Streaming With Downstream QoS](#page-61-0)* on page 62), you can add a custom downstream QoS priority rule for video streaming traffic based on a MAC address.

#### **To add a downstream QoS priority rule by MAC address:**

- **1.** Launch a web browser from a computer or WiFi device that is connected to the network.
- **2.** Enter **http://www.routerlogin.net**.

A login window opens.

**3.** Enter the router user name and password.

The user name is **admin**. The default password is **password**. The user name and password are case-sensitive.

The BASIC Home page displays.

#### **4.** Select **ADVANCED > Setup > QoS Setup > Downstream QoS**.

The Downstream QoS page displays.

**5.** In the Add Rules section, select the **By Device** radio button.

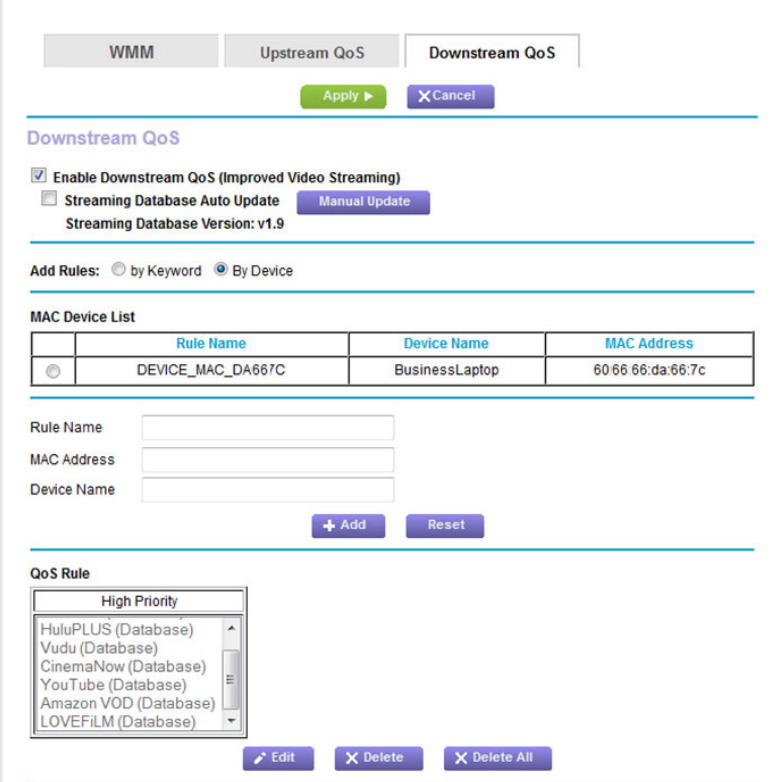

**6.** If the device is in the MAC Device List, select its radio button.

The information from the MAC Device List populates the **Rule Name**, **MAC Address**, and **Device Name** fields. If the device is not in the MAC Device List, complete these fields manually.

**7.** Click the **Add** button.

The rule is added to the QoS Rule table. The router assigns a high priority to video streaming traffic from the server on the Internet to the device for which you specified the MAC address.

### **Change a Downstream QoS Policy Rule**

You can change a custom downstream QoS policy rule.

#### **To change a custom downstream QoS policy rule:**

- **1.** Launch a web browser from a computer or WiFi device that is connected to the network.
- **2.** Enter **http://www.routerlogin.net**.

A login window opens.

**3.** Enter the router user name and password.

The user name is **admin**. The default password is **password**. The user name and password are case-sensitive.

The BASIC Home page displays.

#### **4.** Select **ADVANCED > Setup > QoS Setup > Downstream QoS**.

The Downstream QoS page displays.

**5.** In the QoS Rule table, select the QoS policy rule.

The fields are populated automatically, enabling you to change the policy settings.

- **6.** Change the policy settings.
- **7.** Click the **Edit** button.

Your settings are saved.

### **Delete a Downstream QoS Policy Rule**

You can delete a custom downstream QoS policy rule that you no longer need.

#### **To delete a custom downstream QoS policy rule:**

- **1.** Launch a web browser from a computer or WiFi device that is connected to the network.
- **2.** Enter **http://www.routerlogin.net**.

A login window opens.

**3.** Enter the router user name and password.

The user name is **admin**. The default password is **password**. The user name and password are case-sensitive.

The BASIC Home page displays.

**4.** Select **ADVANCED > Setup > QoS Setup > Downstream QoS**.

The Downstream QoS page displays.

- **5.** In the QoS Rule table, select the QoS policy rule.
- **6.** Click the **Delete** button.

The rule is removed from the QoS Rule table.

### **Delete All Downstream QoS Policy Rules**

You can delete all custom downstream QoS policy rules.You cannot delete default rules that were downloaded from the streaming database.

**To delete all custom downstream QoS policy rules:**

- **1.** Launch a web browser from a computer or WiFi device that is connected to the network.
- **2.** Enter **http://www.routerlogin.net**.

A login window opens.

**3.** Enter the router user name and password.

The user name is **admin**. The default password is **password**. The user name and password are case-sensitive.

The BASIC Home page displays.

**4.** Select **ADVANCED > Setup > QoS Setup > Downstream QoS**.

The Downstream QoS page displays.

<span id="page-67-0"></span>**5.** Click the **Delete All** button.

All custom rules are removed from the QoS Rule table.

# **Improve Network Connections With Universal Plug and Play**

Universal Plug and Play (UPnP) helps devices such as Internet appliances and computers access the network and connect to other devices as needed. UPnP devices can automatically discover the services from other registered UPnP devices on the network.

If you use applications such as multiplayer gaming, peer-to-peer connections, or real-time communications such as instant messaging, enable UPnP.

#### **To enable Universal Plug and Play:**

- **1.** Launch a web browser from a computer or WiFi device that is connected to the network.
- **2.** Enter **http://www.routerlogin.net**.

A login window opens.

**3.** Enter the router user name and password.

The user name is **admin**. The default password is **password**. The user name and password are case-sensitive.

The BASIC Home page displays.

#### **4.** Select **ADVANCED > Advanced Setup > UPnP**.

The UPnP page displays.

**5.** Select the **Turn UPnP On** check box.

By default, this check box is selected. UPnP for automatic device configuration can be enabled or disabled. If the **Turn UPnP On** check box is cleared, the router does not allow any device to automatically control router resources, such as port forwarding.

**6.** Type the advertisement period in minutes.

The advertisement period specifies how often the router broadcasts its UPnP information. This value can range from 1 to 1440 minutes. The default period is 30 minutes. Shorter durations ensure that control points receive current device status at the expense of more network traffic. Longer durations can compromise the freshness of the device status but can significantly reduce network traffic.

**7.** Type the advertisement time to live in hops.

The time to live for the advertisement is measured in hops (steps) for each UPnP packet sent. Hops are the steps a packet takes between routers. The number of hops can range from 1 to 255. The default value for the advertisement time to live is 4 hops, which should be fine for most home networks. If you notice that some devices are not being updated or reached correctly, it might be necessary to increase this value.

**8.** Click the **Apply** button.

The UPnP Portmap Table displays the IP address of each UPnP device that is accessing the router and which ports (internal and external) that device opened. The UPnP Portmap Table also displays what type of port is open and whether that port is still active for each IP address.

<span id="page-68-0"></span>To refresh the information in the UPnP Portmap Table, click the **Refresh** button.

# **Manage Wi-Fi Multimedia Quality of Service**

Wi-Fi Multimedia Quality of Service (WMM QoS) prioritizes WiFi voice and video traffic over the WiFi link. WMM QoS is automatically enabled for the router.

WMM QoS prioritizes WiFi data packets from different applications based on four access categories: voice, video, best effort, and background. For an application to receive the benefits of WMM QoS, WMM must be enabled for both it and the client running that application. Legacy applications that do not support WMM and applications that do not require QoS are assigned to the best effort category, which receives a lower priority than voice and video. Circumstances might occur in which you want to disable WMM QoS.

#### **To disable WMM QoS:**

- **1.** Launch a web browser from a computer or WiFi device that is connected to the network.
- **2.** Enter **http://www.routerlogin.net**.

A login window opens.

**3.** Enter the router user name and password.

The user name is **admin**. The default password is **password**. The user name and password are case-sensitive. The BASIC Home page displays.

#### **4.** Select **ADVANCED > Setup > QoS Setup**.

The **WMM** tab is automatically selected and the WMM page displays.

- **5.** Clear the **Enable WMM (Wi-Fi multimedia) settings (2.4GHz b/g/n)** check box.
- **6.** Clear the **Enable WMM (Wi-Fi multimedia) settings (5GHz a/n/ac)** check box.
- **7.** Click the **Apply** button.

Your settings are saved.

# **Control Access to the Internet**

The router comes with a built-in firewall that helps protect your home network from unwanted intrusions from the Internet.

This chapter includes the following sections:

- **•** *[Set Up Parental Controls](#page-71-0)* on page 72
- **•** *[Allow or Block Access to Your Network](#page-72-0)* on page 73
- **•** *[Use Keywords to Block Internet Sites](#page-78-0)* on page 79
- **•** *[Manage Simple Outbound Firewall Rules for Services and Applications](#page-81-0)* on page 82
- **•** *[Set Up a Schedule for Keyword Blocking and Outbound Firewall Rules](#page-87-0)* on page 88
- **•** *[Set Up Security Event Email Notifications](#page-89-0)* on page 90

### <span id="page-71-0"></span>**Set Up Parental Controls**

The first time that you select **Parental Controls** from the BASIC Home page, your browser goes to the *[Parental](http://www.netgear.com/lpc) [Controls](http://www.netgear.com/lpc)* website.You can learn more about parental controls or download the application.

After you set up and enable parental controls, you can change the web filtering level for each device on the network through the network map page on the genie app.

#### **To set up parental controls:**

- **1.** Launch a web browser from a computer or WiFi device that is connected to the network.
- **2.** Enter **http://www.routerlogin.net**.

A login window opens.

**3.** Enter the router user name and password.

The user name is **admin**. The default password is **password**. The user name and password are case-sensitive.

The BASIC Home page displays.

**4.** Select **Parental Controls**.

The *[Parental Controls](http://www.netgear.com/lpc)* website opens.

- **5.** Click the button for the app or version that you want to download and use.
- **6.** Follow the onscreen instructions to download and install the genie app.
- **7.** Open the genie app and select **Parental Controls**.

After installation, Live Parental Controls automatically starts.

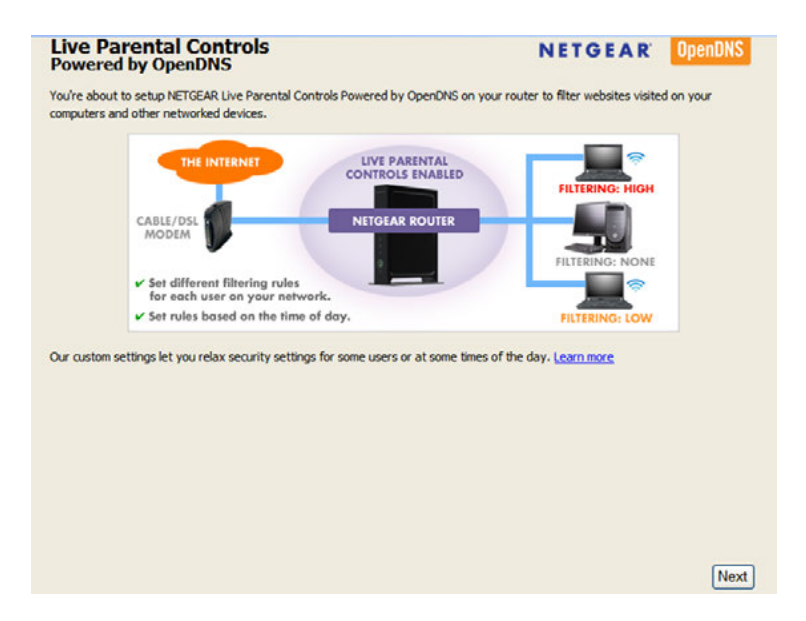

**8.** Click the **Next** button, read the note, and click the **Next** button again.
Because Live Parental Controls uses free OpenDNS accounts, you are prompted to log in or create a free account.

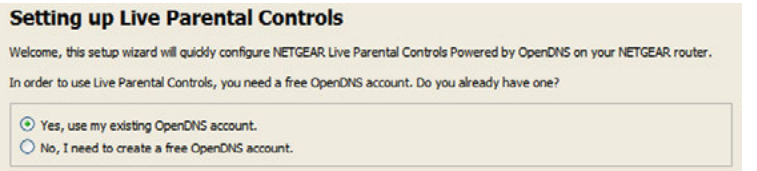

- **9.** Select a radio button as follows:
	- **•** If you already own an OpenDNS account, leave the **Yes** radio button selected.
	- **•** If you do not own an OpenDNS account, select the **No** radio button. If you are creating an account, the Create a free OpenDNS account page displays. Do the following:
		- **a.** Complete the fields.
		- **b.** Click the **Next** button.

After you log on or create your account, the filtering level page displays.

**10.** Select the radio button for the filtering level that you want and click the **Next** button.

The Setup is complete page displays.

**11.** Click the **Take me to the status screen** button.

The Status page displays. Parental Controls are now set up for the router.

<span id="page-72-0"></span>**12.** To enable Parental Controls, click the **Enable Live Parental Controls** button.

### **Allow or Block Access to Your Network**

You can use access control to block or allow access of devices to your network.You define access by selecting or specifying the MAC addresses of the wired and WiFi devices that either can access your entire network or are blocked from accessing your entire network.

### **Enable and Manage Network Access Control**

When you enable access control, you must select whether new devices are allowed to access the network or are blocked from accessing the network. By default, currently connected devices are allowed to access the network, but you can also block these devices from accessing the network.

#### **To set up network access control:**

- **1.** Launch a web browser from a computer or WiFi device that is connected to the network.
- **2.** Enter **http://www.routerlogin.net**.

A login window opens.

**3.** Enter the router user name and password.

The user name is **admin**. The default password is **password**. The user name and password are case-sensitive.

The BASIC Home page displays.

**4.** Select **ADVANCED > Security > Access Control**.

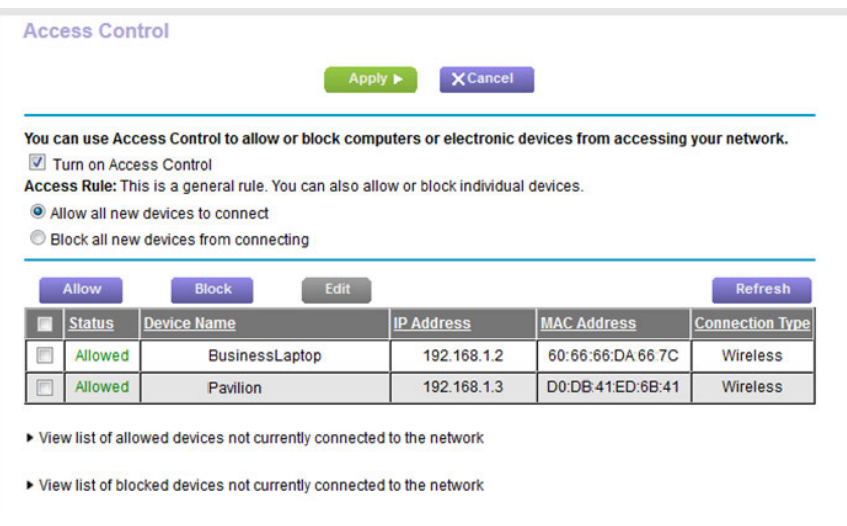

The previous figure shows two WiFi devices connected.

**5.** Select the **Turn on Access Control** check box.

You must select this check box before you can specify an access rule and use the **Allow** and **Block** buttons. When the **Turn on Access Control** check box is cleared, all devices are allowed to connect, even if a device is in the list of blocked devices.

**6.** Click the **Apply** button.

Your settings are saved.

- **7.** Select an access rule for new devices:
	- **• Allow all new devices to connect**. With this setting, if you add a new device, it can access your network. You do not need to enter its MAC address on this page. We recommend that you leave this radio button selected.
	- **• Block all new devices from connecting**. With this setting, if you add a new device, before it can access your network, you must enter its MAC address for an Ethernet connection and its MAC address for a WiFi connection in the allowed list. For more information, see *[Manage Network Access Control Lists](#page-74-0)* on page 75.

The access rule does not affect previously blocked or allowed devices. It applies only to devices joining your network in the future after you apply these settings.

**8.** To manage access for currently connected computers and devices, do the following:

- **•** If you blocked all new devices from connecting, to allow the computer or device that you are currently using to continue to access the network, select the check box next to your computer or WiFi device in the table, and click the **Allow** button.
- **•** To either continue to allow or to block other computers and devices that are currently connected, select the check box next to the computer or device in the table, and click either the **Allow** button or the **Block** button.

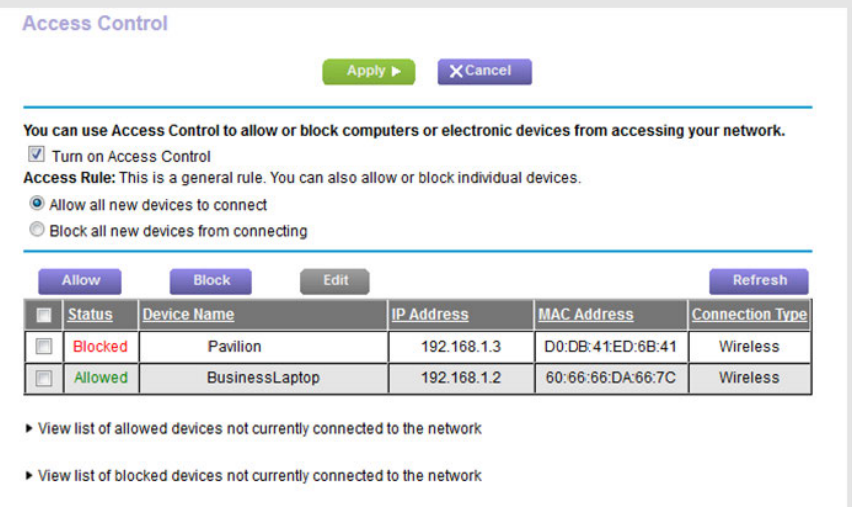

<span id="page-74-0"></span>**9.** Click the **Apply** button.

Your settings are saved.

## **Manage Network Access Control Lists**

You can use access control to block or allow access to your network. An access control list (ACL) functions with the MAC addresses of wired and WiFi devices that can either access your entire network or are blocked from accessing your entire network.

The router can detect the MAC addresses of devices that are connected to the network and list the MAC addresses of devices that were connected to the network.

Each network device owns a MAC address, which is a unique 12-character physical address, containing the hexadecimal characters 0–9, a–f, or A–F (uppercase or lowercase) only, and separated by colons (for example, 00:09:AB:CD:EF:01). Typically, the MAC address is on the label of the WiFi card or network interface device. If you cannot see the label, you can display the MAC address using the network configuration utilities of the computer. You might also find the MAC addresses through the web pages of the router (see *[View Devices Currently on the](#page-198-0) [Network](#page-198-0)* on page 199).

### **Add Devices to or Remove Them From the Allowed List**

If you set up an access list that blocks all new devices from accessing your network, you must specify which devices are allowed to access your network.

#### **To add or remove devices that are allowed:**

- **1.** Launch a web browser from a computer or WiFi device that is connected to the network.
- **2.** Enter **http://www.routerlogin.net**.

A login window opens.

**3.** Enter the router user name and password.

The user name is **admin**. The default password is **password**. The user name and password are case-sensitive.

The BASIC Home page displays.

**4.** Select **ADVANCED > Security > Access Control**.

The Access Control page displays.

**5.** Click the **View list of allowed devices not currently connected to the network** link.

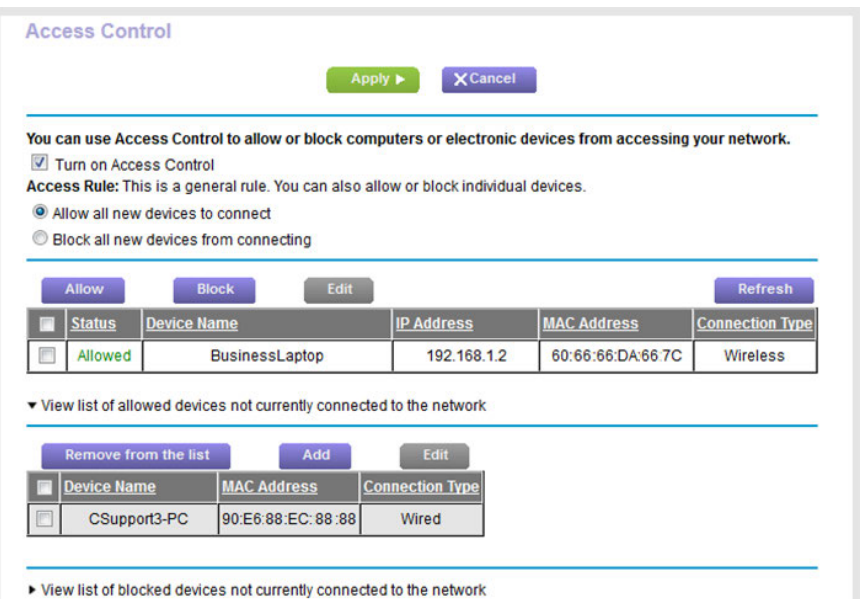

A table displays the detected device name, MAC address, and connection type of the devices that are not connected but allowed to access the network.

- **6.** To add a device to the allowed list, do the following:
	- **a.** Click the **Add** button.

The Add Allowed Device page displays.

- **b.** Enter the MAC address and device name for the device that you want to allow.
- **c.** On the Add Allowed Device page, click the **Apply** button. The device is added to the allowed list on the Access Control page.
- **7.** To remove a device from allowed list, do the following:
	- **a.** Select the check box for the device.
	- **b.** Click the **Delete** button. The device is removed from the allowed list.
- **8.** Click the **Apply** button.

Your settings are saved.

## **Add Devices to or Remove Them From the Blocked List**

If you set up an access list that allows all new devices to access your network but you want to block some devices from accessing your network, you must specify the devices that you want to block.

### **To add or remove devices that are blocked:**

- **1.** Launch a web browser from a computer or WiFi device that is connected to the network.
- **2.** Enter **http://www.routerlogin.net**.

A login window opens.

**3.** Enter the router user name and password.

The user name is **admin**. The default password is **password**. The user name and password are case-sensitive.

The BASIC Home page displays.

**4.** Select **ADVANCED > Security > Access Control**.

The Access Control page displays.

**5.** Click the **View list of blocked devices not currently connected to the network** link.

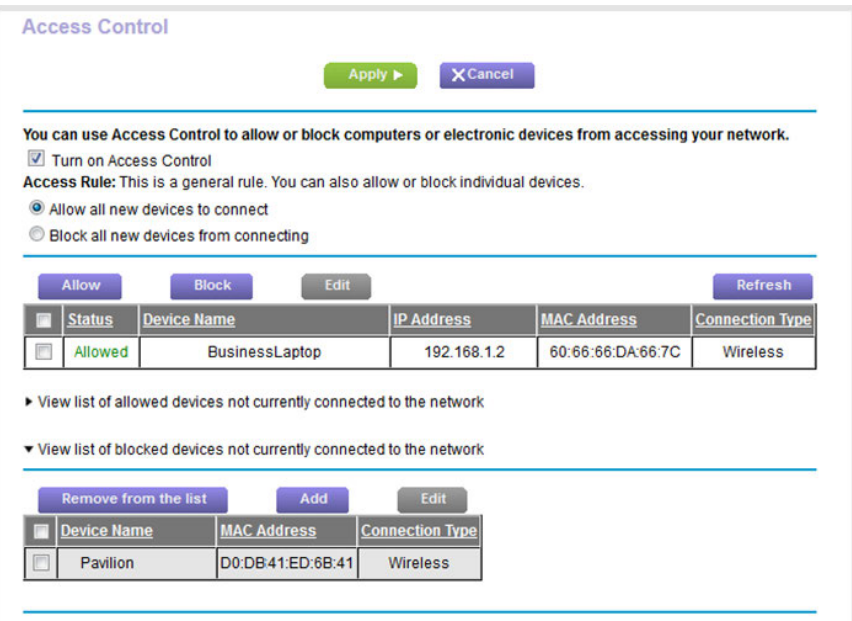

A table displays the detected device name, MAC address, and connection type of the devices that are not connected and are blocked from accessing the network.

- **6.** To add a device to the blocked list, do the following:
	- **a.** Click the **Add** button.

The Add Blocked Device page displays.

- **b.** Enter the MAC address and device name for the device that you want to block.
- **c.** On the Add Blocked Device page, click the **Apply** button. The device is added to the blocked list on the Access Control page.
- **7.** To remove a device from blocked list, do the following:
	- **a.** Select the check box for the device.
	- **b.** Click the **Delete** button. The device is removed from the blocked list.
- **8.** Click the **Apply** button.

Your settings are saved.

### <span id="page-78-0"></span>**Use Keywords to Block Internet Sites**

You can block keywords and domains (websites) to prevent certain types of HTTP traffic from accessing your network. By default, keyword blocking is disabled and no domains are blocked.

## **Set Up Blocking**

You can set up blocking of specific keywords and domains to occur continuously or according to a schedule.

### **To set up keyword and domain blocking:**

- **1.** Launch a web browser from a computer or WiFi device that is connected to the network.
- **2.** Enter **http://www.routerlogin.net**.

A login window opens.

**3.** Enter the router user name and password.

The user name is **admin**. The default password is **password**. The user name and password are case-sensitive.

The BASIC Home page displays.

**4.** Select **ADVANCED > Security > Block Sites**.

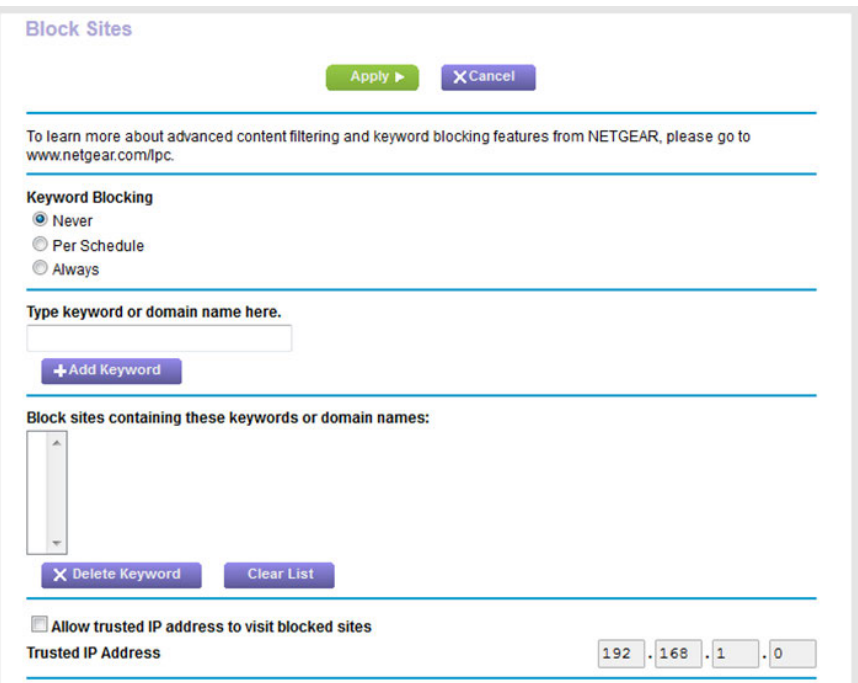

- **5.** Specify a keyword blocking option:
	- **• Per Schedule**. Use keyword blocking according to a schedule that you set. For more information, see *[Set Up a Schedule for Keyword Blocking and Outbound Firewall Rules](#page-87-0)* on page 88.
- **• Always**. Use keyword blocking continuously.
- **6.** In the **Type keyword or domain name here** field, enter a keyword or domain.

Here are some sample entries:

- **•** Specify XXX to block http://www.badstuff.com/xxx.html.
- **•** Specify .com if you want to allow only sites with domain suffixes such as .edu or .gov.
- **•** Enter a period (**.**) to block all Internet browsing access.
- **7.** Click the **Add Keyword** button.

The keyword or domain is added to the **Block sites containing these keywords or domain names** field (which is also referred to as the blocked list).

**8.** To add more keywords or domains, repeat Step 6 and Step 7.

The keyword list supports up to 32 entries.

**9.** Click the **Apply** button.

Your settings are saved.

## **Remove a Keyword or Domain From the Blocked List**

If you no longer need a keyword or domain on the blocked list, you can remove the keyword or domain.

### **To remove a keyword or domain from the blocked list:**

- **1.** Launch a web browser from a computer or WiFi device that is connected to the network.
- **2.** Enter **http://www.routerlogin.net**.

A login window opens.

**3.** Enter the router user name and password.

The user name is **admin**. The default password is **password**. The user name and password are case-sensitive. The BASIC Home page displays.

**4.** Select **ADVANCED > Security > Block Sites**.

The Block Sites page displays.

- **5.** In the **Block sites containing these keywords or domain names** field, select the keyword or domain.
- **6.** Click the **Delete Keyword** button.

The keyword or domain is removed from the blocked list.

**7.** Click the **Apply** button.

Your settings are saved.

## **Remove All Keywords and Domains From the Blocked List**

You can simultaneously remove all keywords and domains from the blocked list.

### **To remove all keywords and domains from the blocked list:**

- **1.** Launch a web browser from a computer or WiFi device that is connected to the network.
- **2.** Enter **http://www.routerlogin.net**.

A login window opens.

**3.** Enter the router user name and password.

The user name is **admin**. The default password is **password**. The user name and password are case-sensitive.

The BASIC Home page displays.

**4.** Select **ADVANCED > Security > Block Sites**.

The Block Sites page displays.

**5.** Click the **Clear List** button.

All keywords and domains are removed from the blocked list.

**6.** Click the **Apply** button.

Your settings are saved.

## **Specify a Trusted Computer**

You can exempt one trusted device from blocking and logging. The device that you exempt must be assigned a fixed (static) IP address.

#### **To specify a trusted device:**

- **1.** Launch a web browser from a computer or WiFi device that is connected to the network.
- **2.** Enter **http://www.routerlogin.net**.

A login window opens.

**3.** Enter the router user name and password.

The user name is **admin**. The default password is **password**. The user name and password are case-sensitive. The BASIC Home page displays.

**4.** Select **ADVANCED > Security > Block Sites**.

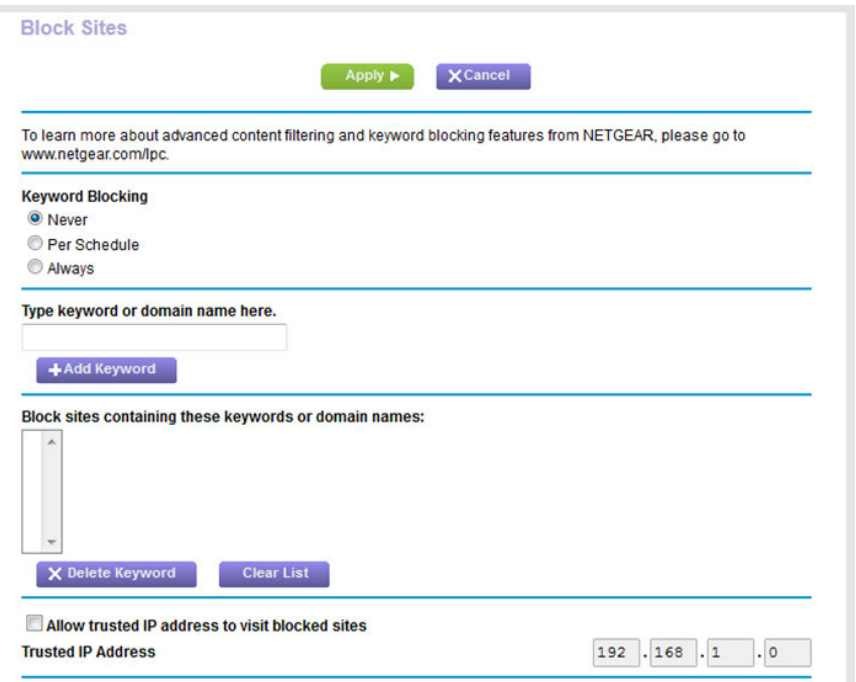

- **5.** Scroll down and select the **Allow trusted IP address to visit blocked sites** check box.
- **6.** In the **Trusted IP Address** field, enter the IP address of the trusted device.

The first three octets of the IP address are automatically populated and depend on the IP address that is assigned to the router on the LAN Setup page.

<span id="page-81-0"></span>**7.** Click the **Apply** button.

Your settings are saved.

### **Manage Simple Outbound Firewall Rules for Services and Applications**

A firewall protects one network (the trusted network, such as your LAN) from another (the untrusted network, such as the Internet), while allowing communication between the two.

The router provides one default outbound firewall rule: It allows all access to the Internet (that is, the WAN). You can add simple rules to prevent access to specific services and applications on the Internet. In addition, you can specify if a rule applies to one user, a range of users, or all users on your LAN.

The router lists many default services and applications that you can use in outbound rules.You can also add an outbound firewall rule for a custom service or application.

For information about blocking specific keywords, URLs, or sites, see *[Use Keywords to Block Internet Sites](#page-78-0)* on page 79. This type of blocking is another aspect of the outbound firewall. For information about inbound firewall rules, see *[Manage Port Forwarding and Port Triggering](#page-218-0)* on page 219.

**Note** Service blocking means the same thing as applying outbound firewall rules.

### **Add an Outbound Firewall Rule**

You can add an outbound firewall rule to prevent access to a specific service or application on the Internet.

#### **To add an outbound firewall rule:**

- **1.** Launch a web browser from a computer or WiFi device that is connected to the network.
- **2.** Enter **http://www.routerlogin.net**.

A login window opens.

**3.** Enter the router user name and password.

The user name is **admin**. The default password is **password**. The user name and password are case-sensitive.

The BASIC Home page displays.

**4.** Select **ADVANCED > Security > Block Services**.

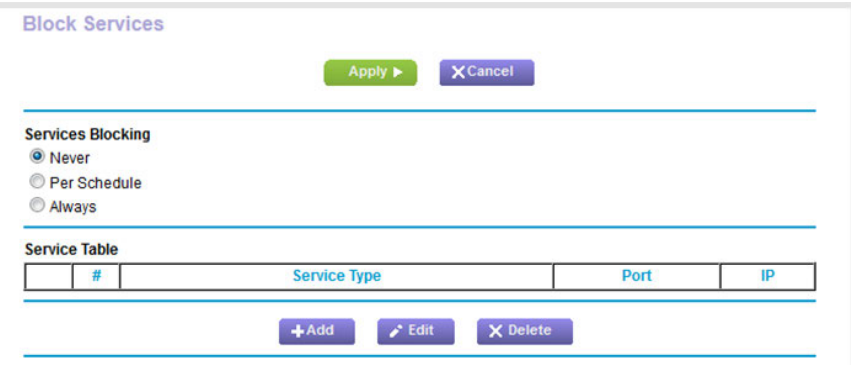

- **5.** In the Services Blocking section, specify how the router applies outbound rules:
	- **• Per Schedule**. Use keyword blocking according to a schedule that you set. For more information, see *[Set Up a Schedule for Keyword Blocking and Outbound Firewall Rules](#page-87-0)* on page 88.
	- **• Always**. Use keyword blocking continuously.

**6.** Below the Service Table, click the **Add** button.

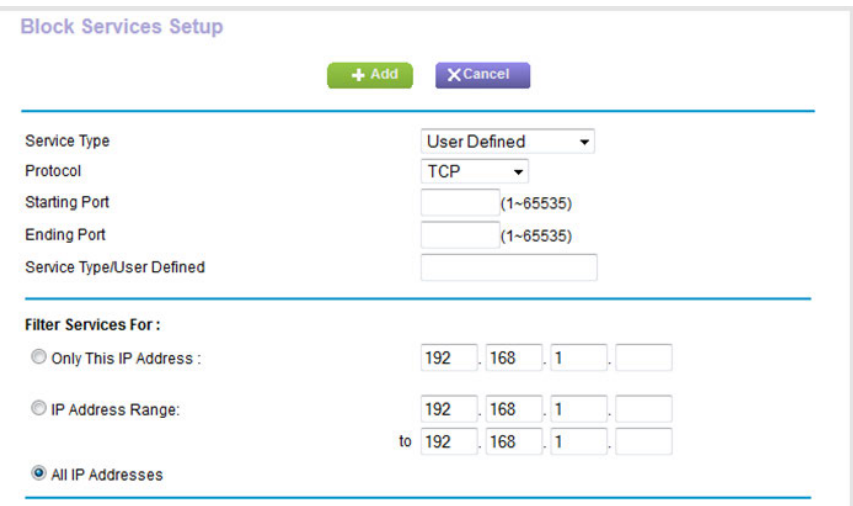

**7.** From the **Service Type** menu, select service or application to be covered by this rule.

If the service or application does not display in the list, you can add it (see *[Add an Outbound Firewall Rule for](#page-83-0) [a Custom Service or Application](#page-83-0)* on page 84).

- **8.** Specify which devices on your LAN (or LAN users) are affected by the rule, based on their IP addresses:
	- **• Only This IP Address**. Enter the required address in the fields to apply the rule to a single device on your LAN.
	- **• IP Address Range**. Enter the required addresses in the start and end fields to apply the rule to a range of devices.
	- **• All IP Addresses**. All computers and devices on your LAN are covered by this rule. By default, the **All IP Addresses** radio button is selected.
- <span id="page-83-0"></span>**9.** Click the **Add** button.

The new rule is added to the Service Table on the Block Services page.

### **Add an Outbound Firewall Rule for a Custom Service or Application**

The router lists many default services and applications that you can use in outbound rules. If the service or application is not predefined, you can specify a custom service or application in an outbound rule.

### **To add an outbound firewall rule for a custom service or application:**

**1.** Find out which protocol and port number or range of numbers the service or application uses.

You can usually find this information by contacting the publisher of the service or application or through online user or news groups.

- **2.** Launch a web browser from a computer or WiFi device that is connected to the network.
- **3.** Enter **http://www.routerlogin.net**.

A login window opens.

**4.** Enter router the user name and password.

The user name is **admin**. The default password is **password**. The user name and password are case-sensitive.

The BASIC Home page displays.

**5.** Select **ADVANCED > Security > Block Services**.

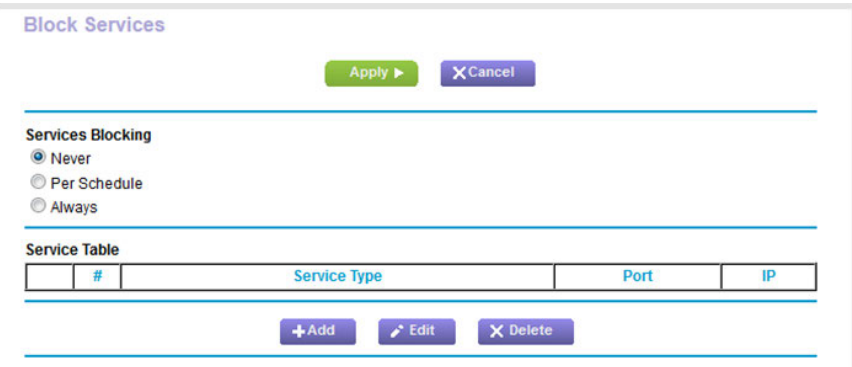

- **6.** If this is the first time that you add an outbound firewall rule, in the Services Blocking section, specify how the router applies outbound rules:
	- **• Per Schedule**. Use keyword blocking according to a schedule that you set. For more information, see *[Set Up a Schedule for Keyword Blocking and Outbound Firewall Rules](#page-87-0)* on page 88.
	- **• Always**. Use keyword blocking continuously.

**7.** Below the Service Table, click the **Add** button.

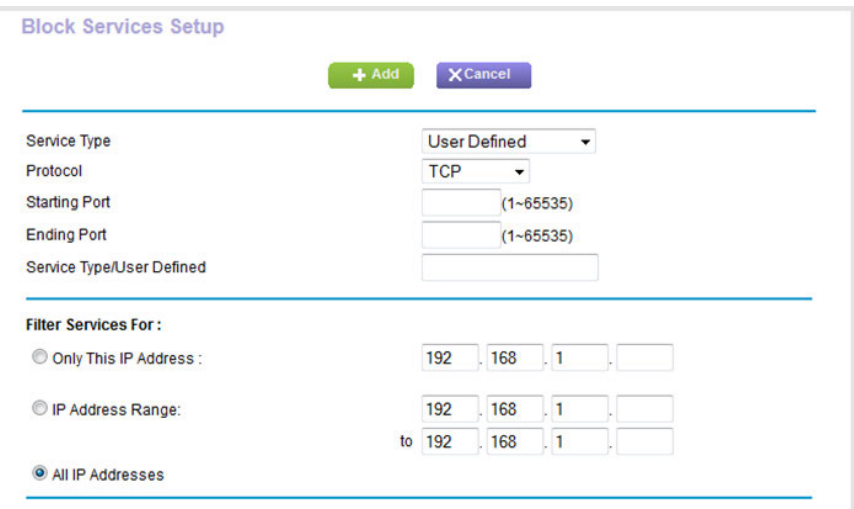

- **8.** From the **Service Type** menu, select **User Defined**.
- **9.** Specify a new outbound rule as described in the following table.

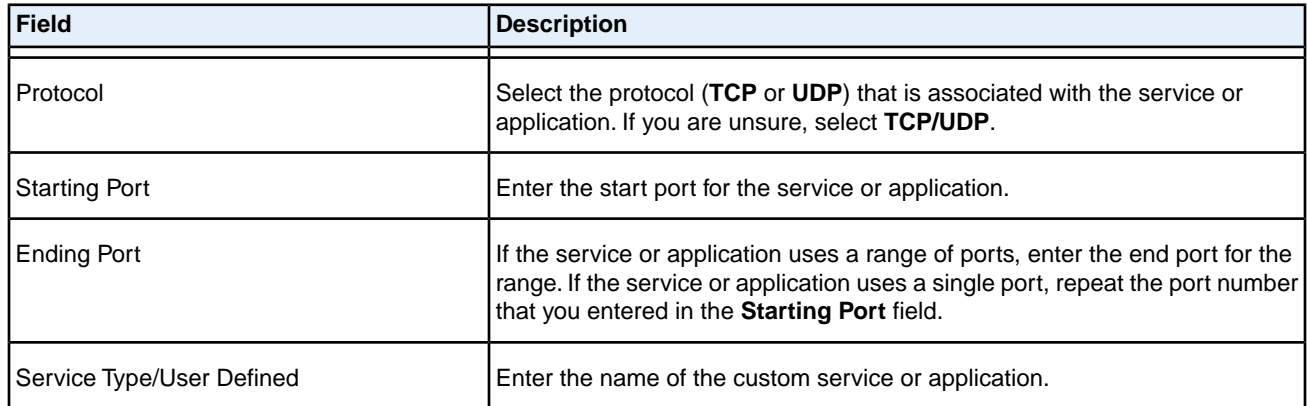

- **10.** Specify which devices on your LAN (or LAN users) are affected by the rule, based on their IP addresses:
	- **• Only This IP Address**. Enter the required address in the fields to apply the rule to a single device on your LAN.
	- **• IP Address Range**. Enter the required addresses in the start and end fields to apply the rule to a range of devices.
	- **• All IP Addresses**. All computers and devices on your LAN are covered by this rule. By default, the **All IP Addresses** radio button is selected.

### **11.** Click the **Add** button.

The new rule is added to the Service Table on the Block Services page.

## **Change an Outbound Firewall Rule**

You can change an existing outbound firewall rule.

#### **To change an outbound firewall rule:**

- **1.** Launch a web browser from a computer or WiFi device that is connected to the network.
- **2.** Enter **http://www.routerlogin.net**.

A login window opens.

**3.** Enter the router user name and password.

The user name is **admin**. The default password is **password**. The user name and password are case-sensitive.

The BASIC Home page displays.

#### **4.** Select **ADVANCED > Security > Block Services**.

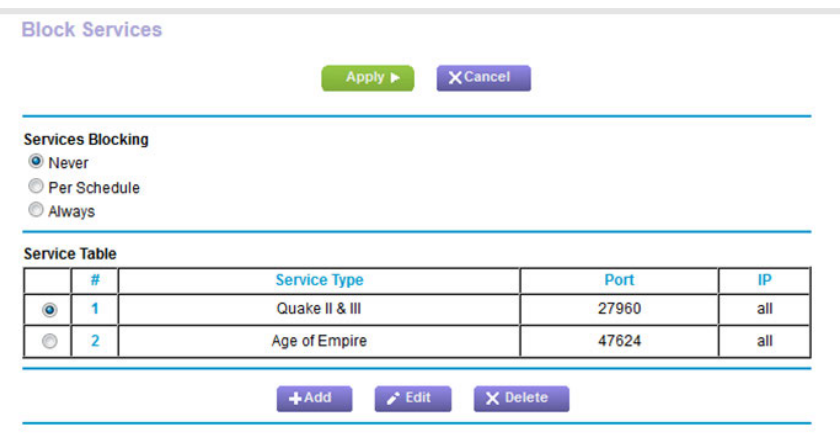

The previous figure shows two rules in the Service Table.

- **5.** In the Service Table, select the radio button for the rule.
- **6.** Click the **Edit** button.

The Block Services Setup page displays.

**7.** Change the settings.

For more information about the settings, see *[Add an Outbound Firewall Rule for a Custom Service or Application](#page-83-0)* on page 84.

**8.** Click the **Accept** button.

Your settings are saved. The changed rule displays in the Service Table on the Block Services page.

## **Remove an Outbound Firewall Rule**

You can remove an outbound firewall rule that you no longer need.

#### **To remove an outbound firewall rule:**

- **1.** Launch a web browser from a computer or WiFi device that is connected to the network.
- **2.** Enter **http://www.routerlogin.net**.

A login window opens.

**3.** Enter the router user name and password.

The user name is **admin**. The default password is **password**. The user name and password are case-sensitive.

The BASIC Home page displays.

#### **4.** Select **ADVANCED > Security > Block Services**.

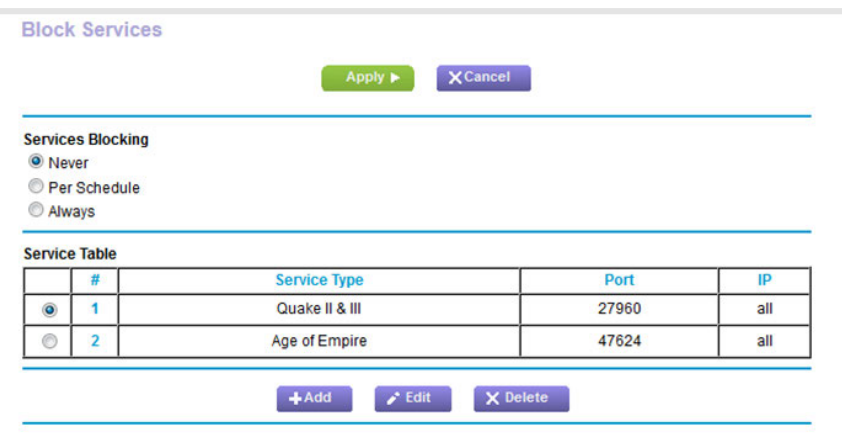

The previous figure shows two rules in the Service Table.

- **5.** In the Service Table, select the radio button for the rule.
- <span id="page-87-0"></span>**6.** Click the **Delete** button.

The rule is removed from the Service Table.

## **Set Up a Schedule for Keyword Blocking and Outbound Firewall Rules**

You can set up a schedule that you can apply to keyword blocking (see *[Use Keywords to Block Internet Sites](#page-78-0)* on page 79) and outbound firewall rules (see *[Manage Simple Outbound Firewall Rules for Services and Applications](#page-81-0)* on page 82).

If applied, the schedule specifies the days and time that keyword blocking, outbound firewall rules, or both are active.

By default, no schedule is set and you can either enable or disable these features.

#### **To set up a schedule for blocking:**

- **1.** Launch a web browser from a computer or WiFi device that is connected to the network.
- **2.** Enter **http://www.routerlogin.net**.

A login window opens.

**3.** Enter the router user name and password.

The user name is **admin**. The default password is **password**. The user name and password are case-sensitive.

The BASIC Home page displays.

**4.** Select **ADVANCED > Security > Schedule**.

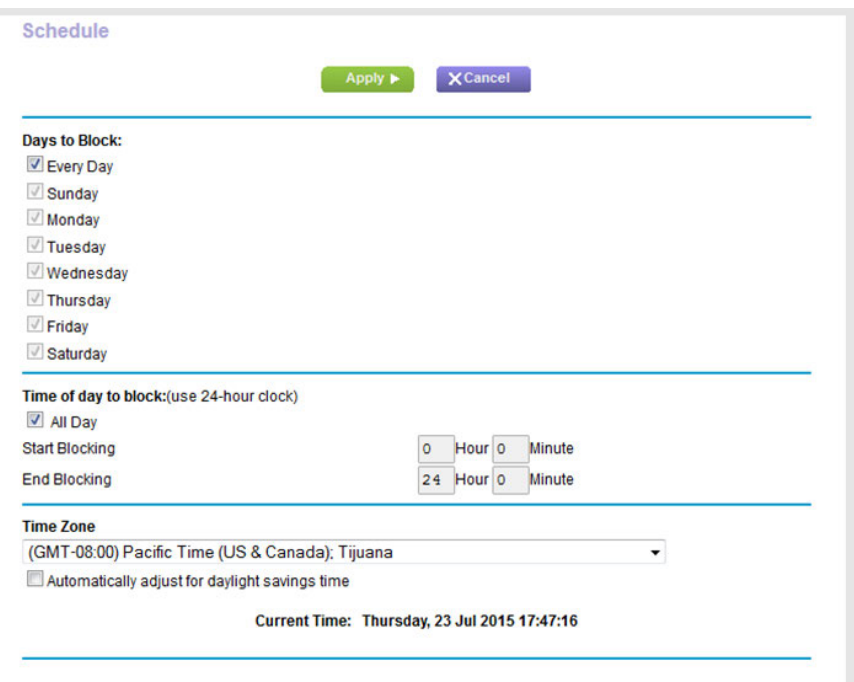

- **5.** Set up the schedule for blocking:
	- **• Days to Block**. Select the check box for each day that you want to block access or specify that blocking occurs on every day by selecting the **Every Day** check box.
		- By default, the **Every Day** check box is selected.
	- **• Time of Day to Block**. Select a start and end time for blocking in 24-hour format or select the **All Day** check box for 24-hour blocking.

By default, the **All Day** check box is selected.

**6.** From the **Time Zone** menu, select your time zone.

**7.** If you live in an area that observes daylight saving time, select the **Automatically adjust for daylight savings time** check box.

**Note** If the router synchronized its internal clock with a time server on the Internet and you selected the correct time zone, the **Current Time** field displays the correct date and time.

**8.** Click the **Apply** button.

Your settings are saved.

## **Set Up Security Event Email Notifications**

The router can email you its logs of router activity.The log records router activity and security events such as attempts to access blocked sites or services.

### **To set up email notifications:**

- **1.** Launch a web browser from a computer or WiFi device that is connected to the network.
- **2.** Enter **http://www.routerlogin.net**.

A login window opens.

**3.** Enter the router user name and password.

The user name is **admin**. The default password is **password**. The user name and password are case-sensitive.

The BASIC Home page displays.

**4.** Select **ADVANCED > Security > E-mail**.

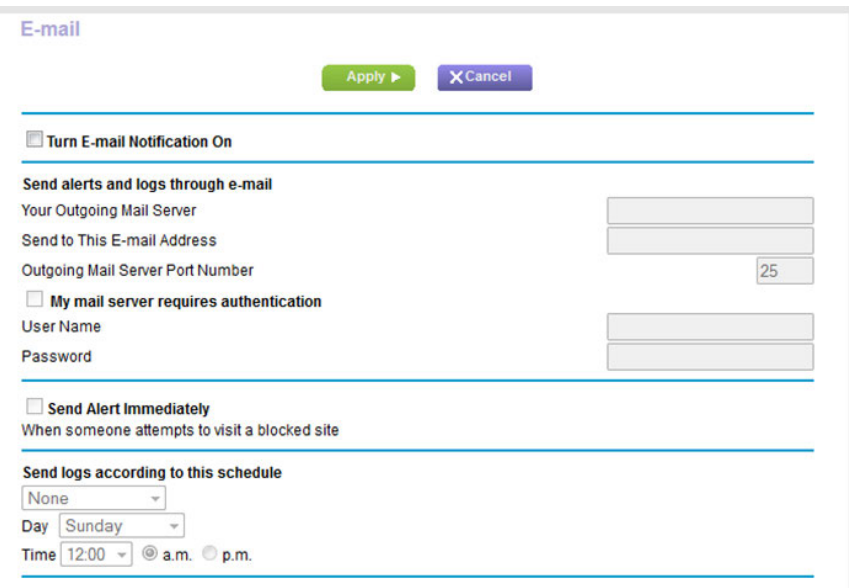

- **5.** Select the **Turn E-mail Notification On** check box.
- **6.** In the **Your Outgoing Mail Server** field, enter the name of your ISP outgoing (SMTP) mail server (such as mail.myISP.com).

You might be able to find this information in the configuration window of your email program. If you leave this field blank, log and alert messages are not sent.

**7.** In the **Send to This E-mail Address** field, type the email address to which logs and alerts are to be sent.

This email address is also used for the From address. If this field is blank, log and alert messages are not sent.

**8.** In the **Outgoing Mail Server Port Number** field, enter the port number that the mail server uses.

If you do not know the port number, leave the default port number, which is 25.

- **9.** If your outgoing email server requires authentication, select the **My Mail Server requires authentication** check box, and do the following:
	- **a.** In the **User Name** field, type the user name for the outgoing email server.
	- **b.** In the **Password** field, type the password for the outgoing email server.
- **10.** To send alerts when someone attempts to visit a blocked site, select the **Send Alerts Immediately** check box.

Email alerts are sent immediately when someone attempts to visit a blocked site.

**11.** To send logs based on a schedule, specify these settings:

- **a.** From **Send logs according to this schedule** menu, select the schedule type.
- **b.** From the **Day** menu, select the day.
- **c.** From the **Time** menu, select the time, and select the **am** or **pm** radio button.

**12.** Click the **Apply** button.

Your settings are saved.

Logs are sent automatically according to the schedule that you set. If the log fills before the specified time, it is sent. After the log is sent, it is cleared from the router memory. If the router cannot email the log and the log buffer fills, the router overwrites the log.

#### **93**

# **Share a Storage Device Attached to the Router**

This chapter describes how to access and manage a storage device attached to your router. ReadySHARE lets you access and share a storage device, such as a USB storage device, connected to the router. (If your storage device uses special drivers, it is not compatible.)

**Note** The USB port on the router can be used only to connect a USB storage device such as flash drives or hard drives or a printer. Do not connect computers, USB modems, CD drives, or DVD drives to the router USB port.

This chapter contains the following sections:

- **•** *[USB Device Requirements](#page-93-0)* on page 94
- **•** *[Connect a USB Device to the Router](#page-93-1)* on page 94
- **•** *[Access a Storage Device Connected to the Router](#page-94-0)* on page 95
- **•** *[Map a USB Device to a Windows Network Drive](#page-95-0)* on page 96
- **•** *[Back Up Windows Computers With ReadySHARE Vault](#page-96-0)* on page 97
- **•** *[Back Up Mac Computers With Time Machine](#page-97-0)* on page 98
- **•** *[Manage Access to a Storage Device](#page-99-0)* on page 100
- **•** *[Enable FTP Access Within Your Network](#page-101-0)* on page 102
- **•** *[View Network Folders on a Device](#page-103-0)* on page 104
- **•** *[Add a Network Folder on a Storage Device](#page-104-0)* on page 105
- **•** *[Change a Network Folder, Including Read and Write Access, on a USB Drive](#page-106-0)* on page 107
- **•** *[Approve USB Devices](#page-108-0)* on page 109
- **•** *[Safely Remove a USB Device](#page-109-0)* on page 110

For more information about ReadySHARE features, visit *<www.netgear.com/readyshare>*.

## <span id="page-93-0"></span>**USB Device Requirements**

The router works with most USB-compliant external flash and hard drives. For the most up-to-date list of USB devices that the router supports, visit *[kbserver.netgear.com/readyshare](http://kbserver.netgear.com/readyshare)*.

Some USB external hard drives and flash drives require you to load the drivers onto the computer before the computer can access the USB device. Such USB devices do not work with the router.

The router supports the following file system types for full read/write access:

- **•** FAT16
- **•** FAT32
- **•** NTFS
- **•** NTFS with compression format enabled
- **•** Ext2
- **•** Ext3
- **•** Ext4

The router supports the following file system types with read-only access:

- **•** HFS
- <span id="page-93-1"></span>**•** HFS+

### **Connect a USB Device to the Router**

ReadySHARE lets you access and share a USB device connected to the router USB port. (If your USB device uses special drivers, it is not compatible.)

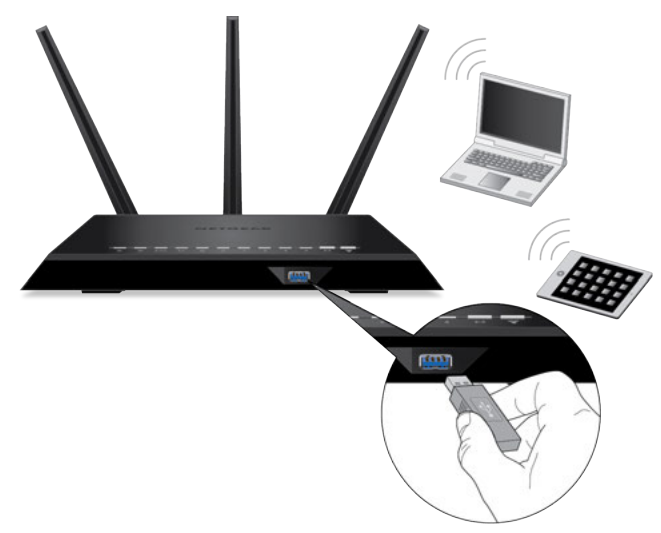

Figure 10. One 3.0 USB port is located on the front panel of the router

### **To connect a USB device:**

- **1.** Insert your USB storage drive into the USB port on the front panel of the router.
- **2.** If your USB device uses a power supply, connect it.

You must use the power supply when you connect the USB device to the router.

<span id="page-94-0"></span>When you connect the USB device to the router USB port, it might take up to two minutes before it is ready for sharing. By default, the USB device is available to all computers on your local area network (LAN).

### **Access a Storage Device Connected to the Router**

From a computer or device on the network, you can access a storage device that is connected to the router.

### **Access the Storage Device From a Windows Computer**

#### **To access the storage device from a Windows computer:**

- **1.** Connect a USB storage device to a USB port on the router.
- **2.** If your USB device uses a power supply, connect it.

You must use the power supply when you connect the USB device to the router.

When you connect the storage device to the router's port, it might take up to two minutes before the storage device is ready for sharing. By default, the device is available to all computers on your local area network (LAN).

- **3.** On a Windows computer that is connected to the network, select **Start > Run**.
- **4.** Enter **\\readyshare** in the dialog box.
- **5.** Click the **OK** button.

A window displays the files and folders on the device.

### **Access the Storage Device From a Mac**

#### **To access the storage device from a Mac:**

- **1.** Connect a USB storage device to a USB port on the router.
- **2.** If your USB device uses a power supply, connect it.

You must use the power supply when you connect the USB device to the router.

When you connect the storage device to the router's port, it might take up to two minutes before the storage device is ready for sharing. By default, the device is available to all computers on your local area network (LAN).

**3.** On a Mac that is connected to the network, launch Finder and select **Go > Connect to Server**.

The Connect to Server window displays.

- **4.** In the **Server Address** field, enter **smb://readyshare**.
- **5.** Click the **Connect** button.
- **6.** When prompted, select the **Guest** radio button.
- **7.** If you set up access control on the router and you allowed your Mac to access the network, select the **Registered User** radio button and enter **admin** for the name and **password** for the password.

For more information about access control, see *[Allow or Block Access to Your Network](#page-72-0)* on page 73.

<span id="page-95-0"></span>**8.** Click the **Connect** button.

A window displays the files and folders on the device.

### **Map a USB Device to a Windows Network Drive**

#### **To map the USB device to a Windows network drive:**

**1.** Connect a USB storage device to the router's USB port.

If your storage device uses a power supply, you must use it when you connect the device to the router.

When you connect the storage device to the router's port, it might take up to two minutes before it is ready for sharing. By default, the device is available to all computers on your local area network (LAN).

- **2.** Select **Start > Run**.
- **3.** Enter **\\readyshare** in the dialog box.
- **4.** Click the **OK** button.

A window automatically opens and displays the USB device.

**5.** Right-click the USB device and select **Map network drive**.

The Map Network Drive window opens.

- **6.** Select the drive letter to map to the new network folder.
- **7.** Click the **Finish** button.

The USB device is mapped to the drive letter that you specified.

- **8.** To connect to the USB storage device as a different user, select the **Connect using different credentials** check box, click the **Finish** button, and do the following:
	- **a.** Type the user name and password.
	- **b.** Click the **OK** button.

The USB device is mapped to the drive letter that you specified.

### <span id="page-96-0"></span>**Back Up Windows Computers With ReadySHARE Vault**

Your router comes with free backup software for all the Windows computers in your home. Connect a USB hard disk drive (HDD) to the router for centralized, continuous, and automatic backup.

The following operating systems support ReadySHARE Vault:

- **•** Windows 7
- **•** Windows 8
- **•** Windows 8.1
- **•** Windows 10

#### **To back up your Windows computer:**

- **1.** Connect a USB storage device to the router's USB port.
- **2.** If your USB device uses a power supply, connect it.

You must use the power supply when you connect the USB device to the router.

When you connect the storage device to the router's port, it might take up to two minutes before it is ready for sharing. By default, the device is available to all computers on your local area network (LAN).

- **3.** Download ReadySHARE Vault from *[netgear.com/readyshare](http://www.routerlogin.net)* and install it on each Windows computer.
- **4.** Launch ReadySHARE Vault.
- **5.** Use the dashboard or the **Backup** tab to set up and run your backup.

## <span id="page-97-0"></span>**Back Up Mac Computers With Time Machine**

You can use Time Machine to back up your Mac computers onto a USB hard drive that is connected to the router's USB port. You can access the connected storage device from your Mac with a wired or WiFi connection to your router.

## **Set Up a Storage Device on a Mac**

We recommend that you use a new USB HDD storage device, or format your old USB HDD storage device to do the Time Machine backup for the first time. Use a blank partition to prevent some issues during backup using Time Machine. The router supports GUID or MBR partitions.

### **To format your device and specify partitions:**

- **1.** Connect a USB storage device to your Mac.
- **2.** If your USB device uses a power supply, connect it.

You must use the power supply when you connect the USB device to the Mac.

- **3.** On your Mac, go to **Spotlight** (or the magnifying glass) at the top right of the page and search for **Disk Utility**.
- **4.** Open the Disk Utility, select your USB storage device, click the **Erase** tab, and click the **Erase** button.
- **5.** Click the **Partition** tab.
- **6.** In the **Partition Layout** menu, set the number of partitions that you want to use.
- **7.** Click the **Options** button.

The Partition schemes display.

- **8.** Select the **GUID Partition Table** or **Master Boot Record** radio button.
- **9.** In the **Format** menu, select **Mac OS Extended (Journaled)**.
- **10.** Click the **OK** button.
- <span id="page-97-1"></span>**11.** Click the **Apply** button.

Your settings are saved.

### **Prepare to Back Up a Large Amount of Data**

Before you back up a large amount of data with Time Machine, we recommend that you follow this procedure.

#### **To prepare to back up a large amount of data:**

- **1.** Upgrade the operating system of the Mac computer.
- **2.** Verify and repair the backup disk and the local disk.
- **3.** Verify and repair the permissions on the local disk.
- **4.** Set Energy Saver:
- **a.** From the **Apple** menu, select **System Preferences**. The System Preferences page displays.
- **b.** Select **Energy Saver**. The Energy Saver page displays.
- **c.** Click the **Power Adapter** tab.
- **d.** Select the **Wake for Wi-Fi network access** check box.
- **e.** Click the **back arrow** to save the changes and exit the page.
- **5.** Modify your security settings:
	- **a.** From the **System Preferences** page, select **Security & Privacy**. The Security & Privacy page displays.
	- **b.** Click the **Advanced** button at the bottom of the page. If the Advanced button is grayed out, click the lock icon so that you can change the settings.
	- **c.** Clear the **Log out after minutes of inactivity** check box.
	- **d.** Click the **OK** button.

Your settings are saved.

## **Use Time Machine to Back Up Onto a Storage Device**

You can use Time Machine to back up your Mac computers onto a USB hard disk drive (HDD) that is connected to the router's USB ports.

### **To back up your Mac onto a USB HDD:**

- **1.** Prepare your USB HDD with a compatible format and partitions.
- **2.** If you plan to back up a large amount of data, see *[Prepare to Back Up a Large Amount of Data](#page-97-1)* on page 98.
- **3.** Connect your USB HDD to the router's USB port.
- **4.** If your USB device uses a power supply, connect it.

You must use the power supply when you connect the USB device to the router.

When you connect the storage device to the router's port, it might take up to two minutes before it is ready for sharing. By default, the device is available to all computers on your local area network (LAN).

**5.** On a Mac computer that is connected to the network, launch Finder and select **Go > Connect to Server**.

The Connect to Server window displays.

- **6.** Type **smb://routerlogin.net** and click the **Connect** button.
- **7.** When prompted, select the **Registered User** radio button.

**8.** Enter **admin** for the name and **password** for the password and click the **Connect** button.

A list of USB devices connected to your router displays.

**9.** From the **Apple** menu, select **System Preferences**.

The System Preferences window displays.

**10.** Select **Time Machine**.

The Time Machine window displays.

- **11.** Click the **Select Backup Disk** button and select your USB device from the list.
- **12.** Click the **Use Disk** button.

**Note** If you do not see the USB partition that you want in the Time Machine disk list, go to Mac Finder and click that USB partition. It displays in the Time Machine list.

- **13.** When prompted, select the **Registered User** radio button.
- <span id="page-99-0"></span>**14.** Enter **admin** for the name and **password** for the password and click the **Connect** button.

The setup is complete and the Mac automatically schedules a full backup. You can back up immediately if you want.

### **Manage Access to a Storage Device**

You can specify the device name, workgroups, and network folders for a storage device connected to the USB port on the router.

### **To specify the storage device access settings:**

- **1.** Launch a web browser from a computer or WiFi device that is connected to the network.
- **2.** Enter **http://www.routerlogin.net**.

A login window opens.

**3.** Enter the router user name and password.

The user name is **admin**. The default password is **password**. The user name and password are case-sensitive.

The BASIC Home page displays.

**4.** Select **ADVANCED > USB Functions> ReadySHARE Storage**.

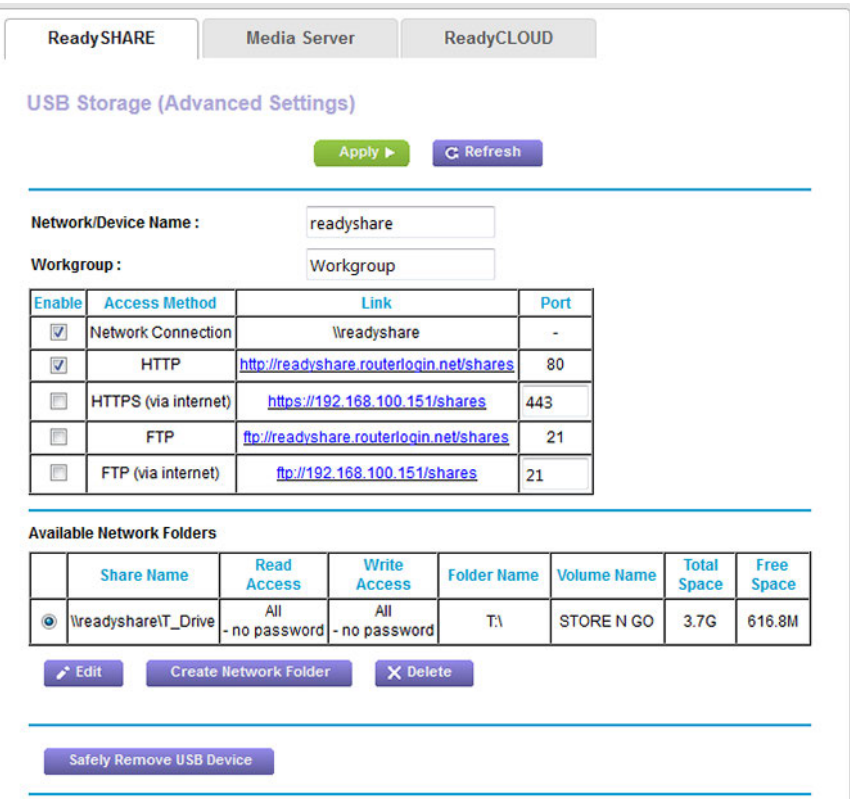

The previous figure shows one USB device attached to the router.

**5.** To specify a name that is used to access the USB device or devices that are connected to the router, in the **Network/Device Name** field, enter a name.

By default, the name is readyshare.

**6.** To specify a name for the workgroup that the USB device or devices are members of, in the **Workgroup** field, enter a name.

By default, the name is Workgroup. The name works only in an operating system that supports NetBIOS, such as Microsoft Windows. If you are using a Windows workgroup rather than a domain, the workgroup name is displayed here.

**7.** Enable or disable access methods by selecting or clearing the corresponding check boxes and specifying access to the storage device as described in the following table.

### **Nighthawk AC1900 Smart WiFi Router Model R6900**

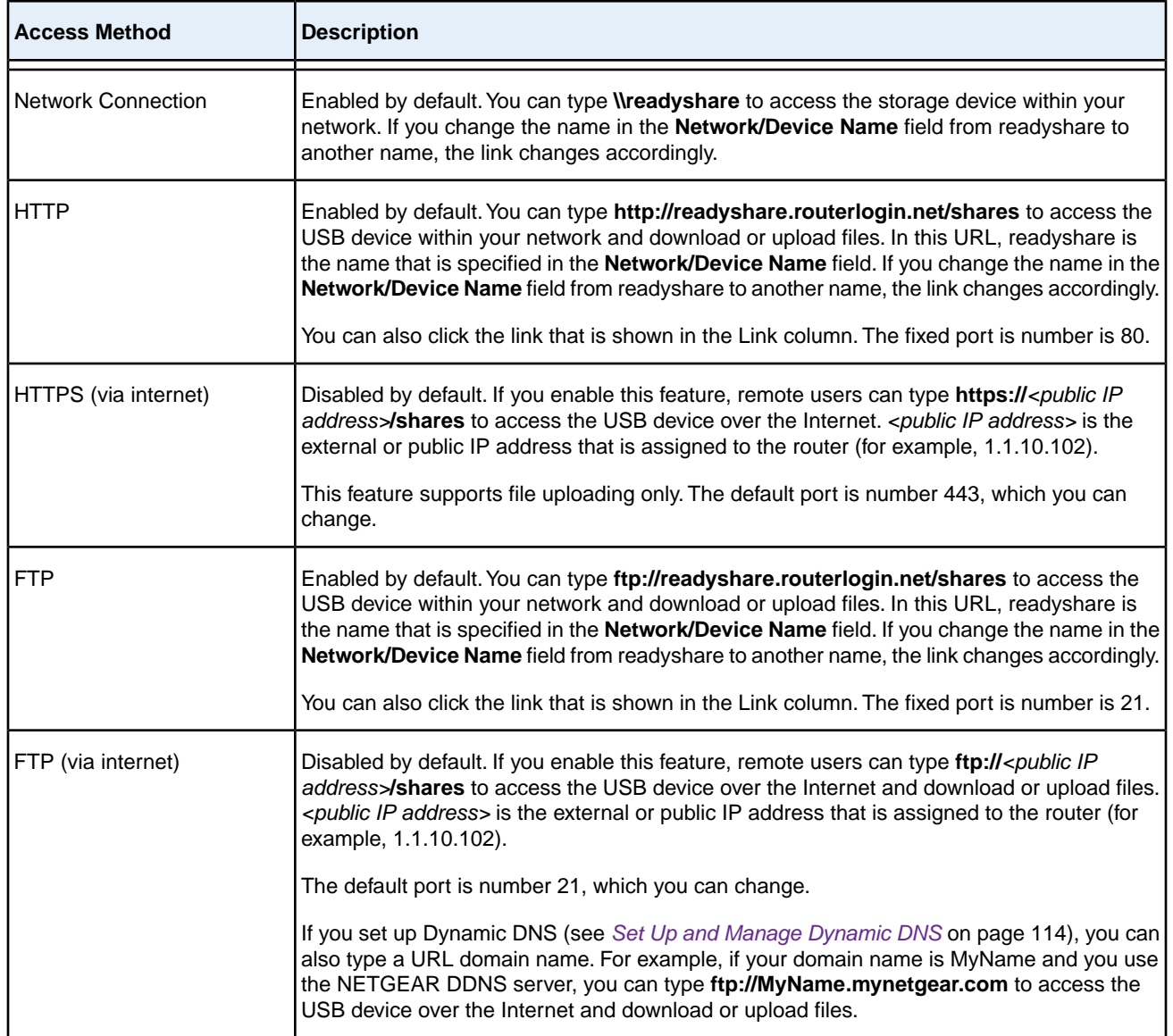

<span id="page-101-0"></span>**8.** Click the **Apply** button.

Your settings are saved.

### **Enable FTP Access Within Your Network**

File Transfer Protocol (FTP) lets you download (receive) and upload (send) large files faster.

For information about using FTP to access a storage device over the Internet, see *[Manage](#page-112-0)* **Note** *[Dynamic DNS and Access Storage Devices Through the Internet](#page-112-0)* on page 113.

### **To enable FTP access within your network:**

- **1.** Launch a web browser from a computer or WiFi device that is connected to the network.
- **2.** Enter **http://www.routerlogin.net**.

A login window opens.

**3.** Enter the router user name and password.

The user name is **admin**. The default password is **password**. The user name and password are case-sensitive.

The BASIC Home page displays.

**4.** Select **ADVANCED > USB Functions> ReadySHARE Storage**.

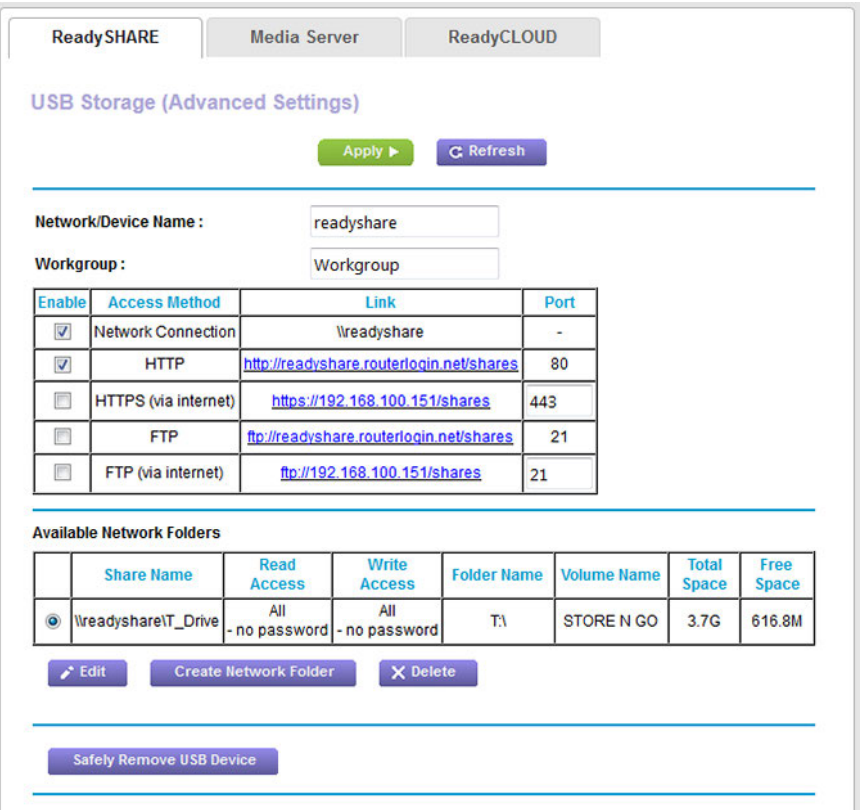

The previous figure shows a USB device attached to the router.

- **5.** Select the **FTP** check box.
- **6.** Click the **Apply** button.

Your settings are saved.

## <span id="page-103-0"></span>**View Network Folders on a Device**

You can view or change the network folders on a USB storage device connected to the router.

### **To view network folders:**

- **1.** Launch a web browser from a computer or WiFi device that is connected to the network.
- **2.** Enter **http://www.routerlogin.net**.

A login window opens.

**3.** Enter the router user name and password.

The user name is **admin**. The default password is **password**. The user name and password are case-sensitive.

The BASIC Home page displays.

**4.** Select **ADVANCED > USB Functions> ReadySHARE Storage**.

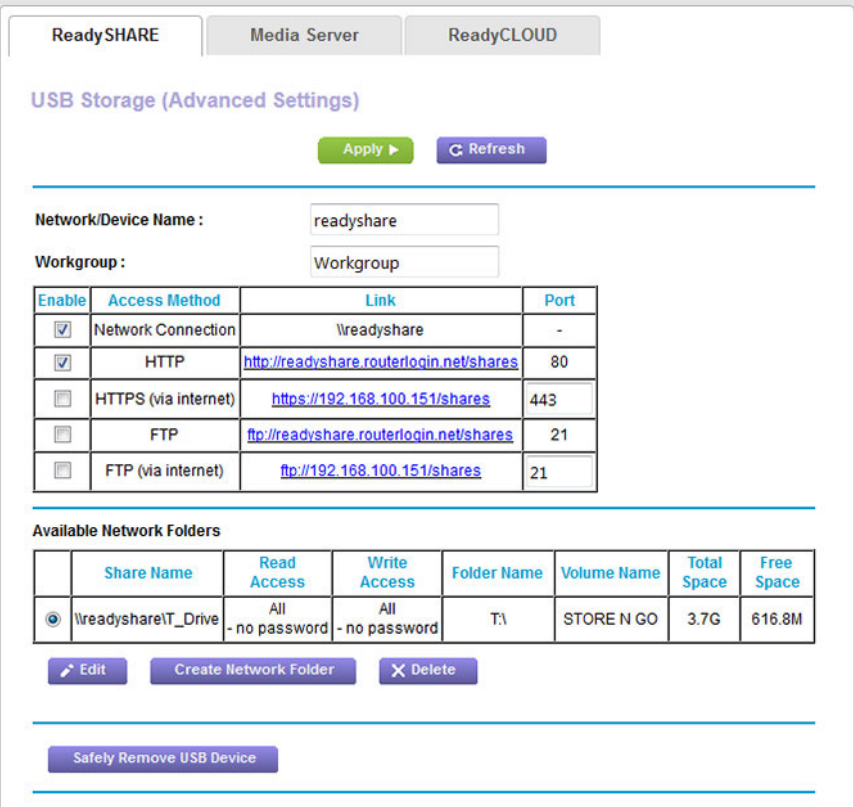

The previous figure shows a USB device attached to the router.

**5.** The Available Networks Folder section shows the following settings:

- **• Share Name**. The default share name is USB\_Storage.
- **• Read Access and Write Access**. The permissions and access controls on the network folder. All–no password (the default) allows all users to access the network folder. The password for admin is the same one that you use to log in to the router.
- **• Folder Name**. Full path of the network folder.
- **• Volume Name**. Volume name from the storage device.
- **• Total Space and Free Space**. The current utilization of the storage device.

### <span id="page-104-0"></span>**Add a Network Folder on a Storage Device**

You can add network folders on a storage device connected to the USB port on the router.

### **To add a network folder:**

- **1.** Launch a web browser from a computer or WiFi device that is connected to the network.
- **2.** Enter **http://www.routerlogin.net**.

A login window opens.

**3.** Enter the router user name and password.

The user name is **admin**. The default password is **password**. The user name and password are case-sensitive.

The BASIC Home page displays.

**4.** Select **ADVANCED > USB Functions> ReadySHARE Storage**.

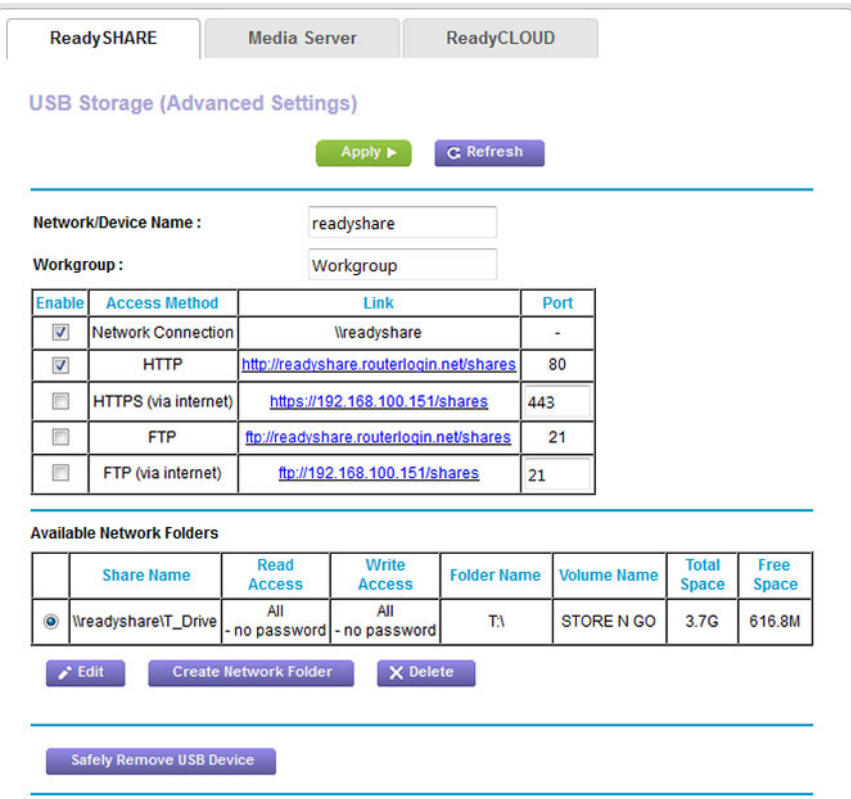

The previous figure shows a USB device attached to the router.

**5.** In the Available Network Folders table, select a device.

If a single device is attached to the USB port, the radio button is selected automatically.

**6.** Click the **Create Network Folder** button.

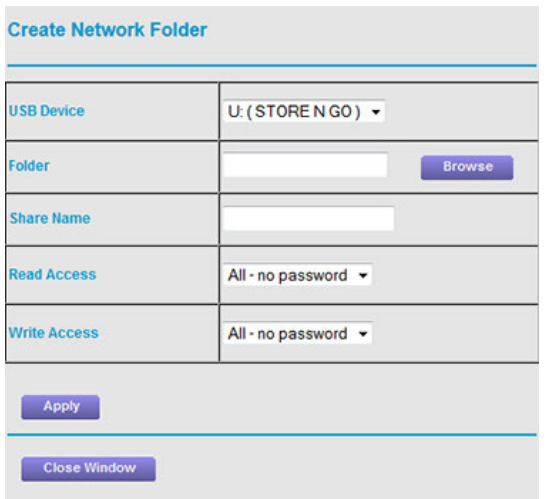

If this pop-up window does not display, your web browser might be blocking pop-ups. If it is, change the browser settings to allow pop-ups.

**7.** From the **USB Device** menu, select the USB drive.

We recommend that you do not attach more than one drive to each USB port (for example, **Note** through a USB hub).

- **8.** Click the **Browse** button and in the **Folder** field, select the folder.
- **9.** In the **Share Name** field, type the name of the share.
- **10.** From the **Read Access** menu and the **Write Access** menu, select the settings that you want.

All–no password (the default) allows all users to access the network folder. The other option is that only the admin user is allowed access to the network folder. The password for admin is the same one that you use to log in to the router.

**11.** Click the **Apply** button.

The folder is added on the storage device.

<span id="page-106-0"></span>**12.** Click the **Close Window** button.

The pop-up window closes.

### **Change a Network Folder, Including Read and Write Access, on a USB Drive**

You can change network folders on a storage device that is connected to the USB port on the router.

### **To change a network folder:**

- **1.** Launch a web browser from a computer or WiFi device that is connected to the network.
- **2.** Enter **http://www.routerlogin.net**.

A login window opens.

**3.** Enter the router user name and password.

The user name is **admin**. The default password is **password**. The user name and password are case-sensitive.

The BASIC Home page displays.

**4.** Select **ADVANCED > USB Functions> ReadySHARE Storage**.

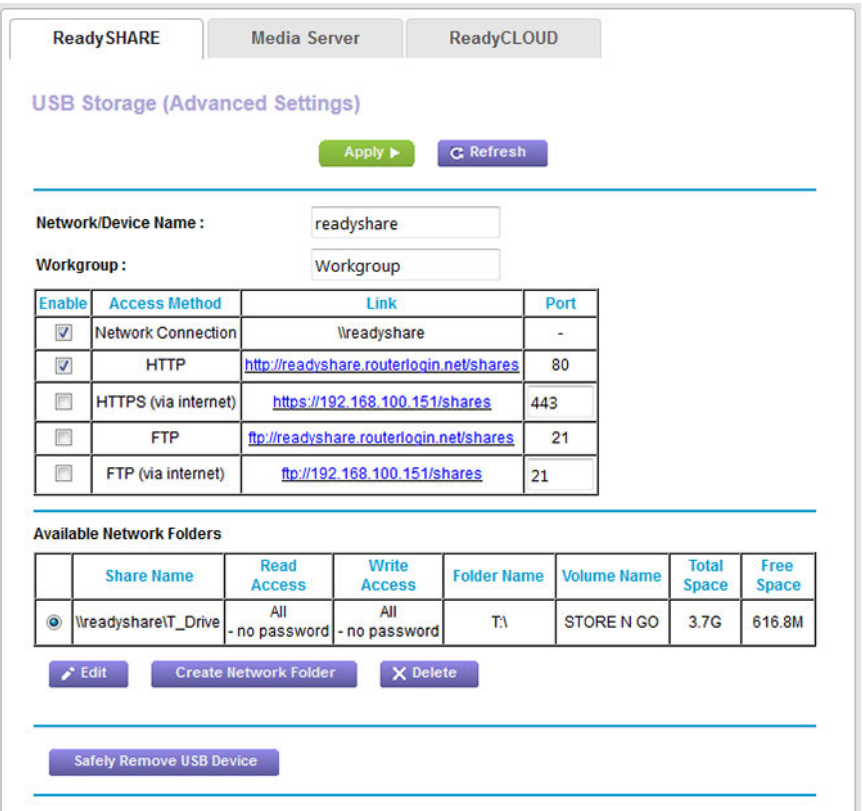

The previous figure shows a USB device attached to the router.

**5.** In the Available Network Folders table, select a device.

If a single device is attached to the USB port, the radio button is selected automatically.
**6.** Click the **Edit** button.

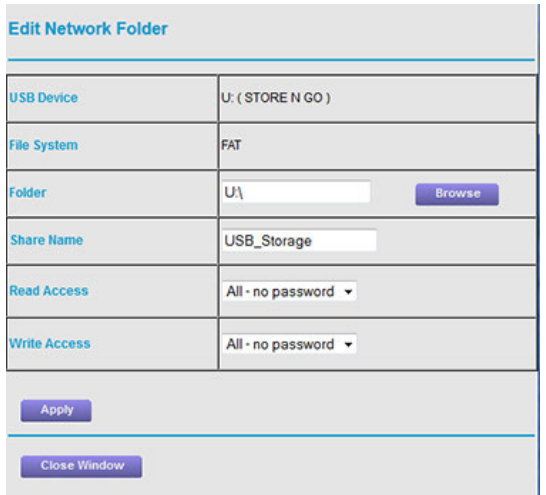

- **7.** Change the settings in the fields as needed. For more information about the settings, see *[Add a Network Folder on a Storage Device](#page-104-0)* on page 105.
- **8.** Click the **Apply** button.

Your settings are saved.

**9.** Click the **Close Window** button.

The pop-up window closes.

# **Approve USB Devices**

For more security, you can set up the router to share only USB devices that you approve.

### **To allow only approved USB devices to connect to the router and specify which USB devices are approved:**

- **1.** Make sure that the USB device that you want to approve is attached to the router.
- **2.** Launch a web browser from a computer or WiFi device that is connected to the network.
- **3.** Enter **http://www.routerlogin.net**.

A login window opens.

**4.** Enter the router user name and password.

The user name is **admin**. The default password is **password**. The user name and password are case-sensitive.

The BASIC Home page displays.

**5.** Select **ADVANCED > Advanced Setup > USB Settings**.

### **Nighthawk AC1900 Smart WiFi Router Model R6900**

The USB Settings page displays.

**6.** Select the **No** radio button.

By default the **Yes** radio button is selected. This setting lets you connect and access all your USB devices.

**7.** Click the **Apply** button.

Your settings are saved.

**8.** Click the **Approved Devices** button.

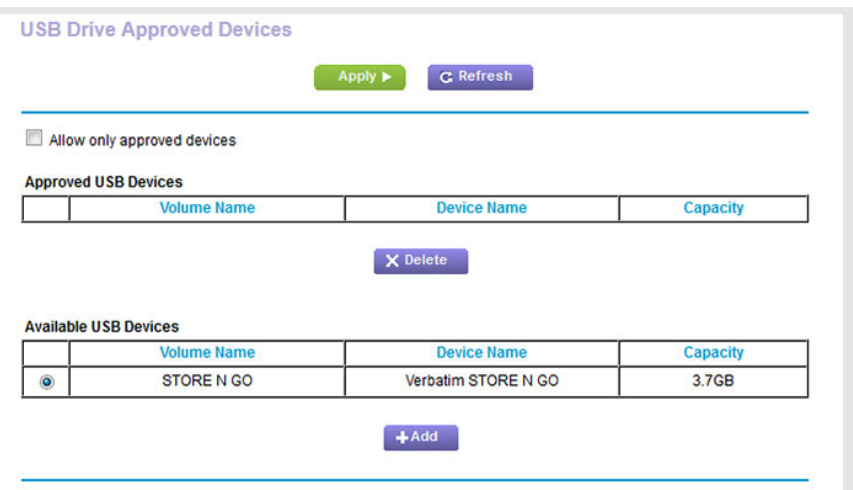

**9.** In the Available USB Devices table, select the USB device that you want to approve.

If a single device is attached to the USB port, the radio button is selected automatically.

**10.** Click the **Add** button.

The USB device is added to the Approved USB Devices table.

- **11.** Select the **Allow only approved devices** check box.
- **12.** Click the **Apply** button.

Your settings are saved.

<span id="page-109-0"></span>To approve another USB device that is not attached to a USB port, first remove the attached USB device from the USB port (see *[Safely Remove a USB Device](#page-109-0)* on page 110), attach the other USB device, and repeat this procedure.

### **Safely Remove a USB Device**

Before you physically disconnect a USB device from the USB port on the router, log in to the router, and take the drive offline.

### **To remove a USB device safely:**

- **1.** Launch a web browser from a computer or WiFi device that is connected to the network.
- **2.** Enter **http://www.routerlogin.net**.

A login window opens.

**3.** Enter the router user name and password.

The user name is **admin**. The default password is **password**. The user name and password are case-sensitive.

The BASIC Home page displays.

**4.** Select **ADVANCED > USB Functions> ReadySHARE Storage**.

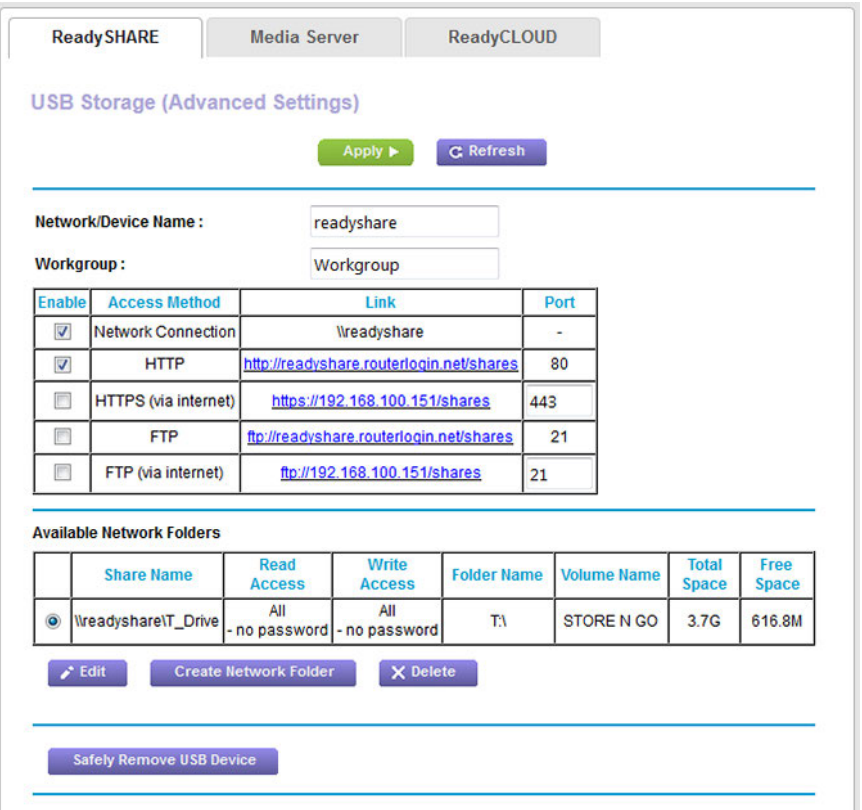

The previous figure shows a USB device attached to the router.

**5.** In the Available Network Folders table, select a device.

If a single device is attached to the USB port, the radio button is selected automatically.

**6.** Click the **Safely Remove USB Device** button.

The device goes offline and a pop-up window opens.

- **7.** Click the **OK** button.
- **8.** Physically disconnect the USB device.

### **7 Manage Dynamic DNS and Access Storage Devices Through the Internet**

With Dynamic DNS, you can use the Internet and a personal domain name to access a USB storage device that is attached to a USB port on the router when you are not home. If you know the IP address of the router (and the IP address did not change), you can also access the USB storage device by using the IP address.

This chapter includes the following sections:

- **•** *[Set Up and Manage Dynamic DNS](#page-113-0)* on page 114
- **•** *[Access Storage Devices Through the Internet](#page-118-0)* on page 119
- **•** *[Remotely Access a USB Device Using ReadyCLOUD](#page-121-0)* on page 122

For information about how to connect the device and specify its settings, see *[Share a Storage Device](#page-92-0)* **Note** *[Attached to the Router](#page-92-0)* on page 93.

# <span id="page-113-0"></span>**Set Up and Manage Dynamic DNS**

Internet service providers (ISPs) assign numbers called IP addresses to identify each Internet account. Most ISPs use dynamically assigned IP addresses. This means that the IP address can change at any time. You can use the IP address to access your network remotely, but most people do not know what their IP address is or when this address changes.

To make it easier to connect, you can get a free account with a Dynamic DNS service that lets you use a domain name to access your home network. To use this account, you must set up the router to use Dynamic DNS. Then the router notifies the Dynamic DNS service provider whenever its IP address changes. When you access your Dynamic DNS account, the service finds the current IP address of your home network and automatically connects you.

If your ISP assigns a private WAN IP address (such as 192.168.x.x or 10.x.x.x), the Dynamic DNS service does not work because private addresses are not routed on the Internet.

### **Your Personal FTP Server**

With your customized free URL, you can use FTP to access your network when you are not home through Dynamic DNS. To set up your FTP server, you must register for a NETGEAR Dynamic DNS (DDNS) service account and specify the account settings.

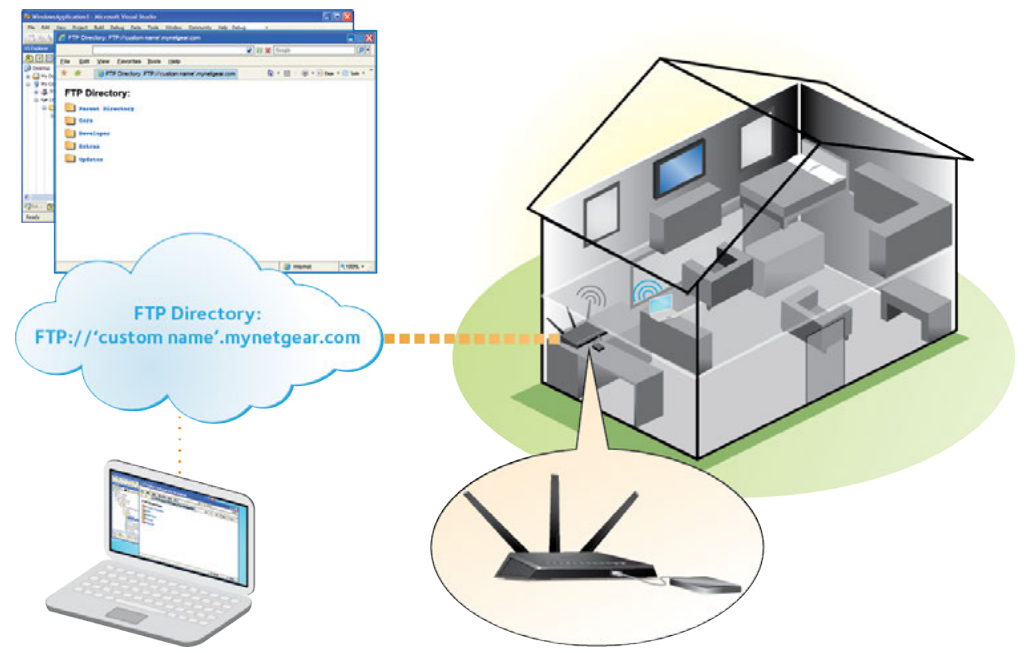

Figure 11.You can access your network through the Internet when you're not home

Note The router supports only basic DDNS, and the login and password might not be secure. You can use DDNS with a VPN tunnel for a secure connection.

### **To set up your personal account and use FTP:**

**1.** Get your NETGEAR Dynamic DNS domain name.

For more information, see *[Set Up a New Dynamic DNS Account](#page-114-0)* on page 115.

**2.** Make sure that your Internet connection is working.

Your router must use a direct Internet connection. It cannot connect to a different router to access the Internet.

- **3.** Connect a USB storage device to one of the USB ports of the router.
- **4.** If your USB device uses a power supply, connect it.

You must use the power supply when you connect the USB device to the router.

When you connect the storage device to the router's port, it might take up to two minutes before the storage device is ready for sharing. By default, the device is available to all computers on your local area network (LAN).

**5.** Set up FTP access on the router.

For more information, see *[Set Up FTP Access Through the Internet](#page-118-1)* on page 119.

**6.** On a remote computer with Internet access, you can use FTP to access your router using ftp://*yourname*.mynetgear.com, in which *yourname* is your specific domain name.

<span id="page-114-0"></span>For more information, see *[Use FTP to Access Storage Devices Through the Internet](#page-120-0)* on page 121.

# **Set Up a New Dynamic DNS Account**

NETGEAR offers you the opportunity to set up and register for a free Dynamic DNS account.

### **To set up Dynamic DNS and register for a free NETGEAR account:**

- **1.** Launch a web browser from a computer or WiFi device that is connected to the network.
- **2.** Enter **http://www.routerlogin.net**.

A login window opens.

**3.** Enter the router user name and password.

The user name is **admin**. The default password is **password**. The user name and password are case-sensitive. The BASIC Home page displays.

**4.** Select **ADVANCED > Advanced Setup > Dynamic DNS**.

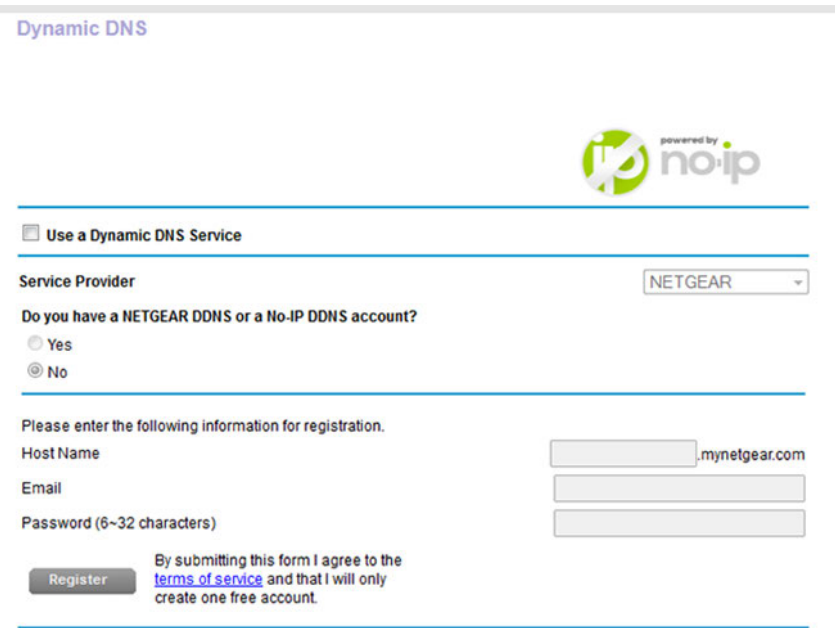

- **5.** Select the **Use a Dynamic DNS Service** check box.
- **6.** From the **Service Provider** menu, select **NETGEAR**.
- **7.** Select the **No** radio button.
- **8.** In the **Host Name** field, enter the name that you want to use for your URL.

The host name is sometimes called the domain name. Your free URL includes the host name that you specify and ends with mynetgear.com. For example, enter *MyName***.mynetgear.com**.

- **9.** In the **Email** field, enter the email address that you want to use for your account.
- **10.** In the **Password (6-32 characters)** field, enter the password that you want to use for your account.
- **11.** Click the **Register** button.
- **12.** Follow the onscreen instructions to register for your NETGEAR Dynamic DNS service.

# **Specify a DNS Account That You Already Created**

If you already created a Dynamic DNS account with NETGEAR, No-IP, or Dyn, you can set up the router to use your account.

#### **To set up Dynamic DNS if you already created an account:**

- **1.** Launch a web browser from a computer or WiFi device that is connected to the network.
- **2.** Enter **http://www.routerlogin.net**.

A login window opens.

**3.** Enter the router user name and password.

The user name is **admin**. The default password is **password**. The user name and password are case-sensitive. The BASIC Home page displays.

**4.** Select **ADVANCED > Advanced Settings > Dynamic DNS**.

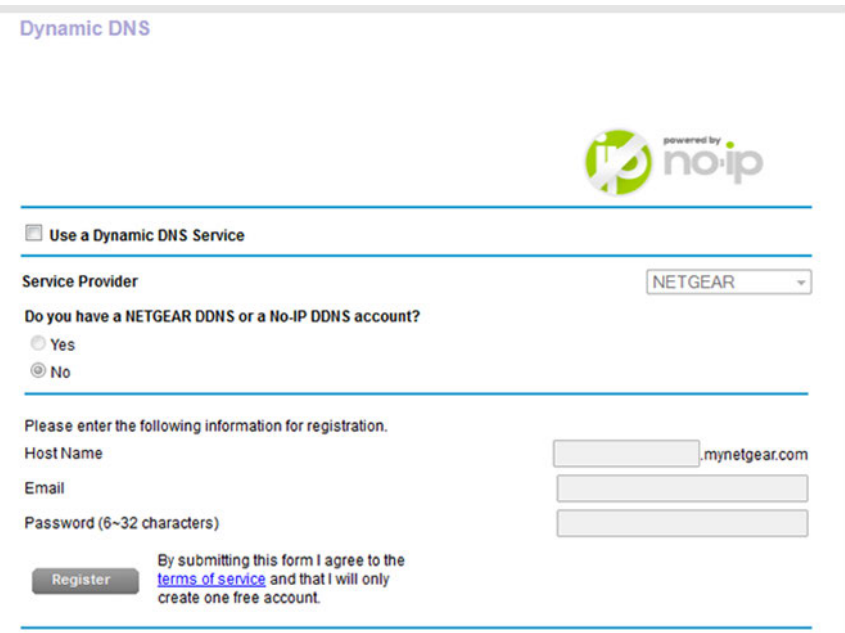

- **5.** Select the **Use a Dynamic DNS Service** check box.
- **6.** From the **Service Provider** menu, select your provider.

**7.** Select the **Yes** radio button.

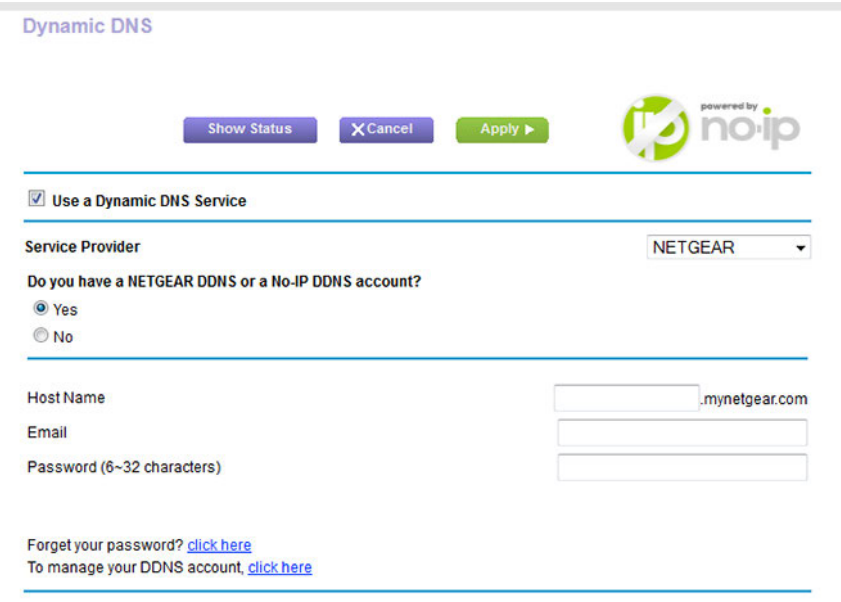

- **8.** In the **Host Name** field, enter the host name (sometimes called the domain name) for your account.
- **9.** Depending on the type of account, specify your user name or email address:
	- **•** For a No-IP or Dyn account, in the **User Name** field, enter the user name for your account.
	- **•** For a NETGEAR account, in the **Email** field, enter the email address for your account.
- **10.** In the **Password (6~32 characters)** field, enter the password for your DDNS account.
- **11.** Click the **Apply** button.

Your settings are saved.

**12.** To verify that your Dynamic DNS service is enabled in the router, click the **Show Status** button.

A message displays the Dynamic DNS status.

### **Change the Dynamic DNS Settings**

You can change the settings for your Dynamic DNS account.

#### **To change your settings:**

- **1.** Launch a web browser from a computer or WiFi device that is connected to the network.
- **2.** Enter **http://www.routerlogin.net**.

A login window opens.

**3.** Enter the router user name and password.

The user name is **admin**. The default password is **password**. The user name and password are case-sensitive.

The BASIC Home page displays.

**4.** Select **ADVANCED > Advanced Setup > Dynamic DNS**.

The Dynamic DNS page displays.

- **5.** Change your DDNS account settings as necessary.
- **6.** Click the **Apply** button.

Your settings are saved.

## <span id="page-118-0"></span>**Access Storage Devices Through the Internet**

If you connect a USB storage device to the router, you can access the USB device through the Internet when you are not home. After you gain access, you can use FTP to share files on the USB device.

### **Access Storage Devices From a Remote Computer**

You can access storage devices that are attached to your router from a remote computer.

### **To access devices from a remote computer:**

- **1.** Launch a web browser on a computer that is not on your home network.
- **2.** Connect to your router, on your home network:
	- **•** To connect with Dynamic DNS, type the DNS name. To use a Dynamic DNS account, you must enter the account information on the Dynamic DNS page (see *[Set Up and Manage Dynamic DNS](#page-113-0)* on page 114).
	- **•** To connect without Dynamic DNS, type the router's Internet port IP address. You can view the router's Internet IP address on the BASIC Home page.

# <span id="page-118-1"></span>**Set Up FTP Access Through the Internet**

If you attach a storage device to the router, you can access the storage device from your network (see *[Enable FTP](#page-101-0) [Access Within Your Network](#page-101-0)* on page 102).You can also set up FTP access through the Internet so that you can access the storage device from outside your local network, for example, when you are not at home.

### **To set up FTP access through the Internet:**

- **1.** Launch a web browser from a computer or WiFi device that is connected to the network.
- **2.** Enter **http://www.routerlogin.net**.

A login window opens.

**3.** Enter the router user name and password.

The user name is **admin**. The default password is **password**. The user name and password are case-sensitive. The BASIC Home page displays.

**4.** Select **ADVANCED > USB Functions> ReadySHARE Storage**.

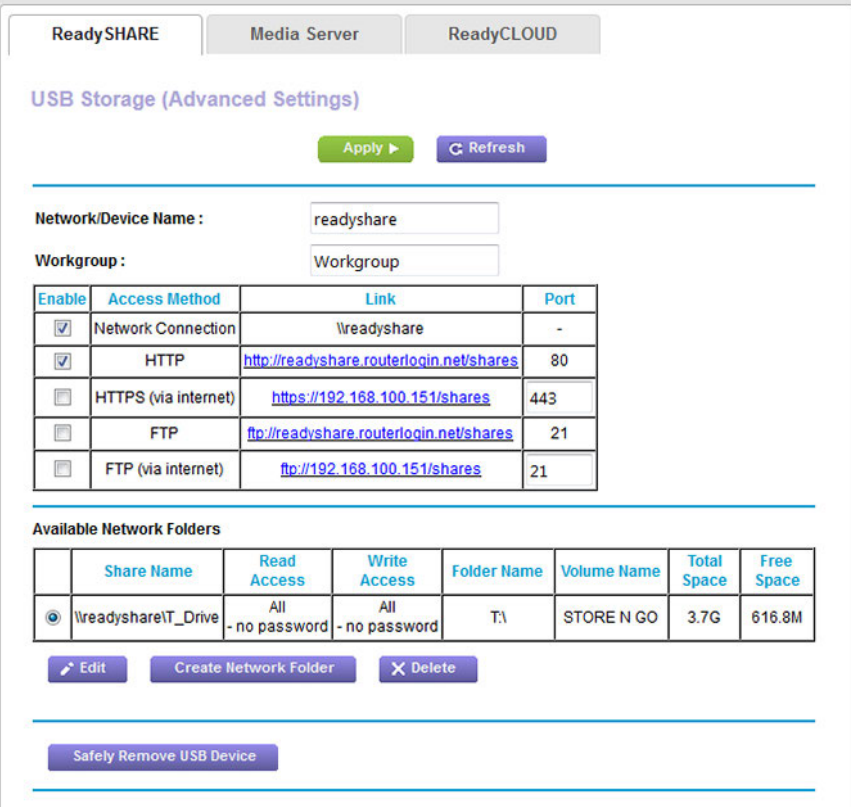

The previous figure shows a USB device attached to the router.

- **5.** Select the **FTP (via internet)** check box.
- **6.** Click the **Apply** button.

Your settings are saved.

**7.** To limit access to the admin user, do the following:

**a.** In the Available Network Folders list, select a device.

If a single device is attached to the USB port, the radio button is selected automatically.

**b.** Click the **Edit** button.

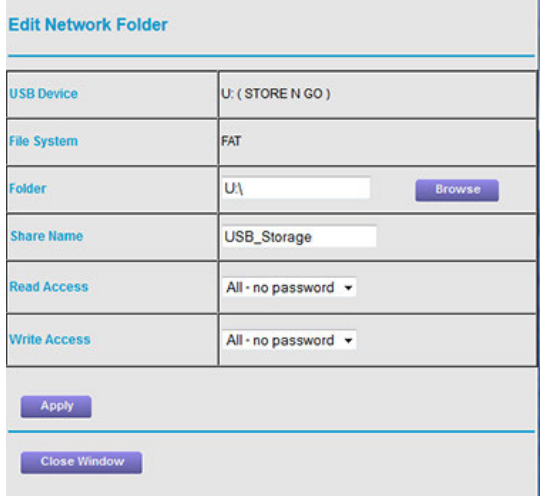

**c.** In the **Read Access** menu, select **admin**.

The default setting is **All - no password**.

**d.** In the **Write Access** menu, select **admin**.

The default setting is **All - no password**.

**e.** Click the **Apply** button.

Your settings are saved.

<span id="page-120-0"></span>**f.** Click the **Close Window** button.

The pop-up window closes.

### **Use FTP to Access Storage Devices Through the Internet**

If you attached a storage device to the router, before you can access the storage device through the Internet with FTP, you must first set it up (see *[Set Up FTP Access Through the Internet](#page-118-1)* on page 119).

### **To access a USB device with FTP from a remote computer to download or upload a file:**

- **1.** Take one of the following actions:
	- **•** To download a file from a storage device connected to the router, launch a web browser.
	- **•** To upload a file to a storage device connected to the router, launch an FTP client such as Filezilla.
- **2.** Type **ftp://** and the Internet port IP address in the address field of the browser.

For example, if your IP address is 10.1.65.4, type **ftp://10.1.65.4**.

If you are using Dynamic DNS, type the DNS name. For example, type **ftp://***MyName***.mynetgear.com**, in which *MyName* is your DNS name.

- **3.** When prompted, log in:
	- **•** To log in as admin, in the **user name** field, enter **admin** and in the **password** field, enter the same password that you use to log in to the router.
	- **•** To log in as guest, in the **user name** field, enter **guest**. The guest user name does not need a password.

The files and folders that your account can access on the USB device display. For example, you might see share/partition1/directory1.

- **4.** Navigate to a location on the USB device.
- <span id="page-121-0"></span>**5.** Download or upload the file.

# **Remotely Access a USB Device Using ReadyCLOUD**

NETGEAR ReadyCLOUD for routers lets you remotely access files stored on a USB storage device that is connected to the router. Before you can use ReadyCLOUD, you must create a ReadyCLOUD account and register your router.

<span id="page-121-1"></span>A ReadyCLOUD app is also available for Windows computers, Android mobile devices, and iOS mobile devices. For more information about setting up ReadyCLOUD, see the ReadyCLOUD for Routers User Manual, which is available online at *[downloadcenter.netgear.com](http://downloadcenter.netgear.com)*.

# **Create a ReadyCLOUD Account**

### **To create a ReadyCLOUD account:**

- **1.** Launch a web browser from a computer or WiFi device.
- **2.** Visit *[readycloud.netgear.com](http://downloadcenter.netgear.com)*.

The ReadyCLOUD Welcome page displays.

**3.** Click the **Sign In** link.

The Sign In page displays.

**4.** Click the **Create Account** link.

Setup ReadyCLOUD account to access your files from anywhere

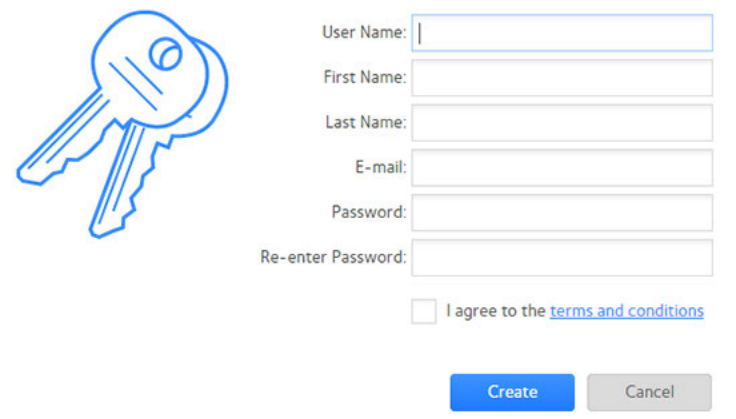

**5.** Complete the fields to set up your account, and click the **Create** button.

You are now ready to register your router with your ReadyCLOUD account.

# **Register Your Router With ReadyCLOUD**

After you create a ReadyCLOUD account, you must register your router with your ReadyCLOUD account

#### **To register your router with your ReadyCLOUD account:**

- **1.** Visit *[kb.netgear.com/app/answers/detail/a\\_id/27323/](http://kb.netgear.com/app/answers/detail/a_id/27323/)* and check to see if you router supports ReadyCLOUD.
- **2.** Connect a USB storage device to a USB port on the router.

If your USB storage device uses a power supply, you must use it when you connect the USB storage device to the router.

When you connect the USB storage device to the router's USB port, it might take up to two minutes before it is ready for sharing. By default, the USB storage device is available to all computers on your local area network (LAN).

- **3.** Launch a web browser from a computer or WiFi device that is connected to the network.
- **4.** Enter **http://www.routerlogin.net**.

A login window opens.

**5.** Enter the router user name and password.

The user name is **admin**. The default password is **password**. The user name and password are case-sensitive.

The BASIC Home page displays.

### **6.** Select **ReadySHARE**.

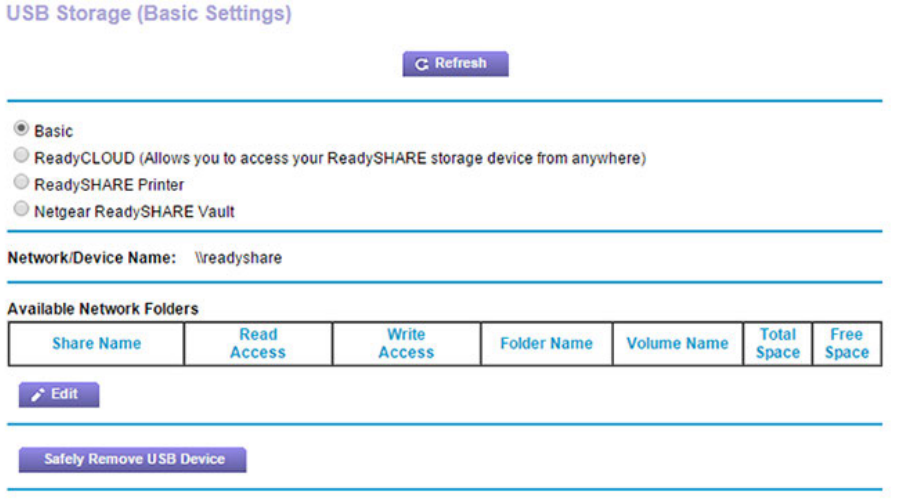

**7.** Select the **ReadyCLOUD** radio button.

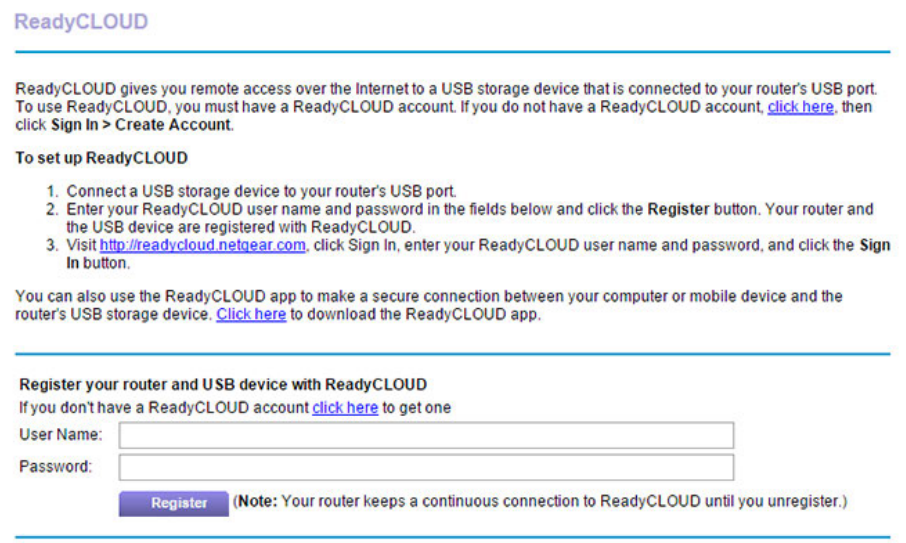

**8.** Enter your ReadyCLOUD user name and password and click the **Register** button.

If you did not create a ReadyCLOUD account, see *[Create a ReadyCLOUD Account](#page-121-1)* on page 122.

The router is registered with ReadyCLOUD.

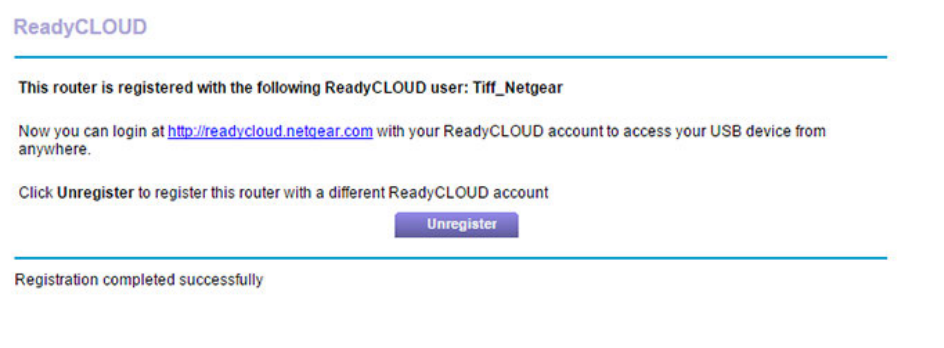

Note If the router's Internet connection mode is set to Dial on Demand, the router automatically changes the connection mode to Always On. This change is required for ReadyCLOUD to remotely access the USB storage device.

- **9.** After registration, visit *[readycloud.netgear.com](http://readycloud.netgear.com)*.
- **10.** Click the **Sign In** link, enter your ReadyCLOUD user name and password, and click the **Sign In** button.

The ReadyCLOUD page displays the router that you registered and the contents of the USB storage device that is connected to the router.

# **Use the Router as a Media Server**

The router comes set up to work as a ReadyDLNA media server.You can set up the router to play music from iTunes Server and media from TiVo.

This chapter contains the following sections:

- **•** *[Specify ReadyDLNA Media Server Settings](#page-126-0)* on page 127
- **•** *[Play Music From a Storage Device With iTunes Server](#page-127-0)* on page 128
- **•** *[Play Media From a USB Device on TiVo](#page-128-0)* on page 129

# <span id="page-126-0"></span>**Specify ReadyDLNA Media Server Settings**

By default, the router functions as a ReadyDLNA media server, which lets you view movies and photos on DLNA/UPnP AV-compliant media players, such as Xbox360, Playstation, and NETGEAR media players.

#### **To specify media server settings:**

- **1.** Launch a web browser from a computer or WiFi device that is connected to the network.
- **2.** Enter **http://www.routerlogin.net**.

A login window opens.

**3.** Enter the router user name and password.

The user name is **admin**. The default password is **password**. The user name and password are case-sensitive.

The BASIC Home page displays.

**4.** Select **ADVANCED > USB Functions > ReadySHARE Storage**.

The USB Storage (Advanced Settings) page displays.

**5.** Click the **Media Server** tab.

The Media Server Settings page displays.

- **6.** Specify the settings:
	- **• Enable DLNA Media Server**. Select this check box to enable this device to function as a media server.
	- **• Enable TiVo support**. Select this check box if you want to play USB or ReadyNAS media on your TiVo device. See *[Play Media From a USB Device on TiVo](#page-128-0)* on page 129.
- **7.** Click the **Apply** button.

Your settings are saved.

**8.** To change the name of the media server, click the **Click here to change the Device Name** link.

The LAN Setup page displays.

**9.** In the **Device Name** field, type a new device name for the router.

By default, the device name is R6900.

**10.** Click the **Apply** button.

Your settings are saved.

# <span id="page-127-0"></span>**Play Music From a Storage Device With iTunes Server**

iTunes Server lets you play music with your Windows or Mac iTunes app from a storage device that is connected to the router.You can also use the Apple Remote app from an iPhone or iPad to play music on any AirPlay devices, such as Apple TV or AirPlay-supported receivers.

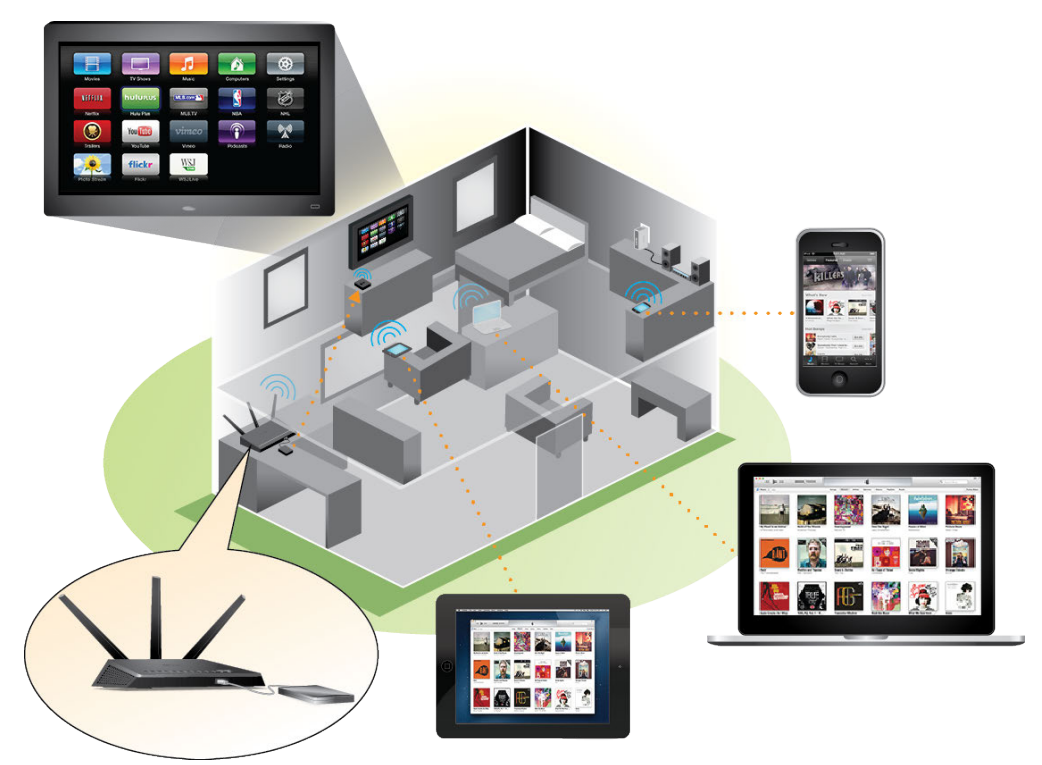

Figure 12. Play music on a USB device with iTunes

Supported music file formats are MP3, AAC, and FLAC. The maximum number of music files supported is 10,000.

### **To specify iTunes server settings:**

- **1.** On your iPhone or iPad, find and connect to the WiFi network.
- **2.** Launch the Remote app.
- **3.** Click the **Add a Device** button.

A passcode displays.

- **4.** Specify the passcode in the router:
	- **a.** Launch a web browser from a computer or WiFi device that is connected to the network.
	- **b.** Enter **http://www.routerlogin.net**.

A login window opens.

**c.** Enter the router user name and password.

The user name is **admin**. The default password is **password**. The user name and password are case-sensitive.

The BASIC Home page displays.

#### **d.** Select **ADVANCED > USB Functions > ReadySHARE Storage**.

The USB Storage (Advanced Settings) page displays.

#### **e.** Click the **Media Server** tab.

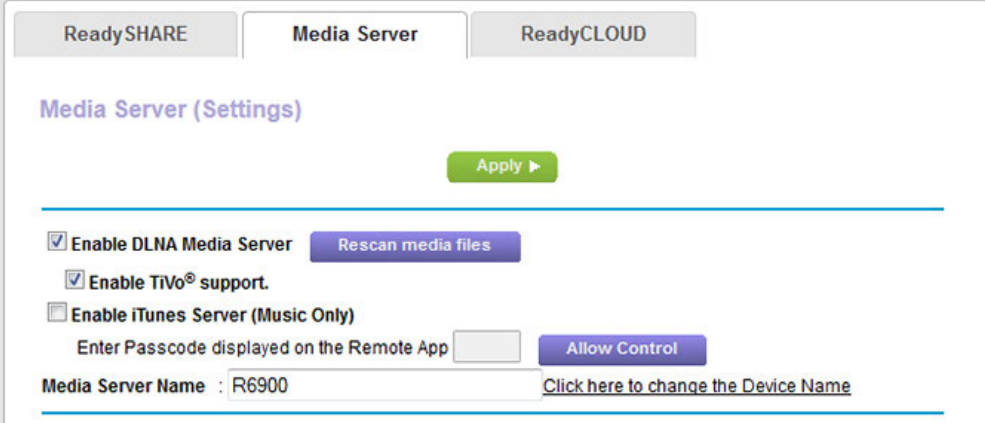

- **f.** Make sure that the **Enable iTunes Media Server (Music Only)** check box is selected.
- **g.** If the **Enter Passcode displayed on the Remote App** field is masked, click the **Apply** button.
- **h.** Enter the passcode.
- **i.** Click the **Allow Control** button.
- **j.** Click the **Apply** button.

Your settings are saved.

<span id="page-128-0"></span>On your iPhone or iPad, the ReadySHARE music library displays in the Remote app.You can play this music on AirPlay devices.

### **Play Media From a USB Device on TiVo**

You can set up your TiVo to access media files stored on a USB device that is connected to your router. The TiVo must be on the same network as the router. This feature supports the following file formats:

- **• Video**. See and play MPEG1, and MPEG2 files.
- **• Music**. See and play MP3 files.
- **Pictures**. View images in . JPG format.

You can use the TiVo (Series 2 and up) Home Media Option to play photos and music on your Windows or Mac computer in your TiVo user interface.

# **Set Up the Router to Work With TiVo**

### **To set up the router to work with TiVo:**

- **1.** Launch a web browser from a computer or WiFi device that is connected to the network.
- **2.** Enter **http://www.routerlogin.net**.

A login window opens.

**3.** Enter the router user name and password.

The user name is **admin**. The default password is **password**. The user name and password are case-sensitive.

The BASIC Home page displays.

**4.** Select **ADVANCED > USB Functions > ReadySHARE Storage**.

The USB Storage (Advanced Settings) page displays.

**5.** Click the **Media Server** tab.

The Media Server Settings page displays.

- **6.** Make sure that the **Enable TiVo support** check box is selected.
- **7.** If you changed the setting, click the **Apply** button.

Your settings are saved.

# **Play Videos**

### **To play videos:**

**1.** On the TiVo, select **TiVo Central > My Shows**.

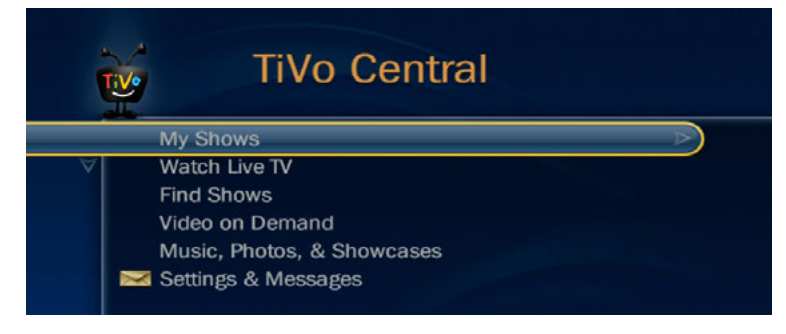

**2.** Go to the bottom of the list and select the R6900.

# **Play Music or View Photos**

### **To play music or view photos:**

**1.** On the TiVo, select **TiVo Central > Music, Photos, & Showcases**.

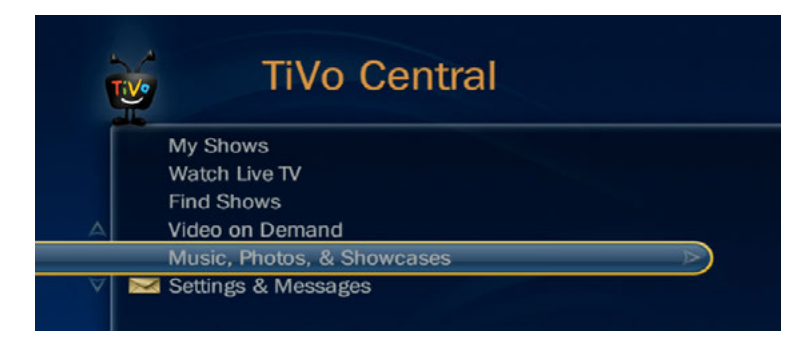

**2.** Select an item to play or watch.

# **Copy TiVo Files to a Computer**

### **To copy TiVo files to a computer:**

**•** Use the TiVo Desktop accessory, available at *<https://www3.tivo.com/store/accessories-software.do>*.

# **Share a USB Printer**

The ReadySHARE Printer utility lets you share a USB printer that is connected to the USB port on your router. You can share this USB printer among the Windows and Mac computers on your network.

This chapter contains the following sections:

- **•** *[Install the Printer Driver and Cable the Printer](#page-132-0)* on page 133
- **•** *[Download the ReadySHARE Printer Utility](#page-132-1)* on page 133
- **•** *[Install the ReadySHARE Printer Utility](#page-133-0)* on page 134
- **•** *[Use the Shared Printer](#page-135-0)* on page 136
- **•** *[View or Change the Status of a Printer](#page-136-0)* on page 137
- **•** *[Use the Scan Feature of a Multifunction USB Printer](#page-136-1)* on page 137
- **•** *[Manage the NETGEAR USB Control Center Settings](#page-138-0)* on page 139

# <span id="page-132-0"></span>**Install the Printer Driver and Cable the Printer**

Some USB printer manufacturers (for example, HP and Lexmark) request that you do not connect the USB cable until the installation software prompts you to do so.

#### **To install the driver and cable the printer:**

**1.** On each computer on your network that shares the USB printer, install the driver software for the USB printer.

If the printer driver is not installed, contact the printer manufacturer.

**2.** Use a USB printer cable to connect the USB printer to the router USB port on the front panel.

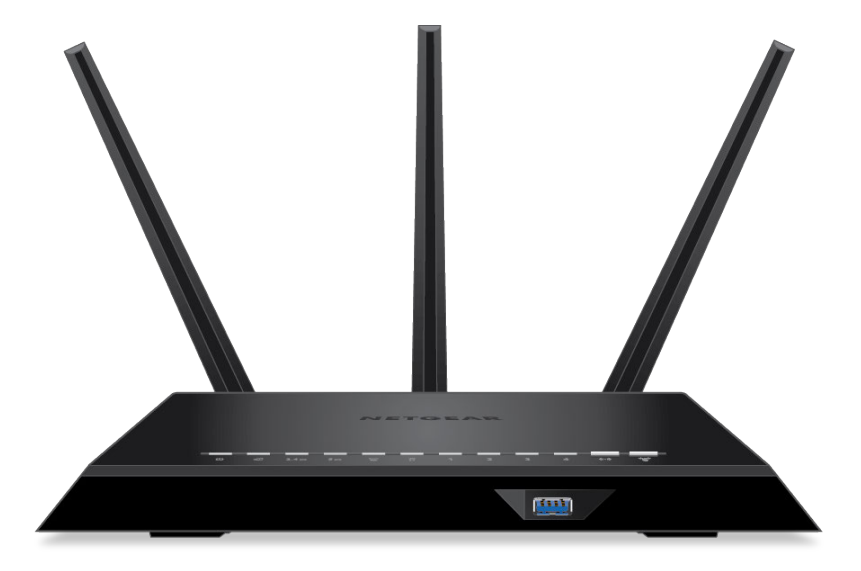

# <span id="page-132-1"></span>**Download the ReadySHARE Printer Utility**

The utility works on Windows computers, Mac computers, smartphones, and tablets.

### **To download the ReadySHARE Printer utility:**

- **1.** Visit *[netgear.com/readyshare](www.netgear.com/readyshare)*.
- **2.** Scroll down to the Print From the Comfort of Your Home Network section at the bottom of the page.
- **3.** Click one of the following links:
	- **• Download PC installer and get started**. This is the utility for Windows computers.
	- **• Download Mac installer and get started**. This is the utility for MAC computers.
	- **• Download the genie App and get started**. This is the utility for smartphones and tablets.
- **4.** Follow the onscreen instructions to download the ReadySHARE Printer utility setup file.

# <span id="page-133-0"></span>**Install the ReadySHARE Printer Utility**

You must install the ReadySHARE Printer utility on each computer that will share the printer. After you install it, the utility displays as NETGEAR USB Control Center on your computer.

### **To install the utility:**

- **1.** If necessary, unzip the ReadySHARE Printer utility setup file.
- **2.** Double-click the ReadySHARE Printer utility setup file that you downloaded.

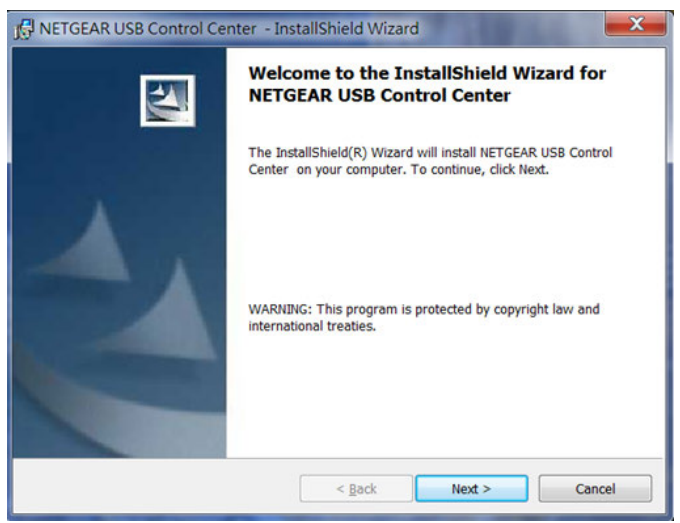

**3.** Follow the wizard instructions to install NETGEAR USB Control Center.

After the InstallShield Wizard completes the installation, the NETGEAR USB Control Center prompts you to select a language.

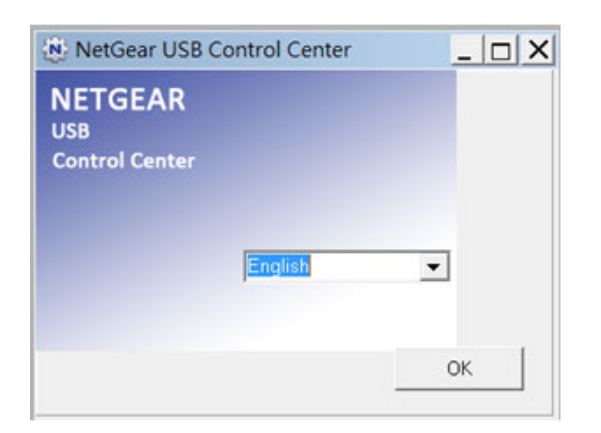

**4.** Select a language from the menu and click the **OK** button.

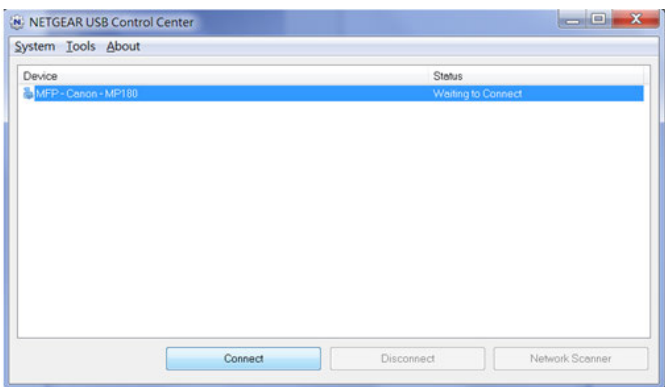

Some firewall software, such as Comodo, blocks NETGEAR USB Control Center from accessing the USB printer. If you do not see the USB printer displayed onscreen, you can disable the firewall temporarily to allow the utility to work.

**5.** Select the printer and click the **Connect** button.

The printer status changes to Manually connected by *Mycomputer*. Now only the computer that you are using can use this printer.

**6.** Click the **Disconnect** button.

The status changes to Available. Now all computers on the network can use the printer.

**7.** To exit the utility, select **System > Exit**.

### <span id="page-135-0"></span>**Use the Shared Printer**

For each computer, after you click the **Connect** and **Disconnect** buttons once, the utility automatically manages the printing queue. By default, the utility starts automatically whenever you log on to Windows and runs in the background.

# **Manually Connect and Print**

For each computer, after you click the **Connect** and **Disconnect** buttons once, the utility automatically manages the printing queue. By default, the utility starts automatically whenever you log on to Windows and runs in the background.

### **To manually connect and print:**

**1.** Click the **NETGEAR USB Control Center** icon

The main page displays.

**2.** Click the **Connect** button.

The printer status changes to Manually connected by *Mycomputer*. Now only the computer that you are using can use this printer.

- **3.** Use the print feature in your application to print your document.
- **4.** To release the printer so that all computers on the network can use it, click the **Disconnect** button.

### **Print and Release the Printer**

#### **To print and release the printer to any computer on the network:**

**1.** To print your document, use the print feature in your application.

The NETGEAR USB Control Center automatically connects your computer to the USB printer and prints the document. If another computer is already connected to the printer, your print job goes into a queue to wait to be printed.

**2.** If your document does not print, use the NETGEAR USB Control Center to check the status.

See *[View or Change the Status of a Printer](#page-136-0)* on page 137.

# <span id="page-136-0"></span>**View or Change the Status of a Printer**

### **To view or change the status:**

**1.** Click the **NETGEAR USB Control Center** icon

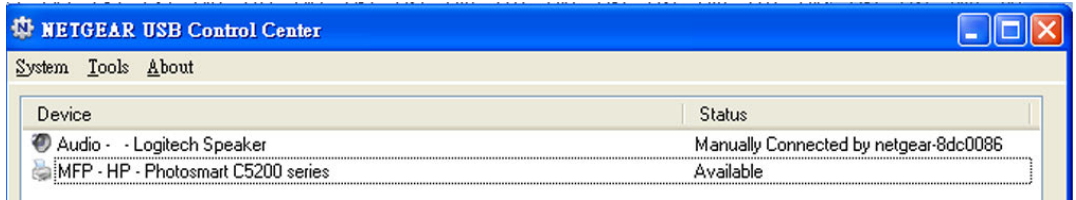

The Status column shows the status for each device:

- **Available**. No print jobs are in progress. You can use the USB printer from any computer in the network.
- **• Connected**.Your computer is connected to the printer and will be released when your print job is done.
- **• Manually Connected by**. Only the connected computer can use the printer.
- **Waiting to Connect**. Your computer is not connected to the shared printer yet.
- **2.** To print from your computer when the status shows Manually connected by *another computer*, click the **Disconnect** button.

The printer is released from the connection and the status changes to Available.

- **3.** To print from your computer when the status shows Waiting to Connect, do the following:
	- **a.** Click the **Connect** button.

The printer status changes to Manually connected by *Mycomputer*. Now only your computer can use the printer.

<span id="page-136-1"></span>**b.** To allow the printer to be shared, click the **Disconnect** button.

The printer is released from the connection and the status changes to Available.

### **Use the Scan Feature of a Multifunction USB Printer**

If your USB printer supports scanning, you can also use the USB printer for scanning. For example, the USB printer displayed in the Windows Printers and Faxes window is ready for print jobs.

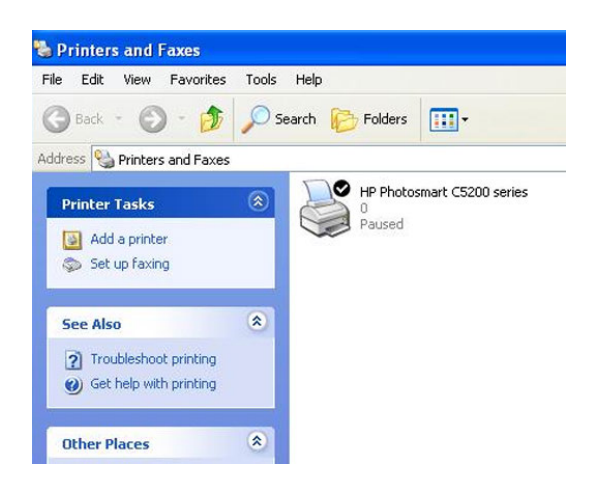

**To use the scan feature of a multifunction USB printer:**

**1.** Click the **NETGEAR USB Control Center** icon

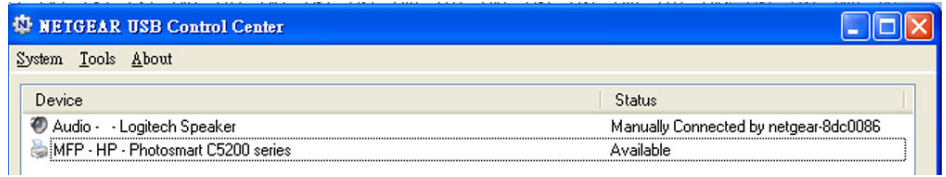

- **2.** Make sure that the printer status shows as Available.
- **3.** Click the **Network Scanner** button.

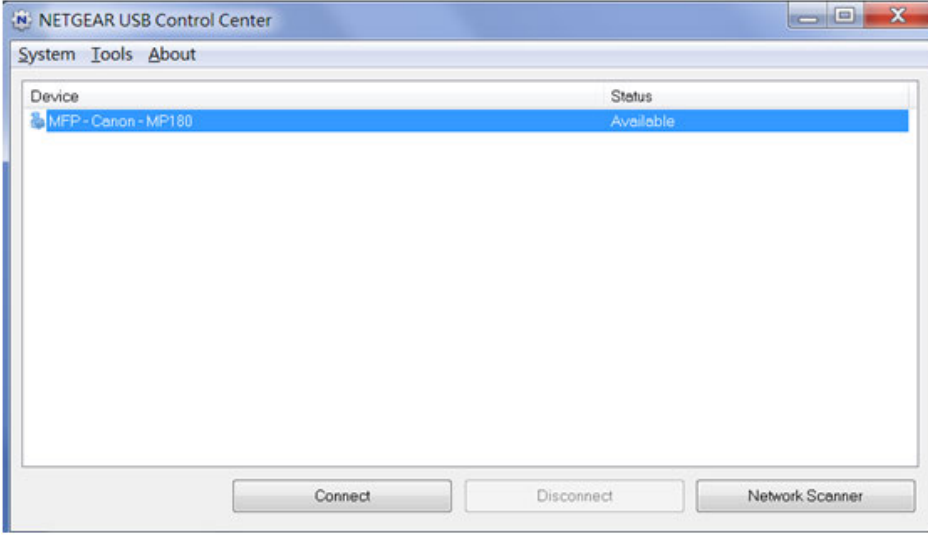

The scanner page displays so that you can use the USB printer for scanning.

# <span id="page-138-0"></span>**Manage the NETGEAR USB Control Center Settings**

You can stop the NETGEAR USB Control Center from starting automatically when you log in to Windows. You can also change the language and specify the time-out to release the printer connection.

## **Turn Off Automatic Startup of the NETGEAR USB Control Center**

You can stop the NETGEAR USB Control Center from starting automatically when you log in to Windows.

### **To turn off the automatic startup of the NETGEAR USB Control Center:**

**1.** Click the **NETGEAR USB Control Center** icon

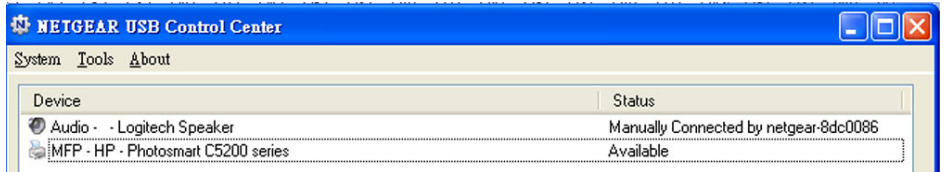

**2.** Select **Tools > Configuration**.

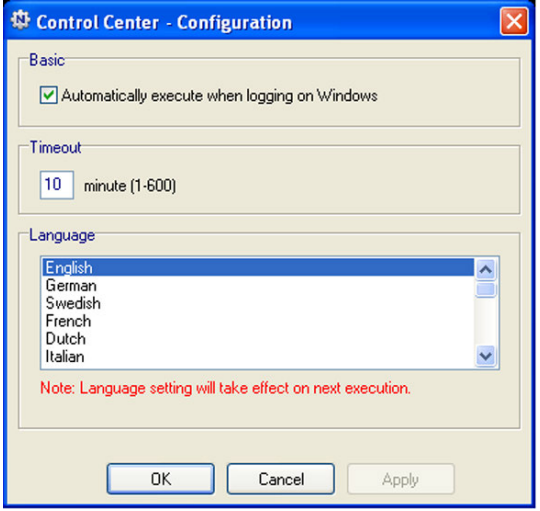

- **3.** Clear the **Automatically execute when logging on Windows** check box.
- **4.** Click the **OK** button.

Your settings are saved.

# **Change the NETGEAR USB Control Center Language**

### **To change the language:**

**1.** Click the **NETGEAR USB Control Center** icon .

The main page displays.

**2.** Select **Tools > Configuration**.

The Control Center - Configuration page displays.

- **3.** From the **Language** menu, select a language.
- **4.** Click the **OK** button.

The next time the NETGEAR USB Control Center starts, the language changes.

# **Specify the Time-Out**

### **To specify the time-out:**

**1.** Click the **NETGEAR USB Control Center** icon

The main page displays.

**2.** Select **Tools > Configuration**.

The Control Center - Configuration page displays.

**3.** In the **Timeout** field, type the number of minutes.

The time-out is the number of minutes that a computer holds its connection to the printer when the connection is not being used.

**4.** Click the **OK** button.

The Control Center - Configuration page displays.

# **Manage the WAN and LAN Network Settings 10**

This chapter describes how you can manage the WAN and LAN network settings of the router.

The chapter includes the following sections:

- **•** *[Manage the WAN Security Settings](#page-141-0)* on page 142
- **•** *[Set Up a Default DMZ Server](#page-141-1)* on page 142
- **•** *[Manage IGMP Proxying](#page-142-0)* on page 143
- **•** *[Manage NAT Filtering](#page-143-0)* on page 144
- **•** *[Manage the SIP Application-Level Gateway](#page-143-1)* on page 144
- **•** *[Manage the LAN IP Address Settings](#page-144-0)* on page 145
- **•** *[Manage the Router Information Protocol Settings](#page-145-0)* on page 146
- **•** *[Manage the DHCP Server Address Pool](#page-146-0)* on page 147
- **•** *[Manage Reserved LAN IP Addresses](#page-147-0)* on page 148
- **•** *[Disable the Built-In DHCP Server](#page-149-0)* on page 150
- **•** *[Change the Router's Device Name](#page-150-0)* on page 151
- **•** *[Set Up and Manage Custom Static Routes](#page-151-0)* on page 152
- **•** *[Set Up a Bridge for a Port Group or VLAN Tag Group](#page-154-0)* on page 155

# <span id="page-141-0"></span>**Manage the WAN Security Settings**

The WAN security settings include port scan protection and denial of service (DoS) protection, which can protect your LAN against attacks such as Syn flood, Smurf Attack, Ping of Death, and many others. By default, DoS protection is enabled and a port scan is rejected.

You can also enable the router to respond to a ping to its WAN (Internet) port. This feature allows your router to be discovered. Enable this feature only as a diagnostic tool or if a specific reason exists.

### **To change the default WAN security settings:**

- **1.** Launch a web browser from a computer or WiFi device that is connected to the network.
- **2.** Enter **http://www.routerlogin.net**.

A login window opens.

**3.** Enter the router user name and password.

The user name is **admin**. The default password is **password**. The user name and password are case-sensitive.

The BASIC Home page displays.

**4.** Select **ADVANCED > Setup > WAN Setup**.

The WAN Setup page displays.

- **5.** To enable a port scan and disable DoS protection, select the **Disable Port Scan and DoS Protection** check box.
- **6.** To enable the router to respond to a ping, select the **Respond to Ping on Internet Port** check box.
- <span id="page-141-1"></span>**7.** Click the **Apply** button.

Your settings are saved.

### **Set Up a Default DMZ Server**

The default DMZ server feature is helpful when you are using some online games and videoconferencing applications that are incompatible with Network Address Translation (NAT). The router is programmed to recognize some of these applications and to work correctly with them, but other applications might not function well. In some cases, one local computer can run the application correctly if the IP address for that computer is entered as the default DMZ server.

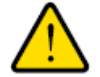

### **WARNING:**

**DMZ servers pose a security risk. A computer designated as the default DMZ server loses much of the protection of the firewall and is exposed to exploits from the Internet. If compromised, the DMZ server computer can be used to attack other computers on your network.**

The router usually detects and discards incoming traffic from the Internet that is not a response to one of your local computers or a service or application for which you set up a port forwarding or port triggering rule. Instead of discarding this traffic, you can direct the router to forward the traffic to one computer on your network. This computer is called the default DMZ server.

#### **To set up a default DMZ server:**

**1.** Launch a web browser from a computer or WiFi device that is connected to the network.

#### **2.** Enter **http://www.routerlogin.net**.

A login window opens.

**3.** Enter the router user name and password.

The user name is **admin**. The default password is **password**. The user name and password are case-sensitive.

The BASIC Home page displays.

**4.** Select **ADVANCED > Setup > WAN Setup**.

The WAN Setup page displays.

- **5.** Select the **Default DMZ Server** check box.
- **6.** Enter the IP address of the server.
- <span id="page-142-0"></span>**7.** Click the **Apply** button.

Your settings are saved.

### **Manage IGMP Proxying**

IGMP proxying allows a computer on the local area network (LAN) to receive the multicast traffic it is interested in from the Internet. If you do not need this feature, leave it disabled, which is the default setting.

#### **To enable IGMP proxying:**

- **1.** Launch a web browser from a computer or WiFi device that is connected to the network.
- **2.** Enter **http://www.routerlogin.net**

A login window opens.

**3.** Enter the router user name and password.

The user name is **admin**. The default password is **password**. The user name and password are case-sensitive.

The BASIC Home page displays.

**4.** Select **ADVANCED > Setup > WAN Setup**.

The WAN Setup page displays.

**5.** Clear the **Disable IGMP Proxying** check box.

By default, the **Disable IGMP Proxying** check box is selected and IGMP proxying is disabled.

**6.** Click the **Apply** button.

Your settings are saved.

# <span id="page-143-0"></span>**Manage NAT Filtering**

Network Address Translation (NAT) determines how the router processes inbound traffic. Secured NAT protects computers on the LAN from attacks from the Internet but might prevent some Internet games, point-to-point applications, or multimedia applications from working. Open NAT provides a much less secured firewall but allows almost all Internet applications to work. Secured NAT is the default setting.

### **To change the default NAT filtering settings:**

- **1.** Launch a web browser from a computer or WiFi device that is connected to the network.
- **2.** Enter **http://www.routerlogin.net**.

A login window opens.

**3.** Enter the router user name and password.

The user name is **admin**. The default password is **password**. The user name and password are case-sensitive.

The BASIC Home page displays.

**4.** Select **ADVANCED > Setup > WAN Setup**.

The WAN Setup page displays.

- **5.** Select a NAT Filtering radio button:
	- **• Secured**. Provides a secured firewall to protect the computers on the LAN from attacks from the Internet but might prevent some Internet games, point-to-point applications, or multimedia applications from functioning. By default, the **Secured** radio button is selected.
	- **• Open**. Provides a much less secured firewall but allows almost all Internet applications to function.
- <span id="page-143-1"></span>**6.** Click the **Apply** button.

Your settings are saved.

### **Manage the SIP Application-Level Gateway**

The application-level gateway (ALG) for the Session Initiation Protocol (SIP) is enabled by default for enhanced address and port translation. However, some types of VoIP and video traffic might not work well when the SIP ALG is enabled. For this reason, the router provides the option to disable the SIP ALG.
### **To change the default SIP ALG setting:**

- **1.** Launch a web browser from a computer or WiFi device that is connected to the network.
- **2.** Enter **http://www.routerlogin.net**.

A login window opens.

**3.** Enter the router user name and password.

The user name is **admin**. The default password is **password**. The user name and password are case-sensitive.

The BASIC Home page displays.

**4.** Select **ADVANCED > Setup > WAN Setup**.

The WAN Setup page displays.

**5.** To disable the SIP ALG, select the **Disable SIP ALG** check box.

The SIP ALG is enabled by default.

**6.** Click the **Apply** button.

Your settings are saved.

# **Manage the LAN IP Address Settings**

The router is preconfigured to use private IP addresses on the LAN side and to act as a DHCP server. The router's default LAN IP configuration is as follows:

- **• LAN IP address**. 192.168.1.1 (this is the same as www.routerlogin.net)
- **• Subnet mask**. 255.255.255.0

These addresses are part of the designated private address range for use in private networks and are suitable for most applications. The IP address and subnet mask identify which addresses are local to a specific device and which must be reached through a gateway or router. You might want to change these settings if you need a specific IP subnet that one or more devices on the network use, or if competing subnets use the same IP scheme.

### **To change the LAN IP address settings:**

- **1.** Launch a web browser from a computer or WiFi device that is connected to the network.
- **2.** Enter **http://www.routerlogin.net**.

A login window opens.

**3.** Enter the router user name and password.

The user name is **admin**. The default password is **password**. The user name and password are case-sensitive. The BASIC Home page displays.

**4.** Select **ADVANCED > Setup > LAN Setup**.

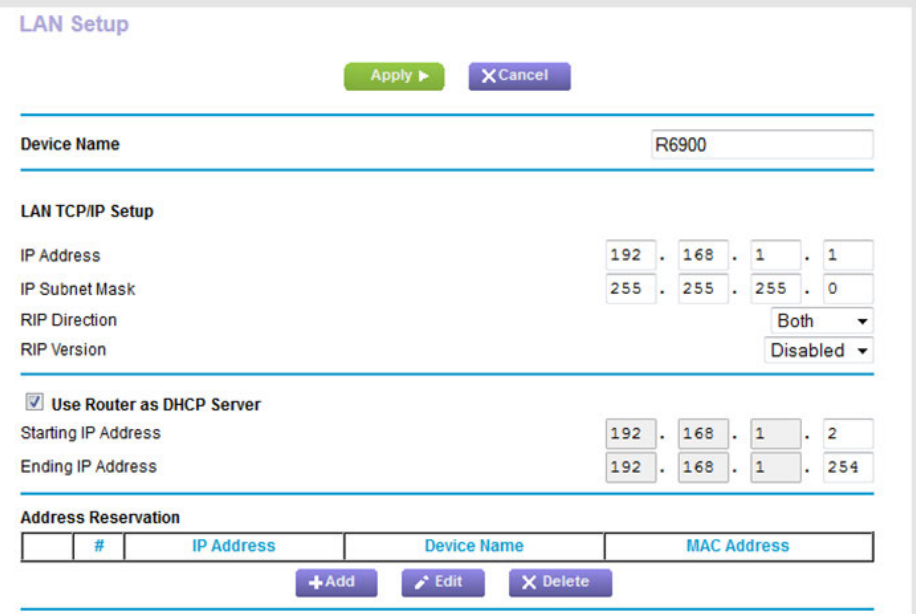

- **5.** In the **IP Address** field, enter the LAN IP address for the router.
- **6.** In the **IP Subnet Mask**, enter the LAN subnet mask for the router.
- **7.** Click the **Apply** button.

Your settings are saved.

If you changed the LAN IP address of the router, you are disconnected when the changes take effect.

To reconnect, close your browser, relaunch it, and log in to the router at its new LAN IP address.

### **Manage the Router Information Protocol Settings**

Router Information Protocol (RIP) lets the router exchange routing information with other routers. By default, RIP is enabled in both directions (in and out) without a particular RIP version.

#### **To manage the RIP settings:**

- **1.** Launch a web browser from a computer or WiFi device that is connected to the network.
- **2.** Enter **http://www.routerlogin.net**.

A login window opens.

**3.** Enter the router user name and password.

The user name is **admin**. The default password is **password**. The user name and password are case-sensitive.

The BASIC Home page displays.

**4.** Select **ADVANCED > Setup > LAN Setup**.

The LAN Setup page displays.

- **5.** From the **RIP Direction** menu, select an RIP direction:
	- **• Both**. The router broadcasts its routing table periodically and incorporates information that it receives. This is the default setting.
	- **• Out Only**. The router broadcasts its routing table periodically but does not incorporate the RIP information that it receives.
	- **• In Only**. The router incorporates the RIP information that it receives but does not broadcast its routing table.
- **6.** From the **RIP Version** menu, select an RIP version:
	- **• Disabled**. The RIP version is disabled. This is the default setting.
	- **• RIP-1**.This format is universally supported. It is adequate for most networks, unless you are using an unusual network setup.
	- **• RIP-2**.This format carries more information. Both RIP-2B and RIP-2M send the routing data in RIP-2 format. RIP-2B uses subnet broadcasting. RIP-2M uses multicasting.
- **7.** Click the **Apply** button.

Your settings are saved.

## **Manage the DHCP Server Address Pool**

By default, the router acts as a Dynamic Host Configuration Protocol (DHCP) server. The router assigns IP, DNS server, and default gateway addresses to all computers that are connected to its LAN and WiFi network.The assigned default gateway address is the LAN address of the router.

These addresses must be part of the same IP address subnet as the router's LAN IP address. The default DHCP address pool is 192.168.1.2–192.168.1.254.

The router delivers the following parameters to any LAN device that requests DHCP:

- **•** An IP address from the range that you define
- **•** Subnet mask
- **•** Gateway IP address (the router's LAN IP address)
- **•** DNS server IP address (the router's LAN IP address)

### **To specify the pool of IP addresses that the router assigns:**

- **1.** Launch a web browser from a computer or WiFi device that is connected to the network.
- **2.** Enter **http://www.routerlogin.net**.

A login window opens.

**3.** Enter the router user name and password.

The user name is **admin**. The default password is **password**. The user name and password are case-sensitive. The BASIC Home page displays.

**4.** Select **ADVANCED > Setup > LAN Setup**.

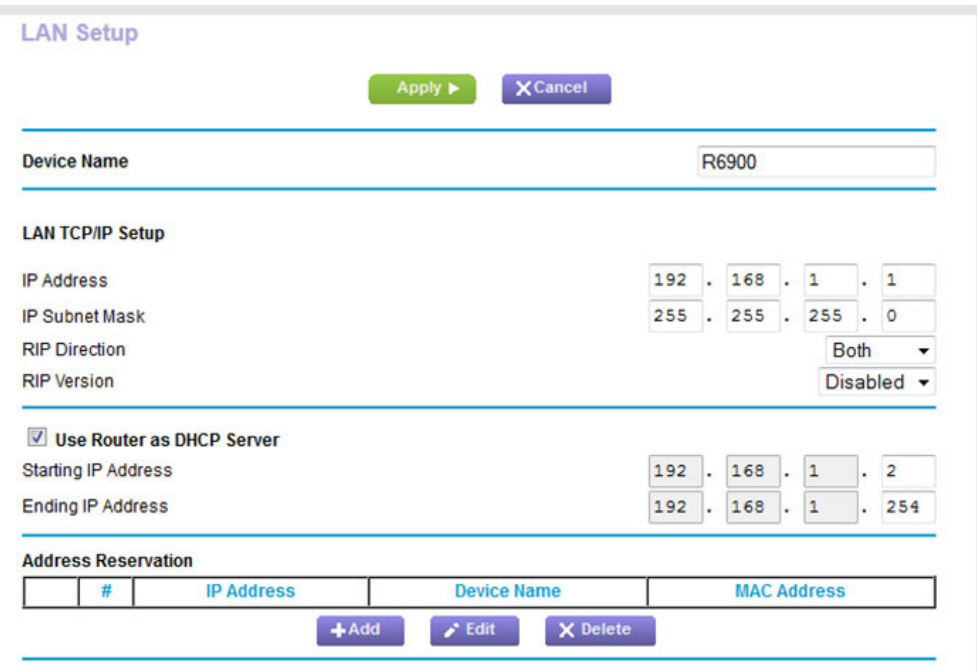

**5.** Make sure that the **Use Router as DHCP Server** check box is selected.

This check box is selected by default.

- **6.** Specify the range of IP addresses that the router assigns:
	- **•** In the **Starting IP Address** field, enter the lowest number in the range. This IP address must be in the same subnet as the router. By default, the starting IP address is 192.168.1.2.
	- **•** In the **Ending IP Address** field, enter the number at the end of the range of IP addresses. This IP address must be in the same subnet as the router. By default, the ending IP address is 192.168.1.254.
- **7.** Click the **Apply** button.

Your settings are saved.

### **Manage Reserved LAN IP Addresses**

When you specify a reserved IP address for a computer on the LAN, that computer always receives the same IP address each time it accesses the router's DHCP server.

# **Reserve a LAN IP Address**

You can assign a reserved IP address to a computer or server that requires permanent IP settings.

#### **To reserve an IP address:**

- **1.** Launch a web browser from a computer or WiFi device that is connected to the network.
- **2.** Enter **http://www.routerlogin.net**.

A login window opens.

**3.** Enter the router user name and password.

The user name is **admin**. The default password is **password**. The user name and password are case-sensitive.

The BASIC Home page displays.

**4.** Select **ADVANCED > Setup > LAN Setup**.

The LAN Setup page displays.

- **5.** In the Address Reservation section, click the **Add** button.
- **6.** Either select a device from the Address Reservation Table by selecting the corresponding radio button or specify the reserved IP address information:
	- **•** In the **IP Address** field, enter the IP address to assign to the computer or device. Choose an IP address from the router's LAN subnet, such as 192.168.1.x.
	- **•** In the **MAC Address** field, enter the MAC address of the computer or device.
	- **•** In the **Device Name** field, enter the name of the computer or device.
- **7.** Click the **Add** button.

The reserved address is entered into the table on the LAN Setup page.

The reserved address is not assigned until the next time the computer or device contacts the router's DHCP server. Reboot the computer or device, or access its IP configuration and force a DHCP release and renew.

### **Change a Reserved IP Address**

You can change a reserved IP address entry.

#### **To change a reserved IP address entry:**

- **1.** Launch a web browser from a computer or WiFi device that is connected to the network.
- **2.** Enter **http://www.routerlogin.net**.

A login window opens.

**3.** Enter the router user name and password.

The user name is **admin**. The default password is **password**. The user name and password are case-sensitive. The BASIC Home page displays.

### **4.** Select **ADVANCED > Setup > LAN Setup**.

The LAN Setup page displays.

- **5.** In the Address Reservation section, select the radio button next to the reserved address.
- **6.** Click the **Edit** button.

The Edit page displays.

- **7.** Change the settings.
- **8.** Click the **Apply** button.

Your settings are saved.

### **Remove a Reserved IP Address Entry**

You can remove a reserved IP address entry.

#### **To remove a reserved IP address entry:**

- **1.** Launch a web browser from a computer or WiFi device that is connected to the network.
- **2.** Enter **http://www.routerlogin.net**.

A login window opens.

**3.** Enter the router user name and password.

The user name is **admin**. The default password is **password**. The user name and password are case-sensitive.

The BASIC Home page displays.

**4.** Select **ADVANCED > Setup > LAN Setup**.

The LAN Setup page displays.

- **5.** In the Address Reservation section, select the radio button next to the reserved address.
- **6.** Click the **Delete** button.

The address entry is removed.

# **Disable the Built-In DHCP Server**

By default, the router functions as a DHCP server.The router assigns IP, DNS server, and default gateway addresses to all devices connected to the LAN. The assigned default gateway address is the LAN address of the router.

You can use another device on your network as the DHCP server or specify the network settings of all your computers.

**Note** If you disable the DHCP server and no other DHCP server is available on your network, you must set your computer IP addresses manually so that they can access the router.

### **To disable the built-in DHCP server:**

- **1.** Launch a web browser from a computer or WiFi device that is connected to the network.
- **2.** Enter **http://www.routerlogin.net**.

A login window opens.

**3.** Enter the router user name and password.

The user name is **admin**. The default password is **password**. The user name and password are case-sensitive.

The BASIC Home page displays.

**4.** Select **ADVANCED > Setup > LAN Setup**.

The LAN Setup page displays.

- **5.** Clear the **Use Router as DHCP Server** check box.
- **6.** Click the **Apply** button.

Your settings are saved.

### **Change the Router's Device Name**

The router's device name is R6900.

This device name displays in a file manager when you browse your network.

#### **To change the router's device name:**

- **1.** Launch a web browser from a computer or WiFi device that is connected to the network.
- **2.** Enter **http://www.routerlogin.net**.

A login window opens.

**3.** Enter the router user name and password.

The user name is **admin**. The default password is **password**. The user name and password are case-sensitive.

The BASIC Home page displays.

**4.** Select **ADVANCED > Setup > LAN Setup**.

The LAN Setup page displays.

- **5.** In the **Device Name** field, enter a new name.
- **6.** Click the **Apply** button.

Your settings are saved.

# **Set Up and Manage Custom Static Routes**

Static routes provide detailed routing information to your router. Typically, you do not need to add static routes.You must configure static routes only for unusual cases such as when you use multiple routers or multiple IP subnets on your network.

As an example of when a static route is needed, consider the following case:

- **•** Your primary Internet access is through an ADSL modem to an ISP.
- **•** You use an ISDN router on your home network for connecting to the company where you are employed. This router's address on your LAN is 192.168.1.100.
- **•** Your company's network address is 134.177.0.0.

When you first configured your router, two implicit static routes were created. A default route was created with your ISP as the gateway and a second static route was created to your local network for all 192.168.1.x addresses. With this configuration, if you attempt to access a device on the 134.177.0.0 network, your router forwards your request to the ISP. The ISP forwards your request to the company where you are employed, and the request is likely to be denied by the company's firewall.

In this case, you must define a static route, instructing your router that 134.177.0.0 is accessed through the ISDN router at 192.168.1.100. Here is an example:

- **•** Through the destination IP address and IP subnet mask, specify that this static route applies to all 134.177.x.x addresses.
- <span id="page-151-0"></span>**•** Through the gateway IP address, specify that all traffic for these addresses is forwarded to the ISDN router at 192.168.1.100.
- **•** A metric value of 1 works fine because the ISDN router is on the LAN.

# **Set Up a Static Route**

You can add a static route to a destination IP address and specify the subnet mask, gateway IP address, and metric.

### **To set up a static route:**

- **1.** Launch a web browser from a computer or WiFi device that is connected to the network.
- **2.** Enter **http://www.routerlogin.net**.

A login window opens.

**3.** Enter the router user name and password.

The user name is **admin**. The default password is **password**. The user name and password are case-sensitive.

The BASIC Home page displays.

**4.** Select **ADVANCED > Advanced Setup > Static Routes**.

The Static Routes page displays.

**5.** Click the **Add** button.

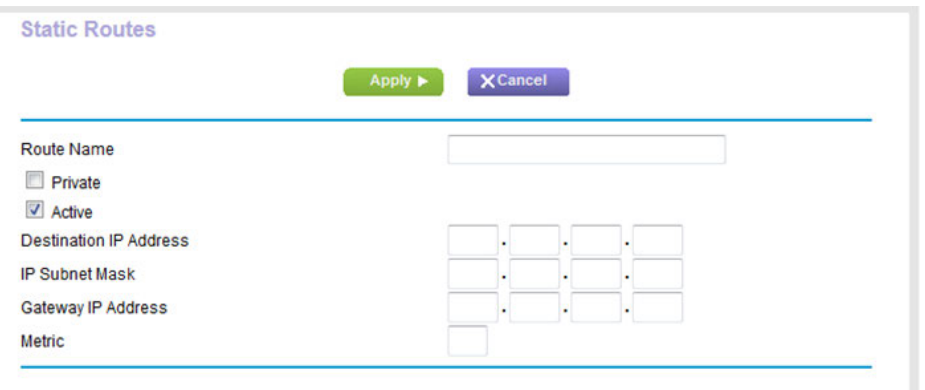

**6.** To make the route private, select the **Private** check box.

A private static route is not reported in RIP.

**7.** To prevent the route from becoming active after you click the **Apply** button, clear the **Active** check box.

In some situations, you might want to set up a static route but keep it disabled until a later time. By default, the **Active** check box is selected and a route becomes active after you click the **Apply** button.

**8.** Enter the settings as described in the following table.

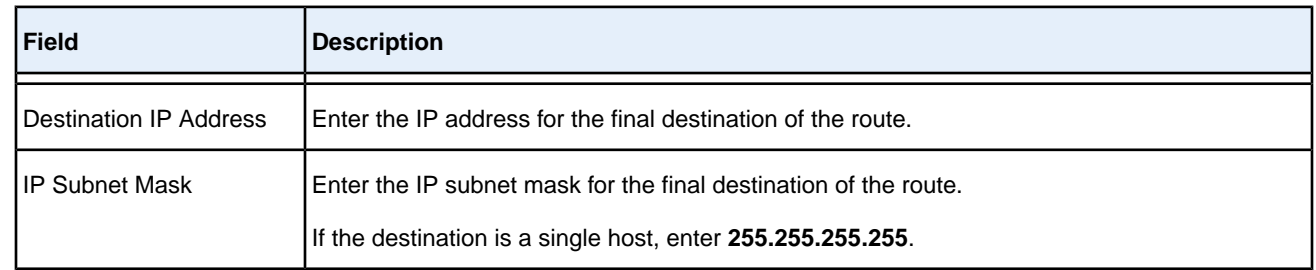

### **Nighthawk AC1900 Smart WiFi Router Model R6900**

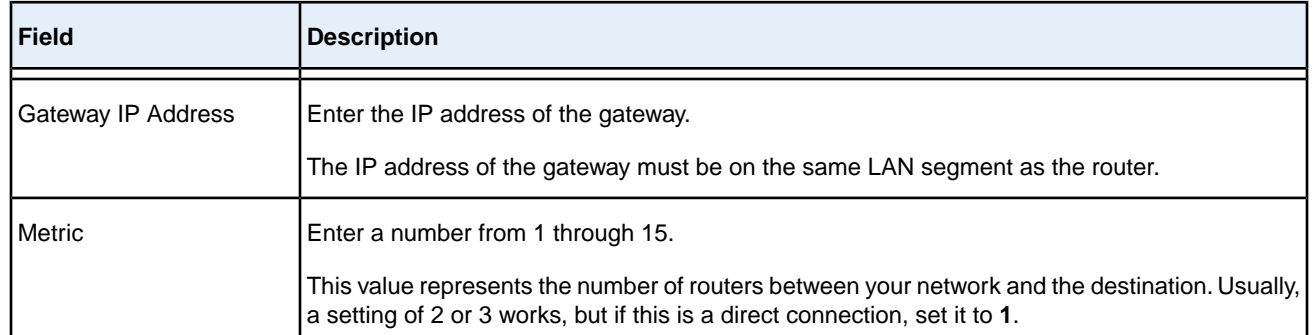

#### **9.** Click the **Apply** button.

Your settings are saved. The static route is added to the table on the Static Routes page.

### **Change a Static Route**

You can change an existing static route.

#### **To change a static route:**

- **1.** Launch a web browser from a computer or WiFi device that is connected to the network.
- **2.** Enter **http://www.routerlogin.net**.

A login window opens.

**3.** Enter the router user name and password.

The user name is **admin**. The default password is **password**. The user name and password are case-sensitive.

The BASIC Home page displays.

**4.** Select **ADVANCED > Advanced Setup > Static Routes**.

The Static Routes page displays.

- **5.** In the Static Routes table, select the radio button to the left of the route.
- **6.** Click the **Edit** button.

The page adjusts.

**7.** Change the settings for the route.

For more information about the settings, see *[Set Up a Static Route](#page-151-0)* on page 152.

**8.** Click the **Apply** button.

The route is updated in the table on the Static Routes page.

# **Remove a Static Route**

You can remove an existing static route that you no longer need.

### **To remove a static route:**

- **1.** Launch a web browser from a computer or WiFi device that is connected to the network.
- **2.** Enter **http://www.routerlogin.net**.

A login window opens.

**3.** Enter the router user name and password.

The user name is **admin**. The default password is **password**. The user name and password are case-sensitive.

The BASIC Home page displays.

**4.** Select **ADVANCED > Advanced Setup > Static Routes**.

The Static Routes page displays.

- **5.** In the Static Routes table, select the radio button to the left of the route.
- **6.** Click the **Delete** button.

The route is removed from the table on the Static Routes page.

### **Set Up a Bridge for a Port Group or VLAN Tag Group**

Some devices, such as an IPTV, cannot function behind the router's network address translation (NAT) service or firewall. Based on what your Internet service provider (ISP) requires, for the device to connect to the ISP's network directly, you can enable the bridge between the device and the router's Internet port or add new VLAN tag groups to the bridge.

Note If your ISP provides directions on how to set up a bridge for IPTV and Internet service, follow those directions.

# **Set Up a Bridge for a Port Group**

If the devices that are connected to the router's Ethernet LAN port or WiFi network include an IPTV device, your ISP might require you to set up a bridge for a port group for the router's Internet interface.

A bridge with a port group prevents packets that are sent between the IPTV device and the router's Internet port from being processed through the router's network address translation (NAT) service.

### **To configure a port group and enable the bridge:**

- **1.** Launch a web browser from a computer or WiFi device that is connected to the network.
- **2.** Enter **http://www.routerlogin.net**.

A login window opens.

**3.** Enter the router user name and password.

The user name is **admin**. The default password is **password**. The user name and password are case-sensitive. The BASIC Home page displays.

**4.** Select **ADVANCED > Advanced Setup > VLAN/Bridge Settings**.

The VLAN / Bridge Settings page displays.

**5.** Select the **Enable VLAN/Bridge Group** check box.

The page expands.

**6.** Select the **By bridge group** radio button.

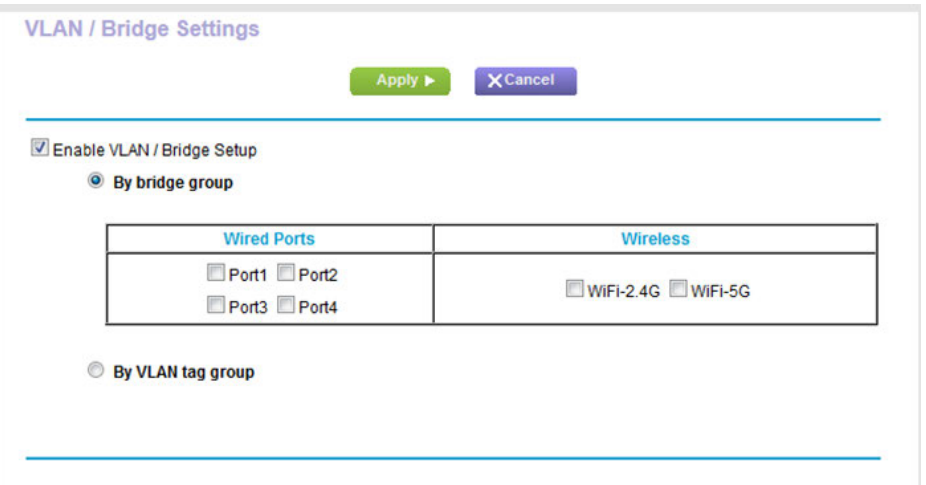

- **7.** Select a Wired Ports check box or a Wireless check box.
	- **•** If your device is connected to an Ethernet port on the router, select the Wired Ports check box that corresponds to the Ethernet port on the router to which the device is connected.
	- **•** If your device is connected to your router's WiFi network, select the Wireless check box that corresponds to the router's WiFi network to which the device is connected.

**Note** You must select at least one Wired Ports or Wireless check box. You can select more than one check box.

**8.** Click the **Apply** button.

Your settings are saved.

# **Set Up a Bridge for a VLAN Tag Group**

If the devices that are connected to the router's Ethernet LAN ports or WiFi network include an IPTV device, your ISP might require you to set up a bridge for a VLAN tag group for the router's Internet interface.

If you are subscribed to IPTV service, the router might require VLAN tags to distinguish between the Internet traffic and the IPTV traffic. A bridge with a VLAN tag group prevents packets that are sent between the IPTV device and the router's Internet port from being processed through the router's network address translation (NAT) service.

You can add VLAN tag groups to a bridge and assign VLAN IDs and priority values to each VLAN tag group.

### **To add a VLAN tag group and enable the bridge:**

- **1.** Launch a web browser from a computer or WiFi device that is connected to the network.
- **2.** Enter **http://www.routerlogin.net**.

A login window opens.

**3.** Enter the router user name and password.

The user name is **admin**. The default password is **password**. The user name and password are case-sensitive.

The BASIC Home page displays.

#### **4.** Select **ADVANCED > Advanced Setup > VLAN/Bridge Settings**.

The VLAN / Bridge Settings page displays.

**5.** Select the **Enable VLAN/Bridge Group** check box.

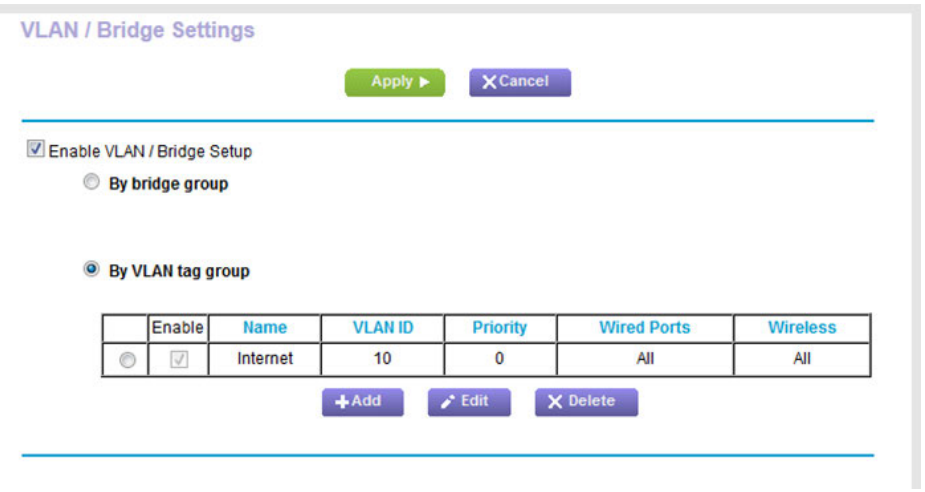

**6.** Select the **By VLAN tag group** radio button.

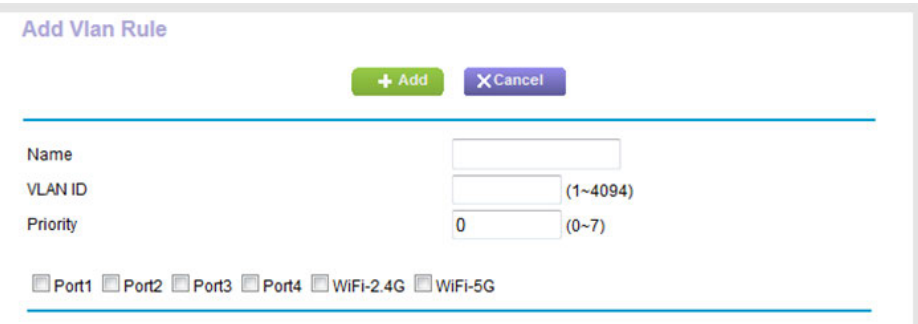

**7.** Specify the settings as described in the following table.

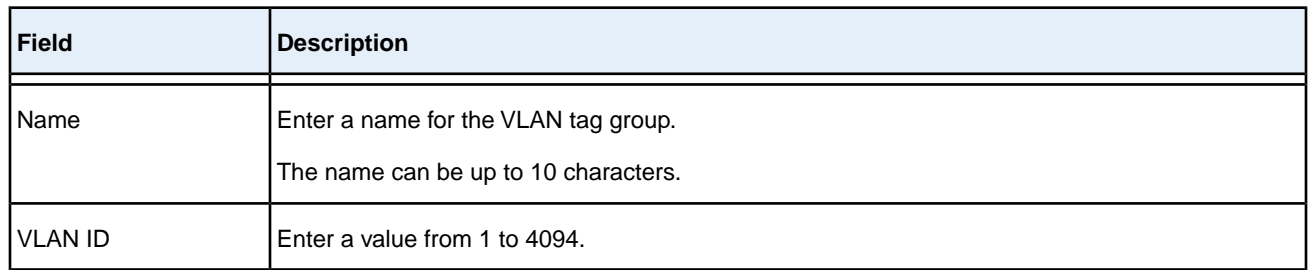

### **Nighthawk AC1900 Smart WiFi Router Model R6900**

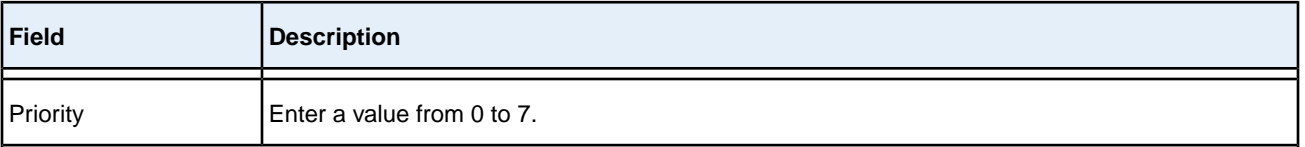

Select the check box for a wired LAN port or WiFi port.

If your device is connected to an Ethernet port on the router, select the LAN port check box that corresponds to the Ethernet port on the router to which the device is connected. If your device is connected to your router's WiFi network, select the WiFi check box that corresponds to the router's WiFi network to which the device is connected.

You must select at least one LAN port or WiFi port. You can select more than one port.

**8.** Click the **Add** button.

The VLAN tag group is added.

**9.** Click the **Apply** button.

Your settings are saved.

# **11 Manage the WiFi Network Settings**

This chapter describes how you can manage the WiFi network settings of the router.

The chapter includes the following sections:

- **•** *[Use WPS to Add a Device to the WiFi Network](#page-160-0)* on page 161
- **•** *[Specify Basic WiFi Settings](#page-162-0)* on page 163
- **•** *[Change the WiFi Mbps Settings](#page-164-0)* on page 165
- **•** *[Change the WiFi Password or Security Level](#page-166-0)* on page 167
- **•** *[Set Up a Guest WiFi Network](#page-166-1)* on page 167
- **•** *[Specify How the Router Manages WiFi Clients](#page-168-0)* on page 169
- **•** *[Control the WiFi Radios](#page-169-0)* on page 170
- **•** *[Set Up a WiFi Schedule](#page-171-0)* on page 172
- **•** *[Manage the WPS Settings](#page-172-0)* on page 173
- **•** *[Use the Router as a WiFi Access Point](#page-174-0)* on page 175
- **•** *[Use the Router in WiFi Bridge Mode](#page-175-0)* on page 176
- **•** *[Set Up a WiFi Distribution System](#page-178-0)* on page 179

For information about setting up an access control list (ACL) and managing WiFi access, see *[Manage Network Access](#page-74-0) [Control Lists](#page-74-0)* on page 75.

### <span id="page-160-0"></span>**Use WPS to Add a Device to the WiFi Network**

WPS (Wi-Fi Protected Setup) lets you connect a computer or WiFi device to the router's network without entering the WiFi network passphrase or key. Instead, you use a **WPS** button or enter a PIN to connect.

If you use the push button method, the WiFi device that you are trying to connect must provide either a physical button or a software button. If you use the PIN method, you must know the PIN of the WiFi device that you are trying to connect.

WPS supports WPA and WPA2 WiFi security. If your router network is open (no WiFi security is set, which is not the default setting for the router), connecting with WPS automatically sets WPA + WPA2 WiFi security on the router network and generates a random passphrase.You can view this passphrase (see *[Specify Basic WiFi Settings](#page-162-0)* on page 163).

### **Use WPS With the Push Button Method**

For you to use the push button method to connect a WiFi device to the router's WiFi network, the WiFi device that you are trying to connect must provide either a physical button or a software button. You can use the physical button and software button to let a WiFi device join only the main WiFi network, not the guest WiFi network.

**To let a WiFi device join the router's main WiFi network using WPS with the push button method:**

- **1.** Launch a web browser from a computer or WiFi device that is connected to the network.
- **2.** Enter **http://www.routerlogin.net**.

A login window opens.

**3.** Enter the router user name and password.

The user name is **admin**. The default password is **password**. The user name and password are case-sensitive.

The BASIC Home page displays.

**4.** Select **ADVANCED > WPS Wizard**.

The page displays a description of the WPS method.

**5.** Click the **Next** button.

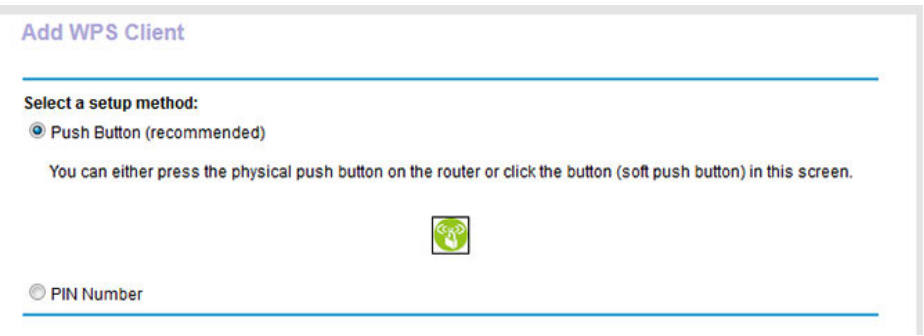

By default, the **Push Button (recommended)** radio button is selected.

**6.** Either click the **button onscreen or press the WPS** button on the right side panel of the router.

For two minutes, the router attempts to find the WiFi device (that is, the client) that you want to join the router's main WiFi network.

During this time, the WiFi LED on the top panel of the router blinks white.

**7.** Within two minutes, go to the WiFi device and press its **WPS** button to join the router's main WiFi network without entering a password.

After the router establishes a WPS connection, the WiFi LED lights solid white and the Add WPS Client page displays a confirmation message.

**8.** To verify that the WiFi device is connected to the router's main WiFi network, select **BASIC > Attached Devices**.

The WiFi device displays onscreen.

# **Use WPS With the PIN Method**

To use the PIN method to connect a WiFi device to the router's WiFi network, you must know the PIN of the WiFi device that you are trying to connect.

### **To let a WiFi device join the router's WiFi network using WPS with the PIN method:**

- **1.** Launch a web browser from a computer or WiFi device that is connected to the network.
- **2.** Enter **http://www.routerlogin.net**.

A login window opens.

**3.** Enter the router user name and password.

The user name is **admin**. The default password is **password**. The user name and password are case-sensitive.

The BASIC Home page displays.

#### **4.** Select **ADVANCED > WPS Wizard**.

The page displays a description of the WPS method.

**5.** Click the **Next** button.

The Add WPS Client page adjusts.

The **Push Button (recommended)** radio button is selected by default.

**6.** Select the **PIN Number** radio button.

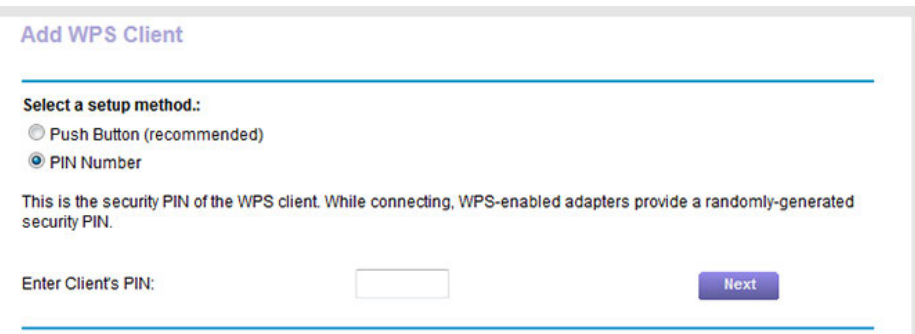

- **7.** In the **Enter Clients' PIN** field, enter the PIN number of the WiFi device.
- **8.** Click the **Next** button.

For four minutes, the router attempts to find the WiFi device (that is, the client) that you want to join the router's main WiFi network.

During this time, the WiFi LED on the top panel of the router blinks white.

**9.** Within four minutes, go to the WiFi device and use its WPS software to join the network without entering a password.

When the router establishes a WPS connection, the WiFi LED lights solid white and the Add WPS Client page displays a confirmation message.

<span id="page-162-0"></span>**10.** To verify that the WiFi device is connected to the router's main WiFi network, select **BASIC > Attached Devices**.

The WiFi device displays onscreen.

### **Specify Basic WiFi Settings**

The router comes with preset security. This means that the WiFi network name (SSID), network key (password), and security option (encryption protocol) are preset in the factory.You can find the preset SSID and password on the router label.

**Note** The preset SSID and password are uniquely generated for every device to protect and maximize your WiFi security.

*We recommend that you do not change your preset security settings.* If you change your preset security settings, make a note of the new settings and store it in a safe place where you can easily find it.

If you use a WiFi computer to change the SSID or other WiFi security settings, you are disconnected when you click the **Apply** button. To avoid this problem, use a computer with a wired connection to access the router.

### **To specify basic WiFi settings:**

- **1.** Launch a web browser from a computer or WiFi device that is connected to the network.
- **2.** Enter **http://www.routerlogin.net**.

A login window opens.

**3.** Enter the router user name and password.

The user name is **admin**. The default password is **password**. The user name and password are case-sensitive.

The BASIC Home page displays.

#### **4.** Select **Wireless**.

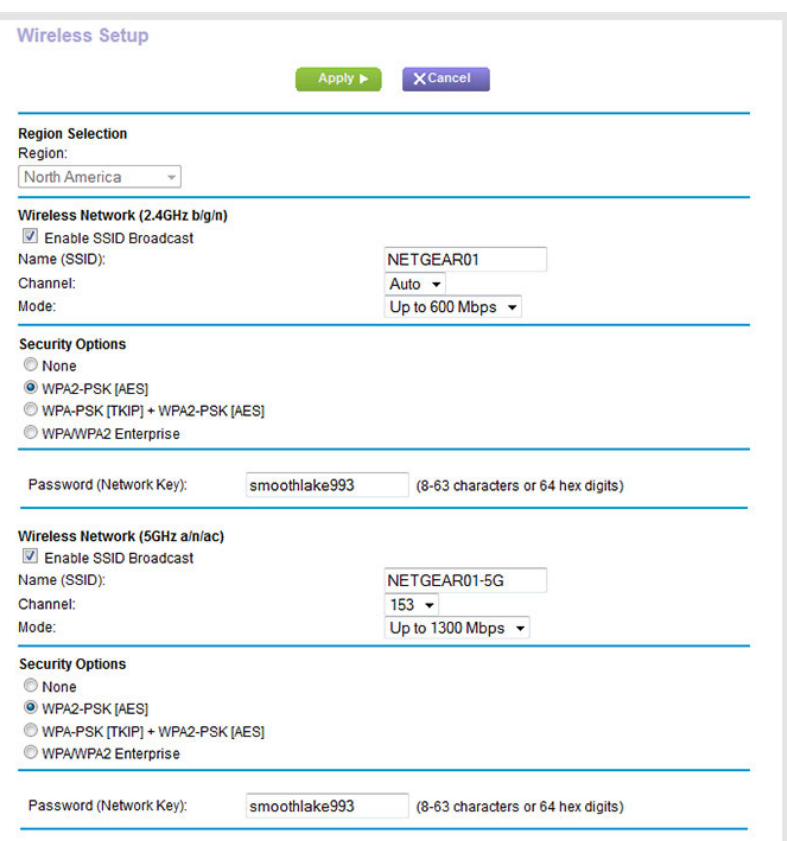

You can specify the settings for the 2.4 GHz band and for the 5 GHz band.

Your router might display information that is different from this example.

**5.** From the **Region** menu, select your region.

In some locations, you cannot change this setting.

**6.** To control the SSID broadcast, select or clear the **Enable SSID Broadcast** check box.

When this check box is selected, the router broadcasts its network name (SSID) so that it displays when you scan for local WiFi networks on your computer or WiFi device.

**7.** To change the network name (SSID), type a new name in the **Name (SSID)** field.

The name can be up to 32 characters long and it is case-sensitive.The default SSID is randomly generated and is on the router's label. If you change the name, make sure to write down the new name and keep it in a safe place*.*

**8.** To change the WiFi channel, select a number from the **Channel** menu.

In some regions, not all channels are available. Do not change the channel unless you experience interference (shown by lost connections or slow data transfers). If this happens, experiment with different channels to see which is the best.

When you use multiple access points, it is better if adjacent access points use different channels to reduce interference.The recommended channel spacing between adjacent access points is four channels (for example, use Channels 1 and 5, or 6 and 10).

**9.** Click the **Apply** button.

Your settings are saved.

If you connected over WiFi to the network and you changed the SSID, you are disconnected from the network.

**10.** Make sure that you can connect over WiFi to the network with its new settings.

If you cannot connect over WiFi, check the following:

- **•** Is your computer or WiFi device connected to another WiFi network in your area? Some WiFi devices automatically connect to the first open network without WiFi security that they discover.
- <span id="page-164-0"></span>**•** Is your computer or WiFi device trying to connect to your network with its old settings (before you changed the settings)? If so, update the WiFi network selection in your computer or WiFi device to match the current settings for your network.

# **Change the WiFi Mbps Settings**

The data rate for high-speed transmissions is commonly identified as megabits per second (Mbps). By default, the router is set to operate with up to 600 Mbps in the 2.4 GHz WiFi band and up to 1,300 Mbps in the 5 GHz WiFi band. You can select slower settings.

### **To change the WiFi Mbps settings:**

- **1.** Launch a web browser from a computer or WiFi device that is connected to the network.
- **2.** Enter **http://www.routerlogin.net**.

A login window opens.

**3.** Enter the router user name and password.

The user name is **admin**. The default password is **password**. The user name and password are case-sensitive.

The BASIC Home page displays.

#### **4.** Select **Wireless**.

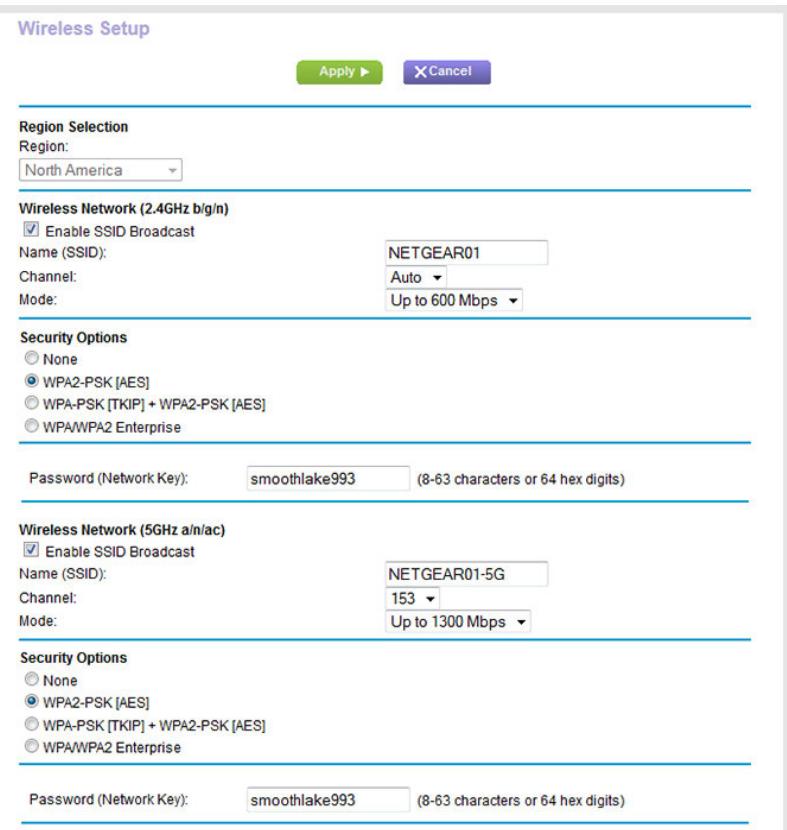

Your router might display information that is different from this example.

**5.** For the 2.4 GHz WiFi band, in the Wireless Network (2.4GHz b/g/n) section, select a setting from the **Mode** menu.

**Up to 600 Mbps** is the default setting, which allows 802.11n, 802.11g, and 802.11b WiFi devices to join the network. The other settings are **Up to 289 Mbps** and **Up to 54 Mbps**.

**6.** For the 5GHz WiFi band, in the Wireless Network (5GHz a/n/ac) section, select a setting from the **Mode** menu.

**Up to 1300 Mbps** is the default setting, which allows 802.11ac, 802.11n, and 802.11a WiFi devices to join the network. The other settings are **Up to 600 Mbps** and **Up to 289 Mbps**.

**7.** Click the **Apply** button.

Your settings are saved.

## <span id="page-166-0"></span>**Change the WiFi Password or Security Level**

Your router comes with preset WPA2 or WPA security. The password that you enter to connect to your network is unique to your router and is on the router label. *We recommend that you use the preset security, but you can change the settings. Do not disable security*.

**Note** If the WiFi Mbps setting is **Up to 54 Mbps** for the 2.4 GHz radio band (see *[Change the WiFi](#page-164-0) [Mbps Settings](#page-164-0)* on page 165), the WEP legacy security option is also available.

#### **To change the WPA settings:**

- **1.** Launch a web browser from a computer or WiFi device that is connected to the network.
- **2.** Enter **http://www.routerlogin.net**.

A login window opens.

**3.** Enter the router user name and password.

The user name is **admin**. The default password is **password**. The user name and password are case-sensitive.

The BASIC Home page displays.

**4.** Select **Wireless**.

The Wireless Settings page displays.

**5.** Under Security Options, select a WPA option.

The WPA2 options use the newest standard for the strongest security and is the default setting.

The **Passphrase** field displays.

**6.** In the **Passphrase** field, enter the network key (password).

It is a text string from 8 to 63 characters.

- **7.** Write down the new password and keep it in a secure place for future reference.
- <span id="page-166-1"></span>**8.** Click the **Apply** button.

Your settings are saved.

### **Set Up a Guest WiFi Network**

Guest networks allow visitors at your home to use the Internet without using your WiFi security key.You can add a guest network for the 2.4 GHz WiFi band and the 5.0 GHz WiFi band.

### **To set up a guest network:**

- **1.** Launch a web browser from a computer or WiFi device that is connected to the network.
- **2.** Enter **http://www.routerlogin.net**.

A login window opens.

**3.** Enter the router user name and password.

The user name is **admin**. The default password is **password**. The user name and password are case-sensitive.

The BASIC Home page displays.

#### **4.** Select **Guest Network**.

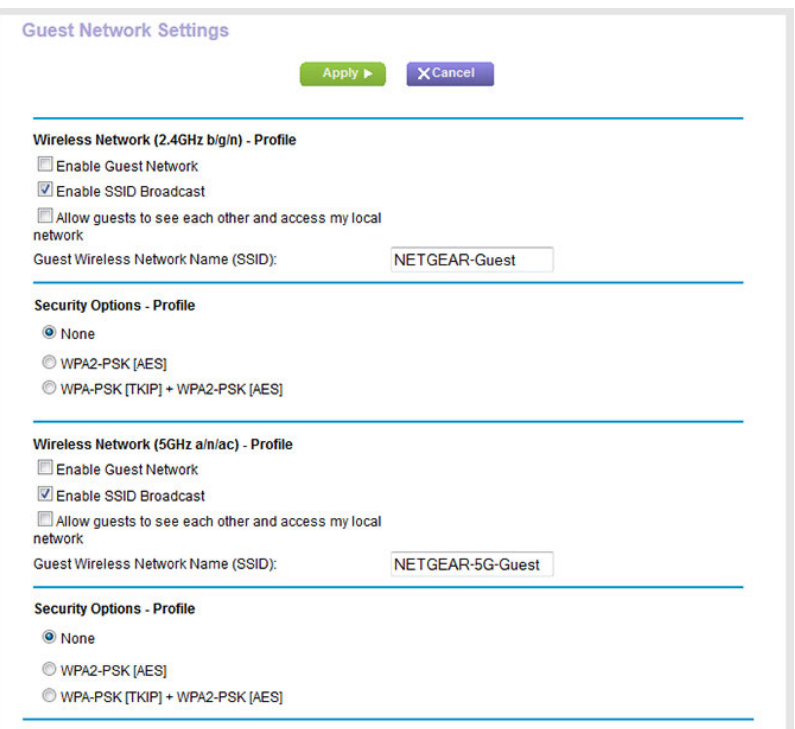

Your router might display information that is different from this example.

**5.** Scroll to the section of the page for the guest WiFi network that you want to set up.

The default guest WiFi network names (SSIDs) are as follows:

- **• NETGEAR-Guest** is for the 2.4 GHz WiFi band.
- **• NETGEAR-5G-Guest** is for the 5 GHz WiFi band.
- **6.** Select the **Enable Guest Network** check box.
- **7.** Leave the **Enable SSID Broadcast** check box selected.

Allowing the router to broadcast its WiFi network name (SSID) makes it easier to find your network and connect to it. If you clear this check box, that creates a hidden network.

**8.** Give the guest network a name.

The guest network name is case-sensitive and can be up to 32 characters.You then manually configure the WiFi devices in your network to use the guest network name in addition to the main SSID.

- **9.** For the WiFi channel and mode, leave the default settings selected.
- **10.** Select a security option.

The WPA2 options use the newest standard for the strongest security. WPA2 is the default setting.

**Note** If the WiFi Mbps setting is Up to 54 Mbps for the 2.4 GHz radio band of the main WiFi network (see *[Change the WiFi Mbps Settings](#page-164-0)* on page 165), the WEP legacy security option is also available for the guest WiFi network.

<span id="page-168-0"></span>**11.** Click the **Apply** button.

Your settings are saved.

### **Specify How the Router Manages WiFi Clients**

A WiFi client is any computer or WiFi device that connects to the router's WiFi network. The router uses airtime fairness and implicit beamforming to manage its WiFi clients. These features are enabled by default, but you can disable them.

# **Disable Airtime Fairness**

Airtime fairness ensures that all clients receive equal time on the network. Network resources are divided by time, so if five clients are connected, they each get one-fifth of the network time.The advantage of this feature is that your slowest clients do not control network responsiveness. This feature is enabled by default, but you can disable it.

#### **To disable airtime fairness:**

- **1.** Launch a web browser from a computer or WiFi device that is connected to the network.
- **2.** Enter **http://www.routerlogin.net**.

A login window opens.

**3.** Enter the router user name and password.

The user name is **admin**. The default password is **password**. The user name and password are case-sensitive.

The BASIC Home page displays.

**4.** Select **ADVANCED > Advanced Setup > Wireless Settings**.

The Wireless Settings page displays.

- **5.** Scroll to the bottom of the page and clear the **Enable AIRTIME FAIRNESS** check box.
- **6.** Click the **Apply** button.

Your settings are saved.

If you connected over WiFi to the network, you are disconnected from the network and must reconnect.

# **Disable Implicit Beamforming**

Implicit beamforming contrasts with explicit beamforming, which means that your router actively tracks clients and directs power to the router antenna closest to the client. Explicit beamforming works whether or not the client supports beamforming. Implicit beamforming means that the router can use information from client devices that support beamforming to improve the WiFi signal. This feature is enabled by default, but you can disable it.

### **To disable airtime fairness:**

- **1.** Launch a web browser from a computer or WiFi device that is connected to the network.
- **2.** Enter **http://www.routerlogin.net**.

A login window opens.

**3.** Enter the router user name and password.

The user name is **admin**. The default password is **password**. The user name and password are case-sensitive.

The BASIC Home page displays.

#### **4.** Select **ADVANCED > Advanced Setup > Wireless Settings**.

The Wireless Settings page displays.

- **5.** Scroll to the bottom of the page and clear the **Enable Implicit BEAMFORMING** check box.
- <span id="page-169-0"></span>**6.** Click the **Apply** button.

Your settings are saved.

If you connected over WiFi to the network, you are disconnected from the network and must reconnect.

### **Control the WiFi Radios**

The router's internal WiFi radios broadcast signals in the 2.4 GHz and 5 GHz ranges. By default, they are on so that you can connect over WiFi to the router. When the WiFi radios are off, you can still use an Ethernet cable for a LAN connection to the router.

You can turn the WiFi radios on and off with the **WiFi On/Off** button on the router, or you can log in to the router and enable or disable the WiFi radios. If you are close to the router, it might be easier to press its **WiFi On/Off** button. If you are away from the router or already logged in it might be easier to enable or disable them.You can also turn the WiFi radios off and on based on a schedule. (See *[Set Up a WiFi Schedule](#page-171-0)* on page 172.)

# **Use the WiFi On/Off Button**

### **To turn the WiFi radios off and on with the WiFi On/Off button:**

**•** Press the **WiFi On/Off** button on the top of the router for two seconds.

If you turned off the WiFi radios, the WiFi On/Off LED and the WPS LED turn off. If you turned on the WiFi radios, the WiFi On/Off LED and the WPS LED light.

## **Enable or Disable the WiFi Radios**

If you used the **WiFi On/Off** button to turn off the WiFi radios, you can't log in to the router to turn them back on. You must press the **WiFi On/Off** button again for two seconds to turn the WiFi radios back on.

### **To enable or disable the WiFi radios:**

- **1.** Launch a web browser from a computer or WiFi device that is connected to the network.
- **2.** Enter **http://www.routerlogin.net**.

A login window opens.

**3.** Enter the router user name and password.

The user name is **admin**. The default password is **password**. The user name and password are case-sensitive.

The BASIC Home page displays.

**4.** Select **ADVANCED > Advanced Setup > Wireless Settings**.

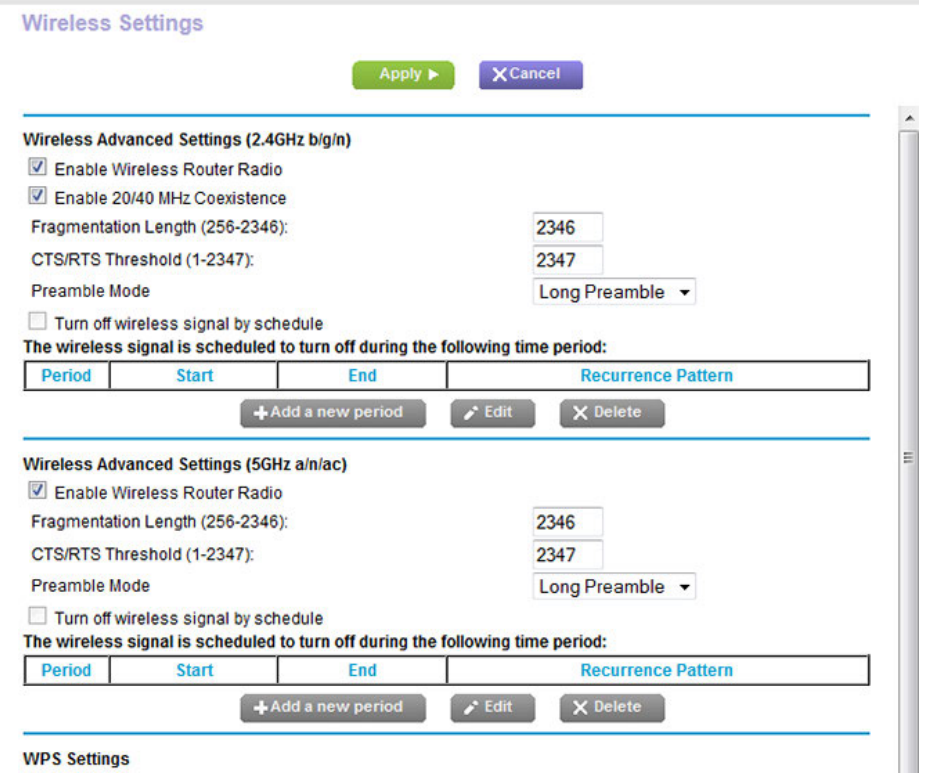

**WPS Settings** 

Your router might display information that is different from this example.

**5.** In the 2.4 GHz and 5 GHz sections, select or clear the **Enable Wireless Router Radio** check boxes.

Clearing these check boxes turns off the WiFi feature of the router for each band.

<span id="page-171-0"></span>**6.** Click the **Apply** button.

If you turned off both WiFi radios, the WiFi On/Off LED and the WPS LED turn off. If you turned on the WiFi radios, the WiFi On/Off LED and the WPS LED light.

### **Set Up a WiFi Schedule**

You can turn off the WiFi signal from your router at times when you do not need a WiFi connection. For example, you might turn it off for the weekend if you leave town.

#### **To set up the WiFi schedule:**

- **1.** Launch a web browser from a computer or WiFi device that is connected to the network.
- **2.** Enter **http://www.routerlogin.net**.

A login window opens.

**3.** Enter the router user name and password.

The user name is **admin**. The default password is **password**. The user name and password are case-sensitive.

The BASIC Home page displays.

**4.** Select **ADVANCED > Advanced Setup > Wireless Settings**.

The Wireless Settings page displays.

**5.** Click the **Add a new period** button.

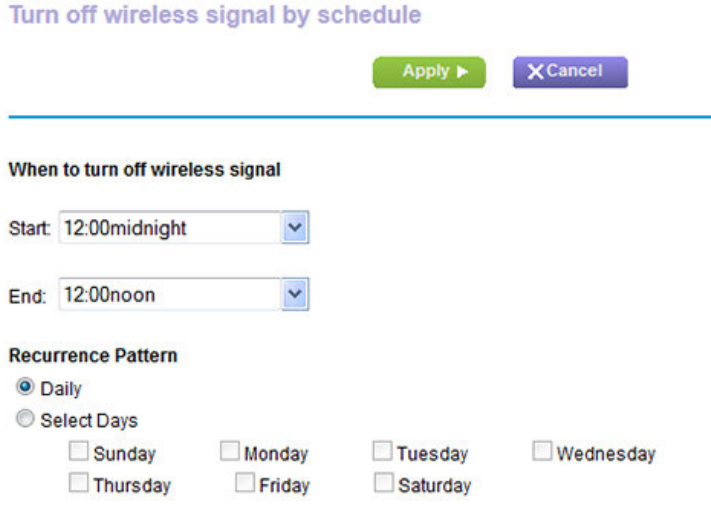

- **6.** Use the menus, radio buttons, and check boxes to set up a period during which you want to turn off the WiFi signal.
- **7.** Click the **Apply** button.

The Wireless Settings page displays.

- **8.** Select the **Turn off wireless signal by schedule** check box to activate the schedule.
- <span id="page-172-0"></span>**9.** Click the **Apply** button.

Your settings are saved.

### **Manage the WPS Settings**

Wi-Fi Protected Setup (WPS) lets you join the WiFi network without typing the WiFi password.You can change the WPS default settings.

#### **To manage WPS settings:**

- **1.** Launch a web browser from a computer or WiFi device that is connected to the network.
- **2.** Enter **http://www.routerlogin.net**.

A login window opens.

**3.** Enter the router user name and password.

The user name is **admin**. The default password is **password**. The user name and password are case-sensitive.

The BASIC Home page displays.

**4.** Select **ADVANCED > Advanced Setup > Wireless Settings**.

The Wireless Settings page displays.

**5.** Scroll down to the bottom of the page.

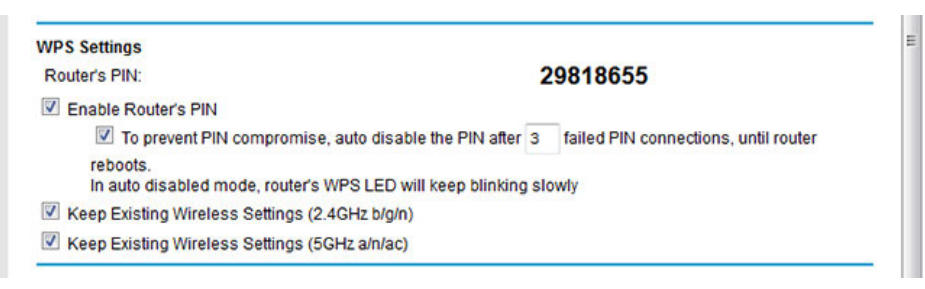

The Router's PIN field displays the fixed PIN that you use to configure the router's WiFi settings from another platform through WPS.

**6.** To disable the PIN, clear the **Enable Router's PIN** check box.

By default, the **Enable Router's PIN** check box is selected and the router's PIN is enabled. For enhanced security, you can disable the router's PIN by clearing the **Enable Router's PIN** check box. However, when you disable the router's PIN, WPS is not disabled because you can still use the physical **WPS** button.

**Note** The PIN function might temporarily be disabled automatically if the router detects suspicious attempts to break into the router's WiFi settings by using the router's PIN through WPS.

**7.** To allow the WiFi settings to be changed automatically when you use WPS, clear one or both of the **Keep Existing Wireless Settings** check boxes.

By default, both **Keep Existing Wireless Settings** check boxes are selected. We recommend that you leave these check boxes selected. If you clear a check box, the next time a new WiFi client uses WPS to connect to the router, the router's associated WiFi settings change to an automatically generated random SSID and passphrase. For information about viewing this SSID and passphrase, see *[Specify Basic WiFi Settings](#page-162-0)* on page 163.

Clear a **Keep Existing Wireless Settings** check box only if you want to allow the WPS process to change the associated SSID and passphrase for WiFi access.

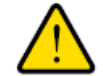

### **WARNING:**

**If you clear a Keep Existing Wireless Settings check box and use WPS to add a computer or WiFi device to the router's WiFi network, the associated SSID and passphrase are automatically generated and other WiFi devices that are already connected to the router's WiFi network might be disconnected.**

**8.** Click the **Apply** button.

Your settings are saved.

### <span id="page-174-0"></span>**Use the Router as a WiFi Access Point**

You can set up the router to function as a WiFi access point (AP) on the same local network as another router.When the router functions as a WiFi AP, many router-related features are disabled.

**Tip** If you want to change the router's function, use a wired connection to avoid being disconnected when the new function takes effect.

#### **To set up the router as an AP:**

**1.** Use an Ethernet cable to connect the yellow Internet port on the back panel of the router to a LAN port on the other router.

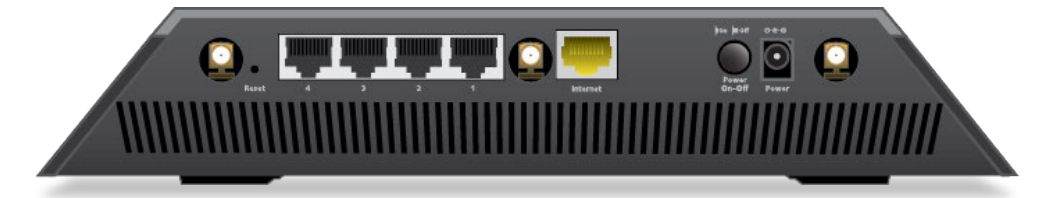

- **2.** Launch a web browser from a computer or WiFi device that is connected to the network.
- **3.** Enter **http://www.routerlogin.net**.

A login window opens.

**4.** Enter the router user name and password.

The user name is **admin**. The default password is **password**. The user name and password are case-sensitive.

The BASIC Home page displays.

**5.** Select **ADVANCED > Advanced Setup > Wireless AP**.

The Wireless AP page displays.

**6.** Select the **Enable AP Mode** check box.

The page adjusts.

- **7.** Scroll down and select the radio button for the IP address setting that you want to use:
	- **• Get dynamically from existing router**. The other router on the network assigns an IP address to the router while the router functions in access point mode.
	- **• Enable fixed IP settings on this device (not recommended)**. Use this setting if you want to manually assign a specific IP address to the router while it functions in access point mode. Using this option effectively requires advanced network experience.

Note To avoid interference with other routers or gateways on your network, NETGEAR recommends that you use different WiFi settings on each router.You can also turn off the WiFi radio on the other router or gateway and use the router only for WiFi client access.

**8.** Click the **Apply** button.

The IP address of the router changes, and you are disconnected.

<span id="page-175-0"></span>**9.** To reconnect, close and restart your browser and enter **http://www.routerlogin.net**.

# **Use the Router in WiFi Bridge Mode**

You can use your router in WiFi bridge mode to connect multiple devices with WiFi at the faster 802.11ac speed. To do this, you need two WiFi routers: one set up as a router and the other set up as a bridge.

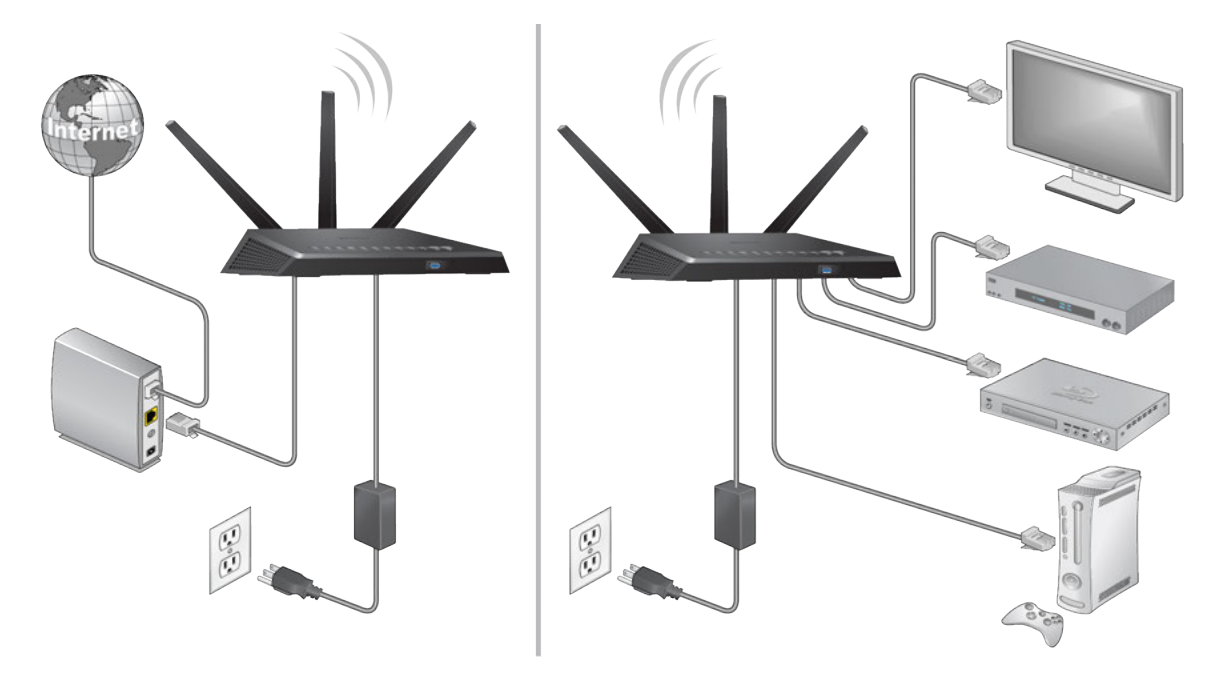

Figure 13. Router in bridge mode with an 802.11ac WiFi connection

Installing a router as a bridge offers the following benefits:

- **•** You can take advantage of gigabit WiFi speeds on current devices.
- **•** Use gigabit WiFi for applications like video and gaming.
- **•** Connect multiple devices like NAS, Smart TV, NeoTV, Blu-ray player, and game consoles at gigabit WiFi speeds using a WiFi link.
- **•** Avoid the need for separate WiFi adapters for each device.

For example, you could install the first router in a room such as a home office where your Internet connection is located.

Then set up the second router in bridge mode. Place the router in bridge mode in a different room such as the room where your home entertainment center is located. Cable the router in bridge mode to your Smart TV, DVR, game console, or Blu-ray player, and use its 802.11ac WiFi connection to the first router.

### **To set up bridge mode:**

**1.** Make a note of the WiFi settings of the other router to which this router will connect.

You must know the SSID, WiFi security mode, WiFi password, and operating frequency (either 2.4 GHz or 5 GHz).

- **2.** Launch a web browser from a computer or WiFi device that is connected to the network of the router that will run in bridge mode.
- **3.** Enter **http://www.routerlogin.net**.

A login window opens.

**4.** Enter the router user name and password.

The user name is **admin**. The default password is **password**. The user name and password are case-sensitive.

The BASIC Home page displays.

**5.** Select **ADVANCED > Advanced Setup > Wireless Settings**.

The Wireless Settings page displays.

- **6.** Scroll to the bottom of the page and select the **use other operation mode** check box.
- **7.** Select the **Enable Bridge mode** radio button.

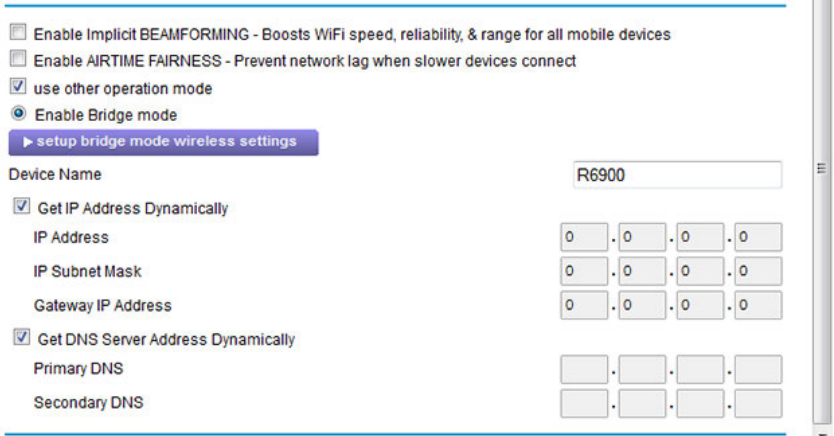

**8.** Click the **setup bridge mode wireless settings** button.

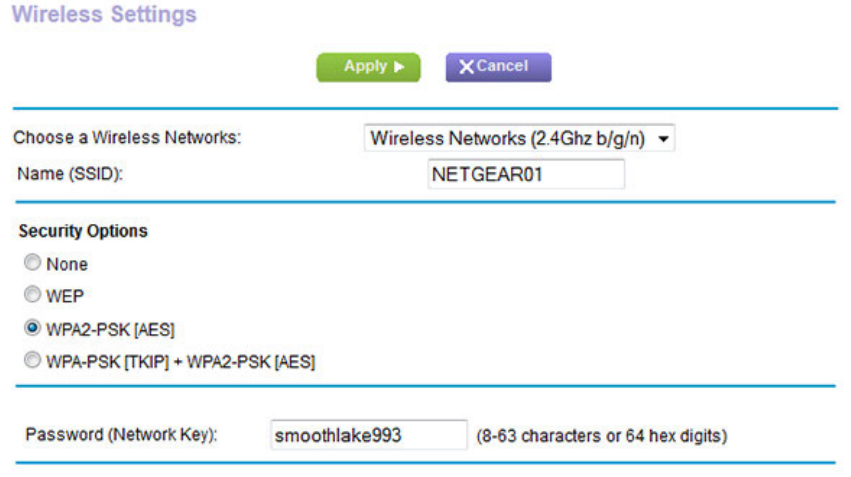

**9.** Enter the settings of the other router to which this router will connect, that is, the settings of the router that will function as a bridge:

- **a.** From the **Choose a Wireless Network** menu, select the WiFi network frequency (**2.4 GHz** or **5 GHz**). For 802.11ac mode, select **5 GHz**.
- **b.** In the **Name (SSID)** field, enter the WiFi network name (SSID).
- **c.** In the Security Options section, leave the **WPA2-PSK [AES]** radio button selected or select another radio button.
- **d.** If prompted, type the passphrase (the WiFi password that you use to connect with WiFi to the other router).
- **10.** Click the **Apply** button.

The settings for the other router are saved and the Wireless Settings page displays.

**11.** Click the **Apply** button on the Wireless Settings page.

Your settings are saved.

# <span id="page-178-0"></span>**Set Up a WiFi Distribution System**

The router can function as a WiFi base station or a WiFi repeater in a WiFi distribution system (WDS). A WDS expands a WiFi network through multiple access points. A WiFi base station connects to the Internet, wired and WiFi clients can connect to the base station, and the base station sends its WiFi signal to an access point that functions as a WiFi repeater. Wired and WiFi clients can also connect to a WiFi repeater, but the repeater connects to the Internet through the WiFi base station. The following figure shows a WiFi repeating scenario.

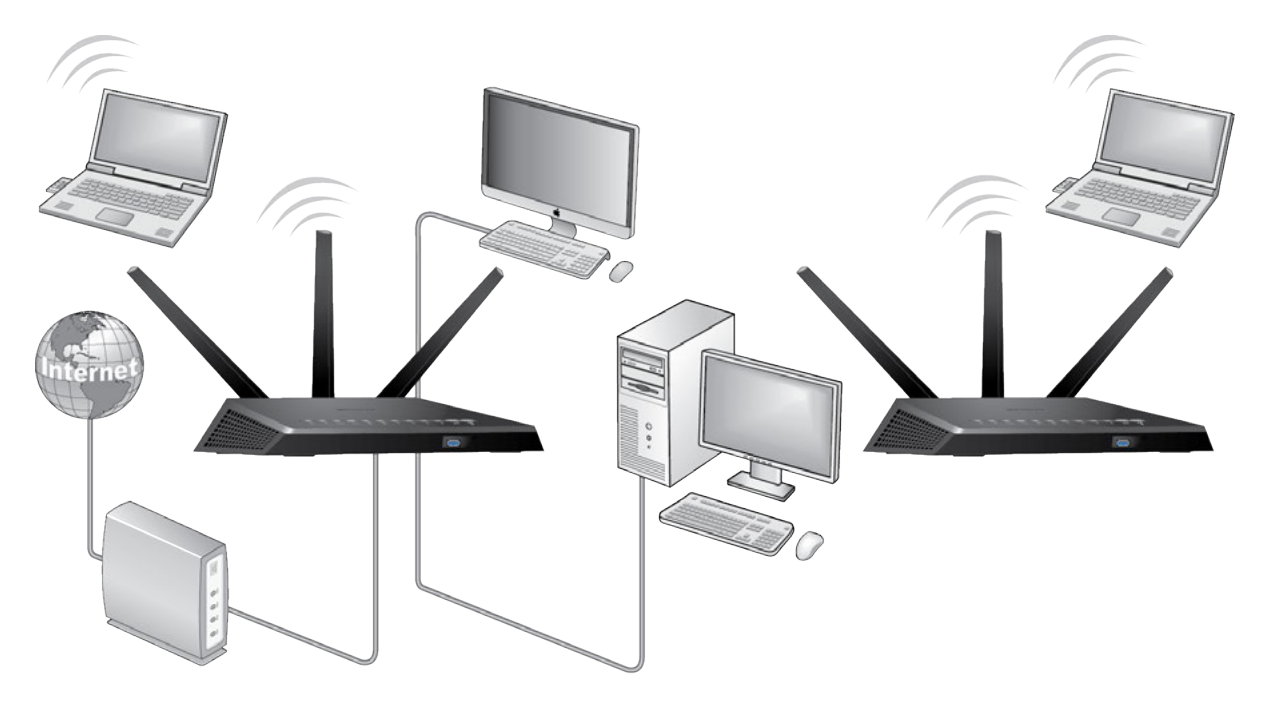

Figure 14. WiFi repeating scenario

For you to use the WiFi repeating function, WPA2-PSK [AES], WPA-PSK [TKIP] + WPA2-PSK [AES], or WPA/WPA2 Enterprise security for your router cannot be enabled and the router cannot use the auto channel feature. If you want to use security, the only type of security that is supported with the WiFi repeating function is WEP legacy security, which requires the 2.4 GHz radio band to function in the Up to 54 Mbps mode.

For WiFi repeating, you must set up a WiFi base station and a WiFi repeater:

- **• WiFi base station**. The router functions as the parent access point that bridges traffic to and from the child repeater access point. The base station also handles WiFi and wired local computers. To configure this mode, you must know the MAC addresses of the child repeater access point. Often, the MAC address is on the product label.
- **• WiFi repeater**. The router sends all traffic from its local WiFi or wired computers to a remote access point. To configure this mode, you must know the MAC address of the remote parent access point.

The router is always in dual-band concurrent mode, unless you turn off one radio. If you enable the WiFi repeater in either radio band, the WiFi base station or WiFi repeater cannot be enabled in the other radio band. However, if you enable the WiFi base station in either radio band and use the other radio band as a WiFi router or WiFi base station, dual-band concurrent mode is not affected.

Before you can set up a WiFi network with WDS, both access points must meet the following conditions:

- **•** Use the same SSID, WiFi channel, and encryption mode.
- **•** Be on the same LAN IP subnet. That is, all of the access point LAN IP addresses are in the same network.
- **•** All LAN devices (wired and WiFi computers) are configured to operate in the same LAN network address range as the access points.

### **Set Up the Base Station**

The WiFi repeating function works only in hub and spoke mode. The units cannot be daisy-chained. You must know the WiFi settings for both units.You must know the MAC address of the remote unit. First, set up the base station, then set up the repeater.

#### **To set up the base station:**

- **1.** Launch a web browser from a computer or WiFi device that is connected to the network.
- **2.** Enter **http://www.routerlogin.net**.

A login window opens.

**3.** Enter the router user name and password.

The user name is **admin**. The default password is **password**. The user name and password are case-sensitive.

The BASIC Home page displays.

**4.** Select **Wireless**.

The Wireless Setup page displays.
**5.** Make sure that the WiFi settings match the requirements for the WiFi repeating function.

For you to use the WiFi repeating function, the WiFi security option must be set to **None** and the router cannot use the auto channel feature. However, if you want to use security, the only type of security that is supported with the WiFi repeating function is WEP legacy security, which requires the 2.4 GHz radio band to function in the Up to 54 Mbps mode.

#### **6.** Select **ADVANCED > Advanced Setup > Wireless Repeating**.

The Wireless Repeating Function page displays.

- **7.** Select either the **Enable Wireless Repeating Function (2.4GHz b/g/n)** check box or the **Enable Wireless Repeating Function (5GHz a/n/ac)** check box.
- **8.** Select the **Wireless Base Station** radio button.

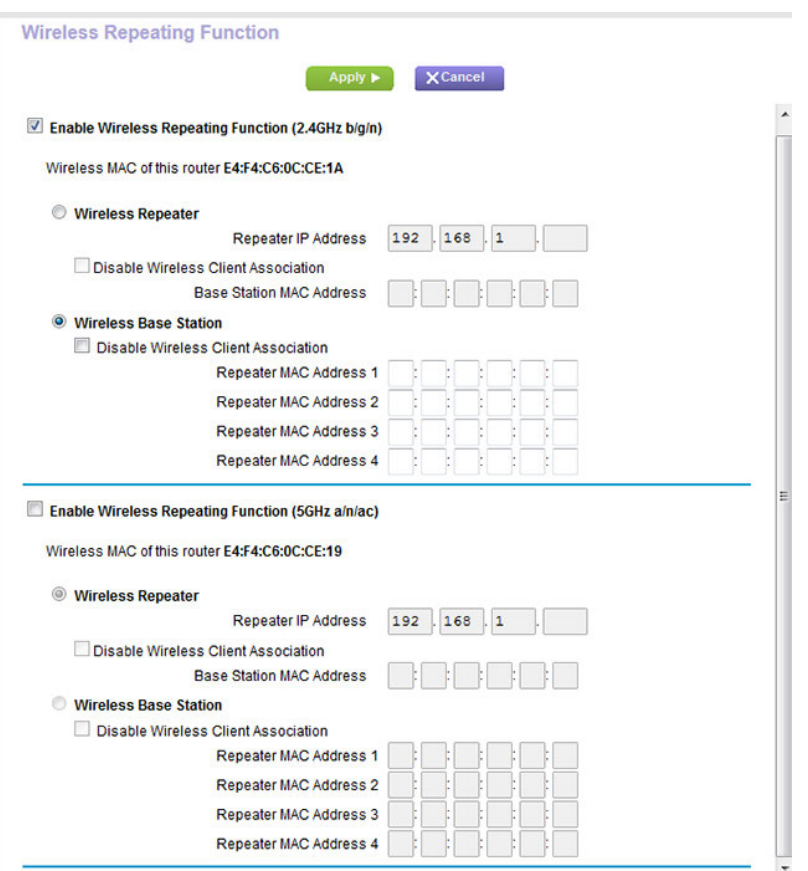

**9.** To prevent WiFi clients from associating with the repeater and allowing LAN client associations only, select the **Disable Wireless Client Association** check boxes.

You can leave the check boxes cleared if you prefer WiFi clients to be able to associate with the repeater.

**10.** In the **Repeater MAC Address 1** through **4** fields, enter the MAC addresses for the access points that must function as repeaters.

If your router is the base station, it can function as the "parent" for up to four other access points.

**11.** Click the **Apply** button.

Your settings are saved.

# **Set Up the Repeater**

Use a wired Ethernet connection to set up the repeater unit to avoid conflicts with the WiFi connection to the base station.

If you are using the router as the base station with a non-NETGEAR router as the repeater, you might need to change more configuration settings. In particular, disable the DHCP server function on the access point that is the repeater.

#### **To set up a NETGEAR router as the repeater:**

- **1.** Launch a web browser from a computer or WiFi device that is connected to the network.
- **2.** Enter **http://www.routerlogin.net**.

A login window opens.

**3.** Enter the router user name and password.

The user name is **admin**. The default password is **password**. The user name and password are case-sensitive.

The BASIC Home page displays.

**4.** Select **Wireless**.

The Wireless Setup page displays.

**5.** Verify that the WiFi settings match the base unit exactly.

For you to use the WiFi repeating function, the WiFi security option must be set to **None** and the router cannot use the auto channel feature. However, if you want to use security, the only type of security that is supported with the WiFi repeating function is WEP legacy security, which requires the 2.4 GHz radio band to function in the Up to 54 Mbps mode.

#### **6.** Select **ADVANCED > Advanced Setup > Wireless Repeating**.

The Wireless Repeating Function page displays.

**7.** Select either the **Enable Wireless Repeating Function (2.4GHz b/g/n)** check box or the **Enable Wireless Repeating Function (5GHz a/n/ac)** check box.

**8.** Maker sure that the **Wireless Repeater** radio button is selected.

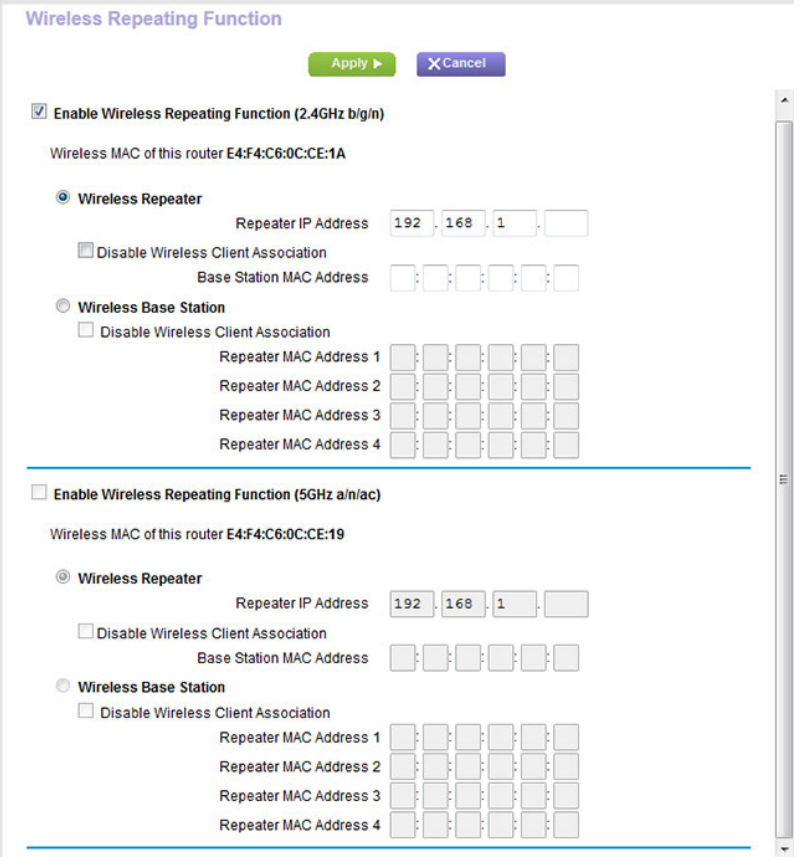

**9.** In the **Repeater IP Address** fields, type the IP address of the repeater router.

This IP address must be in the same subnet as the base station, but different from the LAN IP address of the base station.

**10.** To prevent WiFi clients from associating with the repeater and allowing LAN client associations only, select the **Disable Wireless Client Association** check box.

You can leave the check box cleared if you prefer WiFi clients to be able to associate with the repeater.

- **11.** In the **Base Station MAC Address** field, enter the MAC addresses for the access point that functions as the base station.
- **12.** Click the **Apply** button.

Your settings are saved.

**13.** Verify connectivity across the LANs.

A computer on any WiFi or wired LAN segment of the repeater can connect to the Internet or share files and printers with any other computer or server connected to the other access point that functions as the base station.

# **Manage the Router and Monitor the Traffic 12**

This chapter describes how you can manage the settings for administering and maintaining your router and monitor the network.

The chapter includes the following sections:

- **•** *[Update the Firmware of the Router](#page-184-0)* on page 185
- **•** *[Change the admin Password](#page-186-0)* on page 187
- **•** *[Set Up Password Recovery](#page-187-0)* on page 188
- **•** *[Recover the admin Password](#page-188-0)* on page 189
- **•** *[Manage the Configuration File of the Router](#page-188-1)* on page 189
- **•** *[Return the Router to Its Factory Default Settings](#page-190-0)* on page 191
- **•** *[Disable LED Blinking or Turn Off LEDs](#page-190-1)* on page 191
- **•** *[View the Status and Statistics of the Router](#page-192-0)* on page 193
- **•** *[Manage the Activity Log](#page-196-0)* on page 197
- **•** *[View Devices Currently on the Network](#page-198-0)* on page 199
- **•** *[Monitor and Meter Internet Traffic](#page-199-0)* on page 200
- **•** *[Manage the Router Remotely](#page-205-0)* on page 206
- **•** *[Remotely Access Your Router Using the genie App](#page-207-0)* on page 208

# <span id="page-184-0"></span>**Update the Firmware of the Router**

The router firmware is stored in flash memory.

You can check to see if new firmware is available and update the router to the new firmware. You can also visit the NETGEAR support website, download the firmware manually, and update the router to the new firmware.

### **Check for New Firmware and Update the Router**

For you to check for new firmware, the router must be connected to the Internet.

#### **To check for new firmware and update your router:**

- **1.** Launch a web browser from a computer or WiFi device that is connected to the network.
- **2.** Enter **http://www.routerlogin.net**.

A login window opens.

**3.** Enter the router user name and password.

The user name is **admin**. The default password is **password**. The user name and password are case-sensitive.

The BASIC Home page displays.

#### **4.** Select **ADVANCED > Administration > Router Update**.

The Router Update page displays.

**5.** Click the **Check** button.

The router detects new firmware if any is available and displays a message asking if you want to download and install it.

**6.** To download and install the new firmware, click the **Yes** button.

The router locates the firmware, downloads it, and begins the update.

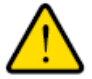

#### **WARNING:**

**To avoid the risk of corrupting the firmware, do not interrupt the update. For example, do not close the browser, click a link, or load a new page. Do not turn off the router. Wait until the router finishes restarting and the Power LED turns solid white.**

A progress bar shows the progress of the firmware upload process. The firmware upload process takes several minutes. When the upload is complete, your router restarts.

- **7.** Verify that the router runs the new firmware version:
	- **a.** Launch a web browser from a computer or WiFi device that is connected to the network.
	- **b.** Enter **http://www.routerlogin.net**.

A login window opens.

**c.** Enter the router user name and password.

The user name is **admin**. The default password is **password**. The user name and password are case-sensitive.

The BASIC Home page displays. The firmware version is stated in the top right, under the **Logout** button.

**8.** Read the new firmware release notes to determine whether you must reconfigure the router after updating.

# **Manually Upload New Firmware and Update the Router**

Downloading firmware and updating the router are two separate tasks that are combined in the following procedure.

#### **To download new firmware manually and update your router:**

- **1.** Visit *<downloadcenter.netgear.com>*, locate the support page for your product, and download the new firmware.
- **2.** Read the new firmware release notes to determine whether you must reconfigure the router after updating.
- **3.** Launch a web browser from a computer or WiFi device that is connected to the network.
- **4.** Enter **http://www.routerlogin.net**.

A login window opens.

**5.** Enter the router user name and password.

The user name is **admin**. The default password is **password**. The user name and password are case-sensitive.

The BASIC Home page displays.

#### **6.** Select **ADVANCED > Administration > Router Update**.

The Router Update page displays.

- **7.** Locate and select the firmware file on your computer:
	- **a.** Click the **Browse** button.
	- **b.** Navigate to the firmware file.

The file ends in .chk. An example of a firmware file name is  $R6900-V1.0.0.211.0.2.$ chk.

- **c.** Select the firmware file.
- **8.** Click the **Upload** button.

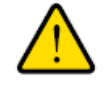

#### **WARNING:**

**To avoid the risk of corrupting the firmware, do not interrupt the upload. For example, do not close the browser, click a link, or load a new page. Do not turn off the router. Wait until the router finishes restarting and the Power LED turns solid white.**

A progress bar shows the progress of the firmware upload process. The firmware upload process takes several minutes. When the upload is complete, your router restarts.

- **9.** Verify that the router runs the new firmware version:
	- **a.** Launch a web browser from a computer or WiFi device that is connected to the network.
	- **b.** Enter **http://www.routerlogin.net**. A login window opens.
	- **c.** Enter the router user name and password.

The user name is **admin**. The default password is **password**. The user name and password are case-sensitive.

The BASIC Home page displays. The version firmware is stated in the top right, under the **Logout** button.

### <span id="page-186-0"></span>**Change the admin Password**

You can change the default password that is used to log in to the router with the user name admin. This password is not the one that you use for WiFi access.

Note Be sure to change the password for the user name admin to a secure password. The ideal password contains no dictionary words from any language and contains uppercase and lowercase letters, numbers, and symbols. It can be up to 30 characters.

#### **To set the password for the user name admin:**

- **1.** Launch a web browser from a computer or WiFi device that is connected to the network.
- **2.** Enter **http://www.routerlogin.net**.

A login window opens.

**3.** Enter the router user name and password.

The user name is **admin**. The default password is **password**. The user name and password are case-sensitive.

The BASIC Home page displays.

**4.** Select **ADVANCED > Administration > Set Password**.

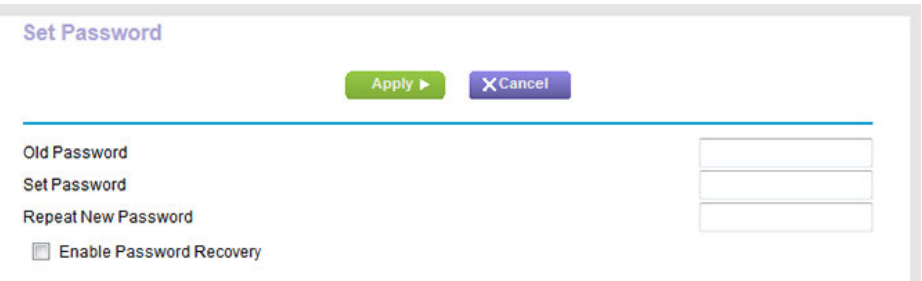

- **5.** Type the old password, and type the new password twice.
- **6.** To be able to recover the password, select the **Enable Password Recovery** check box.

We recommend that you enable password recovery.

<span id="page-187-0"></span>**7.** Click the **Apply** button.

Your settings are saved.

## **Set Up Password Recovery**

We recommend that you enable password recovery if you change the password for the router user name admin. Then you can recover the password if it is forgotten. This recovery process is supported in Internet Explorer, Firefox, and Chrome browsers but not in the Safari browser.

#### **To set up password recovery:**

- **1.** Launch a web browser from a computer or WiFi device that is connected to the network.
- **2.** Enter **http://www.routerlogin.net**.

A login window opens.

**3.** Enter the router user name and password.

The user name is **admin**. The default password is **password**. The user name and password are case-sensitive.

The BASIC Home page displays.

**4.** Select **ADVANCED > Administration > Set Password**.

The Set Password page displays.

- **5.** Select the **Enable Password Recovery** check box.
- **6.** Select two security questions and provide answers to them.
- **7.** Click the **Apply** button.

Your settings are saved.

### <span id="page-188-0"></span>**Recover the admin Password**

#### **To recover your password:**

**1.** In the address field of your browser, enter **http://www.routerlogin.net**.

A login window opens.

**2.** Click the **Cancel** button.

If password recovery is enabled, you are prompted to enter the serial number of the router.

The serial number is on the product label.

- **3.** Enter the serial number of the router.
- **4.** Click the **Continue** button.

A window opens requesting the answers to your security questions.

- **5.** Enter the saved answers to your security questions.
- **6.** Click the **Continue** button.

A window opens and displays your recovered password.

**7.** Click the **Login again** button.

A login window opens.

<span id="page-188-1"></span>**8.** With your recovered password, log in to the router.

### **Manage the Configuration File of the Router**

The configuration settings of the router are stored within the router in a configuration file. You can back up (save) this file to your computer or restore it.

# **Back Up the Settings**

You can save a copy of the current configuration settings.

#### **To back up the router's configuration settings:**

- **1.** Launch a web browser from a computer or WiFi device that is connected to the network.
- **2.** Enter **http://www.routerlogin.net**.

A login window opens.

**3.** Enter the router user name and password.

The user name is **admin**. The default password is **password**. The user name and password are case-sensitive.

The BASIC Home page displays.

**4.** Select **ADVANCED > Administration > Backup Settings**.

The Backup Settings page displays.

- **5.** Click the **Back Up** button.
- **6.** Choose a location to store the file on your computer.

The name of the backup file is NETGEAR\_R6900.cfg.

**7.** Follow the directions of your browser to save the file.

# **Restore the Settings**

If you backed up the configuration file, you can restore the configuration from this file.

#### **To restore configuration settings that you backed up:**

- **1.** Launch a web browser from a computer or WiFi device that is connected to the network.
- **2.** Enter **http://www.routerlogin.net**.

A login window opens.

**3.** Enter the router user name and password.

The user name is **admin**. The default password is **password**. The user name and password are case-sensitive.

The BASIC Home page displays.

#### **4.** Select **ADVANCED > Administration > Backup Settings**.

The Backup Settings page displays.

**5.** Click the **Browse** button and navigate to and select the saved configuration file.

The name of the backup file from which you can restore the configuration is  $NETEGR$   $R6900$ .cfg.

**6.** Click the **Restore** button.

The configuration is uploaded to the router. When the restoration is complete, the router reboots. This process takes about two minutes.

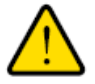

#### **WARNING:**

**To avoid the risk of corrupting the firmware, do not interrupt the restoration. For example, do not close the browser, click a link, or load a new page. Do not turn off the router. Wait until the router finishes restarting and the Power LED turns solid white.**

# <span id="page-190-1"></span>**Disable LED Blinking or Turn Off LEDs**

The LEDs on the top panel of the router indicate activities and behavior.You can disable LED blinking for network communications, or turn off all LEDs except the Power LED.

#### **To disable LED blinking or turn off the LEDs:**

- **1.** Launch a web browser from a computer or WiFi device that is connected to the network.
- **2.** Enter **http://www.routerlogin.net**.

A login window opens.

**3.** Enter the router user name and password.

The user name is **admin**. The default password is **password**. The user name and password are case-sensitive.

The BASIC Home page displays.

**4.** Select **ADVANCED > Advanced Setup > LED Control Settings**.

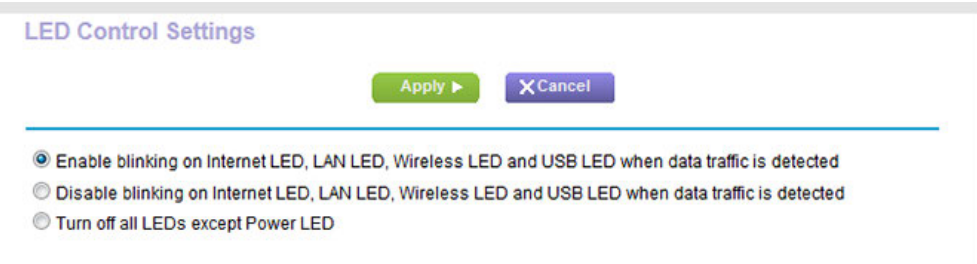

By default, the first radio button is selected, which allows standard LED behavior.

For more information about LEDs, see *[LEDs and Buttons on the Top Panel](#page-11-0)* on page 12.

- **5.** To disable blinking, select the **Disable blinking on Internet LED, LAN LED, Wireless LED, and USB LED when data traffic is detected** radio button.
- **6.** To turn off all LEDs except the Power LED, select the **Turn off all LEDs except Power LED** radio button.
- <span id="page-190-0"></span>**7.** Click the **Apply** button.

Your settings are saved.

### **Return the Router to Its Factory Default Settings**

Under some circumstances (for example, if you lost track of the changes that you made to the router settings or you move the router to a different network), you might want to erase the configuration and reset it to factory default settings.

If you do not know the current IP address of the router, first try to use an IP scanner application to detect the IP address before you reset the router to factory default settings.

To reset the router to factory default settings, you can use either the **Reset** button on the back of the router or the Erase function. However, if you cannot find the IP address or lost the password to access the router, you must use the **Reset** button.

After you reset the router to factory default settings, the user name is admin, the password is password, the LAN IP address is 192.168.1.1 (which is the same as www.routerlogin.net), and the DHCP server is enabled. For a list of factory default settings, see *[Factory Settings](#page-243-0)* on page 244.

# **Use the Reset Button**

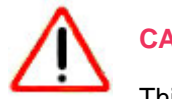

### **CAUTION:**

This process erases all settings that you configured in the router.

#### **To reset the router to factory default settings:**

**1.** On the back of the router, locate the **Reset** button to the right of the leftmost antenna.

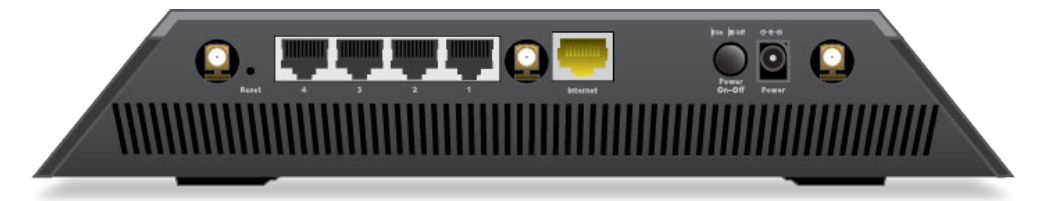

- **2.** Using a straightened paper clip, press and hold the **Reset** button for at least five seconds.
- **3.** Release the **Reset** button.

The Power LED starts blinking amber and the configuration is reset to factory default settings. When the reset is complete, the router reboots. This process takes about two minutes.

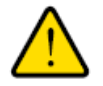

#### **WARNING:**

**To avoid the risk of corrupting the firmware, do not interrupt the reset. For example, if you are connected to the router's web page, do not close the browser, click a link, or load a new page. Do not turn off the router.Wait until the router finishes restarting and the Power LED turns solid white.**

# **Erase the Settings**

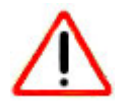

**CAUTION:**

This process erases all settings that you configured in the router.

#### **To erase the settings:**

- **1.** Launch a web browser from a computer or WiFi device that is connected to the network.
- **2.** Enter **http://www.routerlogin.net**.

A login window opens.

**3.** Enter the router user name and password.

The user name is **admin**. The default password is **password**. The user name and password are case-sensitive.

The BASIC Home page displays.

**4.** Select **ADVANCED > Administration > Backup Settings**.

The Backup Settings page displays.

**5.** Click the **Erase** button.

The configuration is reset to factory default settings.When the reset is complete, the router reboots.This process takes about two minutes.

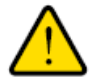

#### **WARNING:**

**To avoid the risk of corrupting the firmware, do not interrupt the reset. For example, do not close the browser, click a link, or load a new page. Do not turn off the router. Wait until the router finishes restarting and the Power LED turns solid white.**

### <span id="page-192-0"></span>**View the Status and Statistics of the Router**

You can view information about the router and its ports and the status of the Internet connection and WiFi network. In addition, you can view traffic statistics for the various ports.

### **View Information About the Router and the Internet and WiFi Settings**

You can view router information, the Internet port status, and WiFi settings.

**To view information about the router and the Internet, modem, and WiFi settings:**

- **1.** Launch a web browser from a computer or WiFi device that is connected to the network.
- **2.** Enter **http://www.routerlogin.net**.

A login window opens.

**3.** Enter the router user name and password.

The user name is **admin**. The default password is **password**. The user name and password are case-sensitive. The BASIC Home page displays.

**4.** Click the **ADVANCED** tab.

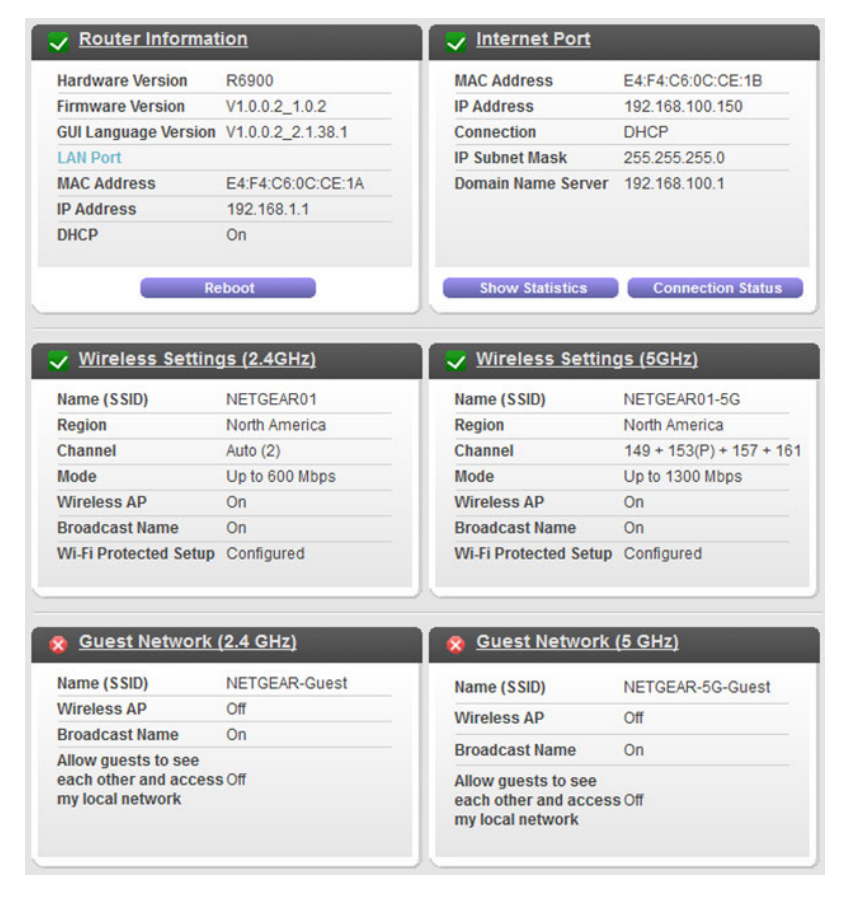

The information that is shown onscreen is self-explanatory.

The information onscreen uses the following color coding:

- A green flag **I** indicates that the Internet connection is fine and no problems exist. For a WiFi network, the network is enabled and secured.
- **•** A red X **a** indicates that configuration problems exist for the Internet connection or the connection is down. For a WiFi network, the network is disabled or down.
- An amber exclamation mark **I**ndicates that the Internet port is configured but cannot get an Internet connection (for example, because the cable is disconnected), that a WiFi network is enabled but unprotected, or that another situation that requires your attention occurred.

## **Display Internet Port Statistics**

#### **To display Internet port statistics:**

- **1.** Launch a web browser from a computer or WiFi device that is connected to the network.
- **2.** Enter **http://www.routerlogin.net**.

A login window opens.

**3.** Enter the router user name and password.

The user name is **admin**. The default password is **password**. The user name and password are case-sensitive.

The BASIC Home page displays.

**4.** Click the **ADVANCED** tab.

The ADVANCED Home page displays.

**5.** In the Internet Port pane, click the **Show Statistics** button.

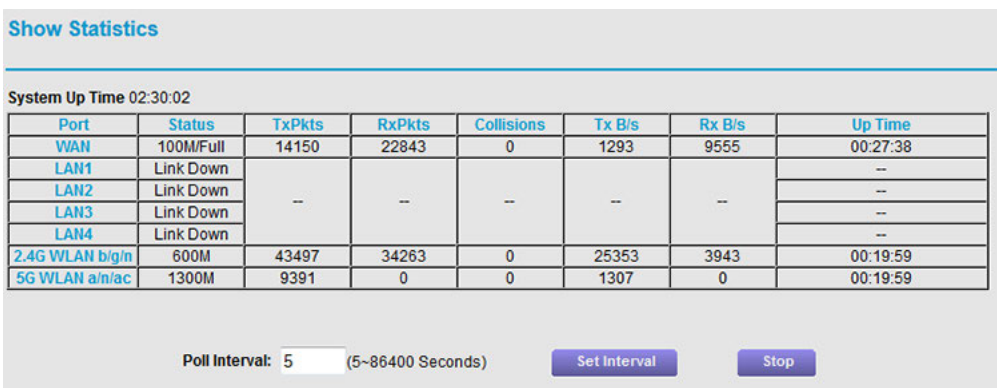

The following information displays:

- **• System Up Time**. The time elapsed since the router was last restarted.
- **• Port**. The statistics for the WAN (Internet) and LAN (Ethernet) ports. For each port, the pop-up window displays the following information:
- **• Status**. The link status of the port.
- **• TxPkts**. The number of packets transmitted on this port since reset or manual clear.
- **• RxPkts**. The number of packets received on this port since reset or manual clear.
- **• Collisions**. The number of collisions on this port since reset or manual clear.
- **• Tx B/s**. The current transmission (outbound) bandwidth used on the WAN and LAN ports.
- **• Rx B/s**. The current reception (inbound) bandwidth used on the WAN and LAN ports.
- **• Up Time**. The time elapsed since this port acquired the link.
- **• Poll Interval**. The interval at which the statistics are updated in this window.
- **6.** To change the polling frequency, enter a time in seconds in the **Poll Interval** field and click the **Set Interval** button.

To stop the polling entirely, click the **Stop** button.

## **Check the Internet Connection Status**

#### **To check the Internet connection status:**

- **1.** Launch a web browser from a computer or WiFi device that is connected to the network.
- **2.** Enter **http://www.routerlogin.net**.

A login window opens.

**3.** Enter the router user name and password.

The user name is **admin**. The default password is **password**. The user name and password are case-sensitive. The BASIC Home page displays.

**4.** Click the **ADVANCED** tab.

The ADVANCED Home page displays.

**5.** In the Internet Port pane, click the **Connection Status** button.

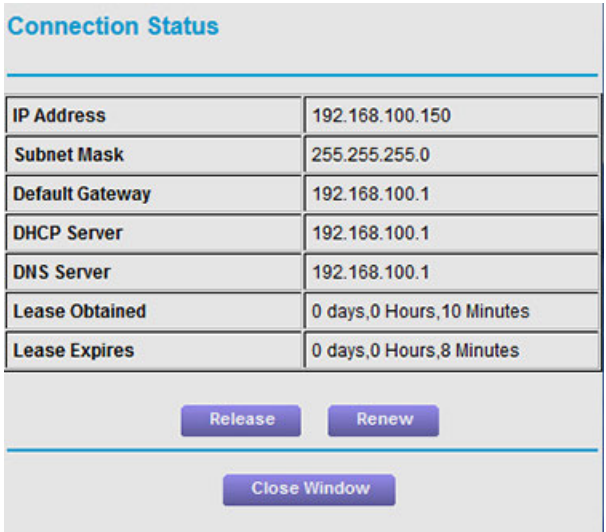

The following information displays:

- **• IP Address**. The IP address that is assigned to the router.
- **Subnet Mask.** The subnet mask that is assigned to the router.
- **• Default Gateway**. The IP address for the default gateway that the router communicates with.
- **• DHCP Server**.The IP address for the Dynamic Host Configuration Protocol server that provides the TCP/IP configuration for all the computers that are connected to the router.
- **• DNS Server**.The IP address of the Domain Name Service server that provides translation of network names to IP addresses.
- **• Lease Obtained**. The date and time when the lease was obtained.
- **• Lease Expires**. The date and time that the lease expires.
- **6.** To return the status of all items to 0, click the **Release** button.
- <span id="page-196-0"></span>**7.** To refresh the window, click the **Renew** button.
- **8.** To close the window, click the **Close Window** button.

# **Manage the Activity Log**

The log is a detailed record of the websites that users on your network accessed or attempted to access and many other router actions. Up to 256 entries are stored in the log.You can manage which activities are logged.

### **View the Logs**

In addition to viewing the logs, you can email them and clear them.

#### **To view, email, or clear the logs:**

- **1.** Launch a web browser from a computer or WiFi device that is connected to the network.
- **2.** Enter **http://www.routerlogin.net**.

A login window opens.

**3.** Enter the router user name and password.

The user name is **admin**. The default password is **password**. The user name and password are case-sensitive.

The BASIC Home page displays.

#### **4.** Select **ADVANCED > Administration > Logs**.

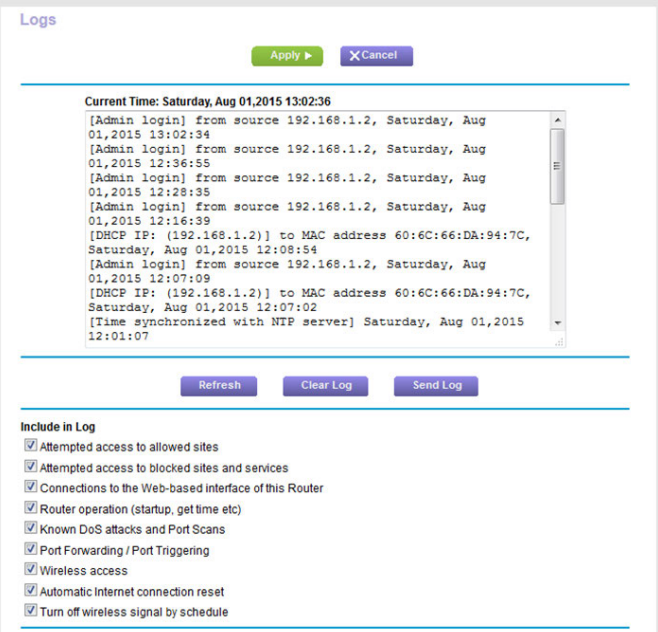

The Logs page shows the following information:

- **• Action**. The action that occurred, such as whether Internet access was blocked or allowed.
- **• Source**. The name, IP address, or MAC address of the target device, application, or website for this log entry.
- **• Target**. The name, IP address, or MAC address of the target device, application, or website for this log entry.
- **• Date and Time**. The date and time at which the action occurred.
- **5.** To refresh the log entries onscreen, click the **Refresh** button.
- **6.** To email the log immediately, click the **Send Log** button.
- **7.** To clear the log entries, click the **Clear Log** button.

The router emails the logs to the address that you specified (see *[Set Up Security Event Email Notifications](#page-89-0)* on page 90).

# **Specify Which Activities Are Logged**

You can specify which activities are logged. These activities display in the log and are forwarded to the syslog server if you enabled the syslog server function.

#### **To manage which activities are logged:**

- **1.** Launch a web browser from a computer or WiFi device that is connected to the network.
- **2.** Enter **http://www.routerlogin.net**.

A login window opens.

**3.** Enter the router user name and password.

The user name is **admin**. The default password is **password**. The user name and password are case-sensitive.

The BASIC Home page displays.

**4.** Select **ADVANCED > Administration > Logs**.

The Logs page displays.

**5.** Select the check boxes that correspond to the activities that you want to be logged.

By default, all check boxes are selected.

- **6.** Clear the check boxes that correspond to the activities that you do not want to be logged.
- <span id="page-198-0"></span>**7.** Click the **Apply** button.

Your settings are saved.

### **View Devices Currently on the Network**

You can view all computers or devices that are currently connected to your network.

#### **To view devices on the network:**

- **1.** Launch a web browser from a computer or WiFi device that is connected to the network.
- **2.** Enter **http://www.routerlogin.net**.

A login window opens.

**3.** Enter the router user name and password.

The user name is **admin**. The default password is **password**. The user name and password are case-sensitive.

The BASIC Home page displays.

#### **4.** Select **Attached Devices**.

The Attached Devices page displays devices that are connected to the router through Ethernet (using a wired connection) or connected to a WiFi band in the WiFi network.

Depending on your router model, the page displays either a list or device icons. Clicking a device icon displays more details about the device. The IP address can change because the router assigns an IP address to each device when it joins the network. The unique MAC address for each device does not change.

<span id="page-199-0"></span>**5.** To update this page, click the **Refresh** button.

## **Monitor and Meter Internet Traffic**

<span id="page-199-1"></span>Traffic metering allows you to monitor the volume of Internet traffic that passes through the router Internet port. With the traffic meter utility, you can set limits for traffic volume, set a monthly limit, and get a live update of traffic usage.

# **Start the Traffic Meter Without Traffic Volume Restrictions**

You can monitor the traffic volume without setting a limit.

#### **To start or restart the traffic meter without configuring traffic volume restrictions:**

- **1.** Launch a web browser from a computer or WiFi device that is connected to the network.
- **2.** Enter **http://www.routerlogin.net**.

A login window opens.

**3.** Enter the router user name and password.

The user name is **admin**. The default password is **password**. The user name and password are case-sensitive.

The BASIC Home page displays.

**4.** Select **ADVANCED > Advanced Setup > Traffic Meter**.

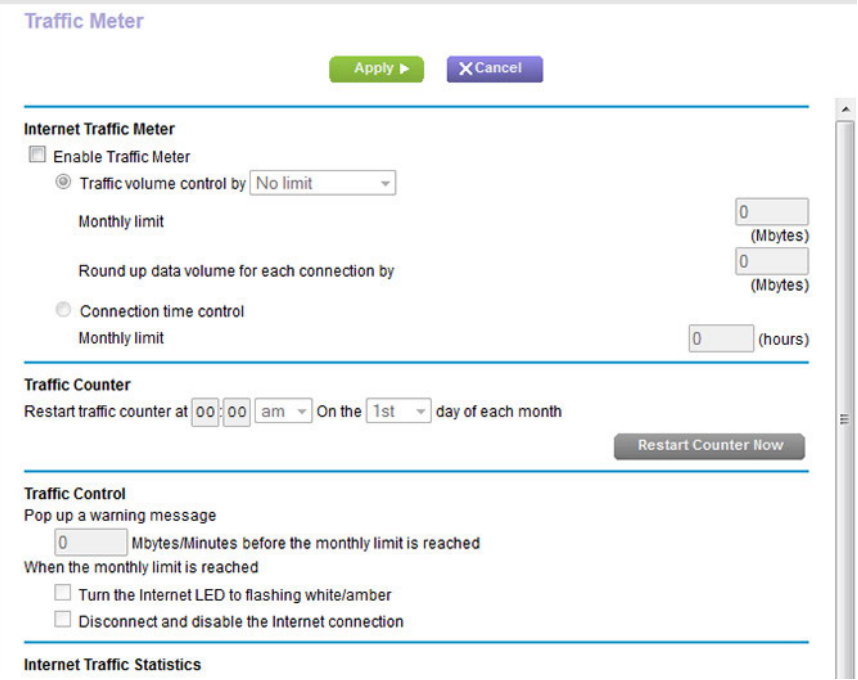

**5.** Select the **Enable Traffic Meter** check box.

By default, no traffic limit is specified and the traffic volume is not controlled.

- **6.** In the Traffic Counter section, set the traffic counter to begin at a specific time and date.
- **7.** To start the traffic counter immediately, click the **Restart Counter Now** button.
- **8.** Click the **Apply** button.

Your settings are saved and the router restarts.

<span id="page-200-0"></span>The Internet Traffic Statistics section helps you to monitor the data traffic. For more information, see *[View the](#page-200-0) [Internet Traffic Volume and Statistics](#page-200-0)* on page 201.

### **View the Internet Traffic Volume and Statistics**

If you enabled the traffic meter (see *[Start the Traffic Meter Without Traffic Volume Restrictions](#page-199-1)* on page 200), you can view the Internet traffic volume and statistics.

#### **To view the Internet traffic volume and statistics of the traffic meter:**

- **1.** Launch a web browser from a computer or WiFi device that is connected to the network.
- **2.** Enter **http://www.routerlogin.net**.

A login window opens.

**3.** Enter the router user name and password.

The user name is **admin**. The default password is **password**. The user name and password are case-sensitive.

The BASIC Home page displays.

**4.** Select **ADVANCED > Advanced Setup > Traffic Meter**.

The Traffic Meter page displays.

**5.** Scroll down to the Internet Traffic Statistics section.

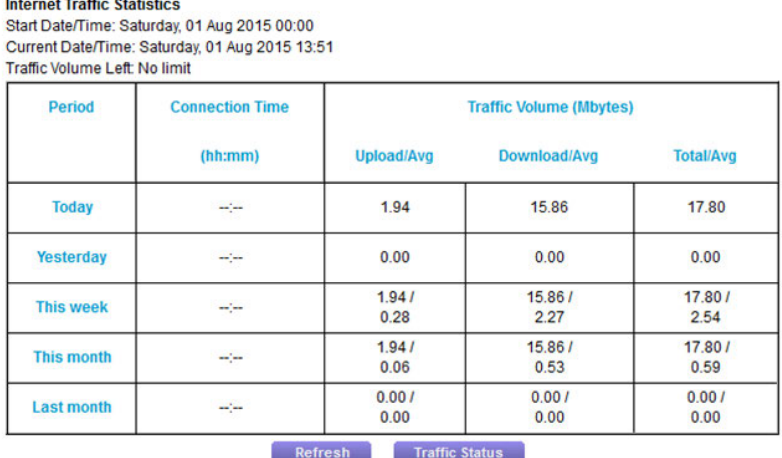

The Internet Traffic Statistics section displays when the traffic counter was started and what the traffic balance is. The table displays information about the connection time and traffic volume in MB.

**6.** To refresh the information onscreen, click the **Refresh** button.

The information is updated.

**7.** To display more information about the data traffic and to change the polling interval, click the **Traffic Status** button.

The Traffic Status pop-up window displays.

### **Restrict Internet Traffic by Volume**

You can record and restrict the traffic by volume in MB.This is useful when your ISP measures your traffic in volume.

#### **To record and restrict the Internet traffic by volume:**

- **1.** Launch a web browser from a computer or WiFi device that is connected to the network.
- **2.** Enter **http://www.routerlogin.net**.

A login window opens.

**3.** Enter the router user name and password.

The user name is **admin**. The default password is **password**. The user name and password are case-sensitive.

The BASIC Home page displays.

**4.** Select **ADVANCED > Advanced Setup > Traffic Meter**.

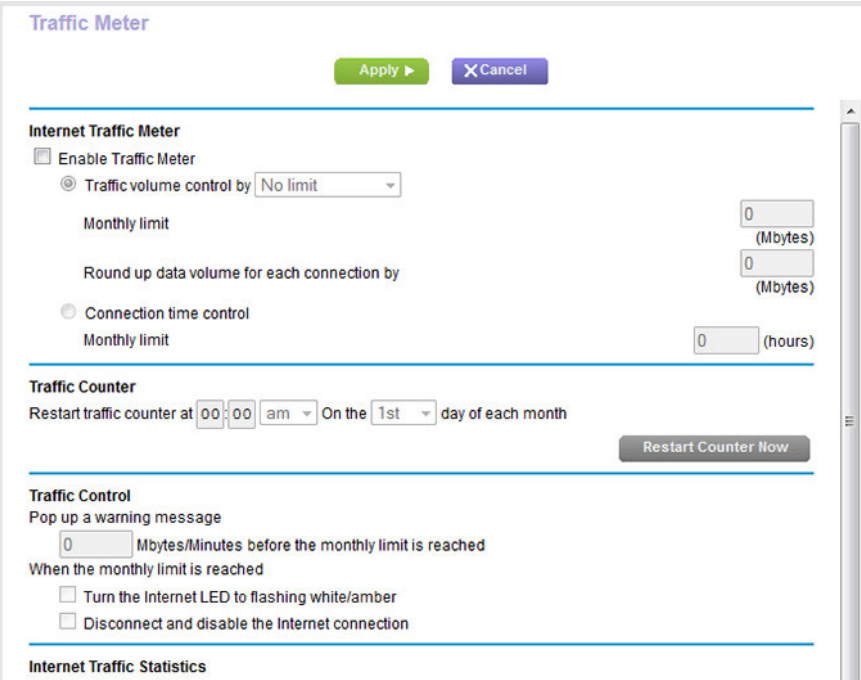

- **5.** Select the **Enable Traffic Meter** check box.
- **6.** Select the **Traffic volume control by** radio button.
- **7.** From the corresponding menu, select an option:
	- **• Download only**. The restriction is applied to incoming traffic only.
	- **• Both Directions**. The restriction is applied to both incoming and outgoing traffic.
- **8.** In the **Monthly Limit** field, enter how many MBytes (MB) per month are allowed.
- **9.** If your ISP charges you for extra data volume when you make a new connection, enter the extra data volume in MB in the **Round up data volume for each connection by** field.
- **10.** In the Traffic Counter section, set the traffic counter to begin at a specific time and date.
- **11.** In the Traffic Control section, enter a value in minutes to specify when the router issues a warning message before the monthly limit in hours is reached.

This setting is optional. The router issues a warning when the balance falls under the number of minutes that you enter. By default, the value is 0 and no warning message is issued.

**12.** Select one or more of the following actions to occur when the limit is reached:

- **• Turn the Internet LED to flashing white/amber**. This setting is optional. When the traffic limit is reached, the Internet LED blinks alternating white and amber.
- **• Disconnect and disable the Internet connection**. This setting is optional. When the traffic limit is reached, the Internet connection is disconnected and disabled.
- **13.** Click the **Apply** button.

Your settings are saved and the router restarts.

The Internet Traffic Statistics section helps you to monitor the data traffic. For more information, see *[View the](#page-200-0) [Internet Traffic Volume and Statistics](#page-200-0)* on page 201.

## **Restrict Internet Traffic by Connection Time**

You can record and restrict the traffic by connection time. This is useful when your ISP measures your connection time.

#### **To record and restrict the Internet traffic by time:**

- **1.** Launch a web browser from a computer or WiFi device that is connected to the network.
- **2.** Enter **http://www.routerlogin.net**.

A login window opens.

**3.** Enter the router user name and password.

The user name is **admin**. The default password is **password**. The user name and password are case-sensitive.

The BASIC Home page displays.

**4.** Select **ADVANCED > Advanced Setup > Traffic Meter**.

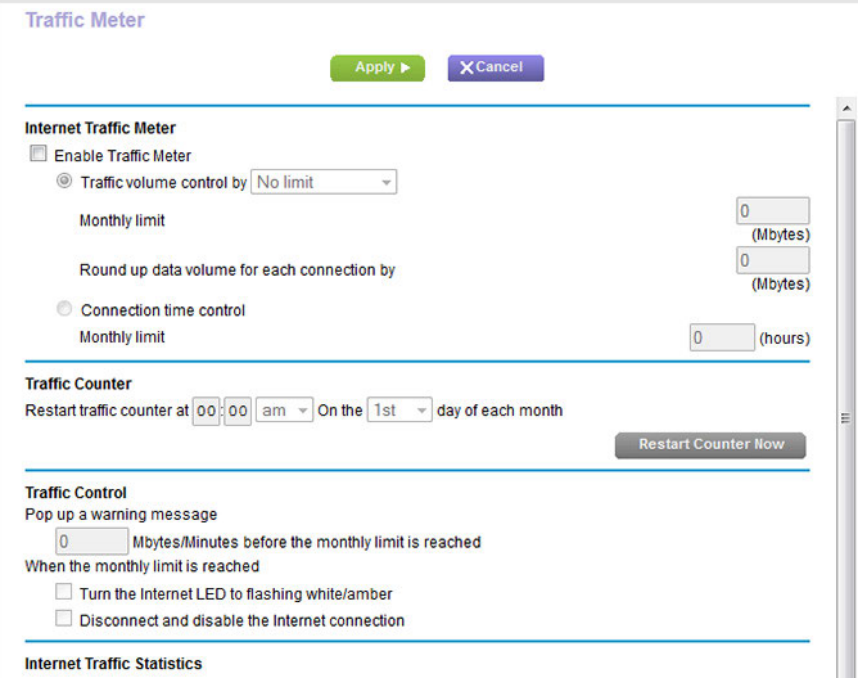

- **5.** Select the **Enable Traffic Meter** check box.
- **6.** Select the **Connection time control** radio button.

The router must be connected to the Internet for you to be able to select the **Connection Note time control** radio button.

**7.** In the **Monthly Limit** field, enter how many hours per month are allowed.

Note The router must be connected to the Internet for you to be able to enter information in the **Monthly Limit** field.

- **8.** In the Traffic Counter section, set the traffic counter to begin at a specific time and date.
- **9.** In the Traffic Control section, enter a value in minutes to specify when the router issues a warning message before the monthly limit in hours is reached.

This setting is optional. The router issues a warning when the balance falls under the number of minutes that you enter. By default, the value is 0 and no warning message is issued.

**10.** Select one or more of the following actions to occur when the limit is reached:

**• Turn the Internet LED to flashing white/amber**. This setting is optional. When the traffic limit is reached, the Internet LED alternates blinking white and amber.

- **• Disconnect and disable the Internet connection**. This setting is optional. When the traffic limit is reached, the Internet connection is disconnected and disabled.
- **11.** Click the **Apply** button.

Your settings are saved and the router restarts.

The Internet Traffic Statistics section helps you to monitor the data traffic. For more information, see *[View the](#page-200-0) [Internet Traffic Volume and Statistics](#page-200-0)* on page 201.

### **Unblock the Traffic Meter After the Traffic Limit Is Reached**

If you configured the traffic meter to disconnect and disable the Internet connection after the traffic limit is reached, you cannot access the Internet until you unblock the traffic meter.

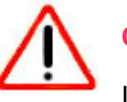

### **CAUTION:**

If your ISP set a traffic limit, your ISP might charge you for the overage traffic.

#### **To unblock the traffic meter:**

- **1.** Launch a web browser from a computer or WiFi device that is connected to the network.
- **2.** Enter **http://www.routerlogin.net**.

A login window opens.

**3.** Enter the router user name and password.

The user name is **admin**. The default password is **password**. The user name and password are case-sensitive.

The BASIC Home page displays.

#### **4.** Select **ADVANCED > Advanced Setup > Traffic Meter**.

The Traffic Meter page displays.

- **5.** In the Traffic Control section, clear the **Disconnect and disable the Internet connection** check box.
- <span id="page-205-0"></span>**6.** Click the **Apply** button.

Your settings are saved and the router restarts.

### **Manage the Router Remotely**

The remote management feature lets you access your router securely over the Internet to view or change its settings. You must know the router's WAN IP address to use this feature. For information about a different type of remote access, that is, remote access using Dynamic DNS, see *[Access Storage Devices Through the Internet](#page-118-0)* on page 119. Note Be sure to change the password for the user name admin to a secure password. The ideal password contains no dictionary words from any language and contains uppercase and lowercase letters, numbers, and symbols. It can be up to 30 characters. See *[Change the](#page-186-0) [admin Password](#page-186-0)* on page 187.

#### **To set up remote management:**

- **1.** Launch a web browser from a computer or WiFi device that is connected to the network.
- **2.** Enter **http://www.routerlogin.net**.

A login window opens.

**3.** Enter the router user name and password.

The user name is **admin**. The default password is **password**. The user name and password are case-sensitive. The BASIC Home page displays.

**4.** Select **ADVANCED > Advanced Setup > Remote Management**.

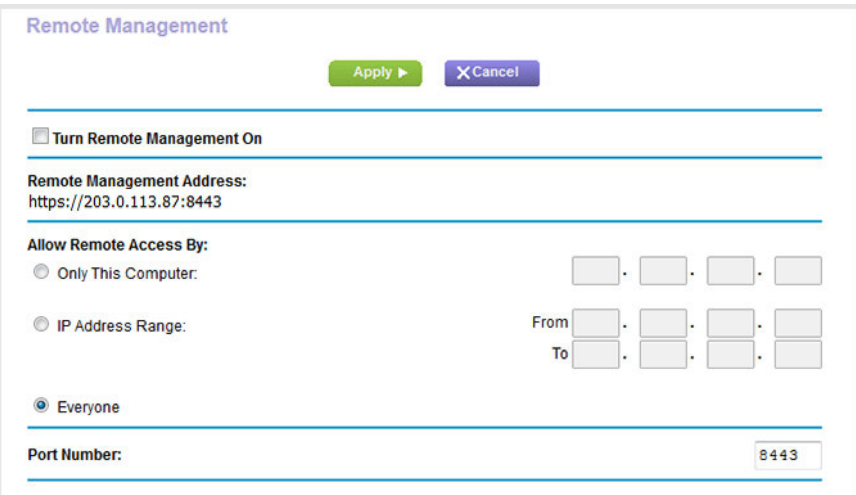

- **5.** Select the **Turn Remote Management On** check box.
- **6.** In the Allow Remote Access By section, specify the external IP addresses to be allowed to access the router's remote management.

**Note** For enhanced security, restrict access to as few external IP addresses as practical.

Select one of the following radio buttons and configure the options accordingly:

**•** To allow access from a single IP address on the Internet, select the **Only This Computer** radio button. Enter the IP address to be allowed access.

- **•** To allow access from a range of IP addresses on the Internet, select the **IP Address Range** radio button. Enter a beginning and ending IP address to define the allowed range.
- **•** To allow access from any IP address on the Internet, select the **Everyone** radio button. This radio button is selected by default.
- **7.** Specify the port number for accessing the router's web pages.

The default is 8443, which is a common alternate for HTTPS. For greater security, enter a custom port number for accessing the router's web pages remotely. Choose a number from 1024 to 65535, but do not use the number of any common service port.

**8.** Click the **Apply** button.

Your settings are saved.

## <span id="page-207-0"></span>**Remotely Access Your Router Using the genie App**

You can use the genie app to remotely access your router and change its key settings. Before you can use remote access with the genie app, you must update your router's firmware and download the latest genie app for your computer or mobile device. Remote access with the genie app is supported for Windows computers, iOS mobile devices, and Android mobile devices.

For more information about how to update your router's firmware, see *[Update the Firmware of the Router](#page-184-0)* on page 185. To download the latest genie app for your computer or mobile device, visit *[netgear.com/genie](http://www.netgear.com/genie)*.

For more information about how to set up remote access using the genie app, visit *[kb.netgear.com/app/answers/detail/a\\_id/26253/](http://kb.netgear.com/app/answers/detail/a_id/26253/)*.

# **13 Use VPN to Access Your Network**

You can use OpenVPN software to remotely access your router using virtual private networking (VPN). This chapter explains how to set up and use VPN access.

The chapter includes the following sections:

- **•** *[Set Up a VPN Connection](#page-209-0)* on page 210
- **•** *[Use a VPN Tunnel on a Windows Computer](#page-213-0)* on page 214
- **•** *[Use VPN to Access the Router's USB Device and Media From a Windows Computer](#page-215-0)* on page 216
- **•** *[Use VPN to Access Your Internet Service at Home](#page-215-1)* on page 216

### <span id="page-209-0"></span>**Set Up a VPN Connection**

A virtual private network (VPN) lets you use the Internet to securely access your network when you aren't home.

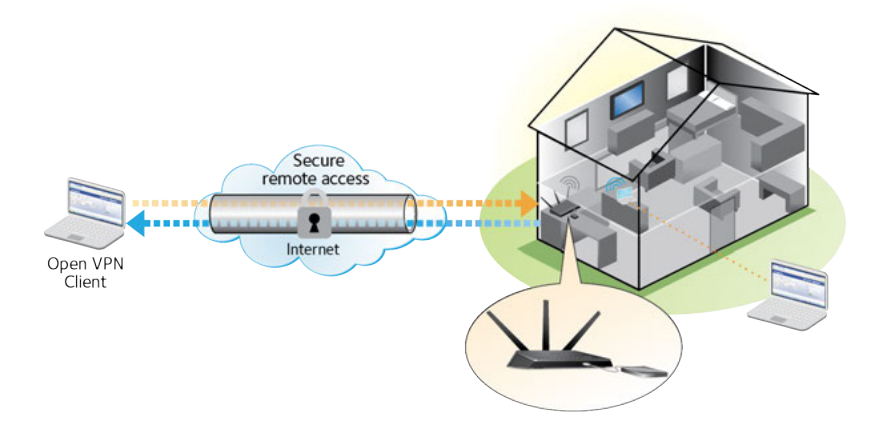

Figure 15. VPN provides a secure tunnel between your home network and a remote computer

This type of VPN access is called a client-to-gateway tunnel.The computer is the client, and the router is the gateway. To use the VPN feature, you must log in to the router and enable VPN, and you must install and run VPN client software on the computer.

**Note** The router currently does not support iOS or Android VPN client software.

VPN uses DDNS or a static IP address to connect with your router.

<span id="page-209-1"></span>To use a DDNS service, register for an account with a host name (sometimes called a domain name). You use the host name to access your network. The router supports these accounts: NETGEAR, No-IP, and Dyn.

If your Internet service provider (ISP) assigned a static WAN IP address (such as 50.196.x.x or 10.x.x.x) that never changes to your Internet account, the VPN can use that IP address to connect to your home network.

### **Specify VPN Service in the Router**

You must specify the VPN service settings in the router before you can use a VPN connection.

#### **To specify the VPN service:**

- **1.** Launch a web browser from a computer or WiFi device that is connected to the network.
- **2.** Enter **http://www.routerlogin.net**.

A login window opens.

**3.** Enter the router user name and password.

The user name is **admin**. The default password is **password**. The user name and password are case-sensitive.

The BASIC Home page displays.

#### **4.** Select **ADVANCED > Advanced Setup > VPN Service**.

The VPN Service page displays.

**5.** Select the **Enable VPN Service** check box.

By default, the VPN uses the UDP service type and uses port 12974. If you want to customize the service type and port, we recommend that you change these settings before you install the OpenVPN software.

- **6.** To change the service type, scroll down and select the **TCP** radio button.
- **7.** To change the port, scroll down to the **Service Port** field, and type the port number that you want to use.

For information about configuring the type of access, see *[Use VPN to Access Your Internet](#page-215-1)* **Note** *[Service at Home](#page-215-1)* on page 216.

#### **8.** Click the **Apply** button.

<span id="page-210-0"></span>Your settings are saved. VPN is enabled in the router, but you must install and set up OpenVPN software on your computer before you can use a VPN connection (see *[Install OpenVPN Software on a Windows Computer](#page-210-0)* on page 211 and *[Install OpenVPN Software on a Mac Computer](#page-213-1)* on page 214).

### **Install OpenVPN Software on a Windows Computer**

You must install OpenVPN software on each computer that you plan to use for VPN connections to your router.

#### **To install VPN client software on a Windows computer:**

- **1.** Launch a web browser from a computer or WiFi device that is connected to the network.
- **2.** Enter **http://www.routerlogin.net**.

A login window opens.

**3.** Enter the router user name and password.

The user name is **admin**. The default password is **password**. The user name and password are case-sensitive.

The BASIC Home page displays.

**4.** Select **ADVANCED > Advanced Setup > VPN Service**.

The VPN Service page displays.

**5.** Make sure that the **Enable VPN Service** check box is selected.

For more information, see *[Specify VPN Service in the Router](#page-209-1)* on page 210.

**6.** Click the **For Windows** button to download the OpenVPN configuration files.

Step 17 provides information about what to do with the downloaded OpenVPN configuration files.

- **7.** To download the OpenVPN client utility, visit *[openvpn.net/index.php/download/community-downloads.html](http://openvpn.net/index.php/download/community-downloads.html)*.
- **8.** In the Windows Installer section of the page, double-click the **openVPN-install-xxx.exe** link.
- **9.** Download the file.
- **10.** To install the OpenVPN client utility on your computer, click the **openVPN-install-xxx.exe** file.

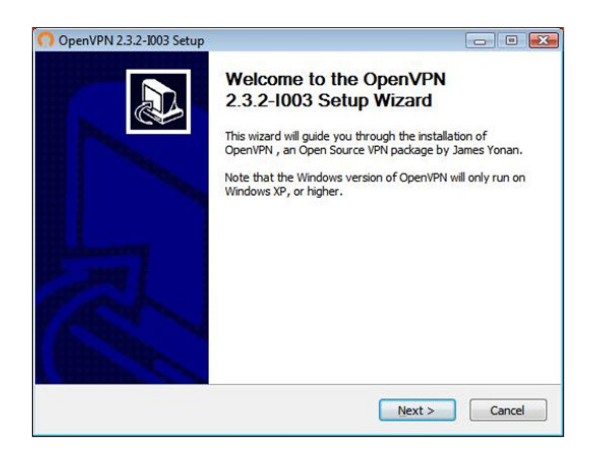

- **11.** Click the **Next** button.
- **12.** Read the License Agreement and click the **I Agree** button.

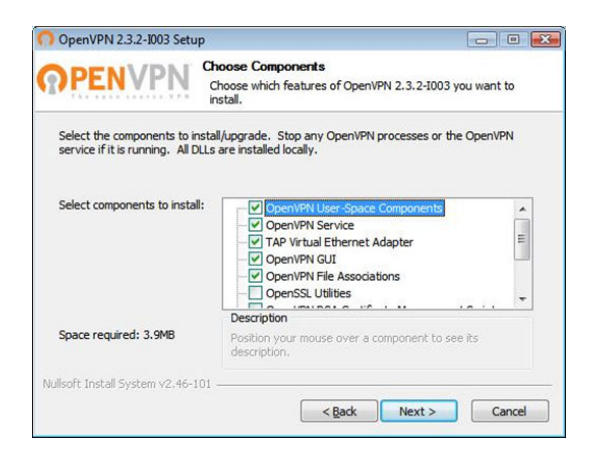

**13.** Leave the check boxes selected as shown in the previous figure, and click the **Next** button.

**14.** To specify the destination folder, click the **Browse** button, select a destination folder, and click the **Next** button.

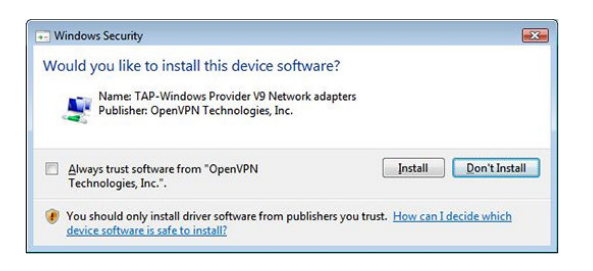

#### **15.** Click the **Install** button.

The window displays the progress of the installation and then displays the final installation window.

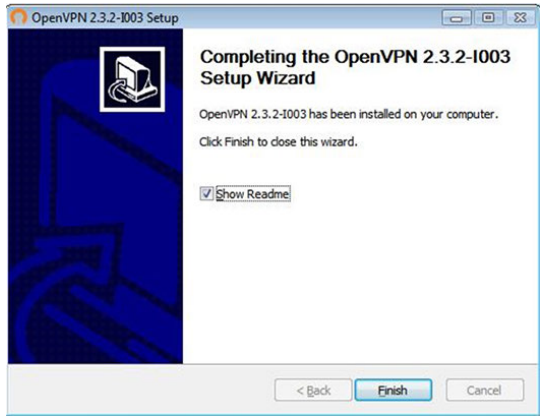

- **16.** Click the **Finish** button.
- **17.** Unzip the configuration files that you downloaded in Step 6 and copy them to the folder in which the OpenVPN client utility is installed on your computer.

If your device is a Windows 64-bit system, the OpenVPN client utility is installed by default in the  $c:\P$ rogram files\OpenVPN\config\ folder.

- **18.** Modify the VPN interface name to **NETGEAR-VPN**:
	- **a.** In Windows, select **Start > Control Panel > Network and Internet > Network Connections** (or **Network and Sharing Center**).

The network information displays.

- **b.** In the local area connection list, find the local area connection with the device name **TAP-Windows Adapter**.
- **c.** Select the local area connection and change its name (not its device name) to **NETGEAR-VPN**.

If you do not change the VPN interface name, the VPN tunnel connection will fail.

For more information about using OpenVPN on a Windows computer, visit *[openvpn.net/index.php/open-source/documentation/howto.html#quick](https://openvpn.net/index.php/open-source/documentation/howto.html#quick)*.

# <span id="page-213-1"></span>**Install OpenVPN Software on a Mac Computer**

You must install Open VPN software on each computer that you plan to use for VPN connections to your router.

#### **To install VPN client software on a Mac computer:**

- **1.** Launch a web browser from a computer or WiFi device that is connected to the network.
- **2.** Enter **http://www.routerlogin.net**.

A login window opens.

**3.** Enter the router user name and password.

The user name is **admin**. The default password is **password**. The user name and password are case-sensitive. The BASIC Home page displays.

**4.** Select **ADVANCED > Advanced Setup > VPN Service**.

The VPN Service page displays.

**5.** Make sure that the **Enable VPN Service** check box is selected.

For more information, see *[Specify VPN Service in the Router](#page-209-1)* on page 210.

**6.** Click the **For non-Windows** button to download the OpenVPN configuration files.

Step 9 provides information about what to do with the downloaded OpenVPN configuration files.

- **7.** To download the OpenVPN client utility for Mac OS X, visit *[code.google.com/p/tunnelblick/](https://code.google.com/p/tunnelblick/)*.
- **8.** Download and install the file.
- **9.** Unzip the configuration files that you downloaded in Step 6 and copy them to the folder in which the OpenVPN client utility is installed on your computer.

The client utility must be installed by a user with administrative privileges.

<span id="page-213-0"></span>For more information about using OpenVPN on a Mac computer, visit *[openvpn.net/index.php/access-server/docs/admin-guides/183-how-to-connect-to-access-server-from-a-mac.html](https://openvpn.net/index.php/access-server/docs/admin-guides/183-how-to-connect-to-access-server-from-a-mac.html)*.

### **Use a VPN Tunnel on a Windows Computer**

After you set up the router to use VPN and install the OpenVPN application on your computer, you can open a VPN tunnel from your computer to your router over the Internet.

For the VPN tunnel to work, the local LAN IP address of the remote router must use a different LAN IP scheme from that of the local LAN where your VPN client computer is connected. If both networks use the same LAN IP scheme, when the VPN tunnel is established, you cannot access your home router or your home network with the OpenVPN software.

The default LAN IP address scheme for the router is 192.x.x.x. The most common IP schemes are 192.x.x.x, 172.x.x.x, and 10.x.x.x. If you experience a conflict, change the IP scheme either for your home network or for the network with the client VPN computer. For information about changing these settings, see *[Manage the LAN IP Address](#page-144-0) [Settings](#page-144-0)* on page 145.

#### **To open a VPN tunnel:**

**1.** Launch the OpenVPN application with administrator privileges.

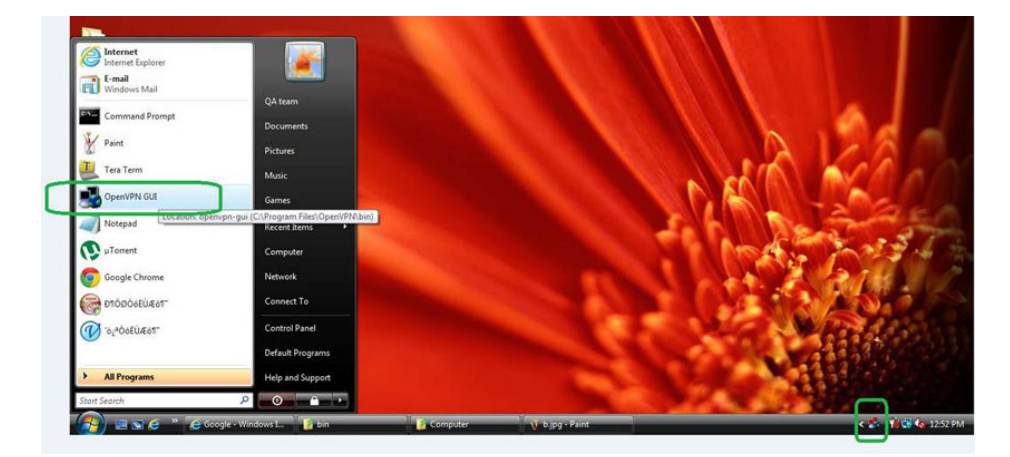

The **OpenVPN** icon displays in the Windows taskbar.

- **Tip** You can create a shortcut to the VPN program, then use the shortcut to access the settings and select the **run as administrator** check box. Then every time you use this shortcut, OpenVPN automatically runs with administrator privileges.
- **2.** Right-click the **OpenVPN** icon.

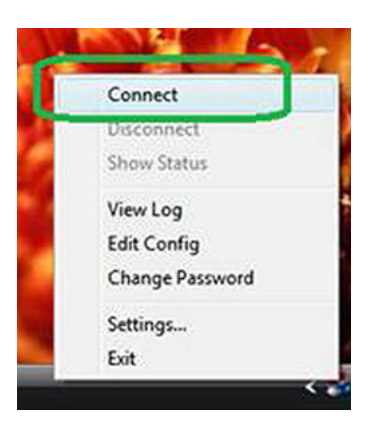

**3.** Select **Connect**.

The VPN connection is established. You can do the following:

- **•** Launch a web browser and log in to your router.
- **•** Use Windows file manager to access the router's USB device and download files.

### <span id="page-215-0"></span>**Use VPN to Access the Router's USB Device and Media From a Windows Computer**

- **To access a USB device and download files:**
	- **1.** In Windows file manager, select the **Network** folder.

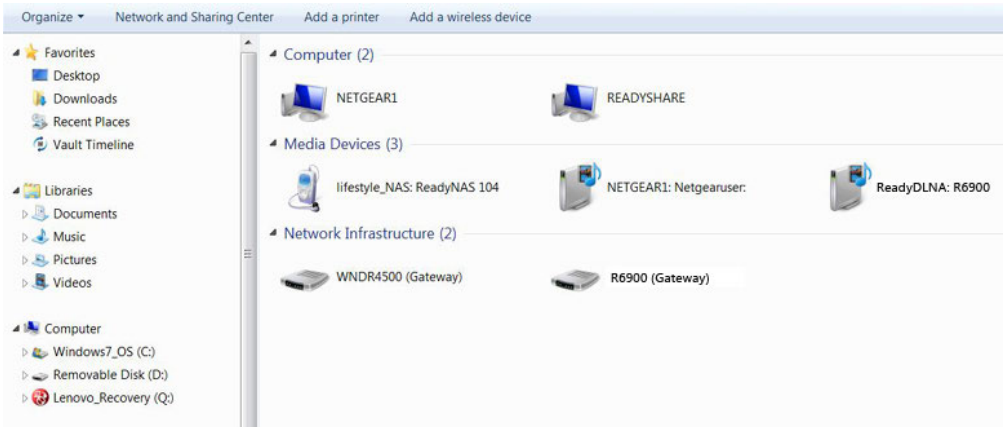

The network resources display.The **ReadySHARE** icon is in the Computer section and the remote **ReadyDLNA: R6900** icon is in the Media Devices section (if DLNA is enabled in the router).

**2.** If the icons do not display, click the **Refresh** button to update the page.

If the local LAN and the remote LAN are using the same IP scheme, the remote **ReadyDLNA: R6900** icon does not display in the Media Devices section and the **R6900 (Gateway)** icon does not display in the Network Infrastructure section.

- <span id="page-215-1"></span>**3.** To access the USB device, click the **ReadySHARE** icon.
- **4.** To access media on the router's network, click the **ReadyDLNA: R6900** icon.

### **Use VPN to Access Your Internet Service at Home**

When you are away from home and you access the Internet, you usually use a local Internet service provider. For example, at a coffee shop you might be given a code that lets you use the coffee shop's Internet service account to surf the web.

The router lets you use a VPN connection to access your own Internet service when you are away from home. You might want to do this if you travel to a geographic location that does not support all the Internet services that you use at home. For example, your Netflix account might work at home but not in a different country.
### <span id="page-216-0"></span>**Set Up VPN Client Internet Access in the Router**

By default, the router is set up to allow VPN connections only to your home network, but you can change the setting to allow Internet access. Accessing the Internet remotely through a VPN might be slower than accessing the Internet directly.

#### **To allow VPN clients to use your home Internet service:**

- **1.** Launch a web browser from a computer or WiFi device that is connected to the network.
- **2.** Enter **http://www.routerlogin.net**.

A login window opens.

**3.** Enter the router user name and password.

The user name is **admin**. The default password is **password**. The user name and password are case-sensitive.

The BASIC Home page displays.

**4.** Select **ADVANCED > Advanced Setup > VPN Service**.

The VPN page displays.

- **5.** Select the **Enable VPN Service** radio button.
- **6.** Scroll down to the Clients will use this VPN connection to access section, and select the **All sites on the Internet & Home Network** radio button.

When you access the Internet with the VPN connection, instead of using a local Internet service, you use the Internet service from your home network.

Note By default, the Auto radio button is selected, which lets the router use an automatic detection system that enables VPN access only for necessary services and sites and might not include full Internet access.

**7.** Click the **Apply** button.

Your settings are saved.

- **8.** Click the **For Windows** or **For non-Windows** button and download the configuration files for your VPN clients.
- **9.** Unzip the configuration files and copy them to the folder where the VPN client is installed on your device.

For a client device with Windows 64-bit system, the VPN client is installed at  $c:\Pergram$  files\OpenVPN\config\ by default.

#### **Block VPN Client Internet Access in the Router**

By default, the router is set up to allow VPN connections only to your home network, not to the Internet service for your home network. If you changed this setting to allow Internet access, you can change it back.

#### **To allow VPN clients to access only your home network:**

- **1.** Launch a web browser from a computer or WiFi device that is connected to the network.
- **2.** Enter **http://www.routerlogin.net**.

A login window opens.

**3.** Enter the router user name and password.

The user name is **admin**. The default password is **password**. The user name and password are case-sensitive.

The BASIC Home page displays.

**4.** Select **ADVANCED > Advanced Setup > VPN Service**.

The VNP page displays.

- **5.** Select the **Enable VPN Service** radio button.
- **6.** Scroll down to the Clients will use this VPN connection to access section, and select the **Home Network only** radio button.
- **7.** Click the **Apply** button.

Your settings are saved.

### **Use a VPN Tunnel to Access Your Internet Service at Home**

#### **To access your Internet service:**

**1.** Set up the router to allow VPN access to your Internet service.

See *[Set Up VPN Client Internet Access in the Router](#page-216-0)* on page 217.

- **2.** On your computer, launch the OpenVPN application. The **OpenVPN** icon displays in the Windows taskbar.
- **3.** Right-click the icon and select **Connect**.
- **4.** When the VPN connection is established, launch your web browser.

## **Manage Port Forwarding and Port 44 Triggering**

You can use port forwarding and port triggering to set up rules for Internet traffic for services and applications.You need networking knowledge to set up these features.

This chapter includes the following sections:

- **•** *[Manage Port Forwarding to a Local Server for Services and Applications](#page-219-0)* on page 220
- **•** *[Manage Port Triggering for Services and Applications](#page-224-0)* on page 225

#### <span id="page-219-0"></span>**Manage Port Forwarding to a Local Server for Services and Applications**

If a server is part of your network, you can allow certain types of incoming traffic to reach the server. For example, you might want to make a local web server, FTP server, or game server visible and available to the Internet.

The router can forward incoming traffic with specific protocols to computers on your local network.You can specify the servers for applications and you can also specify a default DMZ server to which the router forwards all other incoming protocols (see *[Set Up a Default DMZ Server](#page-141-0)* on page 142).

### **Forward Incoming Traffic for a Default Service or Application**

You can forward traffic for a default service or application to a computer on your network.

#### **To forward incoming traffic for a default service or application:**

- **1.** Decide which type of service, application, or game you want to provide.
- **2.** Find the local IP address of the computer on your network that will provide the service.

The server computer must always receive the same IP address. To specify this setting, use the reserved IP address feature. See *[Manage Reserved LAN IP Addresses](#page-147-0)* on page 148.

- **3.** Launch a web browser from a computer or WiFi device that is connected to the network.
- **4.** Enter **http://www.routerlogin.net**.

A login window opens.

**5.** Enter the router user name and password.

The user name is **admin**. The default password is **password**. The user name and password are case-sensitive.

The BASIC Home page displays.

**6.** Select **ADVANCED > Advanced Setup > Port Forwarding / Port Triggering**.

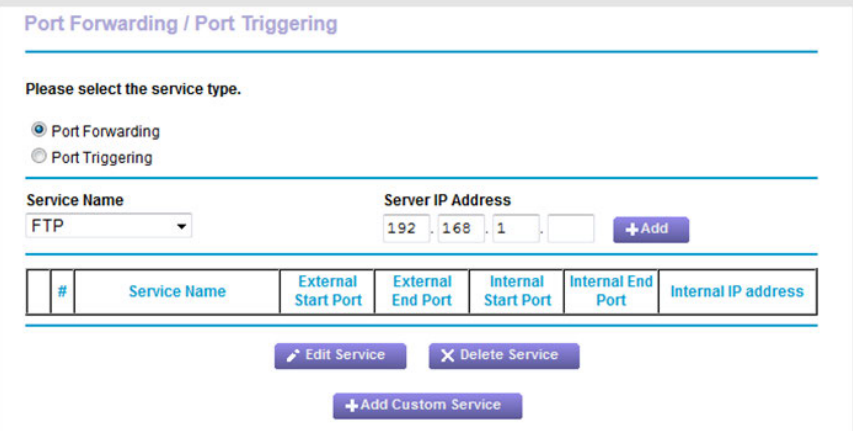

**7.** Make sure that the **Port Forwarding** radio button is selected.

**8.** From the **Service Name** menu, select the service or application.

If the service or application that you want to add is not in the list, create a port forwarding rule with a custom service or application (see *[Add a Port Forwarding Rule With a Custom Service or Application](#page-220-0)* on page 221).

- **9.** In the **Server IP Address** field, enter the IP address of the computer that must provide the service or that runs the application.
- **10.** Click the **Add** button.

Your settings are saved and the rule is added to the table.

### <span id="page-220-0"></span>**Add a Port Forwarding Rule With a Custom Service or Application**

The router lists default services and applications that you can use in port forwarding rules. If the service or application is not predefined, you can add a port forwarding rule with a custom service or application.

#### **To add a port forwarding rule with a custom service or application:**

**1.** Find out which port number or range of numbers the service or application uses.

You can usually find this information by contacting the publisher of the service or application or through user groups or news groups.

- **2.** Launch a web browser from a computer or WiFi device that is connected to the network.
- **3.** Enter **http://www.routerlogin.net**.

A login window opens.

**4.** Enter the router user name and password.

The user name is **admin**. The default password is **password**. The user name and password are case-sensitive.

The BASIC Home page displays.

**5.** Select **ADVANCED > Advanced Setup > Port Forwarding / Port Triggering**.

The Port Forwarding / Port Triggering page displays.

**6.** Make sure that the **Port Forwarding** radio button is selected.

**7.** Click the **Add Custom Service** button.

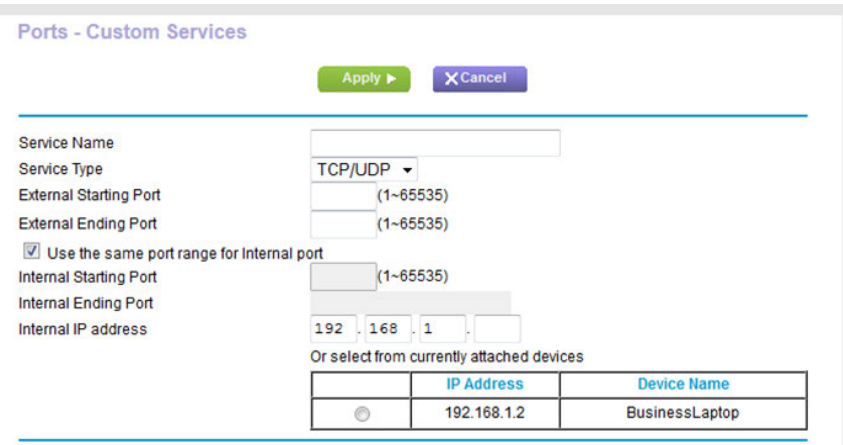

**8.** Specify a new port forwarding rule with a custom service or application as described in the following table.

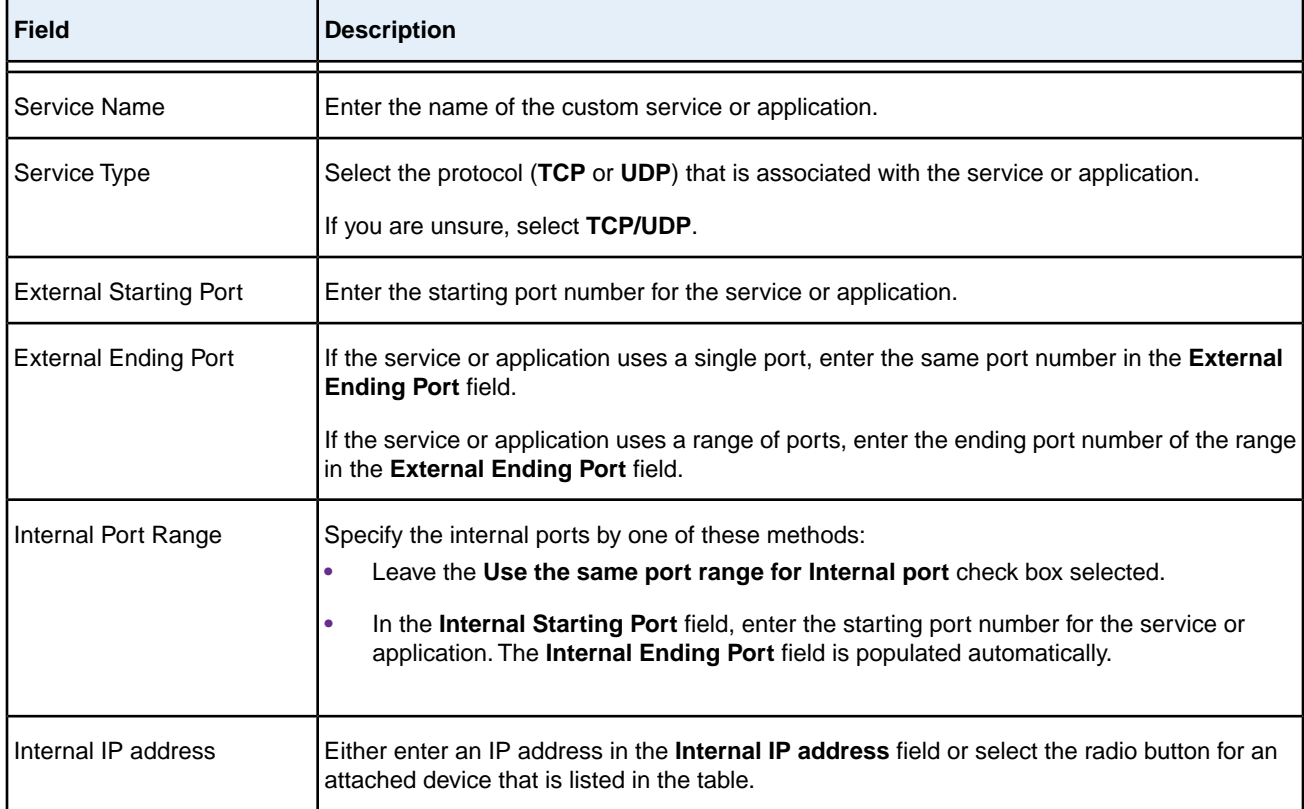

#### **9.** Click the **Apply** button.

Your settings are saved. The rule is added to the table on the Port Forwarding / Port Triggering page.

### **Change a Port Forwarding Rule**

You can change an existing port forwarding rule.

#### **To change a port forwarding rule:**

- **1.** Launch a web browser from a computer or WiFi device that is connected to the network.
- **2.** Enter **http://www.routerlogin.net**.

A login window opens.

**3.** Enter the router user name and password.

The user name is **admin**. The default password is **password**. The user name and password are case-sensitive.

The BASIC Home page displays.

**4.** Select **ADVANCED > Advanced Setup > Port Forwarding / Port Triggering**.

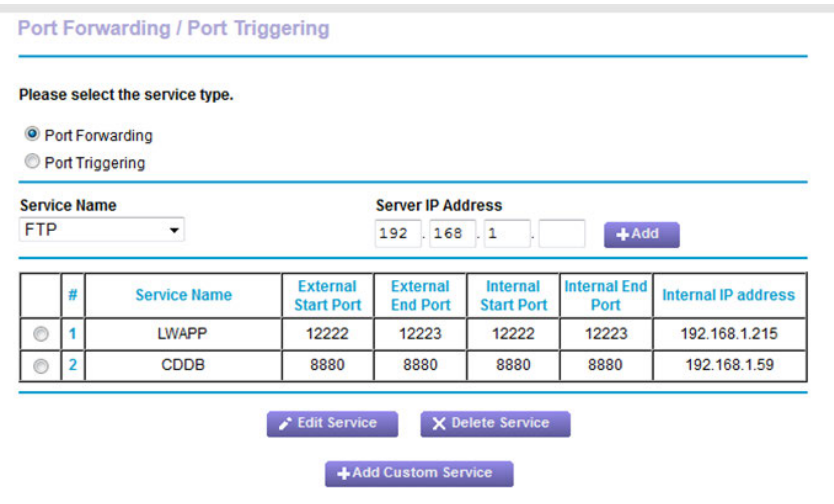

The previous figure shows two custom port forwarding rules.

- **5.** Make sure that the **Port Forwarding** radio button is selected.
- **6.** In the table, select the radio button next to the service or application name.
- **7.** Click the **Edit Service** button.

The Ports - Custom Services page displays.

**8.** Change the settings.

For information about the settings, see *[Add a Port Forwarding Rule With a Custom Service or Application](#page-220-0)* on page 221.

**9.** Click the **Apply** button.

Your settings are saved. The changed rule displays in the table on the Port Forwarding / Port Triggering page.

### **Remove a Port Forwarding Rule**

You can remove a port forwarding rule that you no longer need.

#### **To remove a port forwarding rule:**

- **1.** Launch a web browser from a computer or WiFi device that is connected to the network.
- **2.** Enter **http://www.routerlogin.net**.

A login window opens.

**3.** Enter the router user name and password.

The user name is **admin**. The default password is **password**. The user name and password are case-sensitive.

The BASIC Home page displays.

**4.** Select **ADVANCED > Advanced Setup > Port Forwarding / Port Triggering**.

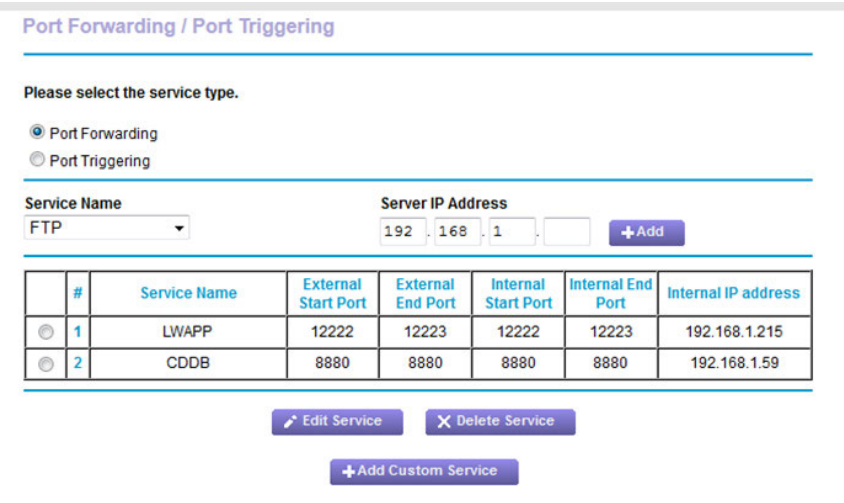

The previous figure shows two custom port forwarding rules.

- **5.** Make sure that the **Port Forwarding** radio button is selected.
- **6.** In the table, select the radio button next to the service or application name.
- **7.** Click the **Delete Service** button.

The rule is removed from the table.

### **Application Example: Make a Local Web Server Public**

If you host a web server on your local network, you can use port forwarding to allow web requests from anyone on the Internet to reach your web server.

#### **To make a local web server public:**

**1.** Assign your web server either a fixed IP address or a dynamic IP address using DHCP address reservation.

In this example, your router always gives your web server an IP address of 192.168.1.33.

**2.** On the Port Forwarding / Port Triggering page, configure the router to forward the HTTP service to the local address of your web server at **192.168.1.33**.

HTTP (port 80) is the standard protocol for web servers.

**3.** (Optional) Register a host name with a Dynamic DNS service, and specify that name on the Dynamic DNS page of the router.

Dynamic DNS makes it much easier to access a server from the Internet because you can enter the name in the web browser. Otherwise, you must know the IP address that the ISP assigned, which typically changes.

#### **How the Router Implements the Port Forwarding Rule**

The following sequence shows the effects of a port forwarding rule:

- **1.** When you enter the URL www.example.com in your browser, the browser sends a web page request message with the following destination information:
	- **• Destination address**. The IP address of www.example.com, which is the address of your router.
	- **• Destination port number**. 80, which is the standard port number for a web server process.
- **2.** The router receives the message and finds your port forwarding rule for incoming port 80 traffic.
- **3.** The router changes the destination IP address in the message to 192.168.1.123 and sends the message to that computer.
- <span id="page-224-0"></span>**4.** Your web server at IP address 192.168.1.123 receives the request and sends a reply message to your router.
- **5.** Your router performs Network Address Translation (NAT) on the source IP address and sends the reply through the Internet to the computer or WiFi device that sent the web page request.

#### **Manage Port Triggering for Services and Applications**

Port triggering is a dynamic extension of port forwarding that is useful in these cases:

- **•** An application must use port forwarding to more than one local computer (but not simultaneously).
- **•** An application must open incoming ports that are different from the outgoing port.

With port triggering, the router monitors traffic to the Internet from an outbound "trigger" port that you specify. For outbound traffic from that port, the router saves the IP address of the computer that sent the traffic. The router temporarily opens the incoming port or ports that you specify in your rule and forwards that incoming traffic to that destination.

Port forwarding creates a static mapping of a port number or range of ports to a single local computer. Port triggering can dynamically open ports to any computer when needed and close the ports when they are no longer needed.

Note If you use applications such as multiplayer gaming, peer-to-peer connections, real-time communications such as instant messaging, or remote assistance, enable Universal Plug and Play (UPnP). See *[Improve Network Connections With Universal Plug and Play](#page-67-0)* on page 68.

### <span id="page-225-0"></span>**Add a Port Triggering Rule**

The router does not provide default services and applications for port triggering rules.You must define a custom service or application for each port triggering rule.

#### **To add a port triggering rule:**

- **1.** Launch a web browser from a computer or WiFi device that is connected to the network.
- **2.** Enter **http://www.routerlogin.net**.

A login window opens.

**3.** Enter the router user name and password.

The user name is **admin**. The default password is **password**. The user name and password are case-sensitive.

The BASIC Home page displays.

**4.** Select **ADVANCED > Advanced Setup > Port Forwarding / Port Triggering**.

The Port Forwarding / Port Triggering page displays.

**5.** Select the **Port Triggering** radio button.

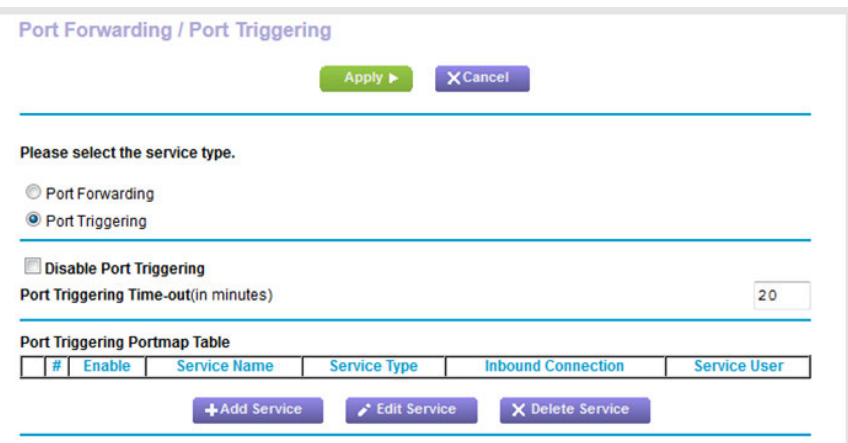

**6.** Click the **Add Service** button.

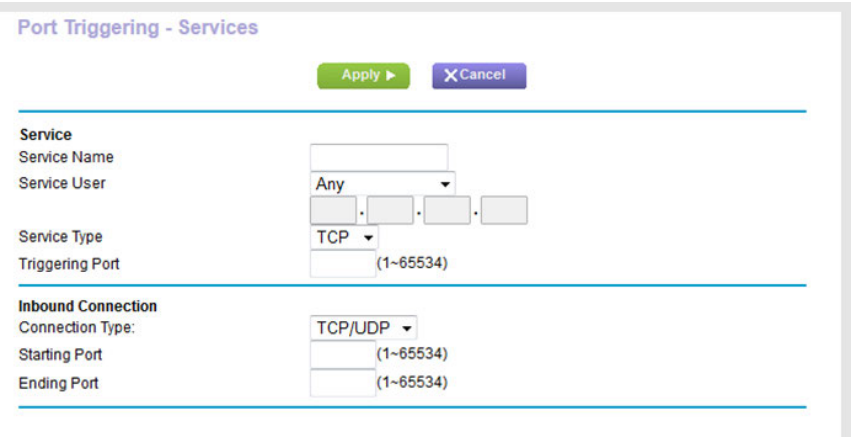

**7.** Specify a new port triggering rule with a custom service or application as described in the following table.

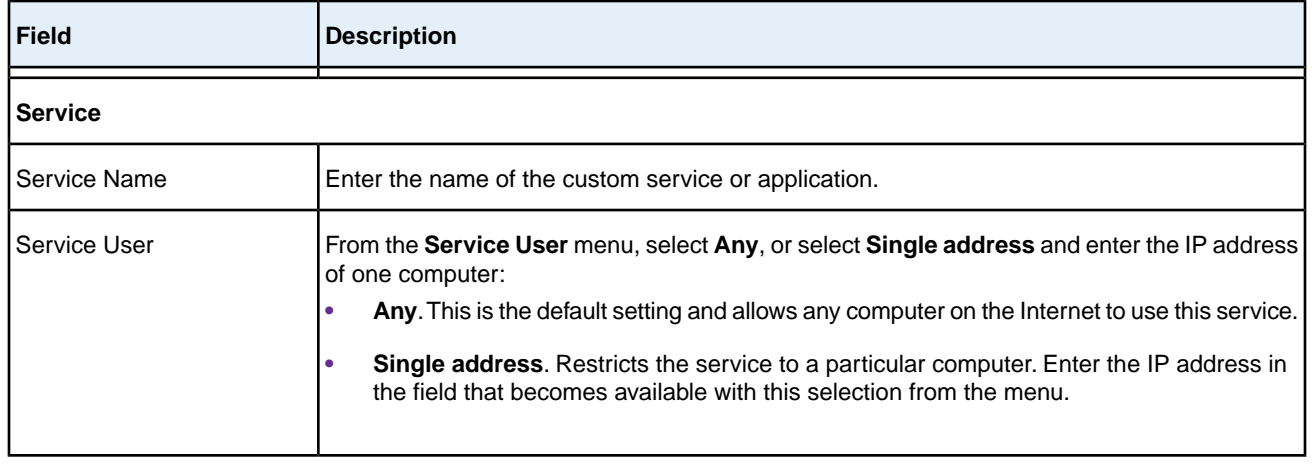

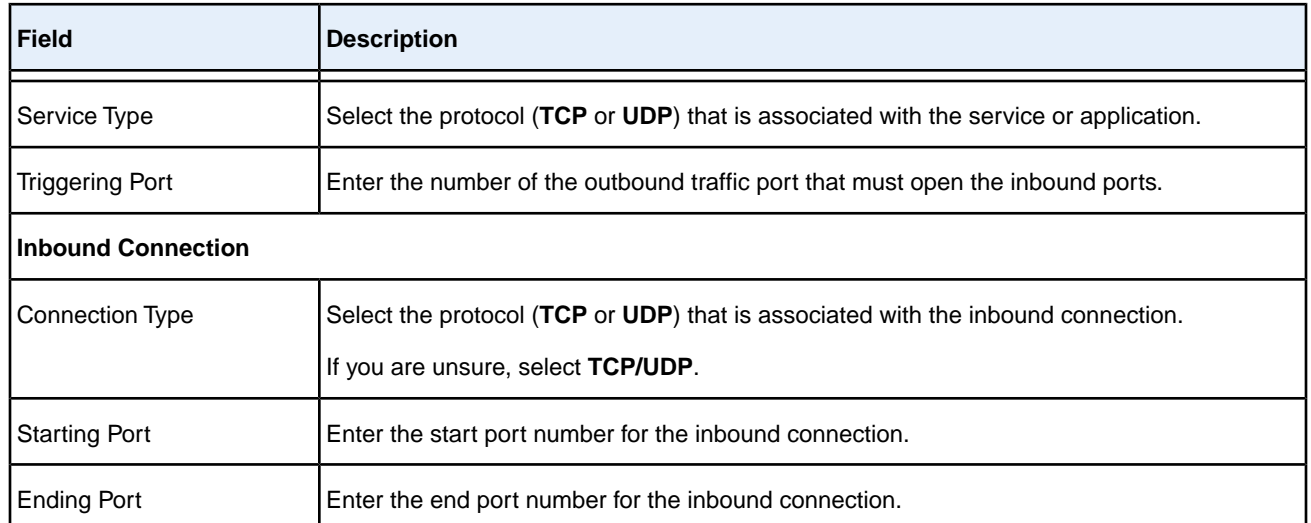

**8.** Click the **Apply** button.

Your settings are saved and the rule is added to the Port Triggering Portmap Table on the Port Forwarding / Port Triggering page.

### **Change a Port Triggering Rule**

You can change an existing port triggering rule.

#### **To change a port triggering rule:**

- **1.** Launch a web browser from a computer or WiFi device that is connected to the network.
- **2.** Enter **http://www.routerlogin.net**.

A login window opens.

**3.** Enter the router user name and password.

The user name is **admin**. The default password is **password**. The user name and password are case-sensitive. The BASIC Home page displays.

**4.** Select **ADVANCED > Advanced Setup > Port Forwarding / Port Triggering**.

The Port Forwarding / Port Triggering page displays.

**5.** Select the **Port Triggering** radio button.

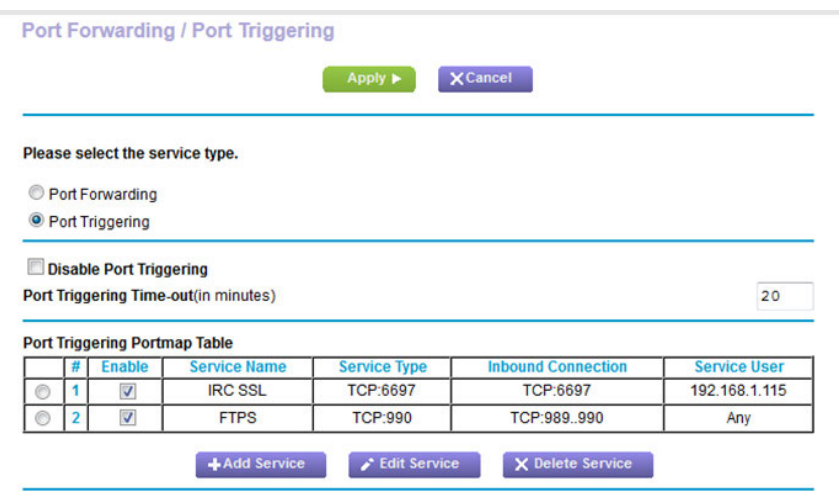

The previous figure shows two port triggering rules.

- **6.** In the Port Triggering Portmap Table, select the radio button next to the service or application name.
- **7.** Click the **Edit Service** button.

The Port Triggering - Services page displays.

**8.** Change the settings.

For information about the settings, see *[Add a Port Triggering Rule](#page-225-0)* on page 226.

**9.** Click the **Apply** button.

Your settings are saved. The changed rule displays in the Port Triggering Portmap Table on the Port Forwarding / Port Triggering page.

### **Remove a Port Triggering Rule**

You can remove a port triggering rule that you no longer need.

#### **To remove a port triggering rule:**

- **1.** Launch a web browser from a computer or WiFi device that is connected to the network.
- **2.** Enter **http://www.routerlogin.net**.

A login window opens.

**3.** Enter the router user name and password.

The user name is **admin**. The default password is **password**. The user name and password are case-sensitive.

The BASIC Home page displays.

**4.** Select **ADVANCED > Advanced Setup > Port Forwarding / Port Triggering**.

The Port Forwarding / Port Triggering page displays.

**5.** Select the **Port Triggering** radio button.

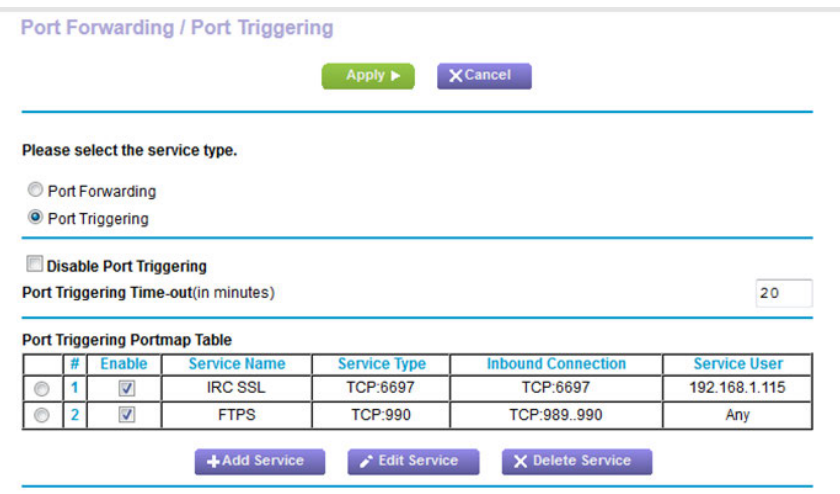

The previous figure shows two port triggering rules.

- **6.** In the Port Triggering Portmap Table, select the radio button next to the service or application name.
- **7.** Click the **Delete Service** button.

The rule is removed from the Port Triggering Portmap Table.

### **Specify the Time-Out for Port Triggering**

The time-out period for port triggering controls how long the inbound ports stay open when the router detects no activity. A time-out period is required because the router cannot detect when the service or application terminates.

#### **To specify the time-out for port triggering:**

- **1.** Launch a web browser from a computer or WiFi device that is connected to the network.
- **2.** Enter **http://www.routerlogin.net**.

A login window opens.

**3.** Enter the router user name and password.

The user name is **admin**. The default password is **password**. The user name and password are case-sensitive.

The BASIC Home page displays.

**4.** Select **ADVANCED > Advanced Setup > Port Forwarding / Port Triggering**.

The Port Forwarding / Port Triggering page displays.

**5.** Select the **Port Triggering** radio button.

The port triggering settings display.

**6.** In the **Port Triggering Time-out** field, enter a value up to 9999 minutes.

The default setting is 20 minutes.

**7.** Click the **Apply** button.

Your settings are saved.

### **Disable Port Triggering**

By default, port triggering is enabled.You can disable port triggering temporarily without removing any port triggering rules.

#### **To disable port triggering:**

- **1.** Launch a web browser from a computer or WiFi device that is connected to the network.
- **2.** Enter **http://www.routerlogin.net**.

A login window opens.

**3.** Enter the router user name and password.

The user name is **admin**. The default password is **password**. The user name and password are case-sensitive.

The BASIC Home page displays.

**4.** Select **ADVANCED > Advanced Setup > Port Forwarding / Port Triggering**.

The Port Forwarding / Port Triggering page displays.

**5.** Select the **Port Triggering** radio button.

The port triggering settings display.

**6.** Select the **Disable Port Triggering** check box.

If this check box is selected, the router does not apply port triggering rules even if you specified them.

**7.** Click the **Apply** button.

Your settings are saved.

### **Application Example: Port Triggering for Internet Relay Chat**

Some application servers, such as FTP and IRC servers, send replies to multiple port numbers. Using port triggering, you can tell the router to open more incoming ports when a particular outgoing port starts a session.

An example is Internet Relay Chat (IRC).Your computer connects to an IRC server at destination port 6667. The IRC server not only responds to your originating source port but also sends an "identify" message to your computer on port 113. Using port triggering, you can tell the router, "When you initiate a session with destination port 6667, you must also allow incoming traffic on port 113 to reach the originating computer."

The following sequence shows the effects of this port triggering rule:

- **1.** You open an IRC client program to start a chat session on your computer.
- **2.** Your IRC client composes a request message to an IRC server using a destination port number of 6667, the standard port number for an IRC server process.Your computer then sends this request message to your router.
- **3.** Your router creates an entry in its internal session table describing this communication session between your computer and the IRC server.Your router stores the original information, performs Network Address Translation (NAT) on the source address and port, and sends this request message through the Internet to the IRC server.
- **4.** Noting your port triggering rule and observing the destination port number of 6667, your router creates another session entry to send any incoming port 113 traffic to your computer.
- **5.** The IRC server sends a return message to your router using the NAT-assigned source port (for example, port 33333) as the destination port and also sends an "identify" message to your router with destination port 113.
- **6.** When your router receives the incoming message to destination port 33333, it checks its session table to see if a session is active for port number 33333. Finding an active session, the router restores the original address information replaced by NAT and sends this reply message to your computer.
- **7.** When your router receives the incoming message to destination port 113, it checks its session table and finds an active session for port 113 associated with your computer. The router replaces the message's destination IP address with your computer's IP address and forwards the message to your computer.
- **8.** When you finish your chat session, your router eventually senses a period of inactivity in the communications. The router then removes the session information from its session table, and incoming traffic is no longer accepted on port numbers 33333 or 113.

## **15 Troubleshooting**

This chapter provides information to help you diagnose and solve problems you might experience with your router. If you do not find the solution here, check the NETGEAR support site at support.netgear.com for product and contact information.

The chapter contains the following sections:

- **•** *[Reboot the Router From Its Web Page](#page-233-0)* on page 234
- **•** *[Quick Tips](#page-233-1)* on page 234
- **•** *[Troubleshoot With the LEDs](#page-234-0)* on page 235
- **•** *[You Cannot Log In to the Router](#page-236-0)* on page 237
- **•** *[You Cannot Access the Internet](#page-236-1)* on page 237
- **•** *[Changes Are Not Saved](#page-239-0)* on page 240
- **•** *[Troubleshoot WiFi Connectivity](#page-239-1)* on page 240
- **•** *[Troubleshoot Your Network Using the Ping Utility](#page-240-0)* on page 241

### <span id="page-233-0"></span>**Reboot the Router From Its Web Page**

You or NETGEAR technical support can reboot the router from its web page, either locally or remotely, for example, when the router seems to be unstable or is not operating normally.

#### **To reboot the router from its web page:**

- **1.** Launch a web browser from a computer or WiFi device that is connected to the network.
- **2.** Enter **http://www.routerlogin.net**.

A login window opens.

**3.** Enter the router user name and password.

The user name is **admin**. The default password is **password**. The user name and password are case-sensitive.

The BASIC Home page displays.

**4.** Click the **ADVANCED** tab.

The ADVANCED Home page displays.

**5.** In the Router Information pane, click the **Reboot** button.

A confirmation pop-up window displays.

<span id="page-233-1"></span>**6.** Click the **OK** button.

The router reboots.

#### <span id="page-233-2"></span>**Quick Tips**

This section describes tips for troubleshooting some common problems.

#### **Sequence to Restart Your Network**

#### **If you must restart your network, follow this sequence:**

- **1.** Turn off and unplug the modem.
- **2.** Turn off the router.
- **3.** Plug in the modem and turn it on. Wait two minutes.
- **4.** Turn on the router and wait two minutes.

### **Check Ethernet Cable Connections**

If your device does not power on, make sure that the Ethernet cables are securely plugged in. The Internet LED on the router is lit if the Ethernet cable connecting the router and the modem is plugged in securely and the modem

and router are turned on. If one or more powered-on computers are connected to the router by an Ethernet cable, the corresponding numbered router LAN port LEDs light.

### **WiFi Settings**

Make sure that the WiFi settings in the computer and router match exactly. The WiFi network name (SSID) and WiFi security settings of the router and WiFi computer must match exactly.

If you set up an access list on the Advanced Wireless Settings page, you must add each WiFi computer's MAC address to the router's access list.

#### **Network Settings**

Make sure that the network settings of the computer are correct.Wired computers and computers that are connected over WiFi must use network IP addresses on the same network as the router. The simplest way to do this is to configure each computer to obtain an IP address automatically using DHCP.

<span id="page-234-0"></span>Some service providers require you to use the MAC address of the computer initially registered on the account.You can view the MAC address on the Attached Devices page.

#### **Troubleshoot With the LEDs**

By default, the router is set with standard LED settings. If you turned off the LEDs except the Power LED, you must return the LEDs to their standard settings for troubleshooting. For information about controlling the LED settings, see *[Disable LED Blinking or Turn Off LEDs](#page-190-0)* on page 191.

### **Standard LED Behavior When the Router Is Powered On**

#### **After you turn on power to the router, verify that the following sequence of events occurs:**

- **1.**
	- When power is first applied, verify that the Power LED  $\bullet$  is lit.
- **2.** After about two minutes, verify the following:
	- **•** The Power LED is solid white.
	- **•** The Internet LED is lit.
	- **•** The WiFi LED is lit unless you turned off the WiFi radio.

You can use the LEDs on the front panel of the router for troubleshooting.

### **Power LED Is Off or Blinking**

This could occur for a number of reasons. Check the following:

- **•** Make sure that the power adapter is securely connected to your router and securely connected to a working power outlet.
- **•** Make sure that you are using the power adapter that NETGEAR supplied for this product.
- **•** If the Power LED blinks slowly and continuously, the router firmware is corrupted. This can happen if a firmware upgrade is interrupted, or if the router detects a problem with the firmware. If the error persists, it is likely that a hardware problem exists. For recovery instructions, or help with a hardware problem, contact technical support at *[netgear.com/support.](http://www.netgear.com/support)*

### **Power LED Stays Amber**

When the router is turned on, the Power LED turns amber for up to 2 minutes and then turns white. If the LED does not turn white, this indicates a problem with the router.

If the Power LED is still amber three minutes after you turn on power to the router, do the following:

- **•** Cycle the power to see if the router recovers.
- **•** Press and hold the **Reset** button to return the router to its factory settings. For more information, see *[Return](#page-190-1) [the Router to Its Factory Default Settings](#page-190-1)* on page 191.

If the error persists, a hardware problem might be the cause. Contact technical support at *[netgear.com/support](http://www.netgear.com/support)*.

#### **LEDs Never Turn Off**

When the router is turned on, the LEDs light for about 10 seconds and then turn off. If all the LEDs stay on, this indicates a fault within the router.

If all LEDs are still lit one minute after power-up, do the following:

- **•** Cycle the power to see if the router recovers.
- **•** Press and hold the **Reset** button to return the router to its factory settings. For more information, see *[Return](#page-190-1) [the Router to Its Factory Default Settings](#page-190-1)* on page 191.

If the error persists, a hardware problem might be the cause. Contact technical support at *[netgear.com/support](http://www.netgear.com/support)*.

#### **Internet or Ethernet Port LEDs Are Off**

#### **If either the Ethernet port LEDs or the Internet LED does not light when the Ethernet connection is made, check the following:**

- **•** Make sure that the Ethernet cable connections are secure at the router and at the modem or computer.
- **•** Make sure that power is turned on to the connected modem or computer.
- **•** Be sure that you are using the correct cable.

When you connect the router's Internet port to a modem, use the cable that was supplied with the modem. This cable can be a standard straight-through Ethernet cable or an Ethernet crossover cable.

### **WiFi LED Is Off**

If the WiFi LED stays off, check to see if someone pressed the **WiFi On/Off** button on the router. This button turns the WiFi radios in the router on and off. The WiFi LED is lit when the WiFi radios are turned on.

### <span id="page-236-0"></span>**You Cannot Log In to the Router**

If you are unable to log in to the router from a computer on your local network and use the router's web pages, check the following:

- **•** If you are using an Ethernet-connected computer, check the Ethernet connection between the computer and the router.
- **•** Make sure that the IP address of your computer is on the same subnet as the router. If you are using the recommended addressing scheme, your computer's address is in the range of 192.168.1.2 to 192.168.1.254.
- **•** Make sure that your computer can reach the router's DHCP server. Recent versions of Windows and Mac OS generate and assign an IP address if the computer cannot reach a DHCP server.These autogenerated addresses are in the range of 169.254.x.x. If your IP address is in this range, check the connection from the computer to the router and reboot your computer.
- **•** If your router's IP address was changed and you do not know the current IP address, use an IP scanner application to detect the IP address. If you still cannot find the IP address, clear the router's configuration to factory defaults. This sets the router's IP address to 192.168.1.1. For more information, see *[Return the Router to Its Factory](#page-190-1) [Default Settings](#page-190-1)* on page 191 and *[Factory Settings](#page-243-0)* on page 244.
- **•** Make sure that Java, JavaScript, or ActiveX is enabled in your browser. If you are using Internet Explorer, click the **Refresh** button to be sure that the Java applet is loaded.
- **•** Try quitting the browser and launching it again.
- **•** Make sure that you are using the correct login information. The user name is **admin**, and the default password is **password**. Make sure that Caps Lock is off when you enter this information.
- **•** If you are attempting to set up your router behind an existing router in your network, use the router in WiFi bridge mode (see *[Use the Router in WiFi Bridge Mode](#page-175-0)* on page 176) or set up the router as a WiFi access point (see *[Use the Router as a WiFi Access Point](#page-174-0)* on page 175).
- <span id="page-236-1"></span>**•** If you are attempting to set up your router as a replacement for an ADSL gateway in your network, the router cannot perform many gateway services. For example, the router cannot convert DSL or cable data into Ethernet networking information. NETGEAR does not support such a configuration.

#### **You Cannot Access the Internet**

If you can access your router but not the Internet, check to see if the router can obtain an IP address from your Internet service provider (ISP).

#### **Check the WAN IP Address**

Unless your ISP provides a fixed IP address, your router requests an IP address from the ISP.You can determine whether the request was successful using the ADVANCED Home page.

#### **To check the WAN IP address:**

- **1.** Launch a web browser from a computer or WiFi device that is connected to the network.
- **2.** Select an external site such as *<netgear.com>*.
- **3.** Enter **http://www.routerlogin.net**.

A login window opens.

**4.** Enter the router user name and password.

The user name is **admin**. The default password is **password**. The user name and password are case-sensitive.

The BASIC Home page displays.

**5.** Click the **ADVANCED** tab.

The ADVANCED Home page displays.

**6.** Check to see that an IP address is shown for the Internet port. If 0.0.0.0 is shown, your router did not obtain an IP address from your ISP.

If your router cannot obtain an IP address from the ISP, you might need to force your modem to recognize your new router by restarting your network. For more information, see *[Sequence to Restart Your Network](#page-233-2)* on page 234.

If your router is still unable to obtain an IP address from the ISP, the problem might be one of the following:

- **•** Your Internet service provider (ISP) might require a login program. Ask your ISP whether they require PPP over Ethernet (PPPoE) or some other type of login.
- **•** If your ISP requires a login, the login name and password might be set incorrectly.
- **•** Your ISP might check for your computer's host name. Assign the computer host name of your ISP account as the account name on the Internet Setup page.
- **•** If your ISP allows only one Ethernet MAC address to connect to Internet and checks for your computer's MAC address, do one of the following:
	- **•** Inform your ISP that you bought a new network device and ask them to use the router's MAC address.
	- **•** Configure your router to clone your computer's MAC address.

If your router obtained an IP address, but your computer is does not load any web pages from the Internet, it might be for one or more of the following reasons:

**•** Your computer might not recognize any DNS server addresses.

A DNS server is a host on the Internet that translates Internet names (such as www addresses) to numeric IP addresses. Typically, your ISP provides the addresses of one or two DNS servers for your use. If you entered a DNS address during the router's configuration, reboot your computer, and verify the DNS address.You can configure your computer manually with DNS addresses, as explained in your operating system documentation.

**•** The router might not be configured as the TCP/IP gateway on your computer.

If your computer obtains its information from the router by DHCP, reboot the computer and verify the gateway address.

**•** You might be running login software that is no longer needed.

If your ISP provided a program to log you in to the Internet (such as WinPoET), you no longer need to run that software after installing your router.You might need to go to Internet Explorer and select **Tools > Internet Options**, click the **Connections** tab, and select **Never dial a connection**. Other browsers provide similar options.

### **Troubleshoot PPPoE**

If you are using PPPoE, try troubleshooting your Internet connection.

#### **To troubleshoot a PPPoE connection:**

- **1.** Launch a web browser from a computer or WiFi device that is connected to the network.
- **2.** Enter **http://www.routerlogin.net**.

A login window opens.

**3.** Enter the router user name and password.

The user name is **admin**. The default password is **password**. The user name and password are case-sensitive.

The BASIC Home page displays.

**4.** Click the **ADVANCED** tab.

The ADVANCED Home page displays.

**5.** In the Internet Port pane, click the **Connection Status** button.

The Connection Status pop-up window opens.

**6.** Check the information in the Connection Status pop-up window to see if your PPPoE connection is up and working.

If the router is not connected, click the **Connect** button.

The router continues to attempt to connect indefinitely.

**7.** If you cannot connect after several minutes, the router might be set up with an incorrect service name, user name, or password, or your ISP might be experiencing a provisioning problem.

Unless you connect manually, the router does not authenticate using PPPoE until data is transmitted to the network.

#### **Troubleshoot Internet Browsing**

If your router can obtain an IP address but your computer is unable to load any web pages from the Internet, check the following:

- **•** The traffic meter is enabled, and the limit was reached. By configuring the traffic meter not to block Internet access when the traffic limit is reached, you can resume Internet access. If your ISP sets a usage limit, they might charge you for the overage.
- **•** Your computer might not recognize any DNS server addresses. A DNS server is a host on the Internet that translates Internet names (such as www addresses) to numeric IP addresses.

Typically, your ISP provides the addresses of one or two DNS servers for your use. If you entered a DNS address during the router's configuration, restart your computer.

Alternatively, you can configure your computer manually with a DNS address, as explained in the documentation for your computer.

- **•** The router might not be configured as the default gateway on your computer. Reboot the computer and verify that the router address (www.routerlogin.net) is listed by your computer as the default gateway address.
- **•** You might be running login software that is no longer needed. If your ISP provided a program to log you in to the Internet (such as WinPoET), you no longer need to run that software after installing your router.You might need to go to Internet Explorer and select **Tools > Internet Options**, click the **Connections** tab, and select the **Never dial a connection**. Other browsers provide similar options.

#### <span id="page-239-0"></span>**Changes Are Not Saved**

If the router does not save the changes that you make on the routerweb pages, do the following:

- **•** When entering configuration settings, always click the **Apply** button before moving to another page or tab, or your changes are lost.
- <span id="page-239-1"></span>**•** Click the **Refresh** or **Reload** button in the web browser. It is possible that the changes occurred, but the old settings might be in the web browser's cache.

#### **Troubleshoot WiFi Connectivity**

If you are experiencing trouble connecting over WiFi to the router, try to isolate the problem:

**•** Does the WiFi device or computer that you are using find your WiFi network?

If not, check the WiFi LED on the front of the router. If it is off, you can press the **WiFi On/Off** button on the router to turn the router WiFi radios back on.

If you disabled the router's SSID broadcast, then your WiFi network is hidden and does not display in your WiFi client's scanning list. (By default, SSID broadcast is enabled.)

- **•** Does your WiFi device support the security that you are using for your WiFi network (WPA or WPA2)?
- **•** If you want to view the WiFi settings for the router, use an Ethernet cable to connect a computer to a LAN port on the router. Then log in to the router, and select **BASIC > Wireless**.

**Note** Be sure to click the **Apply** button if you change settings.

If your WiFi device finds your network but the signal strength is weak, check these conditions:

- **•** Is your router too far from your computer or too close? Place your computer near the router but at least 6 feet (1.8 meters) away and see whether the signal strength improves.
- **•** Are objects between the router and your computer blocking the WiFi signal?

### <span id="page-240-0"></span>**Troubleshoot Your Network Using the Ping Utility**

Most network devices and routers contain a ping utility that sends an echo request packet to the designated device. The device then responds with an echo reply.You can easily troubleshoot a network using the ping utility in your computer or workstation.

### <span id="page-240-1"></span>**Test the LAN Path to Your Router**

You can ping the router from your computer to verify that the LAN path to your router is set up correctly.

#### **To ping the router from a Windows computer:**

- **1.** From the Windows toolbar, click the **Start** button and select **Run**.
- **2.** In the field provided, type **ping** followed by the IP address of the router, as in this example:

#### **ping www.routerlogin.net**

**3.** Click the **OK** button.

You see a message like this one:

Pinging <IP address > with 32 bytes of data

If the path is working, you see this message:

Reply from < IP address >: bytes=32 time=NN ms TTL=xxx

If the path is not working, you see this message:

Request timed out

If the path is not functioning correctly, one of the following problems might be present:

**•** Wrong physical connections

For a wired connection, make sure that the numbered LAN port LED is lit for the port to which you are connected. Check that the appropriate LEDs are lit for your network devices. If your router and computer are connected to a separate Ethernet switch, make sure that the link LEDs are lit for the switch ports that are connected to your computer and router.

**•** Wrong network configuration

Verify that the Ethernet card driver software and TCP/IP software are both installed and configured on your computer.

Verify that the IP address for your router and your computer are correct and that the addresses are on the same subnet.

### **Test the Path From Your Computer to a Remote Device**

#### **To test the path from your computer to a remote device:**

- **1.** From the Windows toolbar, click the **Start** button and select **Run**.
- **2.** In the Windows Run window, type

#### **ping -n 10** *<IP address>*

where *<IP address>* is the IP address of a remote device such as your ISP DNS server.

If the path is functioning correctly, messages display that are similar to those shown in *[Test the LAN Path to](#page-240-1) [Your Router](#page-240-1)* on page 241.

- **3.** If you do not receive replies, check the following:
	- **•** Check to see that IP address of your router is listed as the default gateway for your computer. If DHCP assigns the IP configuration of your computers, this information is not visible in your computer Network Control Panel. Verify that the IP address of the router is listed as the default gateway.
	- **•** Check to see that the network address of your computer (the portion of the IP address specified by the subnet mask) is different from the network address of the remote device.
	- **•** Check to see that your cable or DSL modem is connected and functioning.
	- **•** If your ISP assigned a host name to your computer, enter that host name as the account name on the Internet Setup page.
	- **•** Your ISP might be rejecting the Ethernet MAC addresses of all but one of your computers.

Many broadband ISPs restrict access by allowing traffic only from the MAC address of your broadband modem. Some ISPs additionally restrict access to the MAC address of a single computer connected to that modem. If your ISP does this, configure your router to "clone" or "spoof" the MAC address from the authorized computer.

# **16 Supplemental Information**

This appendix includes technical information about your router.

The appendix covers the following topics:

- **•** *[Factory Settings](#page-243-0)* on page 244
- **•** *[Technical Specifications](#page-246-0)* on page 247

### <span id="page-243-0"></span>**Factory Settings**

You can reset the router to the factory default settings that are shown in the following table.

For more information about resetting the router to its factory settings, see *[Return the Router to Its Factory Default](#page-190-1) [Settings](#page-190-1)* on page 191.

**Table 4. R6900 router factory default settings**

| <b>Feature</b>                  | <b>Default Behavior</b>                                                                                     |
|---------------------------------|----------------------------------------------------------------------------------------------------|
| Router login                    |                                                                                                    |
| User login URL                  | www.routerlogin.net (or www.routerlogin.com or 192.168.1.1)                                                 |
| User name (case-sensitive)      | admin                                                                                                    |
| Login password (case-sensitive) | password                                                                                                    |
| Internet connection             |                                                                                                    |
| WAN MAC address                 | Use default hardware address                                                                                |
| <b>WAN MTU size</b>             | Determined by the protocol that is used for the Internet connection (see Manage the MTU<br>Size on page 47) |
| Port speed                      | Autosensing                                                                                                 |
| Local network (LAN)             |                                                                                                    |
| <b>LAN IP address</b>           | 192.168.1.1                                                                                                 |
| Subnet mask                     | 255.255.255.0                                                                                               |
| <b>DHCP</b> server              | Enabled                                                                                                    |
| DHCP range                      | 192.168.1.2 to 192.168.1.254                                                                                |
| DHCP starting IP address        | 192.168.1.2                                                                                                 |
| DHCP ending IP address          | 192.168.1.254                                                                                               |
| <b>DMZ</b>                      | <b>Disabled</b>                                                                                             |
| Time zone                       | North America: Pacific Standard Time<br>$\bullet$<br>Europe: GMT<br>Other continents: Varies by region      |

#### **Supplemental Information**

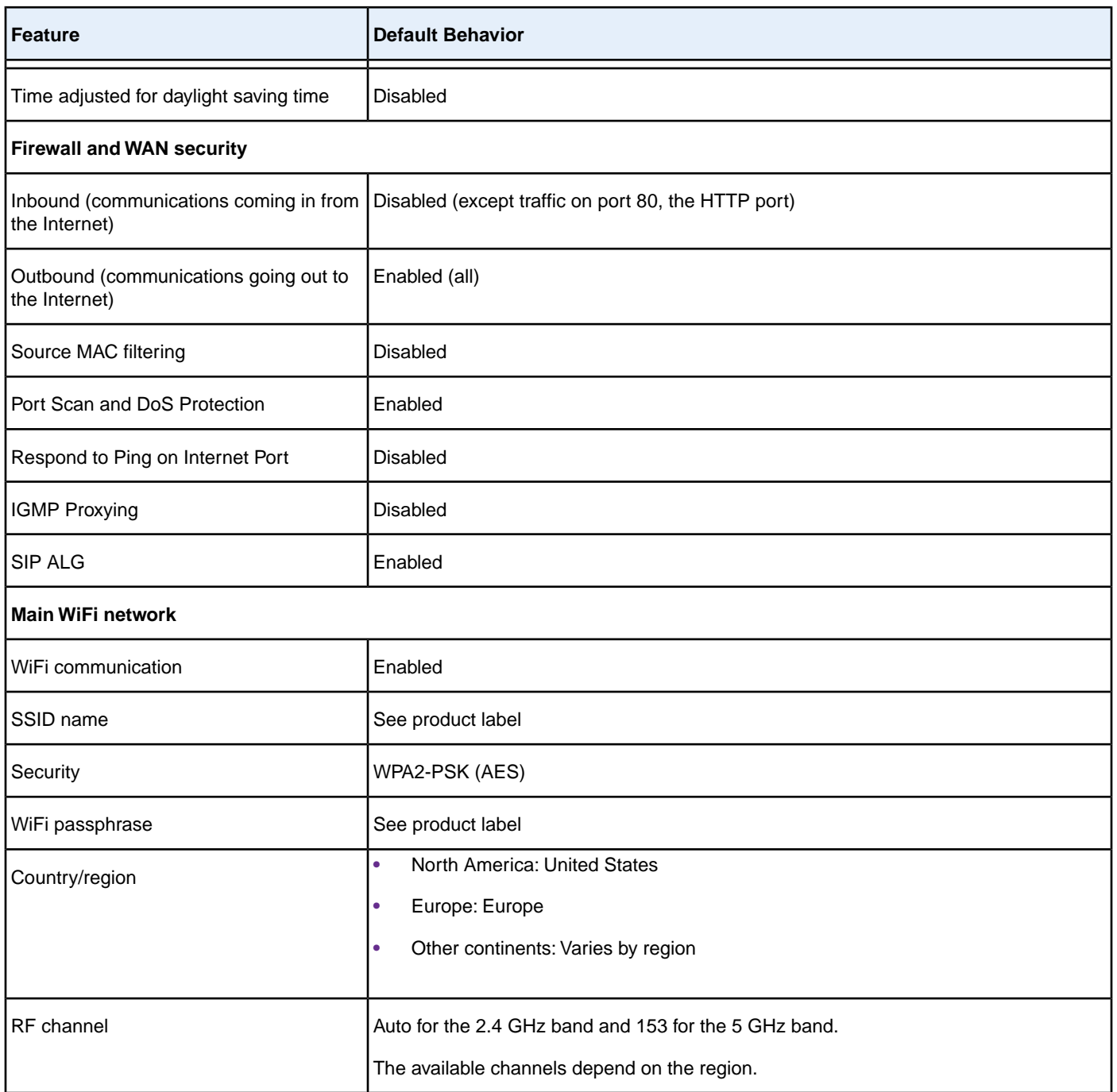

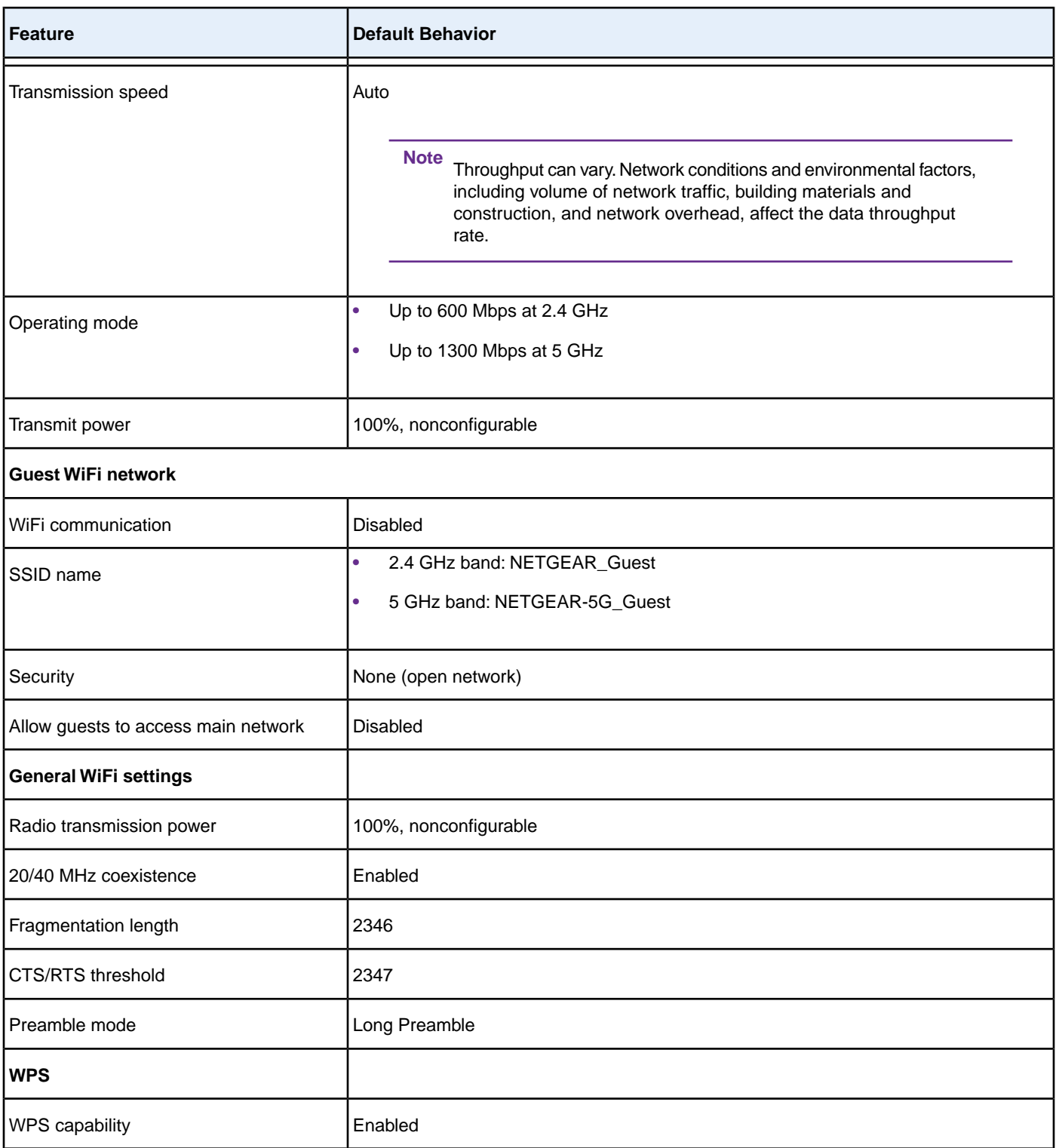

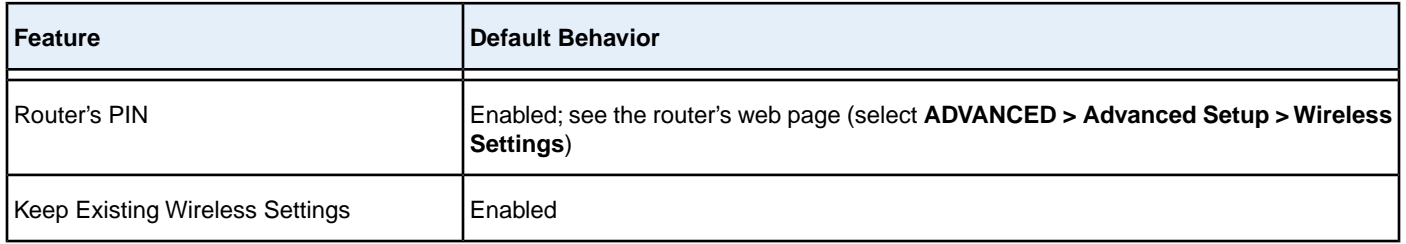

### <span id="page-246-0"></span>**Technical Specifications**

#### **Table 5. R6900 router specifications**

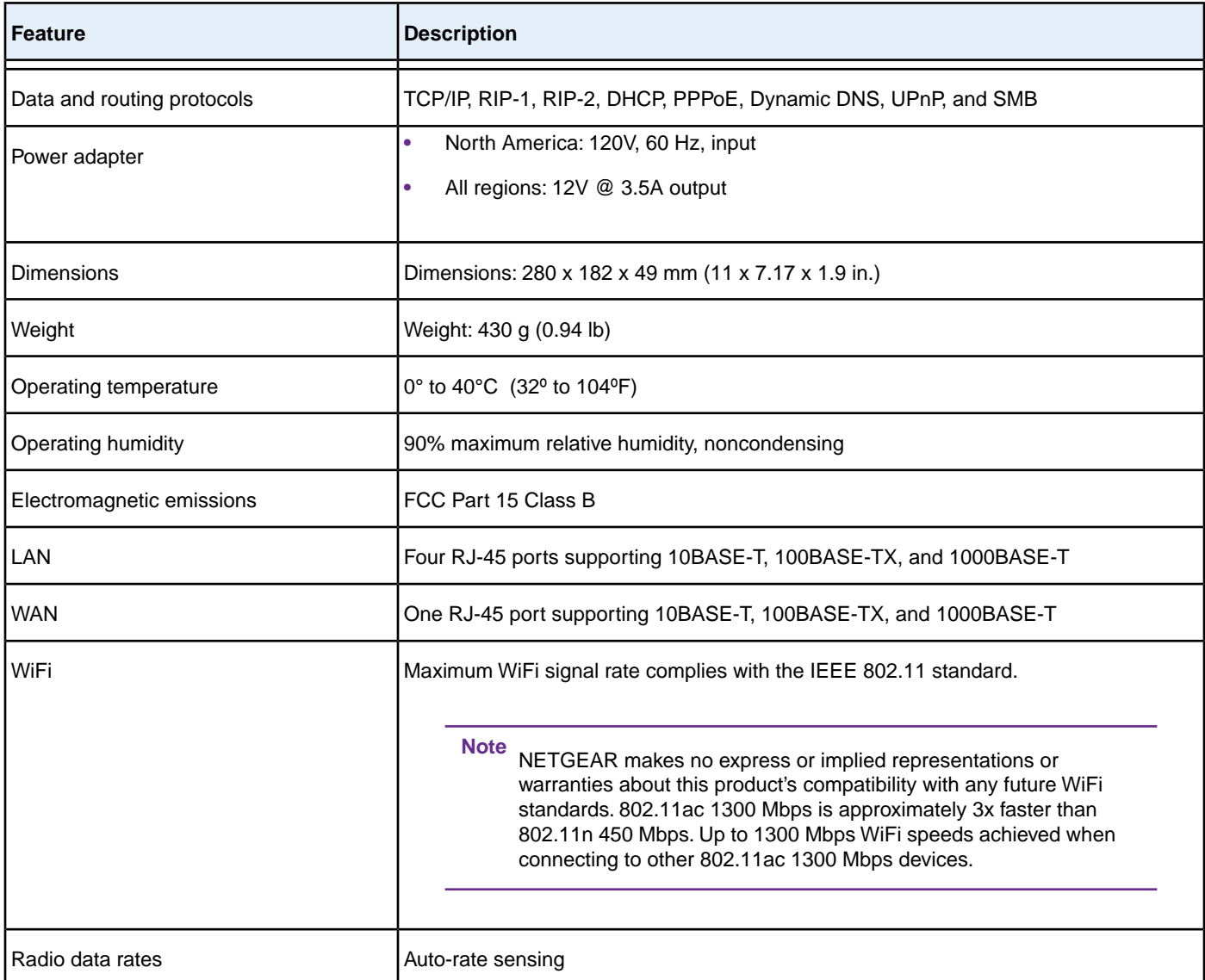

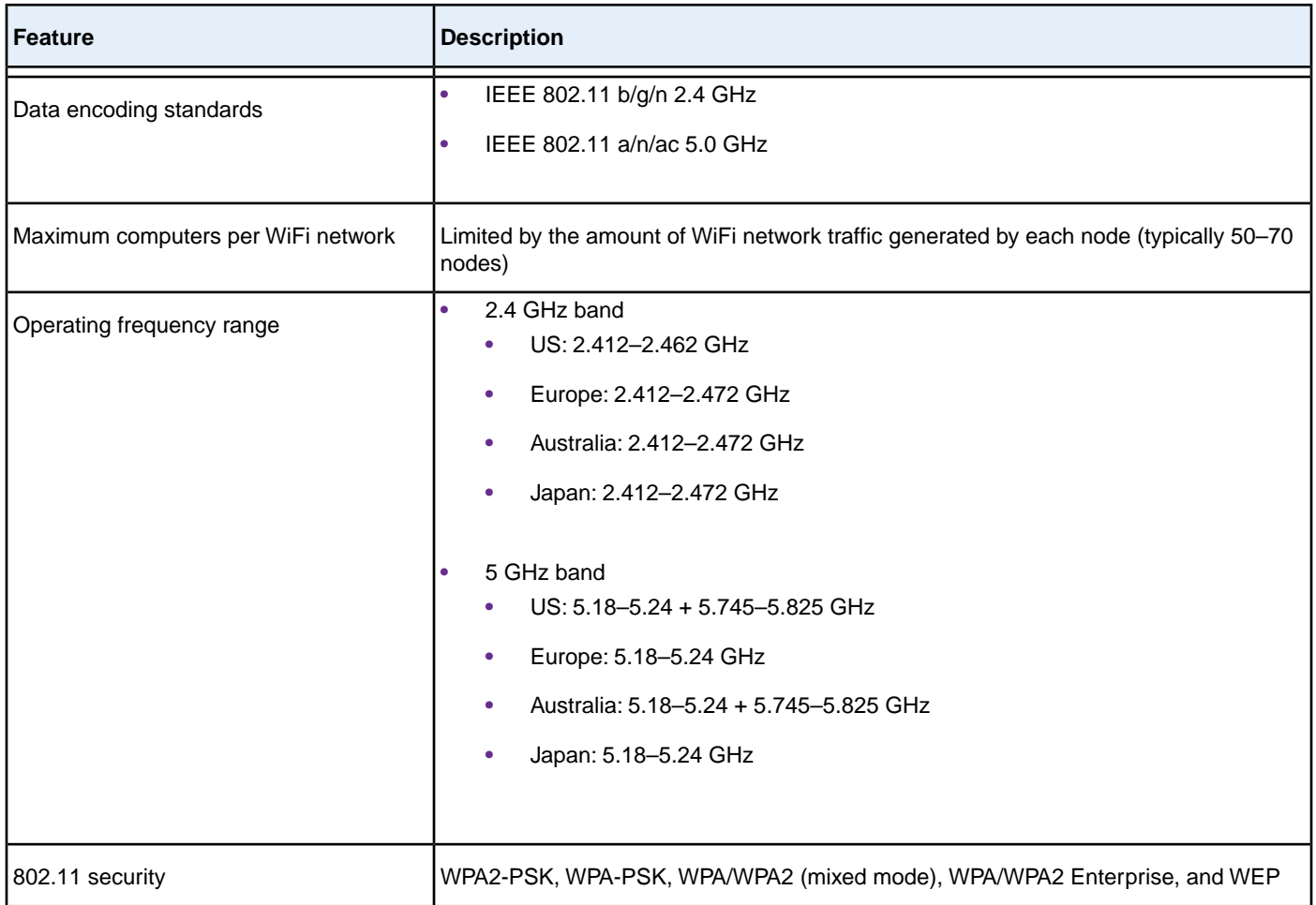